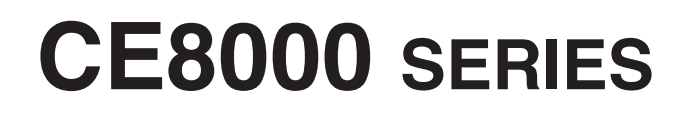

**CUTTING PLOTTER**

# **РУКОВОДСТВО ПОЛЬЗОВАТЕЛЯ**

№ РУКОВОДСТВА CE8000-UM-151

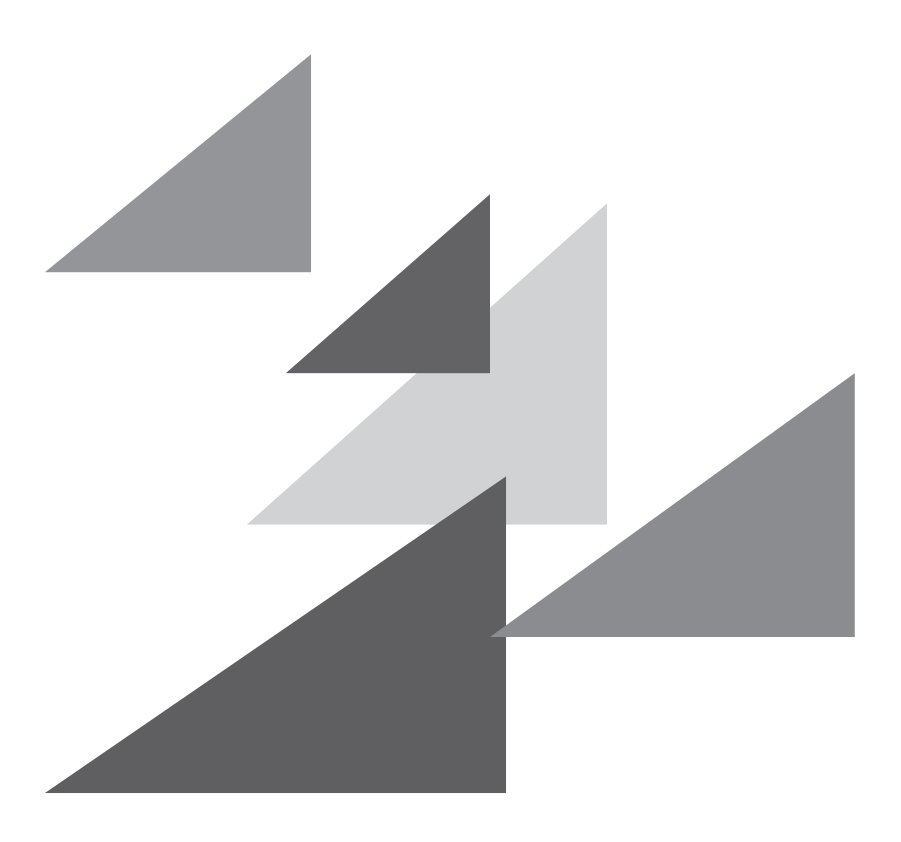

# **GRAPHTEC**

### **Предисловие**

<span id="page-1-0"></span>Спасибо за выбор графопостроительного устройства серии Graphtec CE8000. В графопостроительных устройствах серии CE8000 используется цифровая система сервопривода для достижения высокоскоростной и высокоточной резки. Графопостроитель серии CE8000 можно использовать не только для резки маркировочной пленки и других материалов, но и в качестве перьевого графопостроителя. Чтобы обеспечить высокое качество реза и оптимальную производительность, перед эксплуатацией не забудьте внимательно ознакомиться с настоящим Руководством пользователя.

### **Примечания по данному Руководству**

- (1) Никакую часть этой публикации не допускается воспроизводить, хранить в поисковой системе или передавать в любой форме и любыми средствами без предварительного письменного разрешения компании Graphtec Corporation.
- (2) Технические характеристики изделия и другая информация, приведенная в данном Руководстве, могут быть изменены без уведомления.
- (3) Несмотря на приложение всех усилий для предоставления полной и точной информации, просим обращаться к вашему торговому представителю или ближайшему поставщику Graphtec, в случае обнаружения неясности или ошибочной информации или с желанием оставить какие-либо комментарии или предложения.
- (4) Несмотря на положения предыдущего параграфа, Graphtec Corporation не несет ответственности за ущерб, возникший в результате применения информации, содержащейся в настоящем документе, или эксплуатации продукта.

#### **Зарегистрированные товарные знаки**

Все названия компаний, брендов, логотипы и продукты, встречающиеся в этом руководстве, являются товарными знаками или зарегистрированными логтипами соответствующих компаний.

#### **Авторские права**

Настоящее Руководство пользователя защищено авторским правом корпорации Graphtec Corporation.

## <span id="page-2-0"></span>**О способе работы, описанном в настоящим Руководстве**

• В данном Руководстве описываются операции с сенсорной панелью. Управлять можно также с помощью кнопок операций. Дополнительную информацию см. в разделе «2.7 Способ использования панели управления».

# **О словах и фразах в этом тексте**

- В данном руководстве по эксплуатации слово «графопостроитель» относится к управлению устройства и использованию для резки либо графопостроительным, либо режущим пером.
- В данном руководстве под словом «материал» понимается бумага, рулонный, листовой или маркировочная пленка.

## **Перед эксплуатацией**

• Перед эксплуатацией обязательно ознакомьтесь с прилагаемыми инструкциями ДЛЯ ОБЕСПЕЧЕНИЯ БЕЗОПАСНОЙ И ПРАВИЛЬНОЙ ЭКСПЛУАТАЦИИ. В противном случае это может привести к непредвиденному несчастному случаю или пожару.

# <span id="page-3-0"></span>**Особые меры предосторожности при обращении с лезвиями**

С этим плоттером используются острые лезвия. Чтобы не пораниться, при работе с лезвиями и держателями проявляйте осторожность.

#### **Режущие лезвия**

Режущие лезвия очень острые. Во время работы с лезвием резака или режущим пером проявляйте осторожность, чтобы не порезать пальцы или другие части тела. Немедленно верните использованные лезвия в их кожух, поставляемый в комплекте.

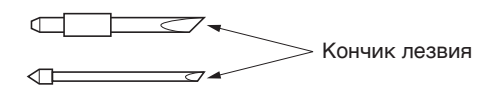

Использованное лезвие поместите его в его кожух, поставляемый в комплекте, и утилизируйте в соответствии с местными нормами.

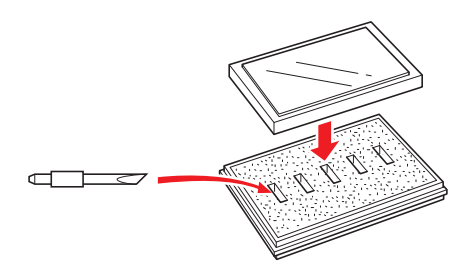

### **Плунжеры резака**

Кончик состоит из острого лезвия. Следите за тем, чтобы не выдвинуть его слишком сильно. Кроме того, если вы не пользуетесь плунжерами, убедитесь, что лезвие полностью втянуто.

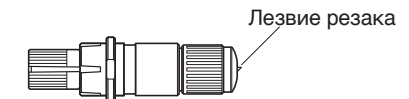

### **После установки плунжеров**

После включения питания и во время работы не прикасайтесь к острию пера. Это опасно.

# **После включения графопостроителя**

<span id="page-4-0"></span>Во время включения графопостроителя обязательно соблюдайте следующие меры предосторожности. Каретка инструмента и загруженный материал могут внезапно сдвинуться во время операции резки, сразу после нее и при настройке функций плоттера. Следите, чтобы руки, волосы, одежду и другие предметы не находились вблизи от каретки инструмента, зернистых роликов и загруженного материала. Во избежание травм оператора и плохих результатов реза будьте осторожны, следите, чтобы руки, волосы, одежда или другие посторонние предметы не попадали в каретку инструмента или загруженный материал во время работы графопостроителя.

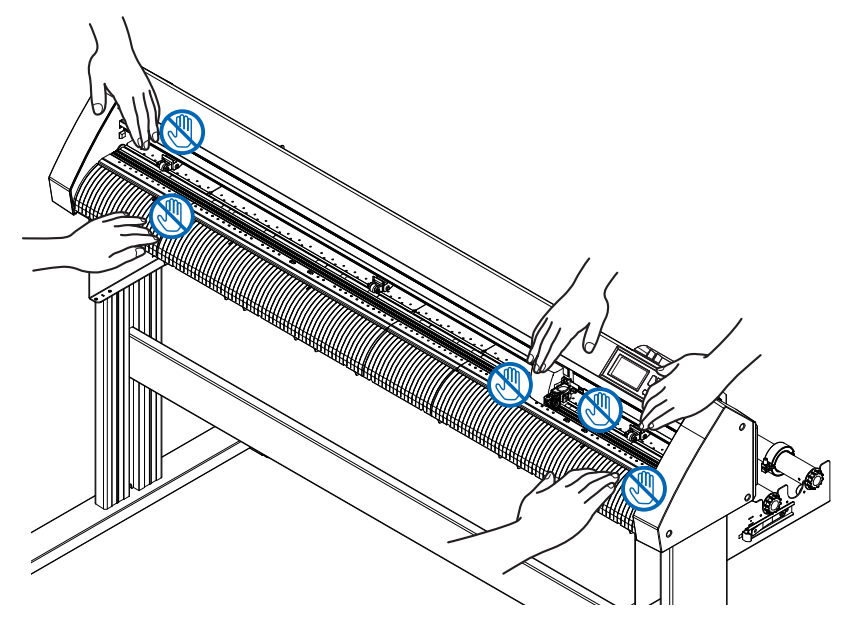

# **Этикетка устройства «Внимание!»**

Этикетка «Внимание!» расположена на устройстве. Обязательно соблюдайте требования на этой этикетке.

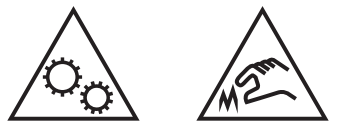

### **Примечания относительно подставки**

Убедитесь на предмет использования подставки, предназначенной для серии CE8000, с вашим графопостроителем серии CE8000. Использование другой подставки может привести к неисправности графопостроителя или травме.

### **Примечания относительно корзины (опциональное устройство)**

Графопостроение/рез длиной более 2 метров может повлиять на качество, если не использовать специальную корзину. Обязательно используйте специальную корзину.

### **Примечания относительно бумаги (материал)**

<span id="page-5-0"></span>Используйте бумагу (материал) в соответствии со следующими мерами предосторожности.

- Бумага чувствительна к температуре и влажности, и может начать растягиваться или сжиматься сразу после извлечения из рулона. Графопостроение/рез материала сразу после включения может привести к растягиванию бумаги и размытости или появлению отклонений на изображениях.
- Храните бумагу в той же среде (температура/влажность), что и это устройство.
- Всегда выравнивайте края бумаги. Неправильное выравнивание может привести к перекосу бумаги и искажению. Провисание бумаги может привести к отклонению печати и обрезкам.
- О конце рулонного и бумажного материала: Рез или графопостроение могут отличаться в зависимости от того, как закончился рулонный материал или как бумажный рулон был остановлен.
- О бумажном рулоне:

В этом устройте используются рулоны с внутренним диаметром 3 дюйма или 76,2 мм. Если бумажный рулон деформирован или у него больший внутренний диаметр, могут возникнуть неправильные обрезки или отклонения при графопостроении.

• Об использовании тонких материалов (70 г/м<sup>2</sup> или менее) Высокая скорость реза может стать причиной провисания бумаги. В этом случае снизьте скорость реза. Работайте на более низкой скорости реза, особенно при эксплуатации в условиях низкой влажности.

### **Меры предосторожности при использовании скрученного материала**

- Особенно скручивание вверх может привести к затору даже при небольшом скручивании.
- Используйте нескрученный материал или доработайте его, чтобы он совсем немного скручивался вниз так, чтобы следовать за графопостроителем.

### **Примечания относительно технических характеристик и принадлежностей**

Технические характеристики и принадлежности зависят от региона продаж. За более подробной информацией обращайтесь к дилеру.

### <span id="page-6-0"></span>**ПРЕДУПРЕЖДЕНИЕ**

Федеральной комиссией США по связи указано, что до сведения пользователей данного продукта необходимо довести следующую информацию.

### **ЗАЯВЛЕНИЕ ФЕДЕРАЛЬНОЙ КОМИССИИ СВЯЗИ В ОТНОШЕНИИ РАДИОЧАСТОТНЫХ ПОМЕХ**

ПРИМЕЧАНИЕ: Данное оборудование было протестировано и признано соответствующим ограничениям для цифровых устройств класса А согласно части 15 правил FCC (Федеральная комиссия пл связи). Эти ограничения разработаны для обеспечения разумной защиты от вредных помех при эксплуатации оборудования в коммерческой среде.

Данное оборудование генерирует, использует и может излучать радиочастотную энергию и, если оно установлено и используется не в соответствии с руководством по эксплуатации, может создавать вредные помехи для радиосвязи. Эксплуатация этого оборудования в жилом секторе может вызвать вредные помехи, и в этом случае пользователю придется устранять их за свой счет.

### **ИСПОЛЬЗУЙТЕ ЭКРАНИРОВАННЫЕ КАБЕЛИ**

Для соответствия требованиям FCC класса A, все кабели и разъемы внешнего интерфейса передачи данных нужно надлежащим образом экранировать и заземлять. Соответствующие кабели и разъемы можно приобрести у авторизованных дилеров GRAPHTEC или же у производителей компьютеров и периферийных устройств. Компания GRAPHTEC не несет ответственности за любые помехи, вызванные использованием кабелей и разъемов, отличных от рекомендованных, а также несанкционированными изменениями или модификациями данного оборудования. Несанкционированные изменения или модификации могут лишить пользователя права на эксплуатацию оборудования.

# **Место установки**

<span id="page-7-0"></span>Обеспечьте место для установки, как показано на рисунке ниже.

#### **ВНИМАНИЕ!**

Оставьте достаточно места впереди и сзади устройства для обеспечения его работы.

#### **<CE8000-40>**

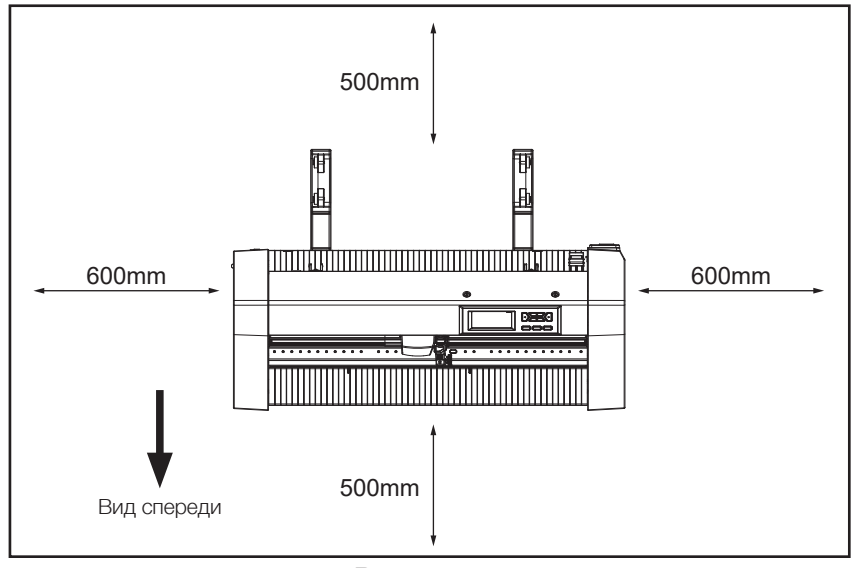

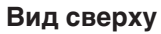

#### **<CE8000-60/130>**

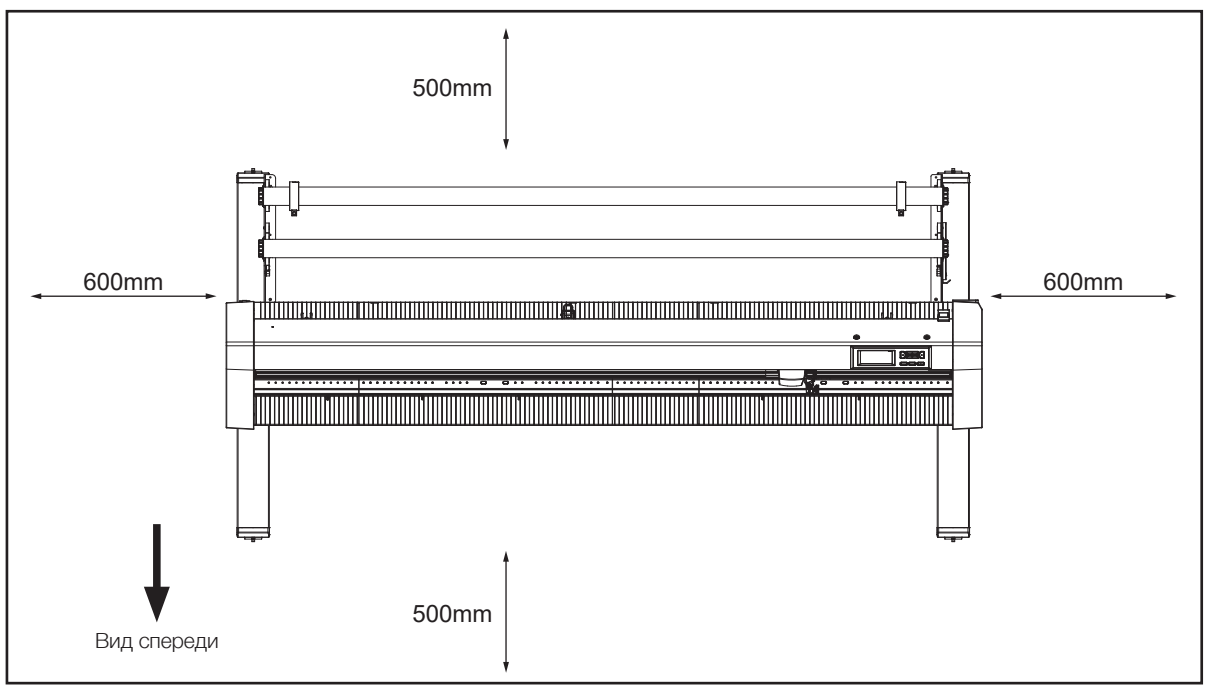

**Вид сверху**

# **Выбор силового кабеля**

<span id="page-8-0"></span>Обязательно посмотрите следующие таблицы, если вы хотите использовать кабель, отличный от поставляемого в качестве принадлежности.

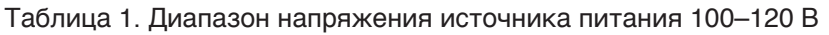

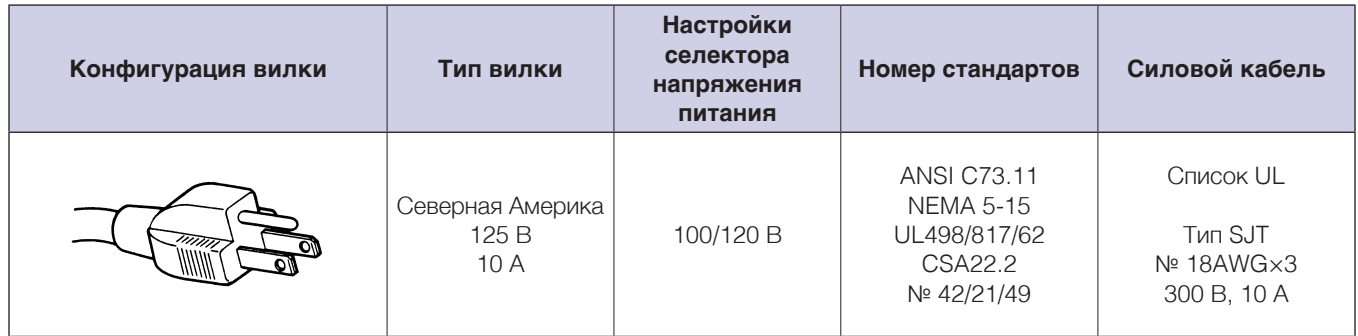

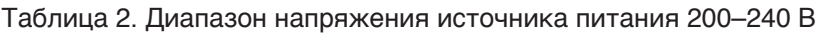

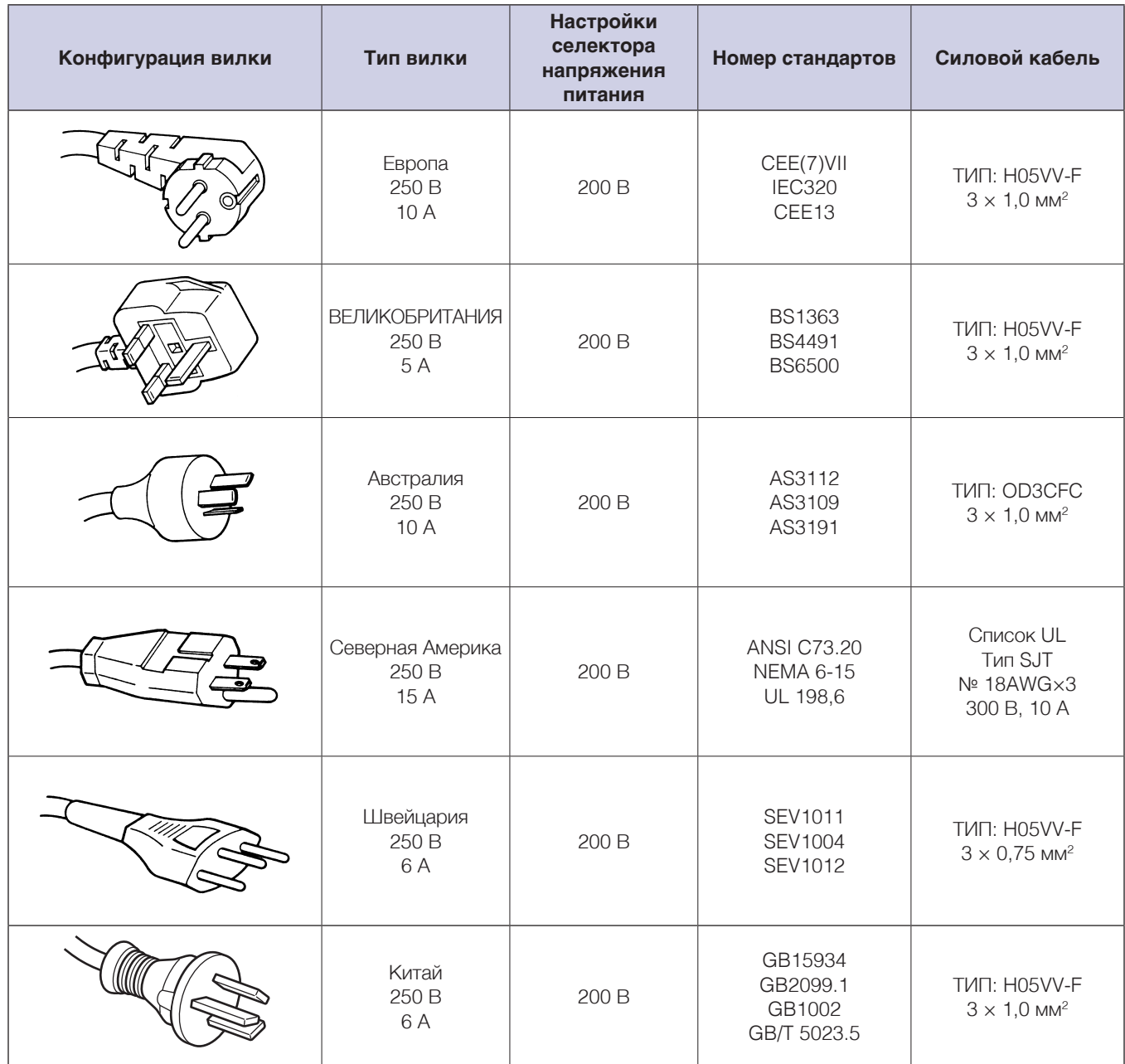

# **Содержание**

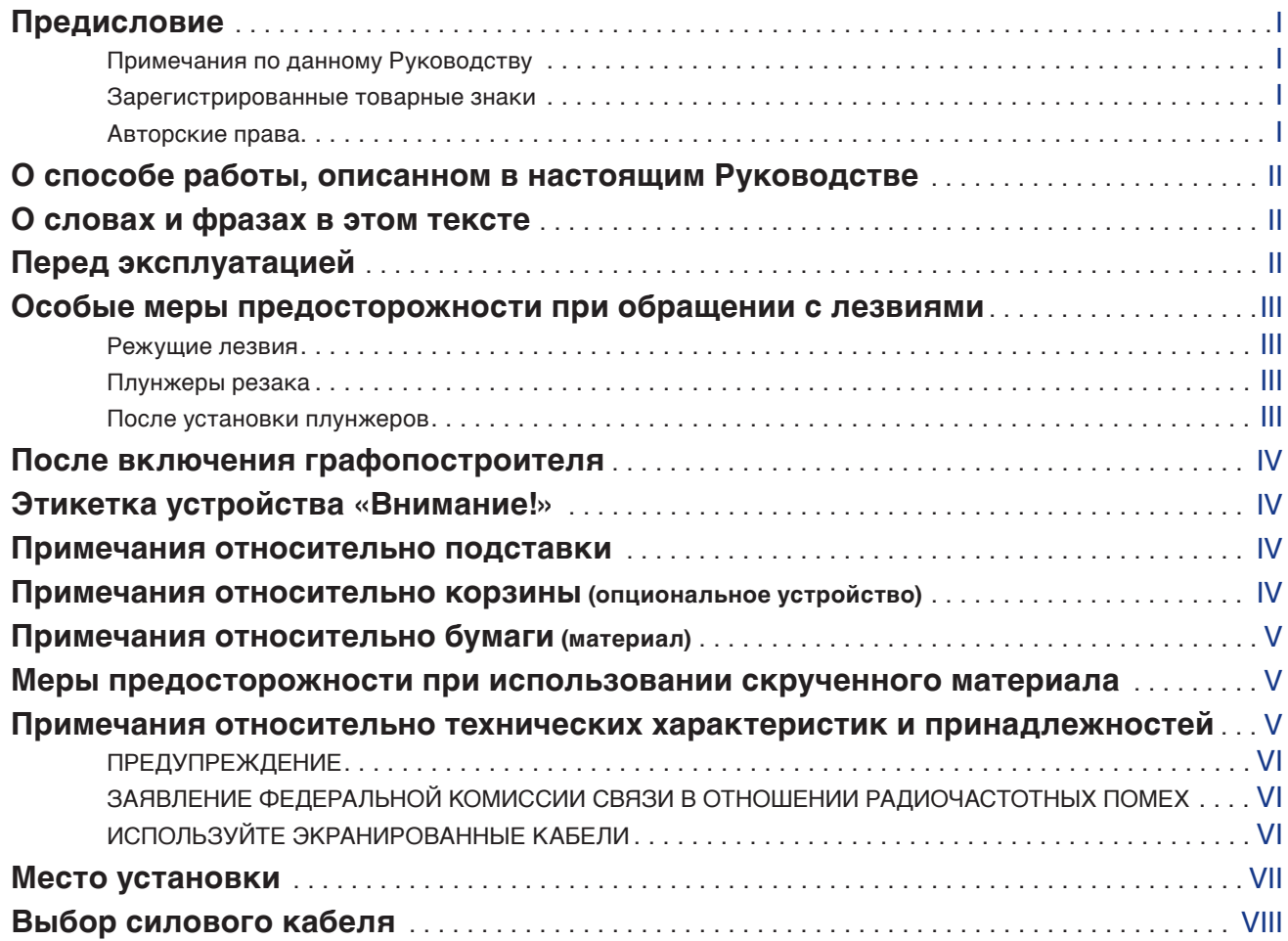

# **Глава [1. Краткие сведения о продукте](#page-15-0)**

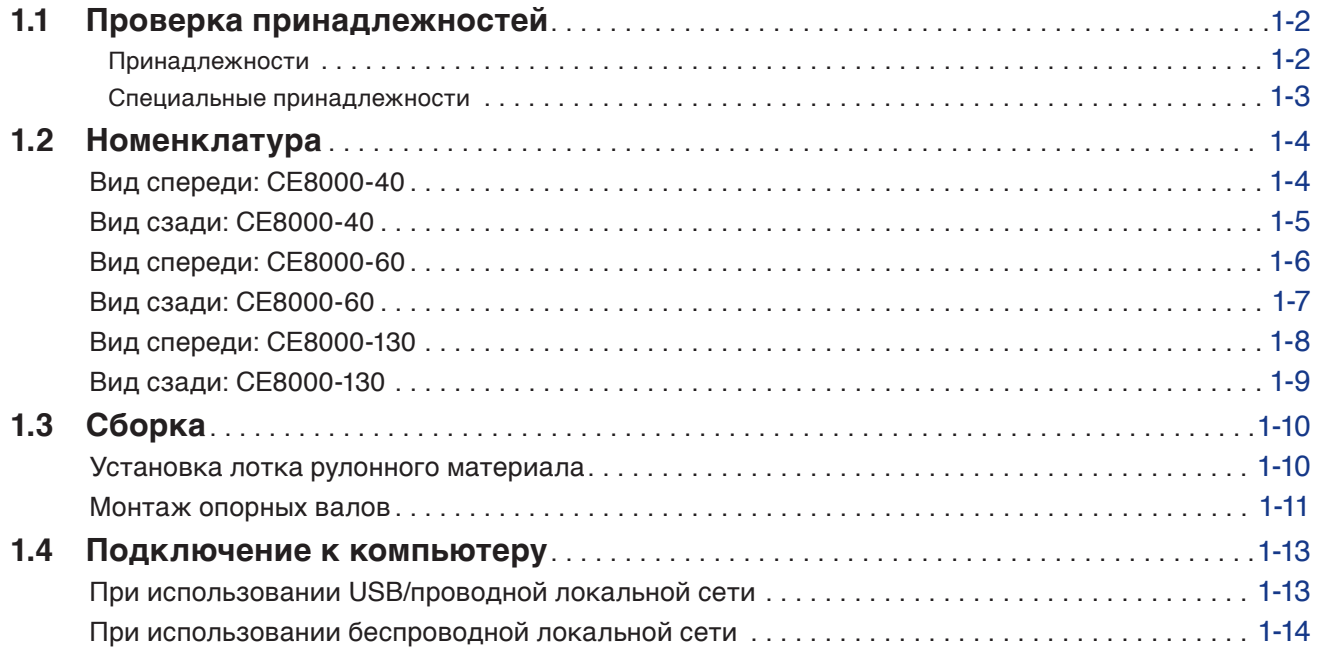

# **Глава [2. Подготовка к резу](#page-29-0)**

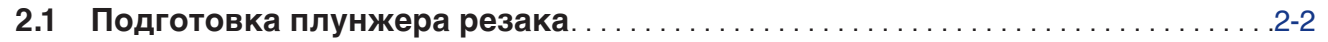

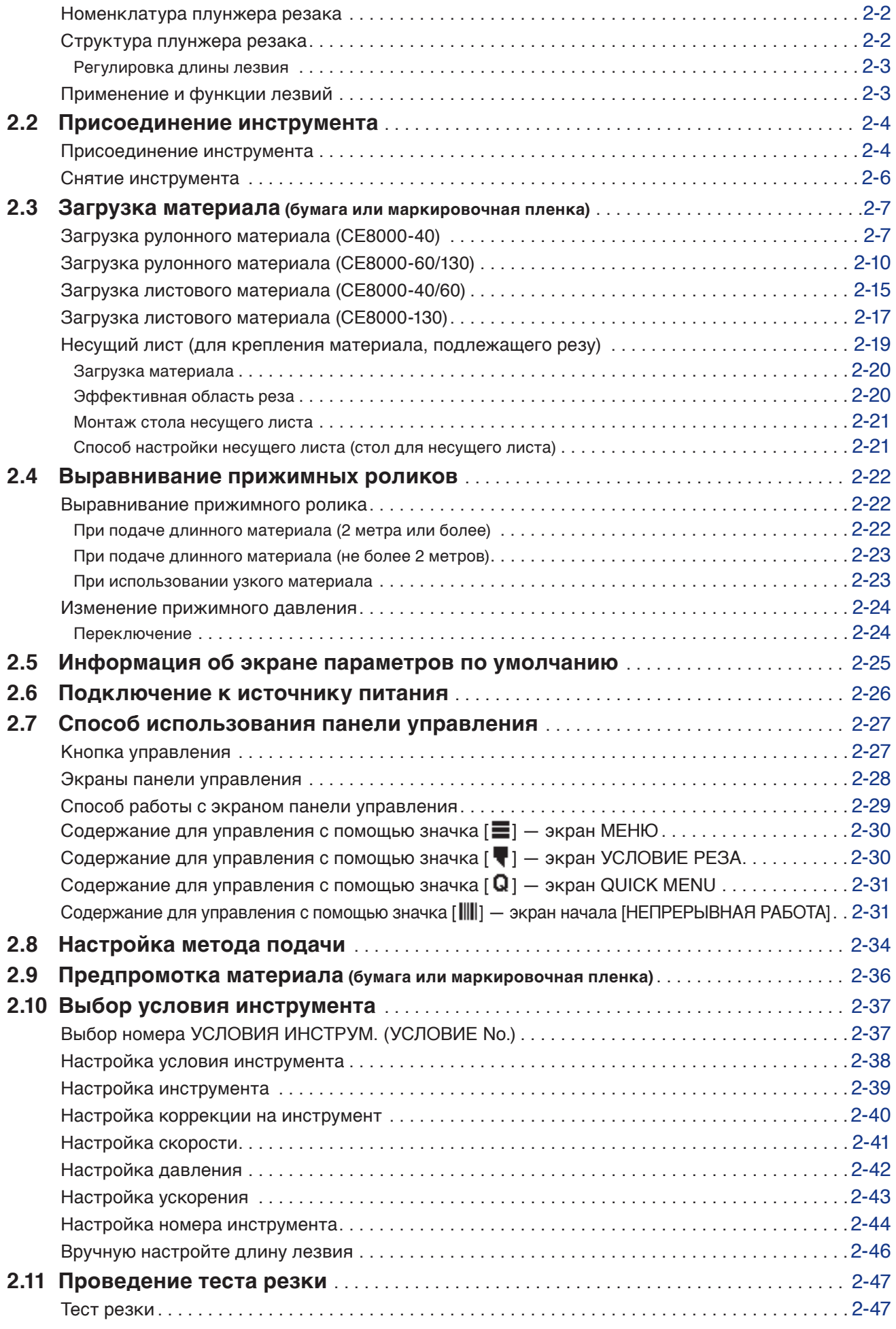

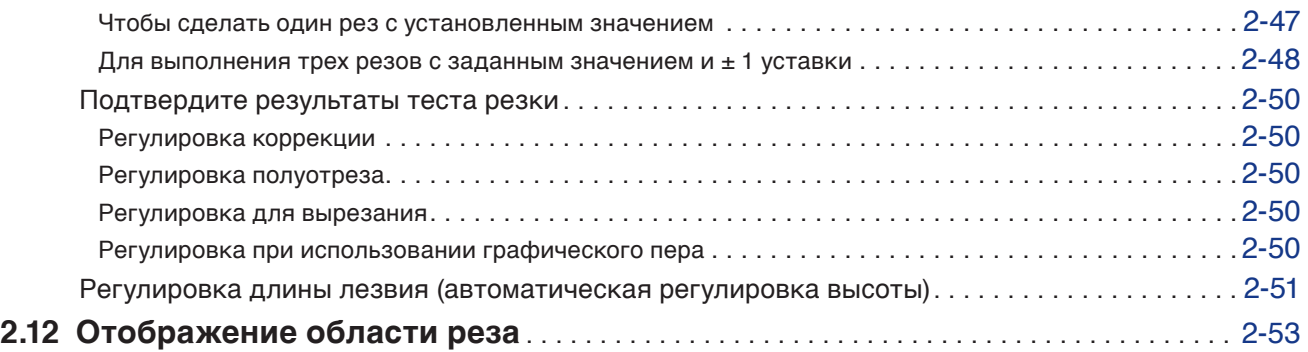

## **Глава [3. Основные операции](#page-82-0)**

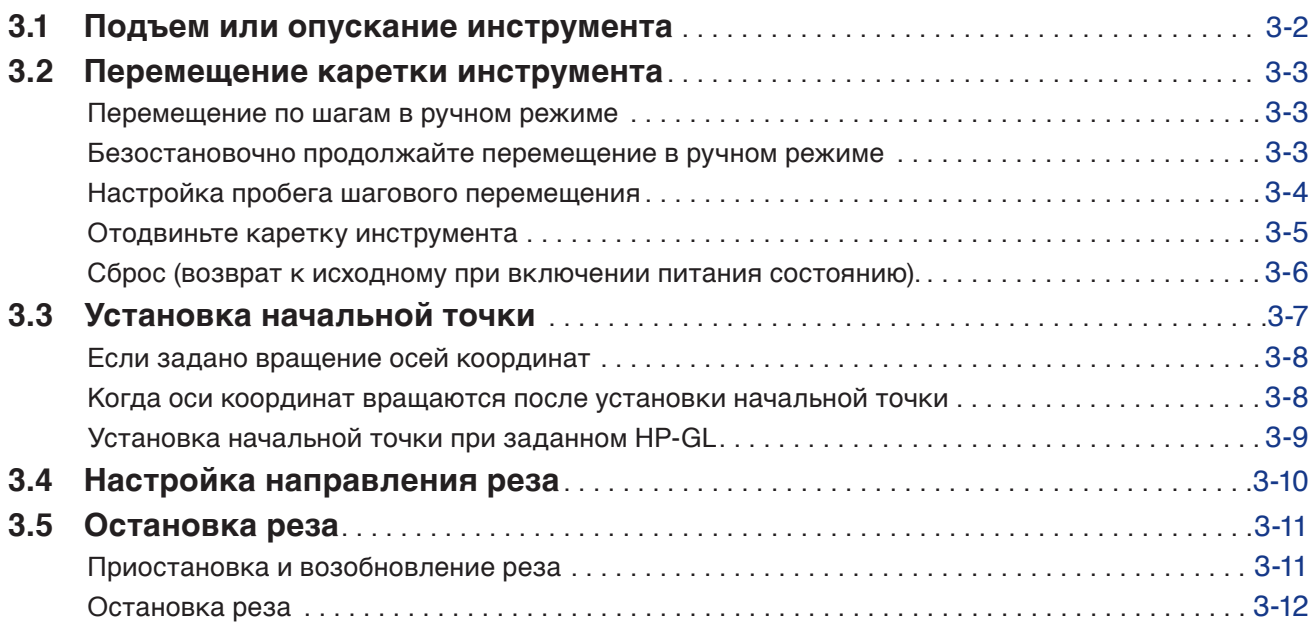

# **Глава [4. Удобные функции](#page-94-0)**

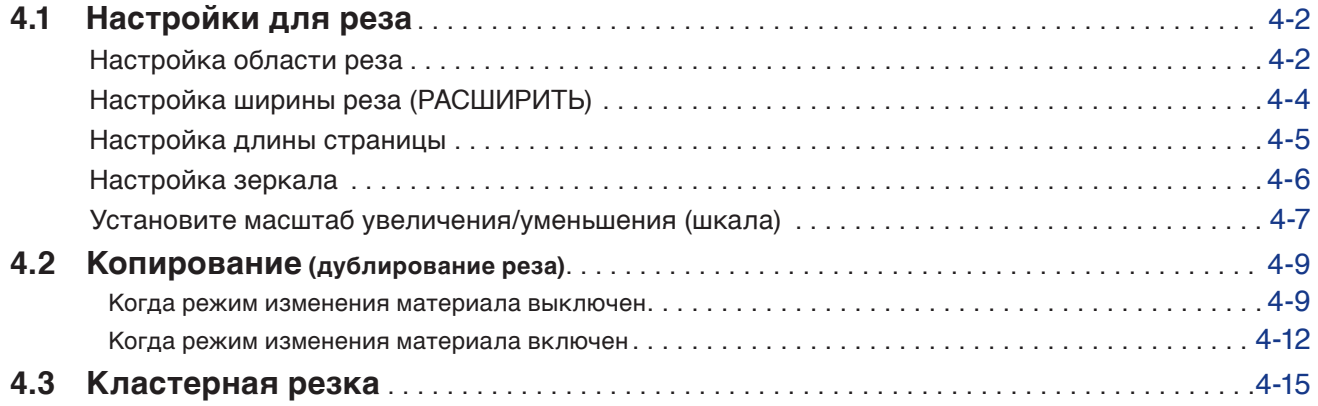

# **Глава [5. ARMS \(Продвинутая система распознавания регистрационных меток\)](#page-110-0)**

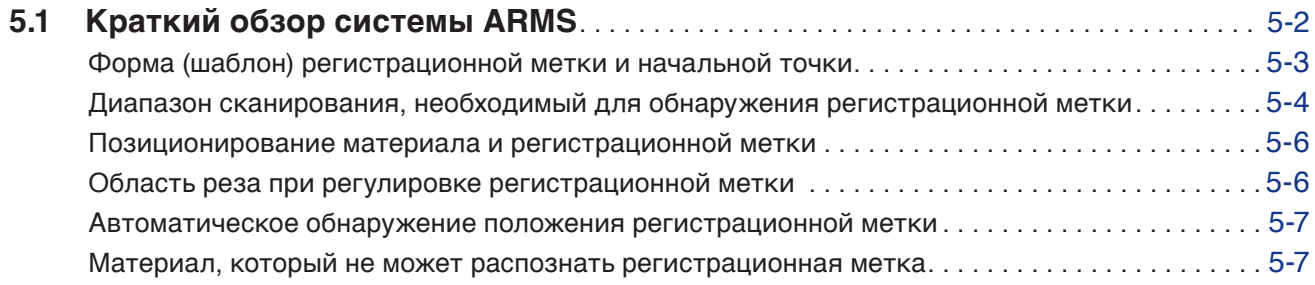

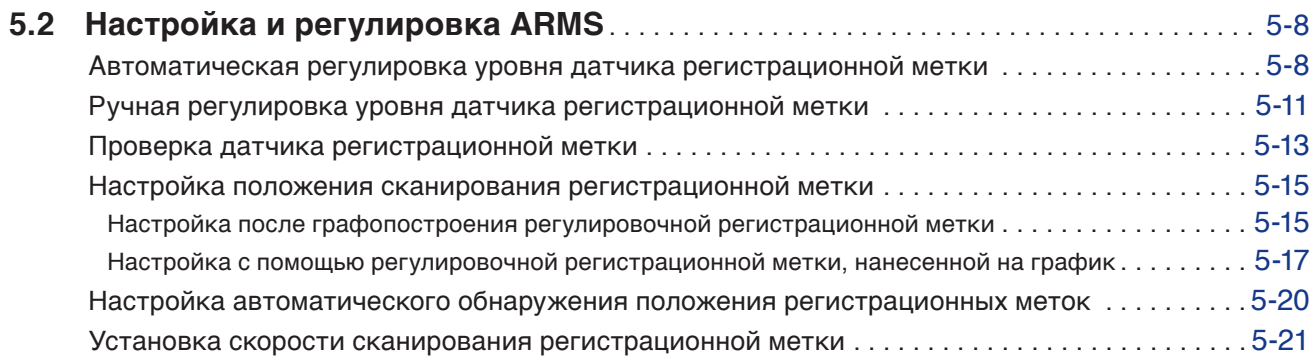

## **Глава [6. Регулировка положения в ручном режиме](#page-131-0)**

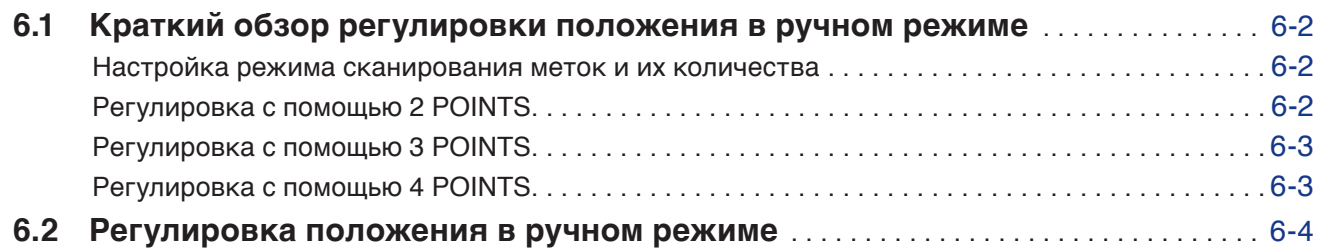

## **Глава [7. Настройки, касающиеся качества реза](#page-138-0)**

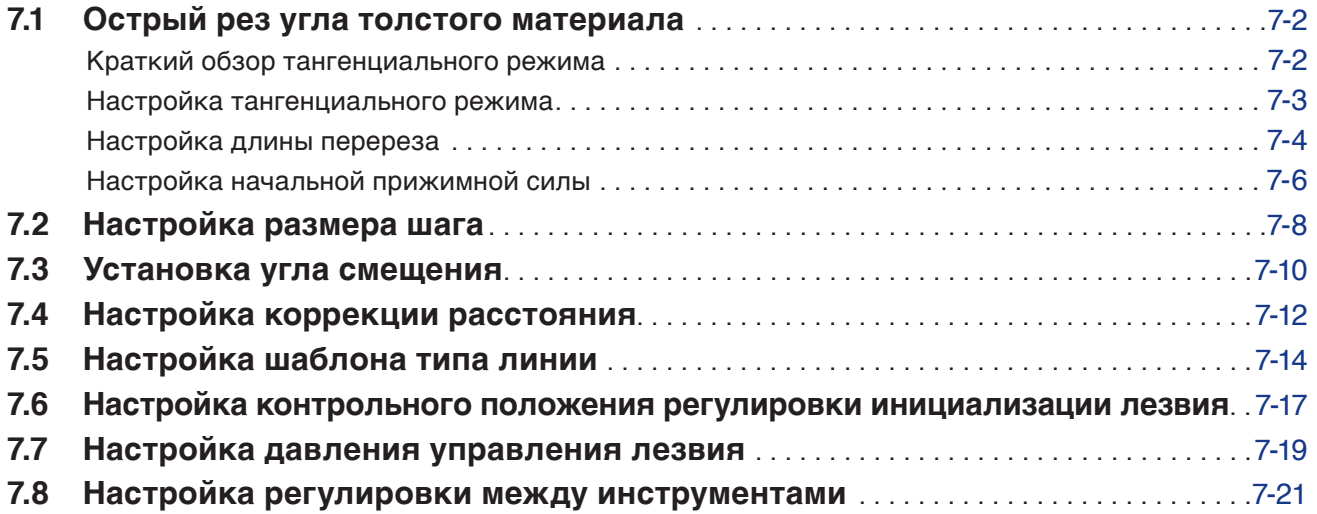

### **Глава [8. Настройки относительно времени реза](#page-161-0)**

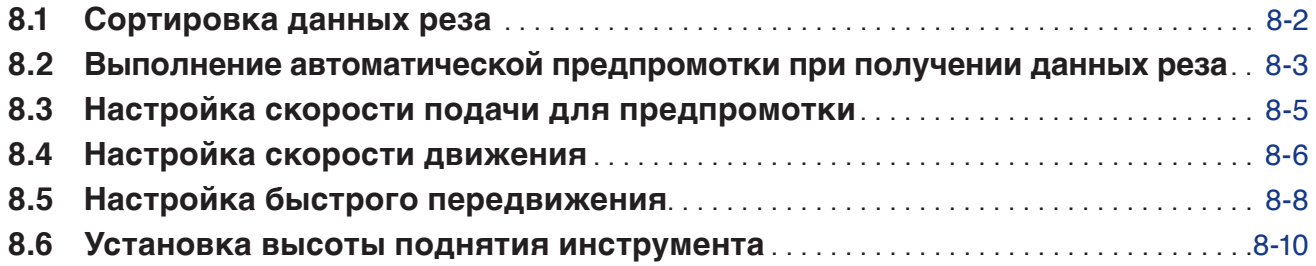

### **Глава [9. Настройки относительно интерфейса](#page-171-0)**

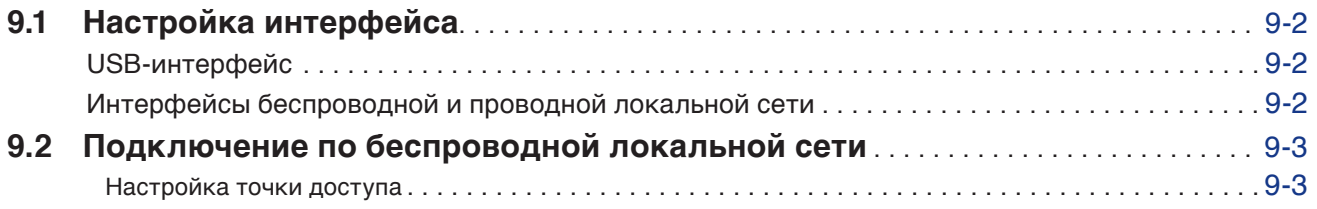

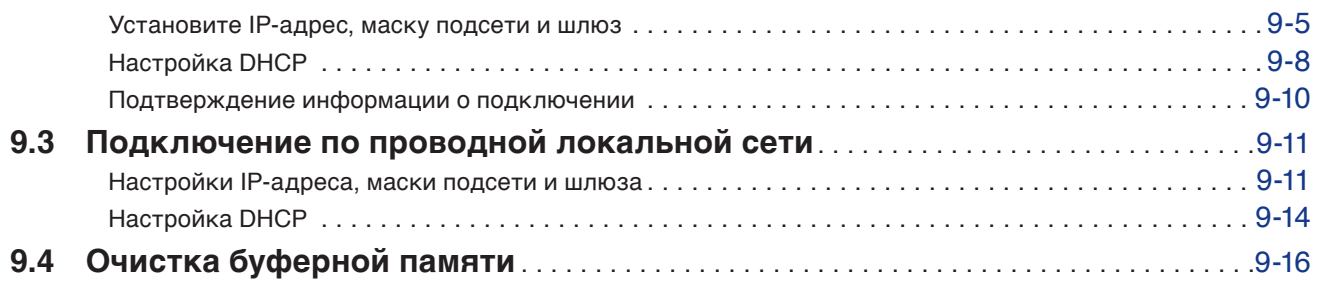

# **Глава [10. Настройки относительно рабочей среды](#page-187-0)**

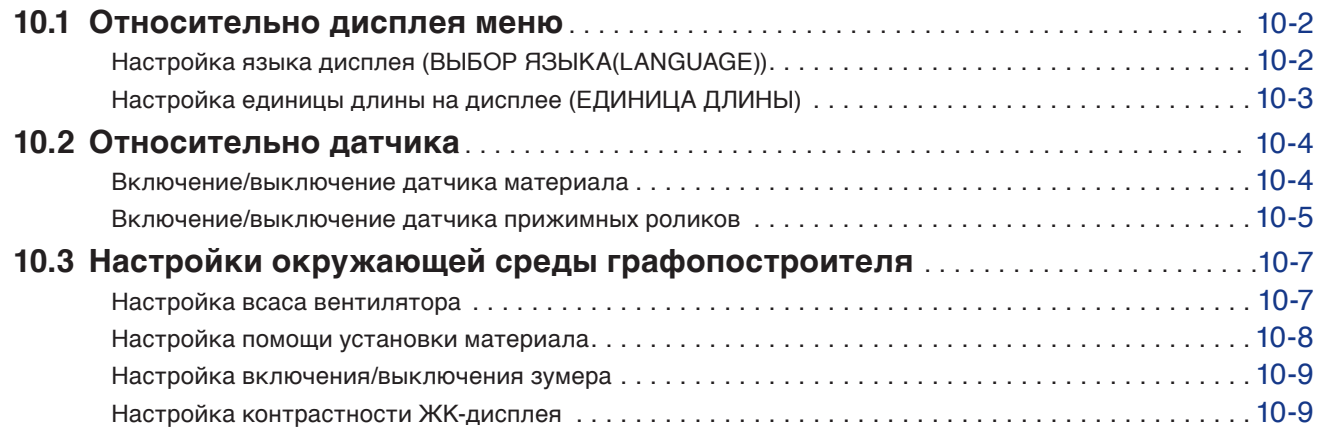

# **Глава [11. Настройки органов управления с компьютера](#page-197-0)**

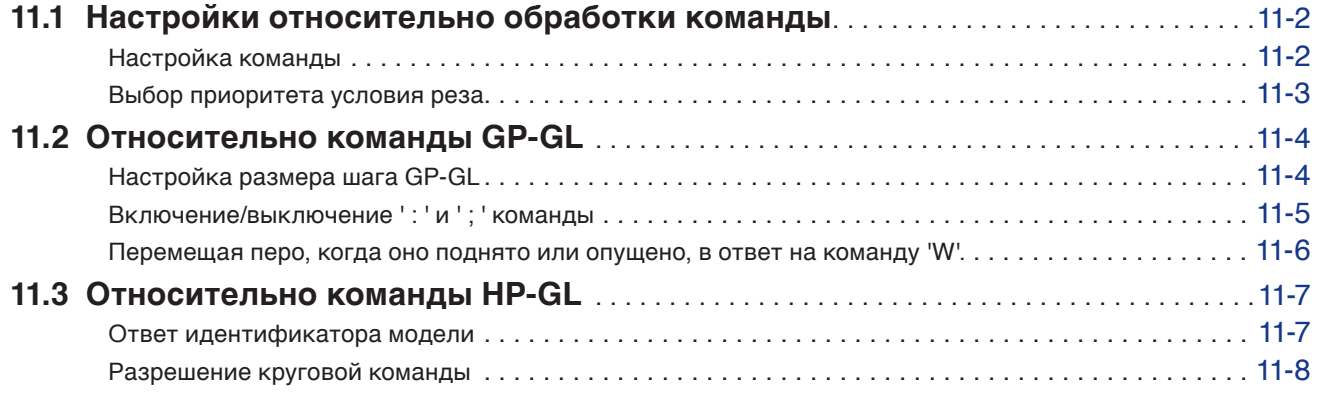

### **Глава [12. Связь с данными](#page-205-0)**

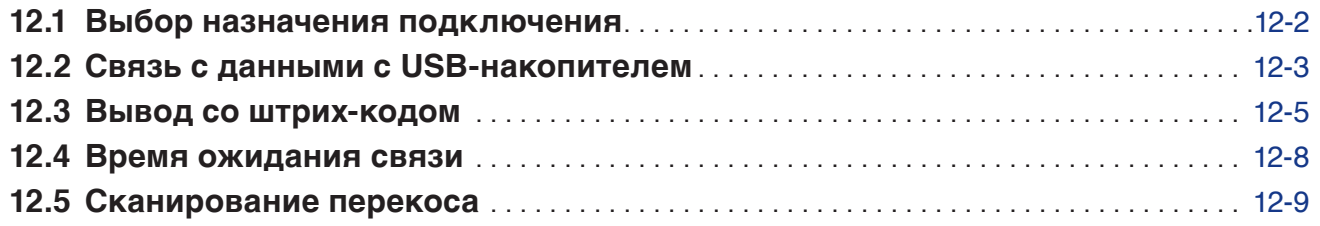

## **Глава [13. Рез с помощью прилагаемого ПО](#page-214-0)**

# **Глава [14. Техобслуживание](#page-215-0)**

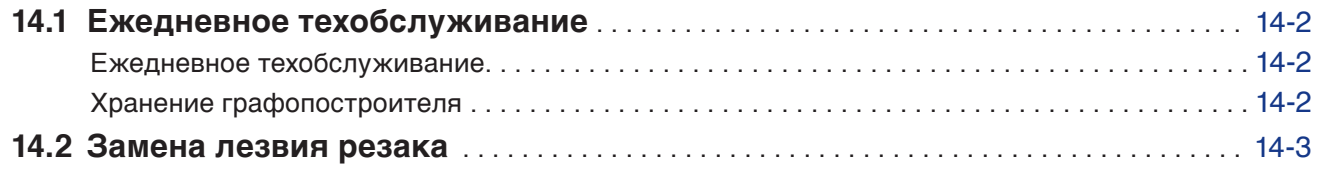

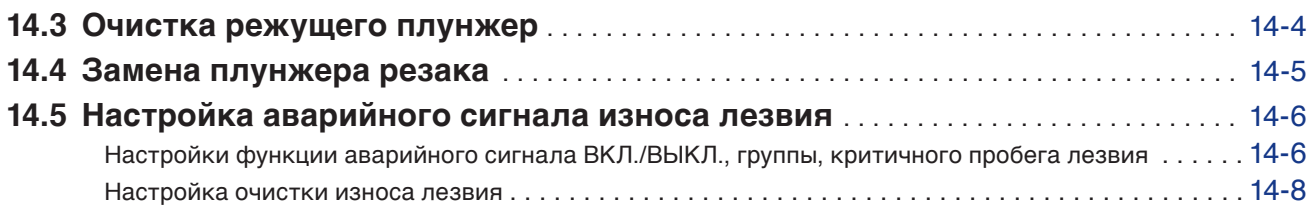

# **Глава [15. Поиск и устранение неисправностей](#page-224-0)**

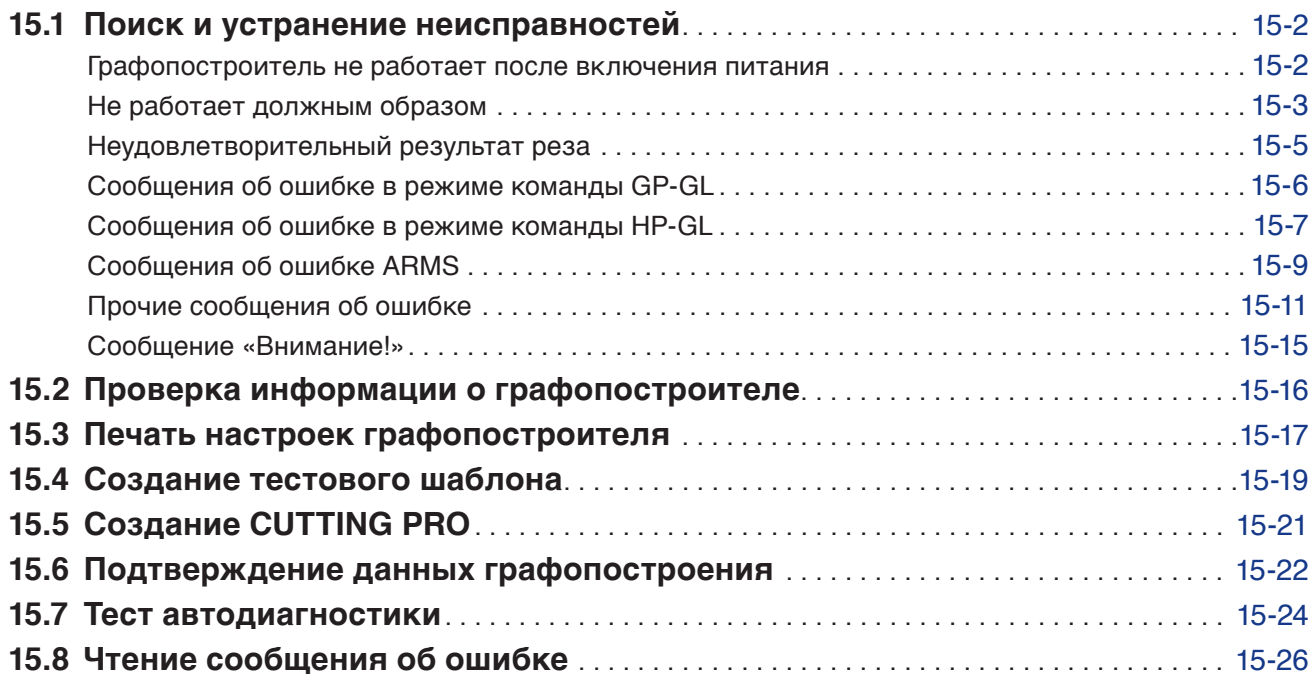

# **[Приложение](#page-251-0)**

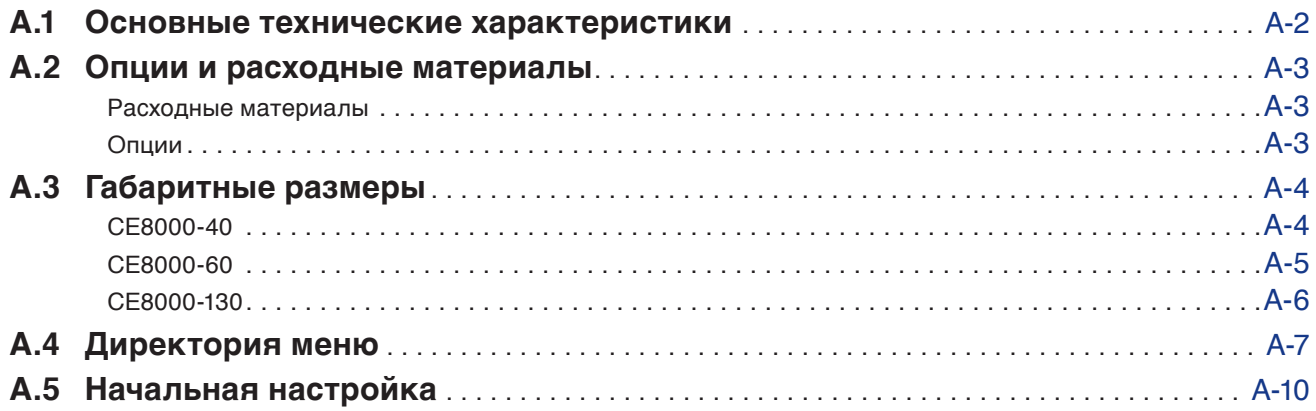

# <span id="page-15-0"></span>**Глава 1. Краткие сведения о продукте**

В этой главе объясняется способ подключения устройства к компьютеру.

### **РАЗДЕЛ В ЭТОЙ ГЛАВЕ**

- 1.1 [Проверка принадлежностей](#page-16-0)
- 1.2 [Номенклатура](#page-18-0)
- 1.3 [Сборка](#page-24-0)
- 1.4 [Подключение к компьютеру](#page-27-0)

### <span id="page-16-0"></span>**Принадлежности**

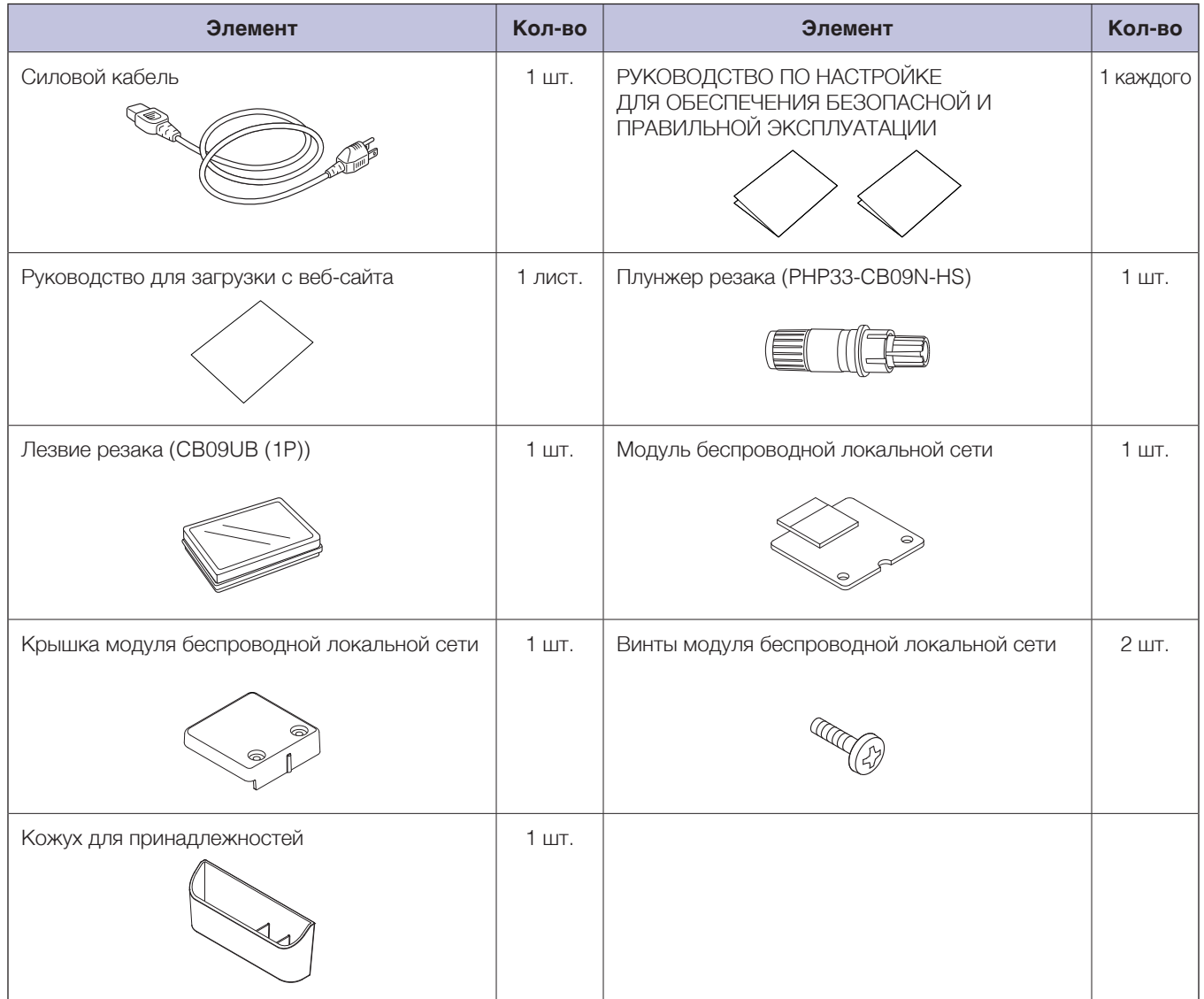

\* Кожух для принадлежностей оснащен магнитом. Прикрепите его в удобном месте.

\* Кроме того, может прилагаться различная информация.

\* Принадлежности могут отличаться в зависимости от региона продаж. За более подробной информации обратитесь к дистрибьютору, у которого было приобретено изделие.

### <span id="page-17-0"></span>**Специальные принадлежности**

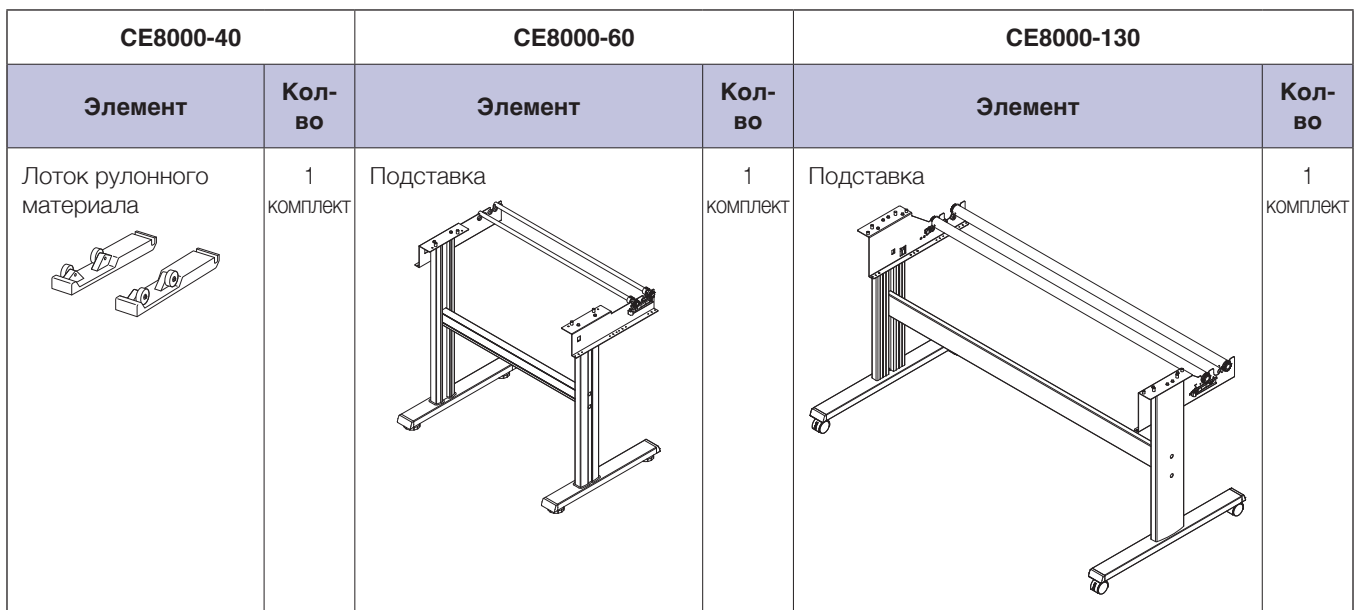

# <span id="page-18-0"></span>**Вид спереди: CE8000-40**

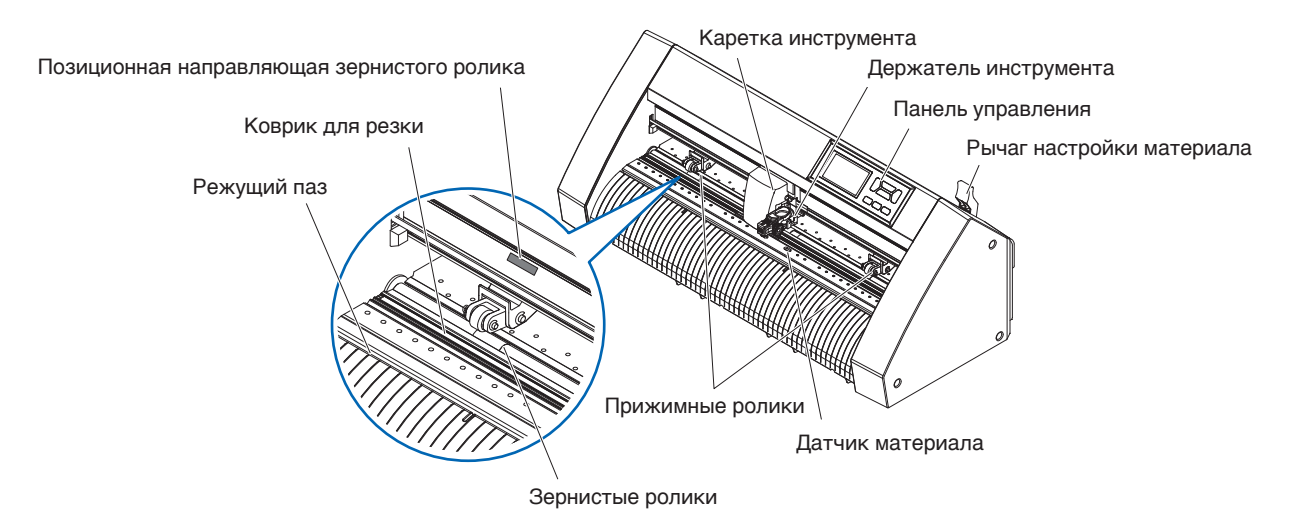

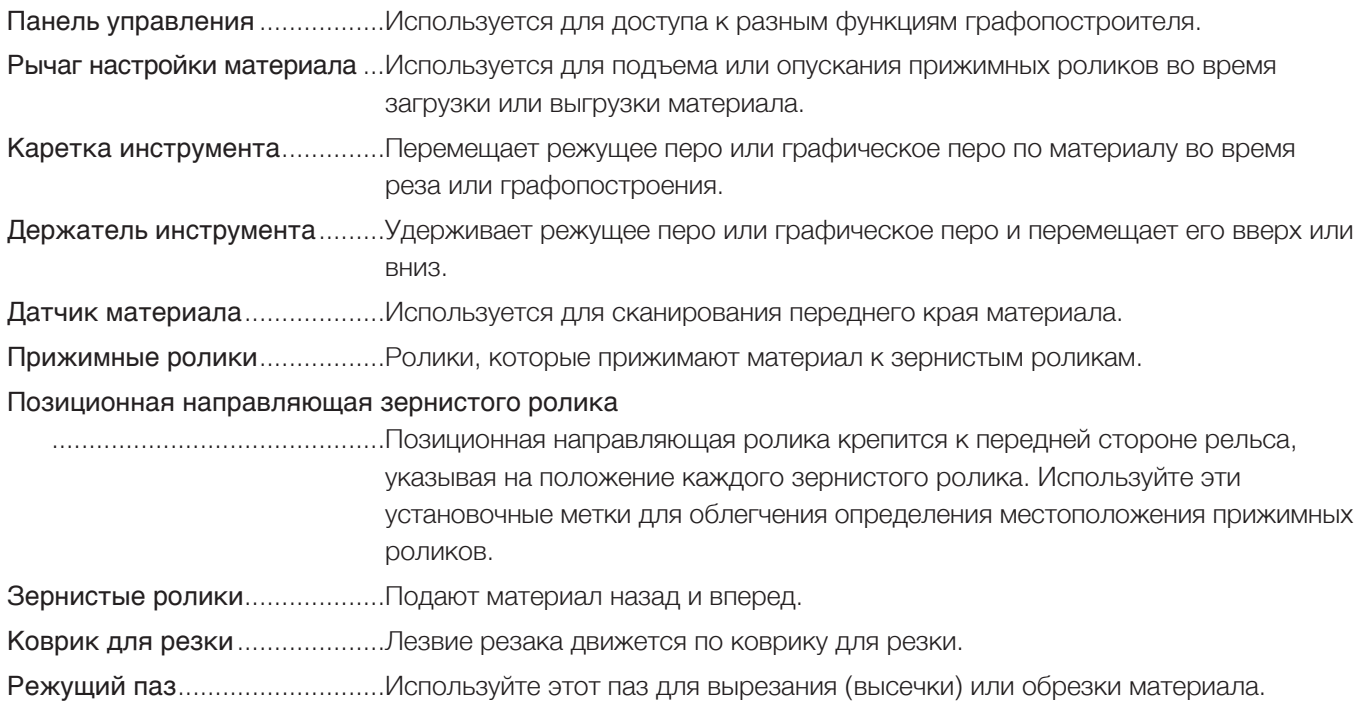

# <span id="page-19-0"></span>**Вид сзади: CE8000-40**

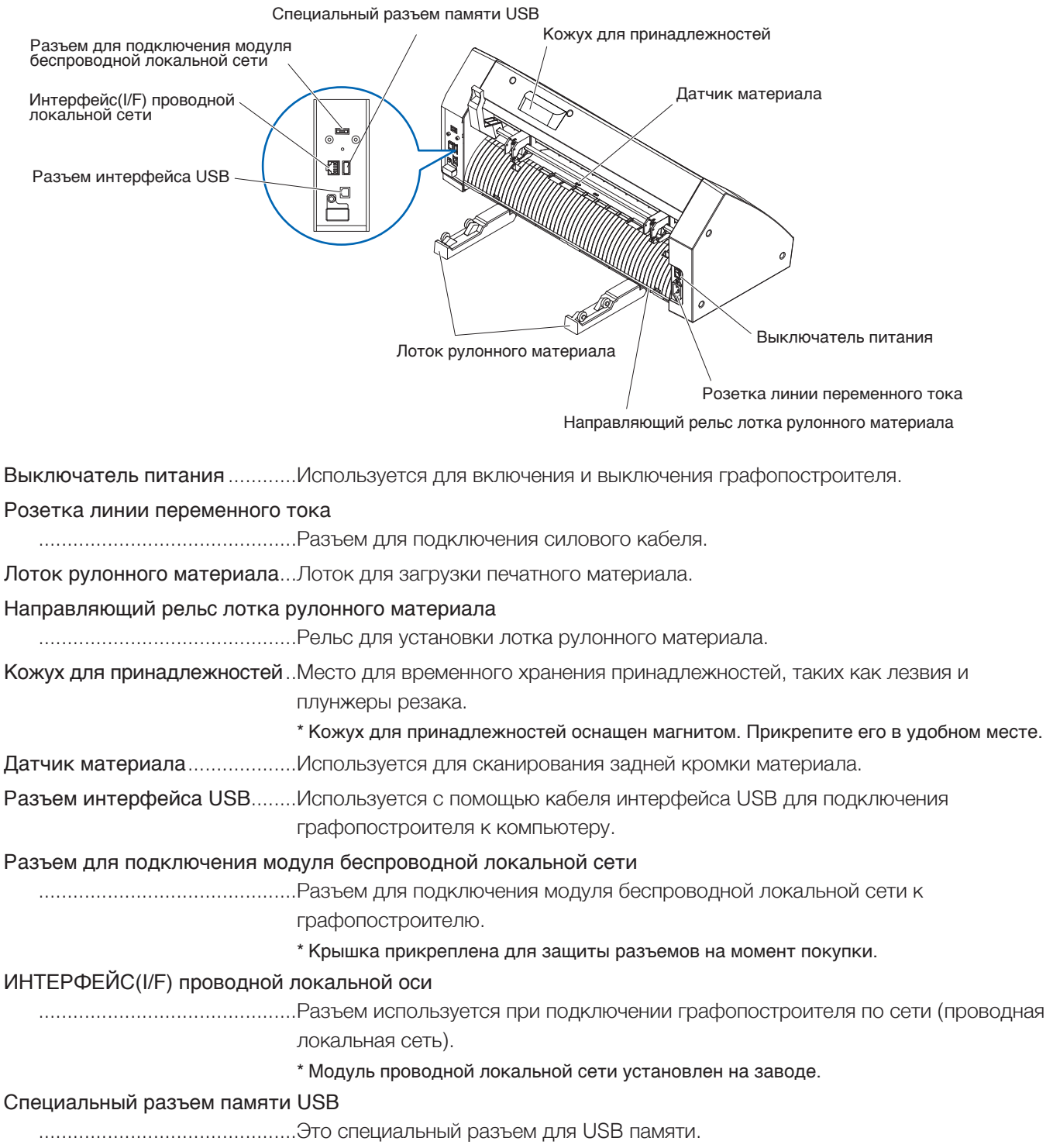

# <span id="page-20-0"></span>**Вид спереди: CE8000-60**

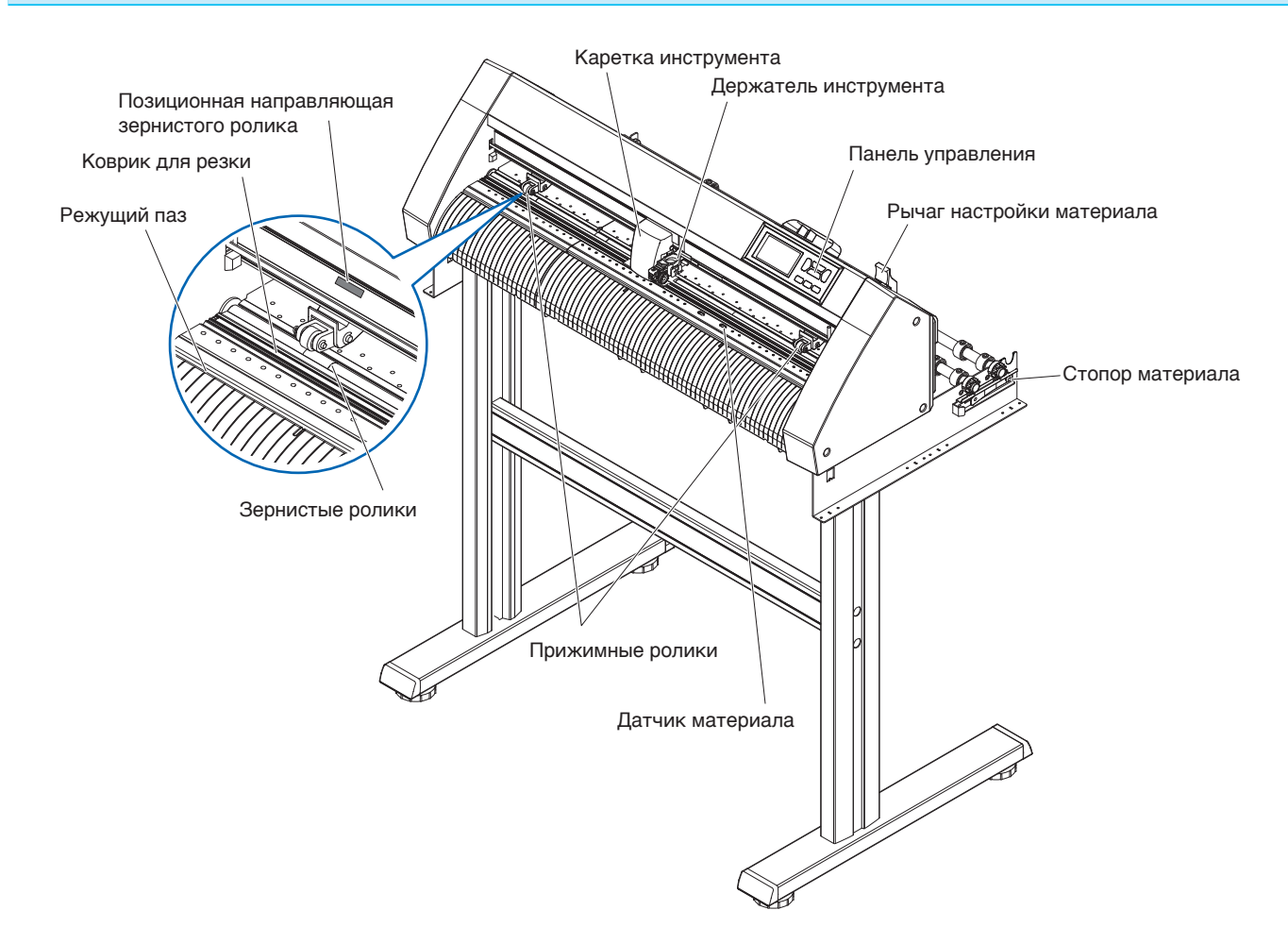

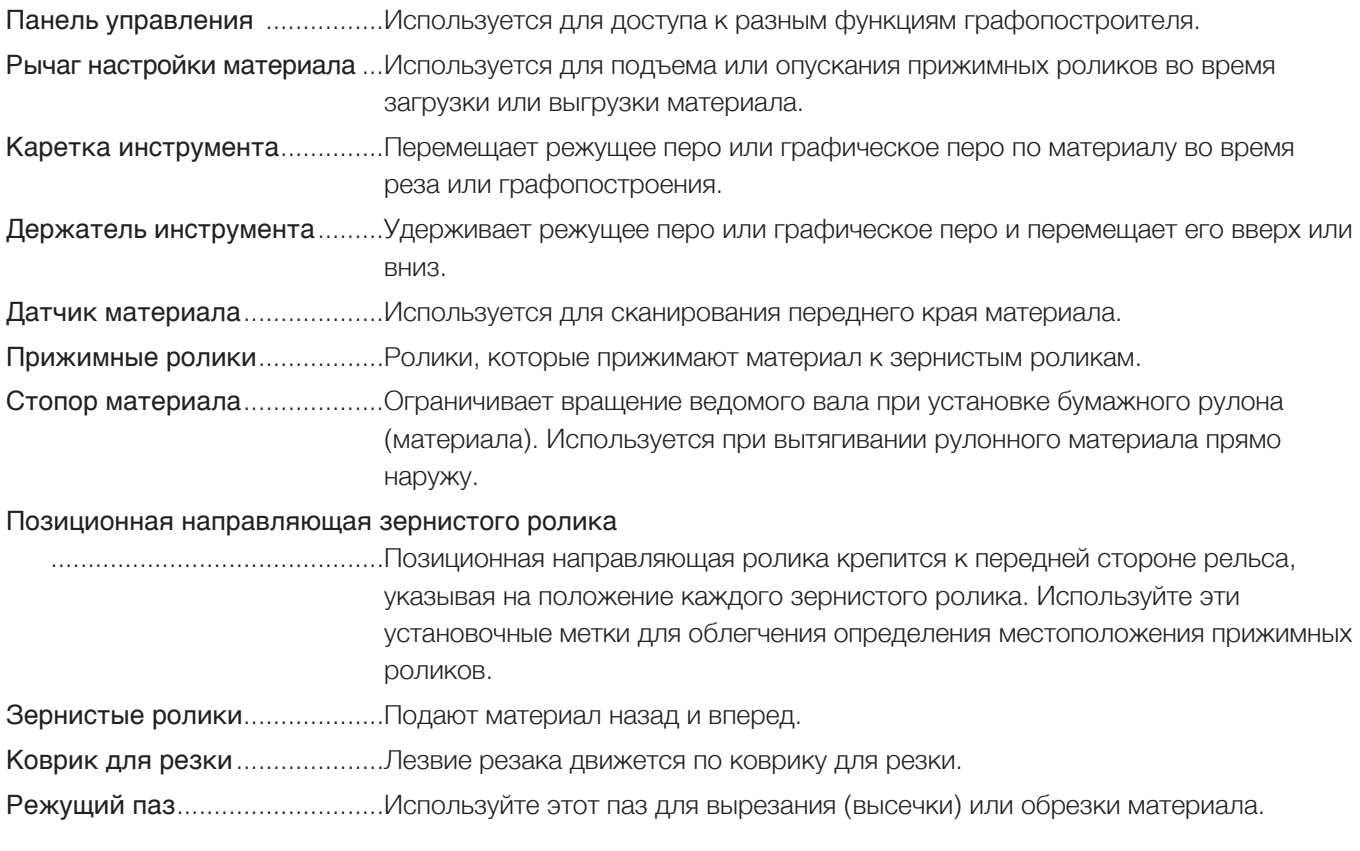

# <span id="page-21-0"></span>**Вид сзади: CE8000-60**

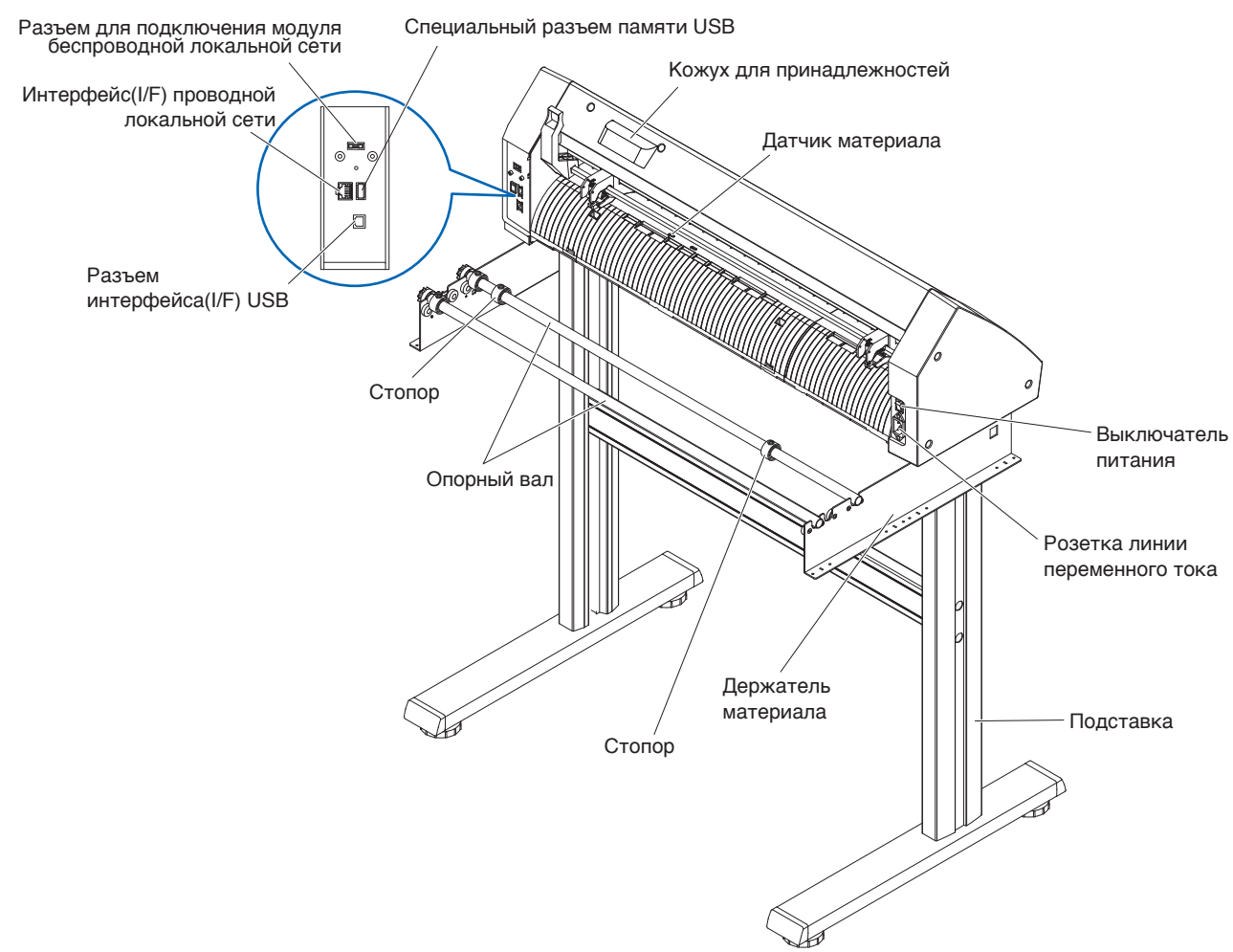

Выключатель питания ............Используется для включения и выключения графопостроителя.

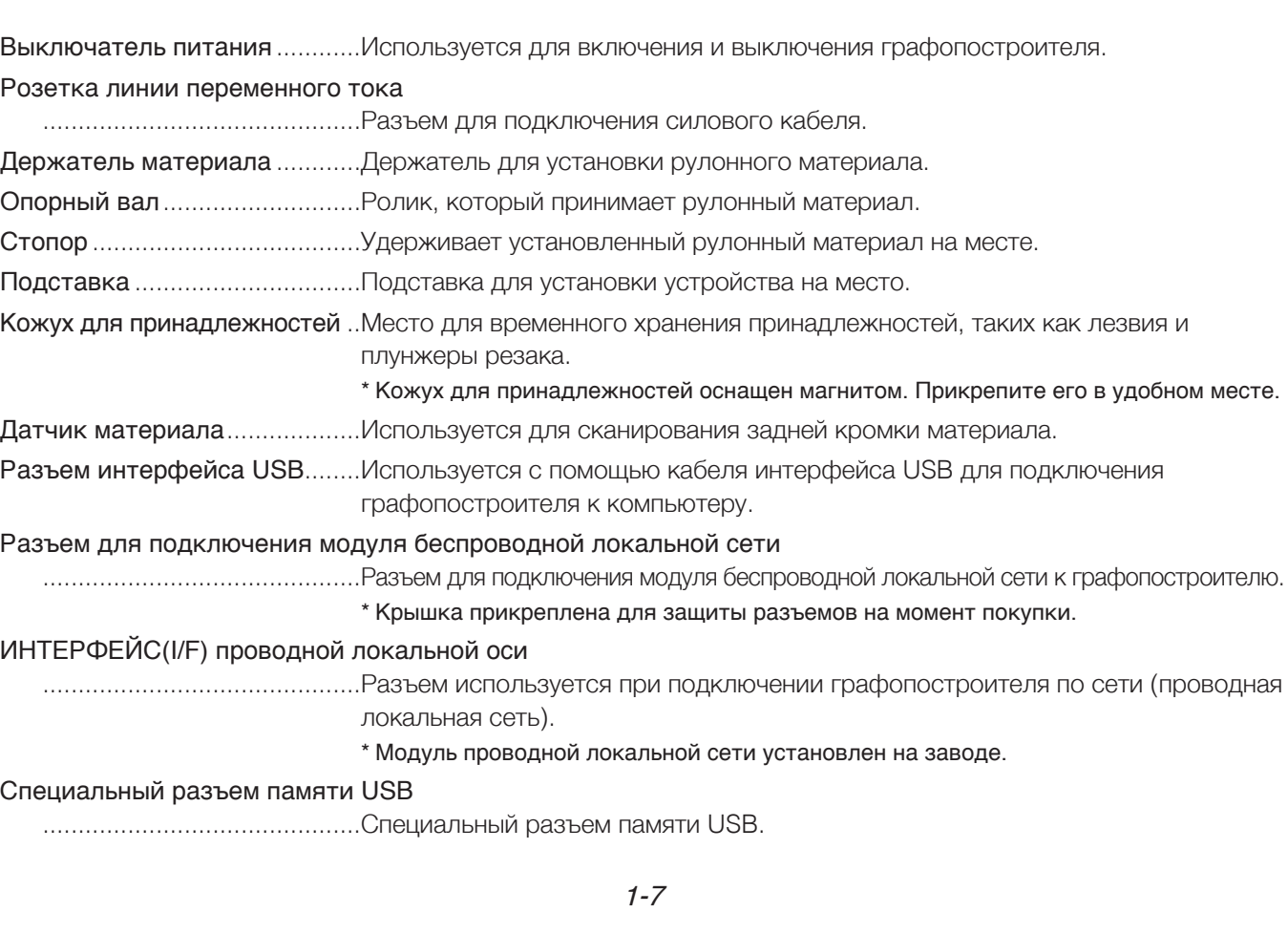

# <span id="page-22-0"></span>**Вид спереди: CE8000-130**

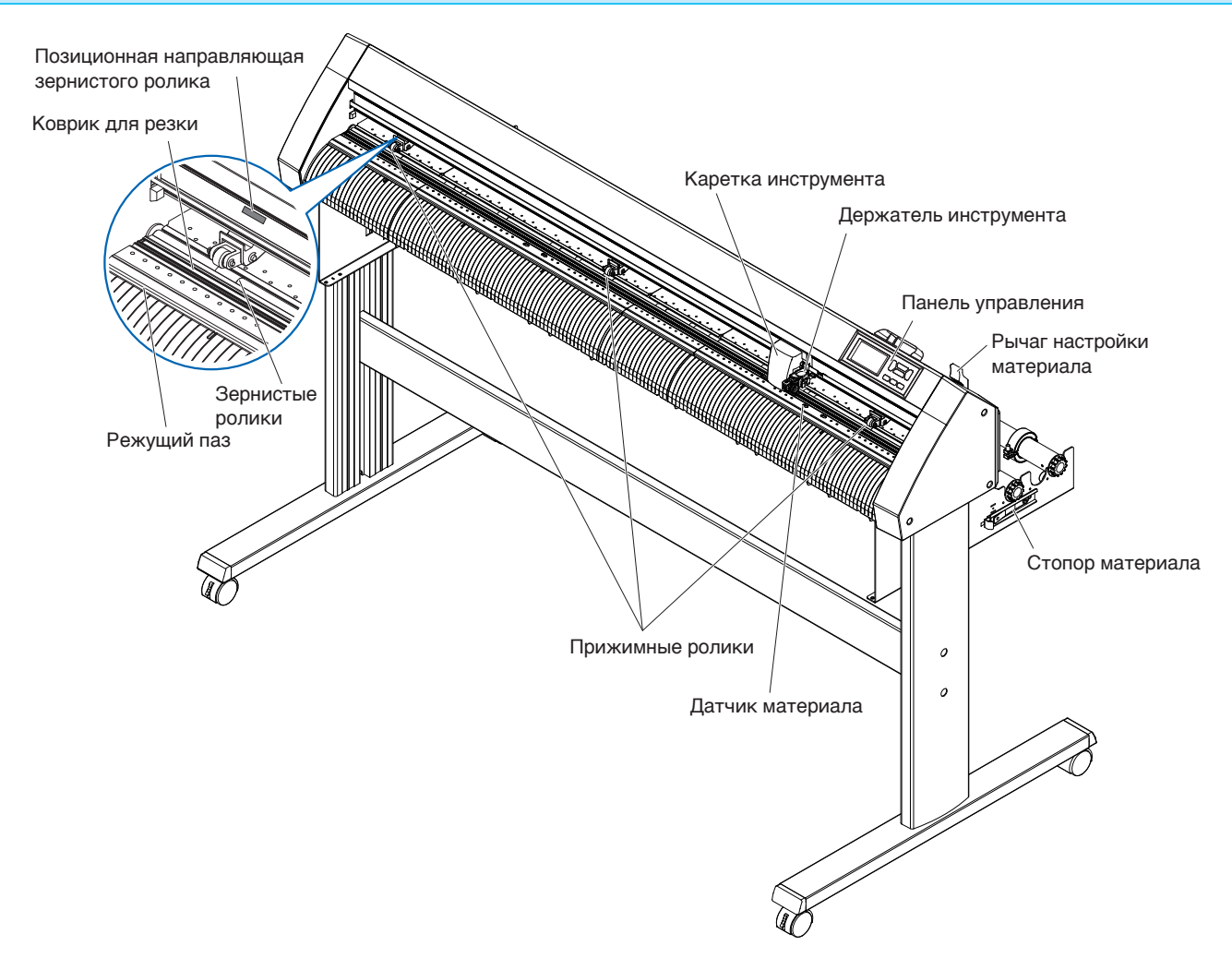

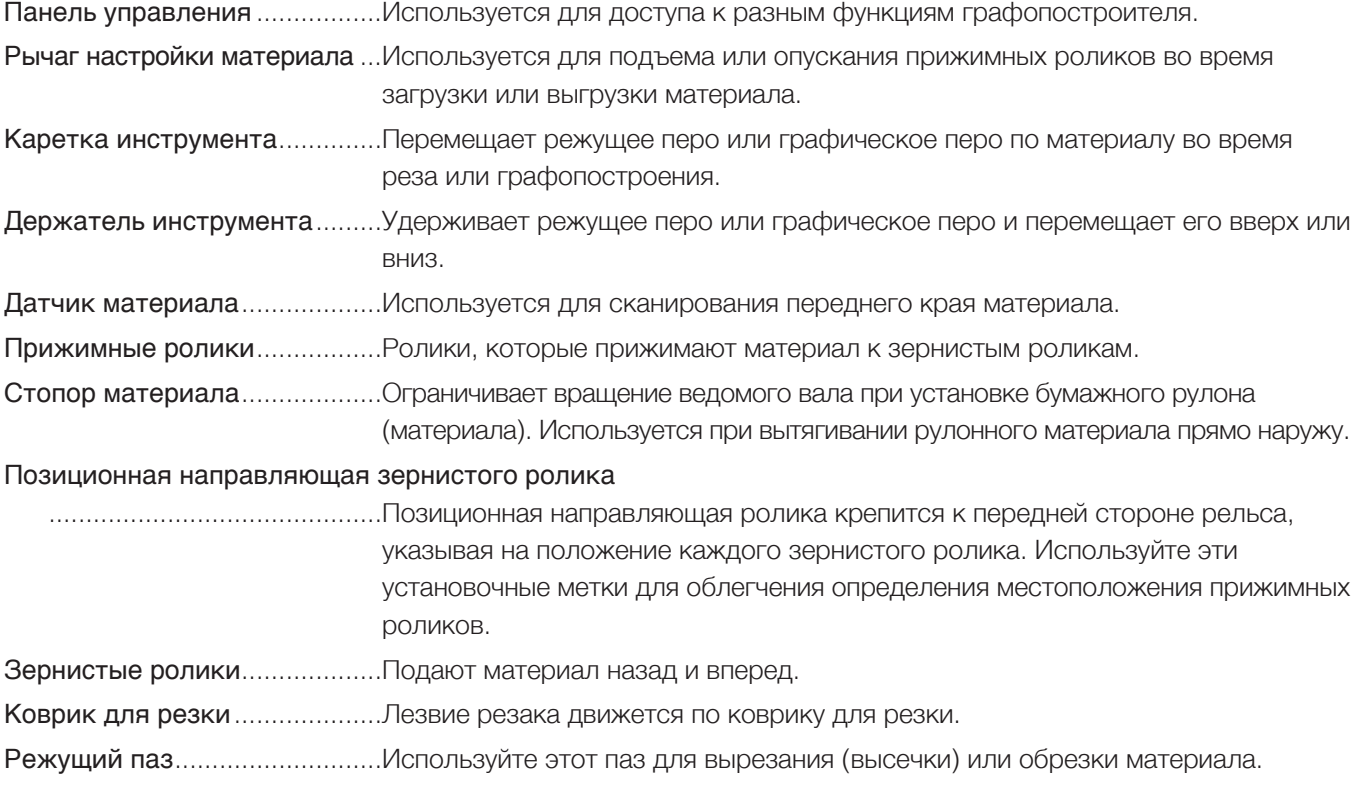

## <span id="page-23-0"></span>**Вид сзади: CE8000-130**

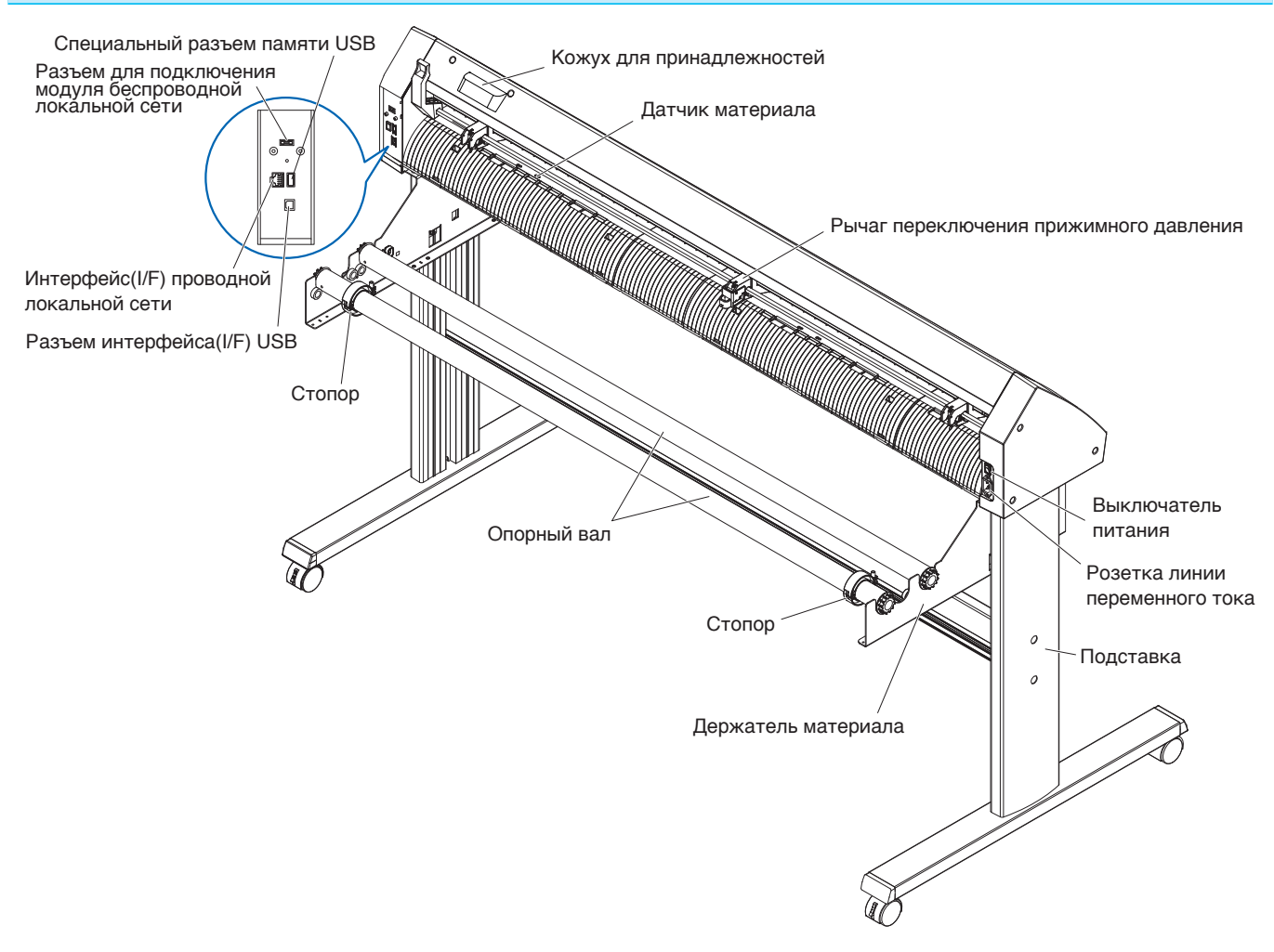

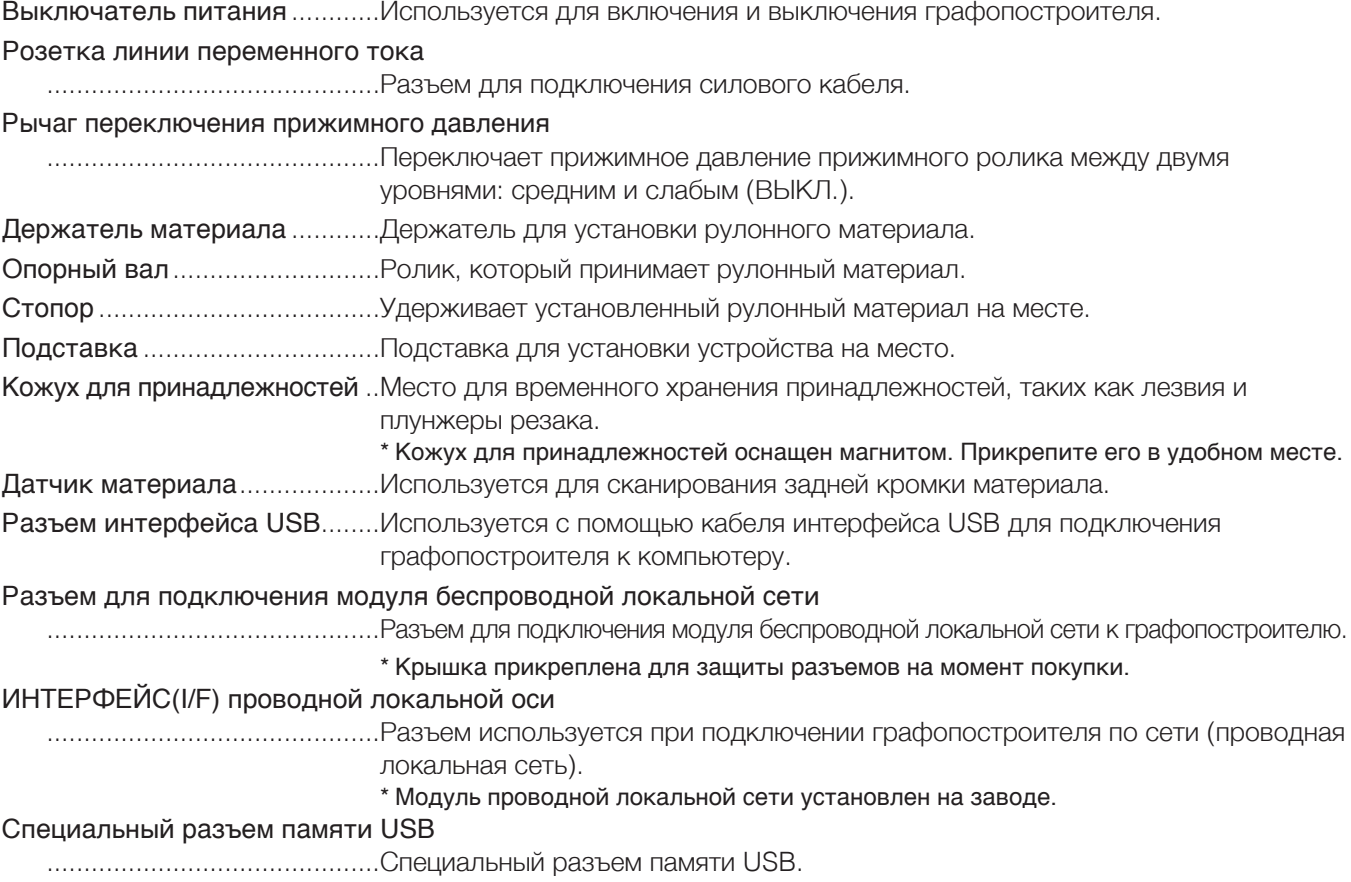

#### <span id="page-24-0"></span>**Установка лотка рулонного материала**

#### **Монтаж (CE8000-40)**

1. Вставьте в направляющую лоток рулонного материала в соответствии с шириной материала, который нужно использовать.

Убедитесь в том, что ролики на лотке находятся снаружи с обеих сторон.

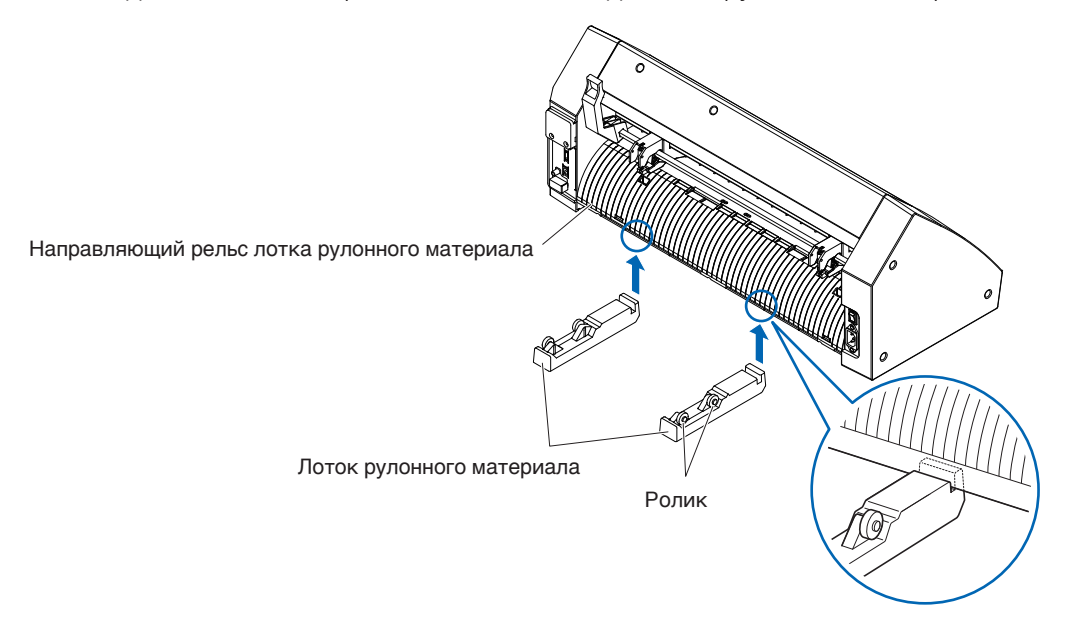

### <span id="page-25-0"></span>**Монтаж опорных валов**

#### **Монтаж (CE8000-60)**

1. Установите один стопор на опорный вал. (Держите винты стопора слегка ослабленными).

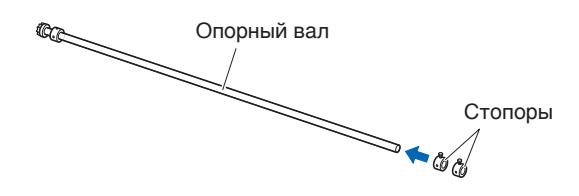

2. Поместите сторону с шестерней с левой стороны устройства (смотря сзади), а затем вставьте опорный вал в держатель материала.

Задвиньте держатель материала так, чтобы он был зажат редуктором и фиксирующим стопором. Убедитесь, что опорный вал касается ролика.

Измените положение вставки заднего опорного вала в соответствии с диаметром рулона материала, который нужно использовать.

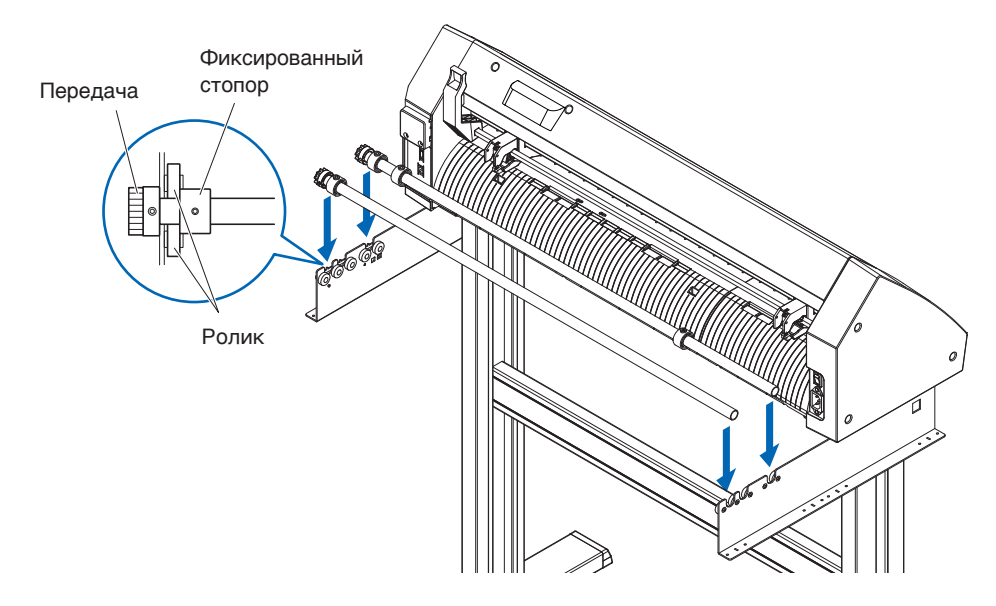

#### **Монтаж (CE8000-130)**

1. Установите один стопор на опорный вал. (Держите винты стопора слегка ослабленными).

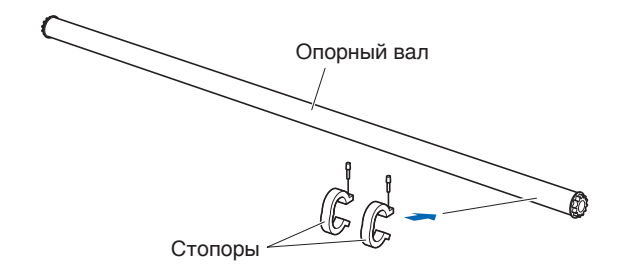

2. Задвиньте опорный вал в держатель материала. Измените положение вставки заднего опорного вала в соответствии с диаметром рулона материала, который нужно использовать.

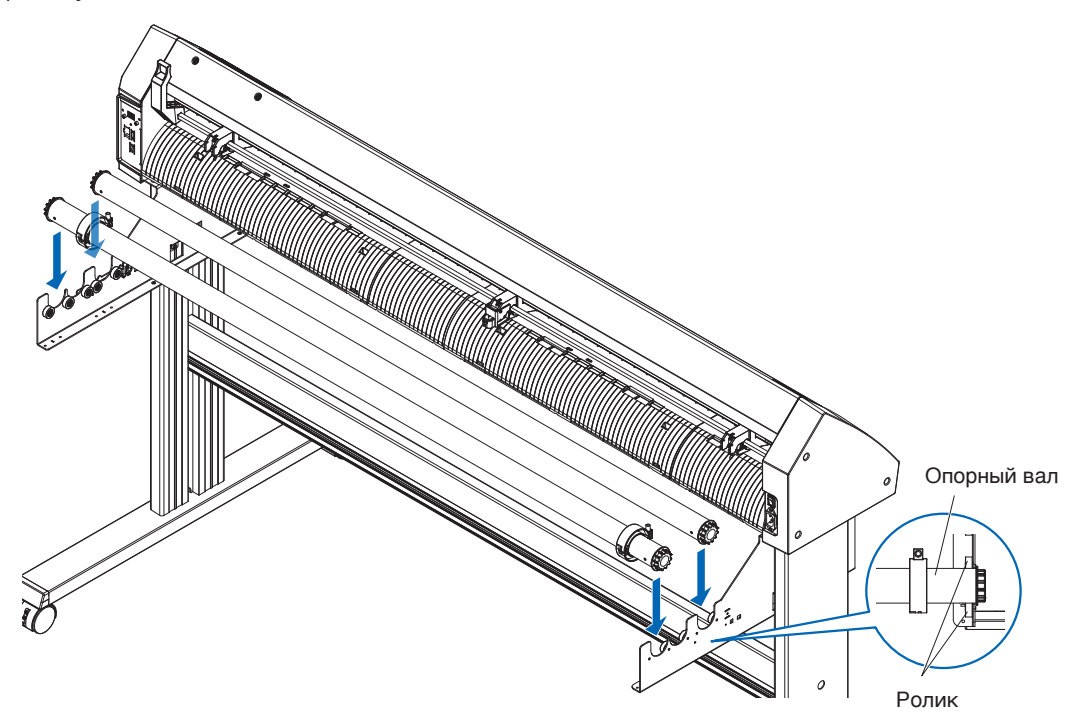

# <span id="page-27-0"></span>**1.4 Подключение к компьютеру**

В этом разделе описывается способ подключения графопостроителя к компьютеру.

Для подключения графопостроителя к компьютеру используйте USB-порт, беспроводную или проводную локальную сети\*.

Перед подключением необходимо установить программный драйвер.

\* Модуль проводной локальной сети установлен на заводе.

### **При использовании USB/проводной локальной сети**

#### **Подключение**

1. Убедитесь, что выключатель питания выключен (сторона « $\circ$ » нажата).

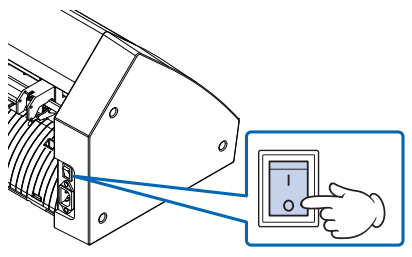

2. Подключите графопостроитель к компьютеру с помощью кабеля интерфейс(I/F). \* В данном разделе объясняется CE8000-130.

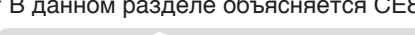

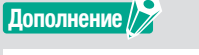

См. раздел «9.1 Настройка интерфейса», чтобы настроить интерфейс(I/F).

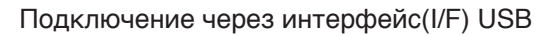

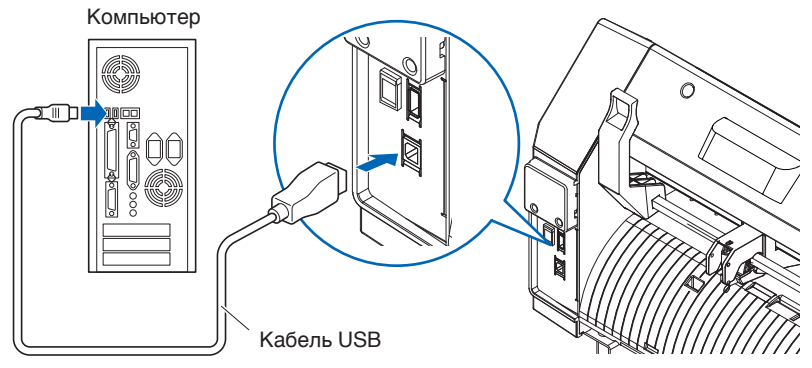

Подключение через сетевой (LAN) интерфейс(I/F)

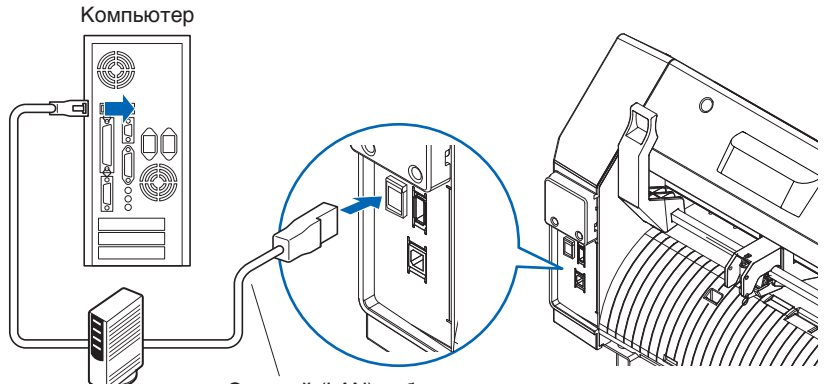

Сетевой (LAN) кабель (имеющийся в продаже продукт)

### <span id="page-28-0"></span>**При использовании беспроводной локальной сети**

#### **Подключение**

1. Убедитесь, что выключатель питания выключен (сторона « $\circ$ » нажата).

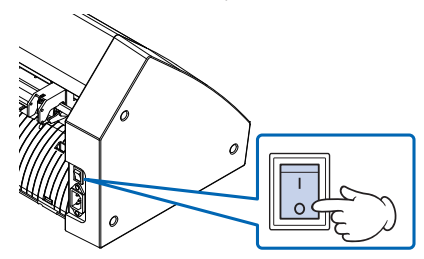

- 2. Снимите крышку модуля беспроводной локальной сети.
	- \* В данном разделе объясняется CE8000-130.

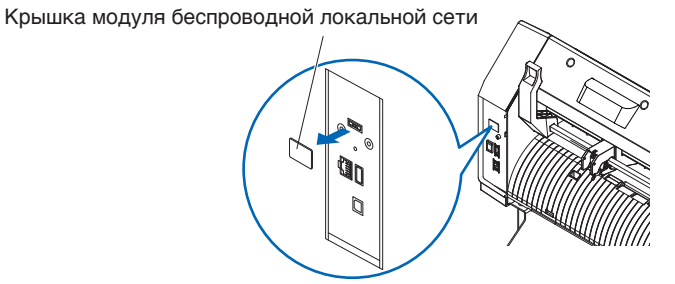

 $3.$  Установите модуль беспроводной локальной сети в его разъем для подключения.

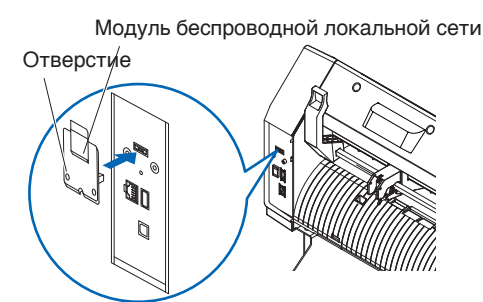

#### **Дополнение**

Убедитесь, что модуль беспроводной локальной сети надежно установлен до упора.

 $4. \;$  С помощью крестообразной отвертки зафиксируйте винтами крышку модуля беспроводной локальной сети и сам модуль беспроводной локальной сети.

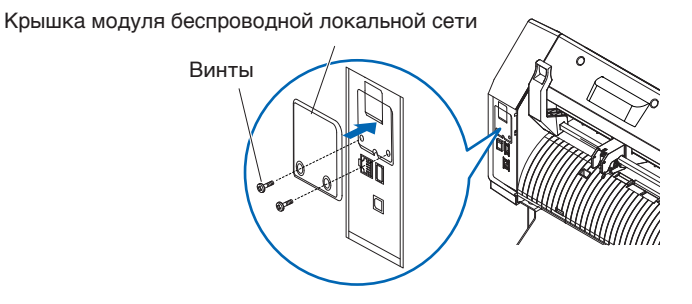

#### **Дополнение**

- •Подготовьте свою собственную крестообразную отвертку.
- •Информацию о настройках беспроводной локальной сети см. в разделе «9.2 Подключение по беспроводной локальной сети».

# <span id="page-29-0"></span>**Глава 2. Подготовка к резу**

В этой главе описывается способ подготовки к запуску процесса реза.

### **РАЗДЕЛ В ЭТОЙ ГЛАВЕ**

- 2.1 [Подготовка плунжера резака](#page-30-0)
- 2.2 [Присоединение инструмента](#page-32-0)
- 2.3 [Загрузка материала](#page-35-0) (бумага или маркировочная [пленка\)](#page-35-0)
- 2.4 [Выравнивание прижимных роликов](#page-50-0)
- 2.5 [Информация об экране параметров по](#page-53-0)  [умолчанию](#page-53-0)
- 2.6 [Подключение к источнику питания](#page-54-0)
- 2.7 [Способ использования панели управления](#page-55-0)
- 2.8 [Настройка метода подачи](#page-62-0)
- 2.9 [Предпромотка материала](#page-64-0) (бумага или маркировочная [пленка\)](#page-64-0)
- 2.10 [Выбор условия инструмента](#page-65-0)
- 2.11 [Проведение теста резки](#page-75-0)
- 2.12 [Отображение области реза](#page-81-0)

# <span id="page-30-0"></span>**2.1 Подготовка плунжера резака**

В данном разделе описываются структуры и типы плунжеров резака (режущие перья).

### **Номенклатура плунжера резака**

Графопостроитель осуществляет рез с помощью лезвия резака, установленного в плунжере. Существуют два различных плунжера, соответствующие диаметру устанавливаемого лезвия резака (плунжер φ0,9 мм входит в стандартную комплектацию). Обязательно установите лезвие резака в соответствующий плунжер.

#### PHP33-CB09N-HS/PHP33-CB15N-HS

Лезвие резака Плунжер

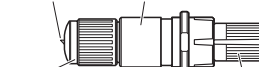

Ручка регулировки длины лезвия Цветное кольцо (Синий: для пластин диаметром φ0,9 мм) (Красный: для пластин диаметром φ1,5 мм)

#### $\bigwedge$ rhumahufi

Во избежание травм обращайтесь лезвиями резака, проявляя осторожность.

### **Структура плунжера резака**

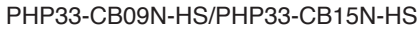

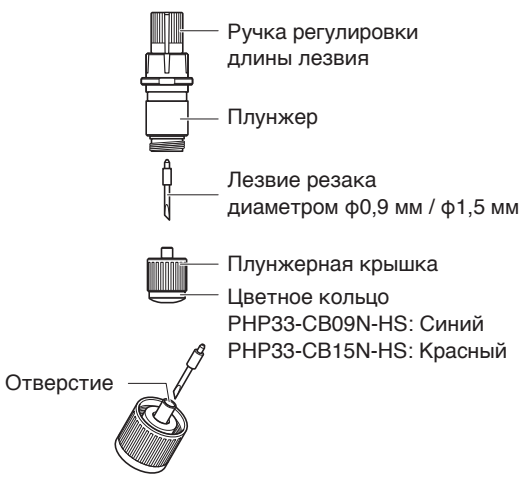

#### **ВНИМАНИЕ!**

Полностью вставьте лезвие резака в плунжерную крышку.

Если лезвие резака невозможно установить прямо, вставьте лезвие, несколько раз нажав на отверстие для вставки лезвия. Неправильная установка может привести к повреждению лезвия резака или самого графопостроителя.

Отверстие для вставки лезвия резака

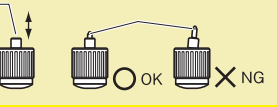

#### <span id="page-31-0"></span>**Регулировка длины лезвия**

Для оптимального реза необходимо отрегулировать длину лезвия. Выполните несколько пробных резов и установите оптимальную длину лезвия.

#### **ВНИМАНИЕ!**

- •Во избежание травм обращайтесь лезвиями резака, проявляя осторожность.
- •Слишком сильное выдвижение лезвия может привести к его повреждению или повреждению коврика для реза. Убедитесь, что длина лезвия меньше толщины материала. После регулировки всегда выполняйте «ТЕСТ РЕЗКИ».

#### **Дополнение**

Информацию о тесте резки см. в разделе «2.11 Проведение теста резки».

Отрегулируйте длину лезвия, вращая ручку регулировки длины лезвия. Поверните ручку в направлении «A», чтобы выдвинуть лезвие, или в направлении «B», — чтобы втянуть. При повороте ручки на одно деление шкалы лезвие перемещается примерно на 0,1 мм. Один полный поворот ручки перемещает лезвие примерно на 0,5 мм.

#### PHP33-CB09N-HS/PHP33-CB15N-HS

Лезвие резака перемещается примерно на 0,1 мм, поворачиваясь на одну единицу шкалы.

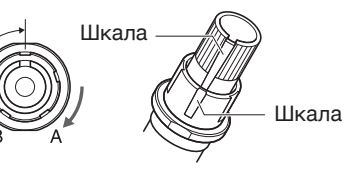

### **Применение и функции лезвий**

Выберите оптимальное лезвие резака и материал для реза. См. Руководство по лезвию резака.

#### **ВНИМАНИЕ!**

Во избежание травм обращайтесь лезвиями резака, проявляя осторожность.

# <span id="page-32-0"></span>**2.2 Присоединение инструмента**

Прикрепите инструмент (плунжер резака, перо графопостроителя) к графопостроителю.

### **Присоединение инструмента**

При установке инструмента в его держатель обратите внимание на следующие моменты.

#### **ВНИМАНИЕ!**

- •Ни при каких обстоятельствах не прикасайтесь к инструменту при включенном питании или во время работы, так как это опасно.
- •При обращении с держателем инструмента проявляйте осторожны, чтобы не пораниться лезвием резака.

В качестве примера здесь объясняется использование плунжера резака.

#### **Дополнение**

- •При использовании полуотреза или режущего пера установите уплотнение в держатель инструмента (назад), а при использовании вырезания (перфорированная резка) установите уплотнение в держатель инструмента (вперед).
- •Под полуотрезом понимается рез только маркировочной пленки, подложка остается неразрезанной.
- •Вырезание означает полный рез материала.

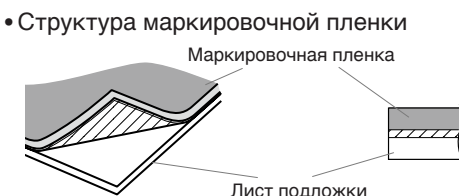

#### **Монтаж**

1. Ослабьте винт держателя инструмента.

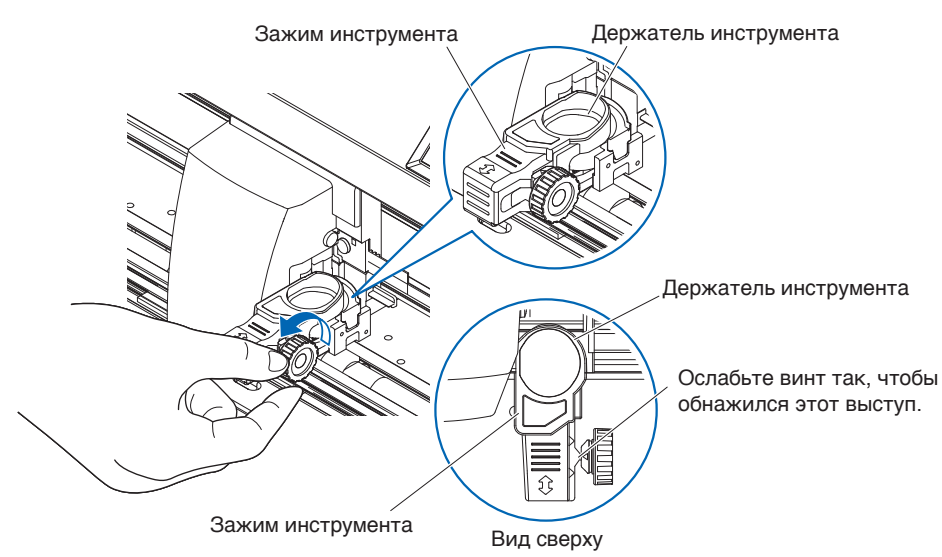

 $2.$  Переместите зажим инструмента так, чтобы отверстие в зажиме инструмента совпадало с отверстием в держателе инструмента.

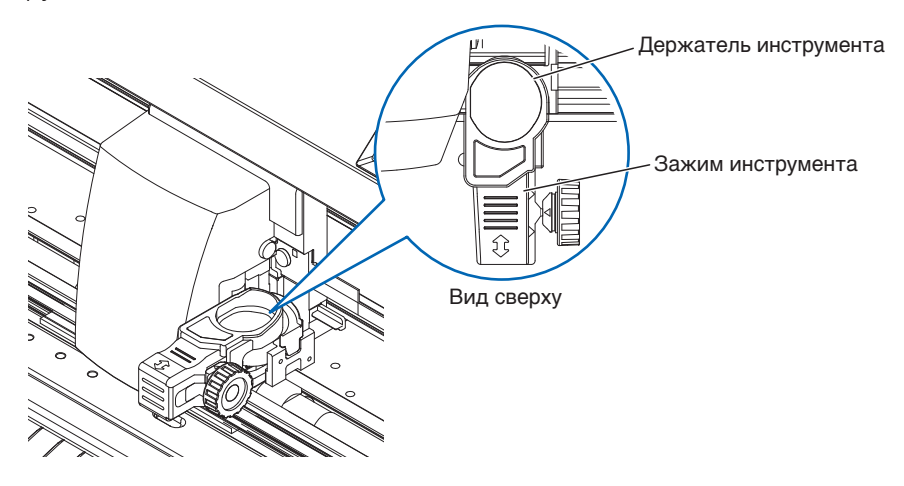

 $3.$  Нажимая вверх зажим, установите инструмент в его держатель.

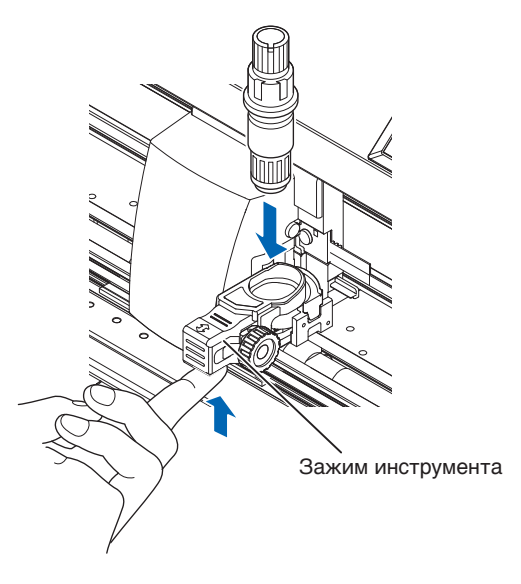

**Дополнение**

Убедитесь в прямой установке инструмента в его держатель.

<span id="page-34-0"></span>4. Переместите зажим инструмента.

При использовании полуотреза и пера нажимайте на зажим инструмента до тех пор, пока он не коснется обратной стороны.

При использовании вырезания (перфорированного выреза) потяните зажим инструмента до тех пор, пока он не коснется передней стороны.

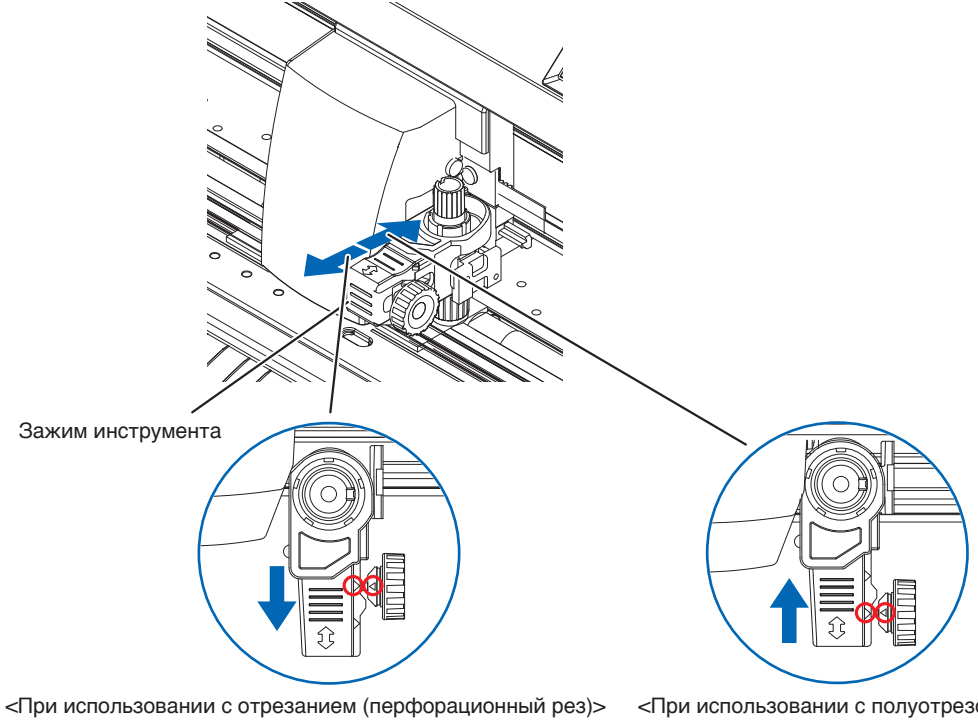

Перемещайте, используя в качестве ориентира треугольную отметку, на задней стороне.

<При использовании с полуотрезом и пером> Перемещайте, используя в качестве ориентира треугольную отметку, на передней стороне.

#### **Дополнение**

Убедитесь в прямой установке инструмента в его держатель.

 $5$ . Затяните винт держателя инструмента.

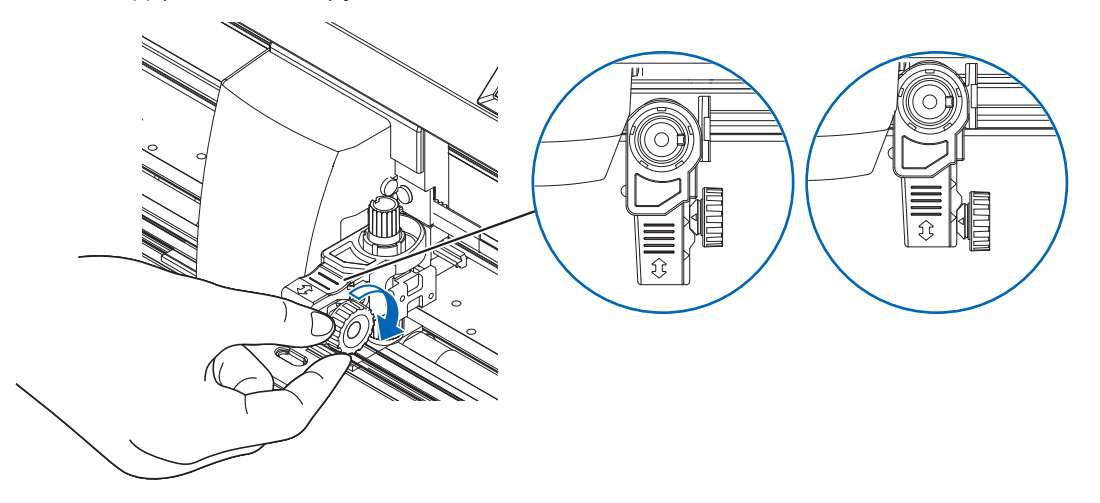

#### **Снятие инструмента**

Чтобы снять инструмент, ослабляйте винт до тех пор, пока выступ, упомянутый в шаге 1 раздела «Присоединение инструмента», не отойдет, а затем снимите инструмент.

# <span id="page-35-0"></span>**2.3 Загрузка материала (бумага или маркировочная пленка)**

С серией CE8000 можно использовать как рулонный, так и листовой материал. Загружайте материал в соответствии с инструкциями, приведенными для каждого типа.

При установке его в датчик материала используйте зернистый ролик с правой стороны материала (если смотреть спереди) в качестве направляющей. После этого отрегулируйте прижимной ролик так, чтобы он находился на одной линии со стороной материала.

- Загрузка рулонного материала
- Загрузка листового материала

### **Загрузка рулонного материала (CE8000-40)**

#### **Порядок действий**

1. Опустите рычаг настройки материала, чтобы поднять прижимные ролики.

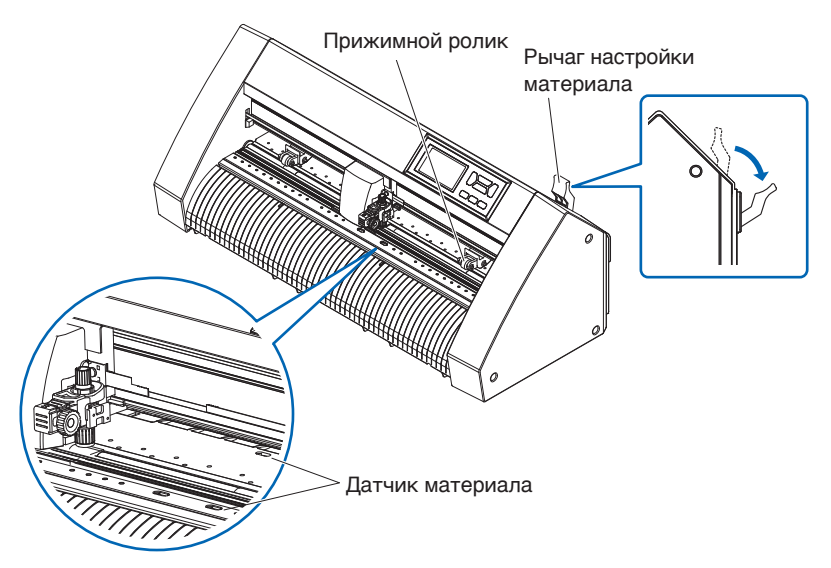

2. Поместите рулонный материал в лоток рулонного материала, а затем протяните конец рулонного материала вперед от задней части устройства. Обязательно натяните его так, чтобы не было провисания на пути прохождения рулонного материала.

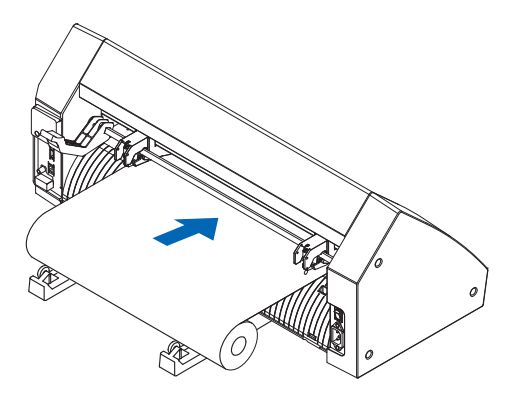
$3.$  Вытяните рулонный материал вперед до тех пор, пока его передний край полностью не закроет датчик. Если вытягиваемая часть слишком длинная, отрегулируйте ее, отмотав ее в сторону рулона.

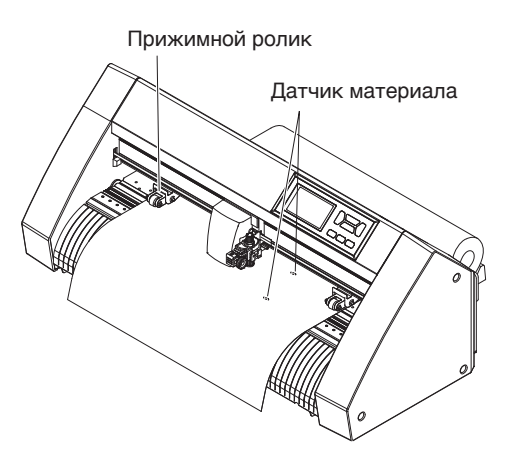

4. Расположите материал и прижимные ролики так, чтобы они соответствовали ширине материала. Прижимные ролики давят вниз обе стороны материала. Используйте позиционную направляющую зернистого ролика, чтобы убедиться на предмет установки прижимных роликов поверх зернистых. Можно регулировать прижимное давление центрального прижимного ролика.

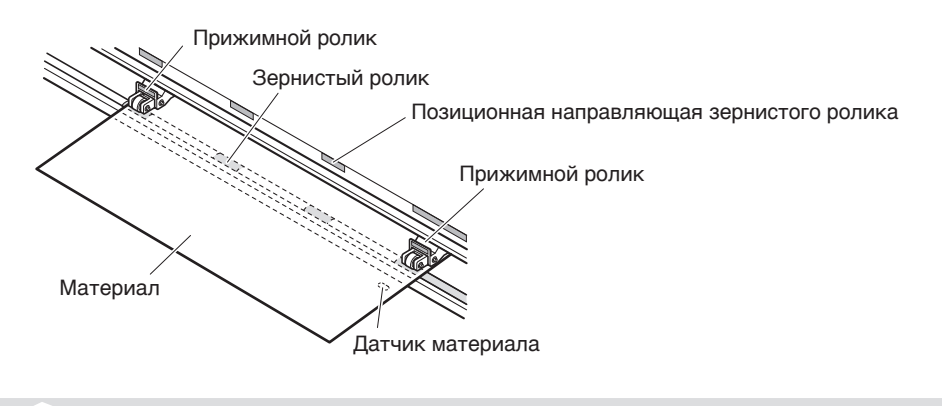

## **Дополнение**

- Материал всегда должен располагаться над датчиком материала.
- •Информацию о положении прижимных роликах см. в разделе «2.4 Выравнивание прижимных роликов».

## **При подаче длинного материала (2 метра или более)**

Расположите прижимные ролики на расстоянии не менее 15 мм от краев материала.

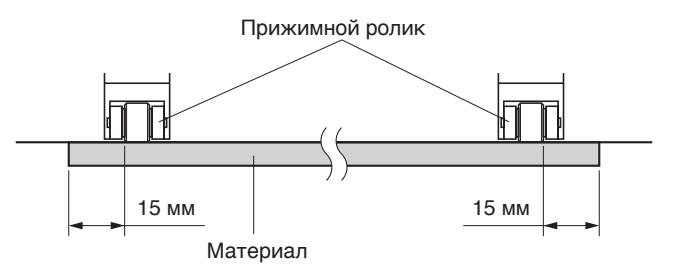

## **При подаче длинного материала (не более 2 метров)**

Расположите прижимные ролики на расстоянии не менее 5 мм от краев материала.

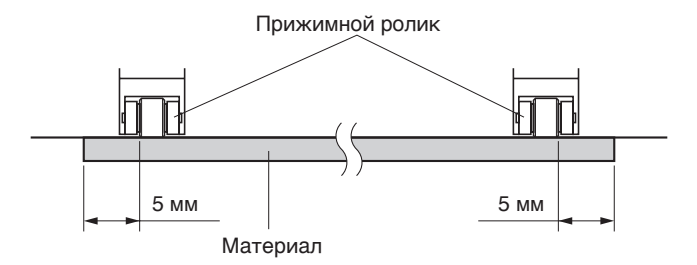

 $5$ . Натяните материал, чтобы убедиться в отсутствии провисания на пути перемещения, а затем поднимите рычаг настройки материала, чтобы опустить прижимные ролики.

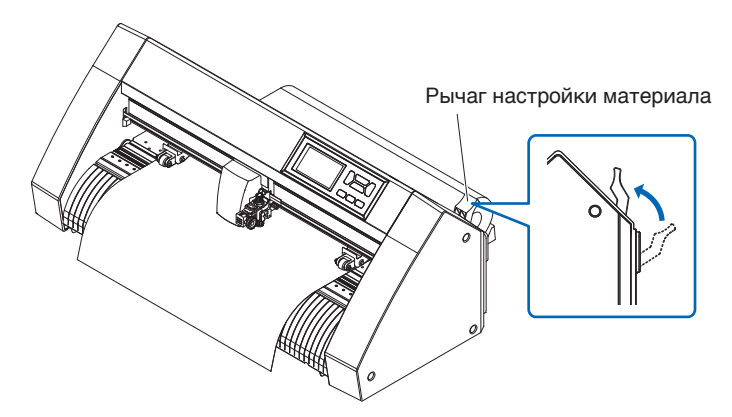

Обеспечьте такое же провисание материала, какое будет использоваться для задней части устройство.

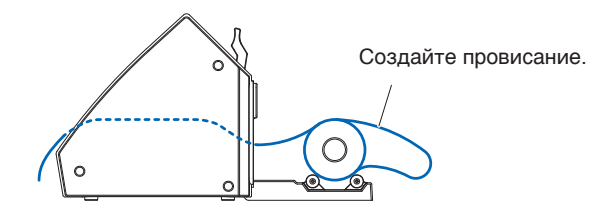

# **Загрузка рулонного материала (CE8000-60/130)**

В данном разделе объясняется CE8000-130.

## **Порядок действий**

1. Опустите рычаг настройки материала, чтобы поднять прижимные ролики.

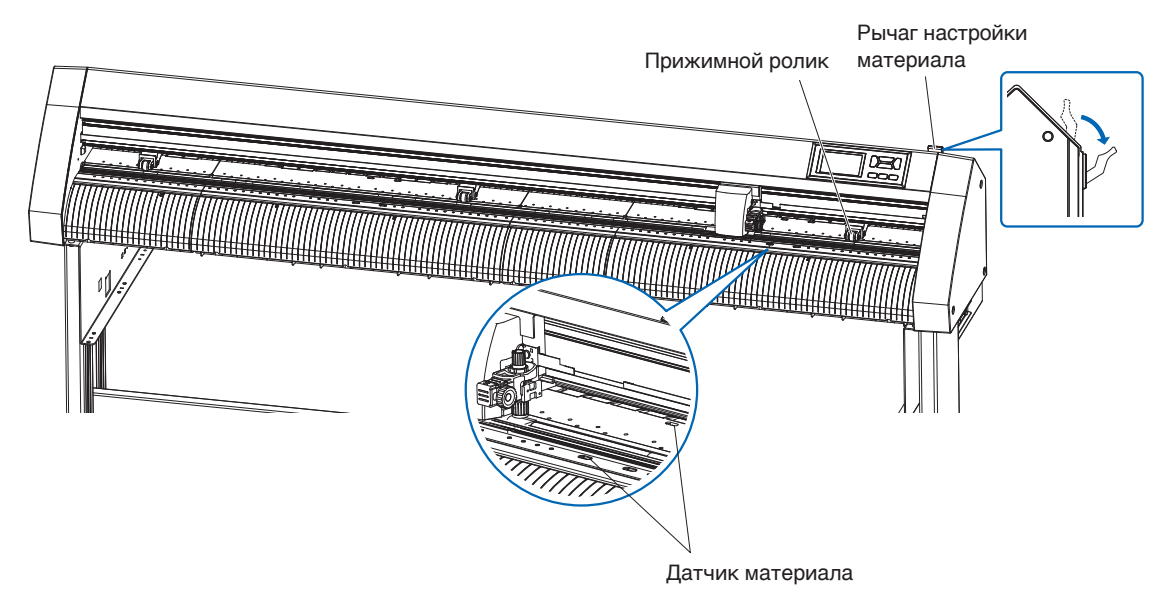

 $2.$  Установите рулонный материал на опорный вал, а затем закрепите рулонную бумагу стопором. После установки затяните винты стопора.

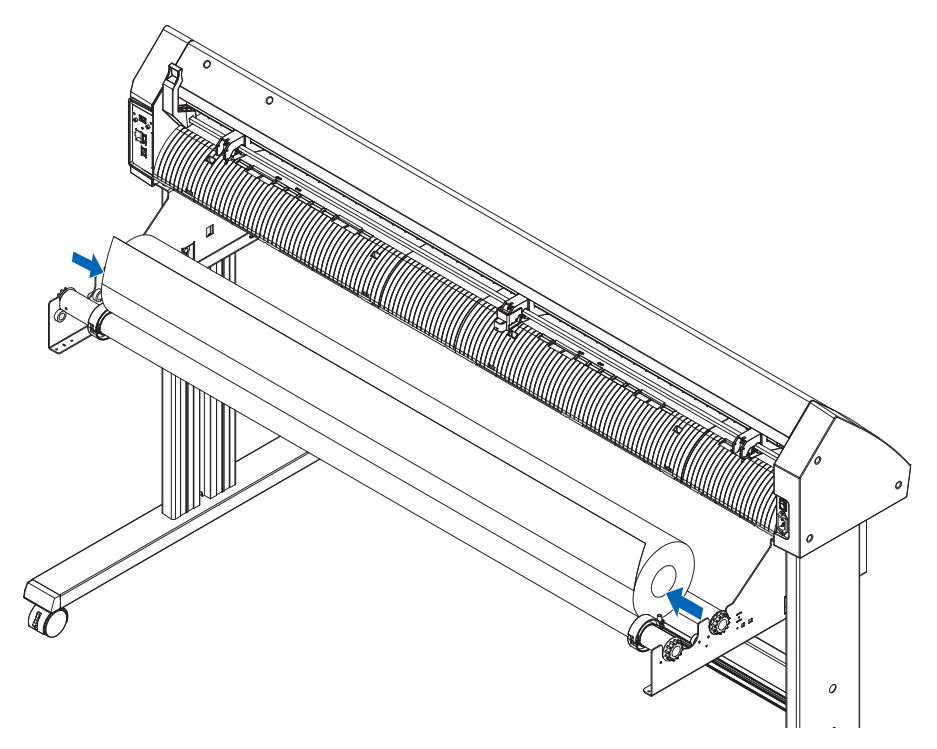

 $3.$  Протяните с задней стороны CE8000 кончик рулона материала вперед. Обязательно натяните его так, чтобы не было провисания на пути прохождения рулонного материала.

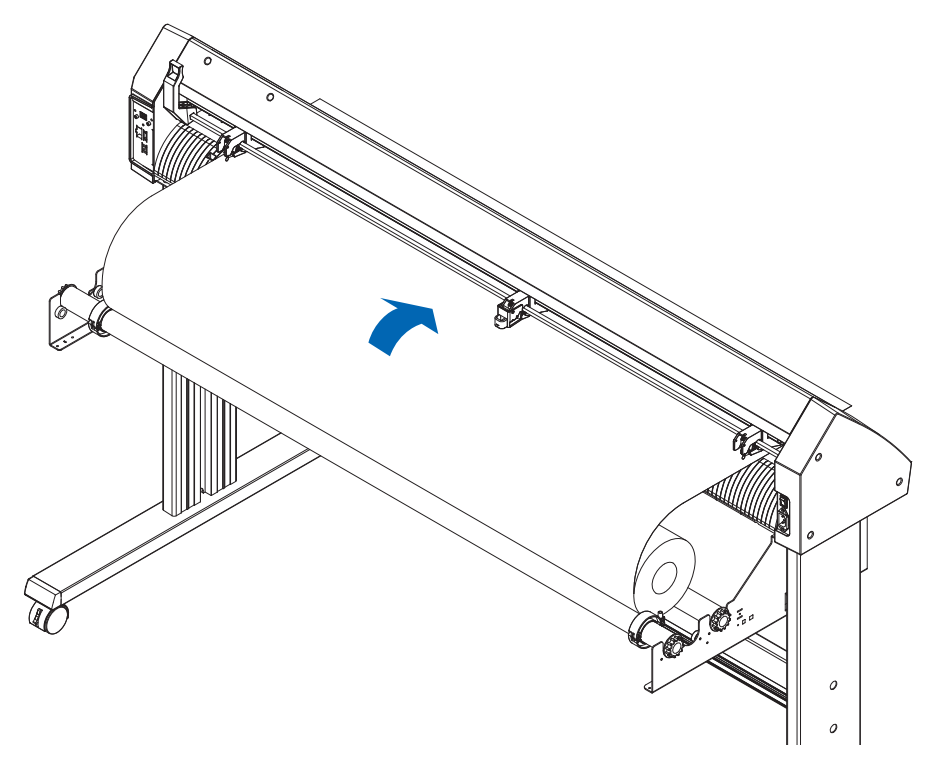

4. Зафиксируйте стопор материала (сдвиньте его назад) и вытяните его равномерно, чтобы рулонная бумага была прямой. Загружайте рулонную бумагу так, чтобы она покрывала датчик материала.

![](_page_39_Figure_3.jpeg)

### **Дополнение**

При фактической резке разблокируйте фиксатор стопора материала (вытягивая стопор материала наружу, сдвиньте его вперед).

 $5$ . Расположите материал и прижимные ролики так, чтобы они соответствовали ширине материала.

## **При использовании CE8000-40/60**

Прижимные ролики давят вниз обе стороны материала. Используйте позиционную направляющую зернистого ролика, чтобы убедиться на предмет установки прижимных роликов поверх зернистых.

![](_page_40_Figure_3.jpeg)

## **Дополнение**

- Материал всегда должен располагаться над датчиком материала.
- •Информацию о положении прижимных роликах см. в разделе «2.4 Выравнивание прижимных роликов».

## **При использовании CE8000-130**

Используйте 3 прижимных ролика, чтобы прижать края и центр материала. Используйте позиционную направляющую зернистых роликов и убедитесь на предмет расположения прижимных роликов поверх зернистых.

У центрального прижимного ролика есть функция переключения прижимного давления прижимного ролика.

#### **Дополнение**

- Материал всегда должен располагаться над датчиком материала.
- •Информацию о положении прижимных роликов и об их прижимном давлении см. в разделе «2.4 Выравнивание прижимных роликов».

![](_page_40_Figure_13.jpeg)

## **При подаче длинного материала (2 метра или более)**

Расположите прижимные ролики на расстоянии не менее 15 мм от краев материала.

![](_page_41_Figure_2.jpeg)

## **При подаче длинного материала (не более 2 метров)**

Расположите прижимные ролики на расстоянии не менее 5 мм от краев материала.

![](_page_41_Figure_5.jpeg)

 $6$ . Натяните материал, чтобы убедиться в отсутствии провисания на пути перемещения, а затем поднимите рычаг настройки материала, чтобы опустить прижимные ролики.

![](_page_41_Figure_7.jpeg)

7. Разблокируйте фиксатор стопора материала (потянув наружу, сдвиньте его вперед).

![](_page_42_Picture_1.jpeg)

8. Когда установочный рычаг поднят (и материал удерживается прижимными роликами) и стопор материала разблокирован, извлеките рулонный материал и ослабьте его. Обеспечьте такое же провисание материала, какое будет использоваться для задней части устройство.

### **Дополнение**

- Грязь с пола может прилипать к материалу при его провисании, поэтому будьте осторожны.
- •Во время непрерывной работы с рулонным материалом не допускайте его провисания в задней части графопостроительного устройства.

![](_page_42_Figure_6.jpeg)

# **Загрузка листового материала (CE8000-40/60)**

Объяснение будет приведено в CE8000-60.

### **Порядок действий**

1. Опустите рычаг настройки материала, чтобы поднять прижимные ролики.

![](_page_43_Figure_4.jpeg)

 $2.$  Загрузите листовой материал так, чтобы его правый край совпадал с направляющей на передней стороне.

Убедитесь, что листовой материал полностью закрывает датчик материала.

![](_page_43_Figure_7.jpeg)

 $\,3$ . Расположите материал и прижимные ролики так, чтобы они соответствовали ширине материала. Прижимные ролики давят вниз обе стороны материала. Используйте позиционную направляющую зернистого ролика, чтобы убедиться на предмет установки прижимных роликов поверх зернистых. Можно регулировать прижимное давление центрального прижимного ролика.

![](_page_44_Figure_1.jpeg)

## **Дополнение**

- •Длина материала должна быть не менее 125 мм.
- Материал всегда должен располагаться над датчиком материала. (Расположение датчика материала см. в разделе «1.2 Номенклатура»).
- •Информацию о расположении прижимных роликов см. в разделе «2.4 Выравнивание прижимных роликов».
- $4.$  Загрузите листовой материал так, чтобы его правый край совпадал с направляющей на передней стороне.

Натяните материал, чтобы убедиться в отсутствии провисания на пути перемещения, а затем поднимите рычаг настройки материала, чтобы опустить прижимные ролики. Поместите листовой материал так, чтобы края бумаги совпадали с направляющей на передней стороне.

![](_page_44_Picture_8.jpeg)

# **Загрузка листового материала (CE8000-130)**

## **Порядок действий**

1. Опустите рычаг настройки материала, чтобы поднять прижимные ролики.

![](_page_45_Figure_3.jpeg)

 $2.$  Загрузите листовой материал так, чтобы его правый край совпадал с направляющей на передней стороне.

Убедитесь, что листовой материал полностью закрывает датчик материала.

![](_page_45_Figure_6.jpeg)

 $3.$  Расположите материал и прижимные ролики так, чтобы они соответствовали ширине материала. Используйте 3 прижимных ролика, чтобы прижать края и центр материала. Используйте позиционную направляющую зернистых роликов и убедитесь на предмет расположения прижимных роликов поверх зернистых.

**Дополнение**

- Материал всегда должен располагаться над датчиком материала.
- •Информацию о положении прижимных роликов и об их прижимном давлении см. в разделе «2.4
- Выравнивание прижимных роликов».

![](_page_46_Figure_5.jpeg)

4. Загрузите листовой материал так, чтобы его правый край совпадал с направляющей на передней стороне.

Натяните рулонный материал, чтобы убедиться в отсутствии провисания на пути перемещения, а затем поднимите рычаг настройки материала, чтобы зафиксировать положение прижимного ролика и рулонной бумаги.

![](_page_46_Figure_8.jpeg)

# **Несущий лист (для крепления материала, подлежащего резу)**

Использование несущего листа (CR09300-A3) позволяет вырезать дизайны из следующих типов материалов:

- Материалы без подложки
- Материалы размером меньше A3
- Только в серии CE8000-40/60.
- Несущий лист (CR09300-A3) является опциональным элементом.

#### **Меры предосторожности во время эксплуатации**

- Обязательно используйте несущий лист при резе вокруг печатного дизайна для создания выреза.
- Несущий лист представляет собой многоразовый клейкий лист, который можно использовать повторно. Однако в случае деформации или потери клейкости несущего листа, его использование не допускается. В таких случаях замените его новым несущим листом. Рекомендуется заменять несущий лист после реза 10 листов. При использовании одного и того же несущего листа для реза более 10 листов качество реза не гарантируется.
- Прикрепляя к несущему листу материал, не забудьте сильно надавить на него, чтобы он не всплыл и не отклеился от несущего листа.
- Убедитесь на предмет наличия лишь небольшого скручивания материала, прикрепленного к несущему листу. Сильно скрученный материал может привести к ошибкам чтения регистрационных меток и может застрять в каретке перьев.
- Прикрепляйте к несущему листу только материалы, рекомендованные Graphtec. При использовании имеющихся в продаже материалов для струйной печати, обратите внимание, что использование материалов с двусторонним покрытием не допускается. Если материал покрыт только одной стороной, прикрепите сторону без покрытия к несущему листу. Если прикрепить сторону с покрытием, прочность клея несущего листа испортится и может сделать несущий лист непригодным для использования.
- Если к несущему листу прикрепить очень гладкую бумагу (не грубая на ощупь), она будет скручиваться при снятии ее с несущего листа. Будьте осторожны при ее использовании.
- При удалении материала с несущего листа после его реза, делайте это медленно и осторожно.
- Клеевая поверхность несущего листа легко впитывает влагу. Чтобы этого не произошло, извлекайте несущий лист из упаковки только непосредственно перед использованием.
- После использования снова прикрепите сепаратор, который был удален с клейкой поверхности перед использованием, а затем поместите несущий лист в упаковку для хранения.
- Для оптимального хранения избегайте мест с высокой влажностью или мест, где упаковка будет подвергаться воздействию прямых солнечных лучей.
- Бывают случаи, когда тонкие материалы, такие как копировальная бумага, больше не получится отклеить или оторвать.

## **Загрузка материала**

#### **Способ загрузки материала шириной менее 297 мм**

1. Снимите сепаратор (желтый) с несущего листа, чтобы обнажить клейкую поверхность. (Сепаратор не выбрасывайте, так как он будет использоваться вновь при помещении несущего листа в его упаковку для хранения).

![](_page_48_Figure_3.jpeg)

2. Прикрепите материал для резки к клейкой поверхности несущего листа, убедившись в параллельности краев материала с краями несущего листа.

![](_page_48_Figure_5.jpeg)

**Дополнение**

- •Не используйте материалы, размер которых меньше открыток.
- •При нанесении материала следите, чтобы не образовались пузырьки воздуха или сгибы.

# **Эффективная область реза**

 $1.$  Эффективная область реза на несущем листе показана на диаграмме ниже. При загрузке в графопостроительное устройство материала для печати, размер которого меньше A3, обязательно закрепите материал в области реза (клейкой поверхности). Кроме того, убедитесь на предмет параллельности краев материала с краями несущего листа.

![](_page_48_Figure_11.jpeg)

#### **Дополнение**

- Графопостроитель распознает ширину несущего листа в качестве области реза. Требуется загружать материал того же размера, что и в настройке материала, указанного в прикладном программном обеспечении.
- •Обязательно используйте параметры [ORIGIN] в меню QUICK MENU, чтобы указать исходное положение операции реза.

# **Монтаж стола несущего листа**

1. К передней и задней части графопостроительного устройства закрепите стол для несущих листов. Вставьте выступ под столом несущего листа в паз. Для серии CE8000-40: вставьте переднюю сторону в первый и третий пазы справа. Выровняйте заднюю сторону в том же положении, что и переднюю. Для серии CE8000-60: вставьте переднюю сторону во второй и четвертый пазы справа. Выровняйте

заднюю сторону в том же положении, что и переднюю.

\* Несущий лист (OPH-A45) является опциональным элементом.

![](_page_49_Picture_4.jpeg)

# **Способ настройки несущего листа (стол для несущего листа)**

1. При установке несущего листа вставляйте его так, чтобы его самый узкий край (прозрачная часть) находился сверху. Также убедитесь, что несущий лист находится перед графопостроительным устройством, как показано на рисунке.

Убедитесь, что несущий лист не выходит за заднюю часть графопостроительного устройства.

![](_page_49_Figure_8.jpeg)

 Установите его так, чтобы правый край несущего листа совпадал с метками на передней направляющей.

![](_page_49_Figure_10.jpeg)

2. Когда установочный рычаг поднят, прижимной ролик опускается и несущий лист фиксируется.

# **2.4 Выравнивание прижимных роликов**

В данном разделе описывается способ выравнивания прижимных роликов.

## **Выравнивание прижимного ролика**

Расположите правый и левые прижимные ролики так, чтобы они соответствовали ширине материала. Отрегулируйте прижимные ролики так, чтобы они располагались как над материалом, так и над зернистыми роликами.

Расположение прижимных роликов внутри направляющих зернистых роликов обеспечивает их расположение над роликами.

![](_page_50_Figure_5.jpeg)

## **ВНИМАНИЕ!**

Для перемещения прижимных роликов рычаг настройки материала нужно установить в нижнее положение.

## **Дополнение**

Если после настройки материала и поднятия рычага настройки материала появляется сообщение [ПЕРЕНАСТР. РОЛИКИ], это означает, что правый прижимной ролик не находится на правом зернистом ролике, или же левый или центральный прижимной ролик не находится на соответствующем зернистом ролике. Убедитесь, что все настроено правильно.

## **При подаче длинного материала (2 метра или более)**

Расположите прижимные ролики на расстоянии не менее 15 мм от краев материала.

![](_page_50_Figure_12.jpeg)

# **При подаче длинного материала (не более 2 метров)**

Расположите прижимные ролики на расстоянии не менее 5 мм от краев материала.

![](_page_51_Figure_2.jpeg)

# **При использовании узкого материала**

Убедитесь, что все прижимные ролики находятся на правом длинном зернистом ролике. Используйте левую сторону зернистого ролика в качестве отправной точки, а затем установите прижимные ролики так, чтобы они находились по обе стороны материала.

Ширина материала, которую можно установить: 50 мм или более для CE8000-40/60 и 85 мм или более — для CE8000-130.

\* Для CE8000-130: при установке всех прижимных роликов на самый правый зернистый ролик (широкий) установите прижимное давление центрального прижимного ролика на низкое (ВЫКЛ.)

![](_page_51_Figure_7.jpeg)

## **ВНИМАНИЕ!**

- •Длина материала должна быть не менее 125 мм в направлении его подачи.
- Материал всегда должен располагаться над датчиком материала.

## **Изменение прижимного давления**

Для CE8000-130 требуется чтобы прижимное давление прижимного ролика было установлено в соответствии с шириной материала и типом материала для его удержания на месте.

## **Переключение**

- 1. Опустите рычаг настройки материала и поднимите прижимной ролик.
- $2.$  С помощью рычага переключения прижимного давления на задней части прижимного ролика, переключите прижимное давление прижима центрального прижимного ролика на среднее или низкое (ВЫКЛ.).
- $3.$  Поднимите рычаг переключения прижимного давления, чтобы установить его в среднее состояние и опустите его, чтобы установить — низкое (ВЫКЛ.).

![](_page_52_Picture_6.jpeg)

![](_page_52_Figure_7.jpeg)

![](_page_52_Figure_10.jpeg)

## **ВНИМАНИЕ!**

- •Прижимное давление прижимных роликов на обоих концах изменить нельзя.
- •Перед переключением прижимного давления обязательно опустите установочный рычаг.

#### **Дополнение**

- •Установите низкое прижимное давление (ВЫКЛ.) при резке, нажимая на центр ультратонкой пленки, например автомобильной пленки.
- Меняйте прижимное давление в зависимости от типа материала.
- •При использовании прижимного ролика с низким прижимным давлением (ВЫКЛ.) установите для параметра «Включение/отключение датчиков прижимного ролика (ДАТЧИК РОЛИКОВ)» значение [БЛОКИРОВКА ВНУТРИ]. Затем переместите прижимной ролик в положение, в котором нет зернистого ролика.

# **2.5 Информация об экране параметров по умолчанию**

Экран начальной настройки появляется только при первом включении устройства после покупки. Здесь можно настроить «Язык», «Единицы длины» и «Беспроводную локальную сеть». Кроме того, после настройки можно выбирать меню даже из состояния «ГОТОВО».

Информацию о включении питания см. в разделе «2.6 Подключение к источнику питания».

## **Порядок действий**

1. После включения устройства (с помощью переключателя «|») после отображения версии прошивки появится сообщение.

| PLEASE SELECT LANGUAGE<br>ВЫБОР ЯЗЫКА |          |         |
|---------------------------------------|----------|---------|
| English                               | 日本語      | Deutsch |
| <b>Francais</b>                       | Italiano | Espanol |
| Portugues                             | РУССКИЙ  | 中立      |
| 한국                                    |          |         |

 $2$ . Выберите нужный язык.

![](_page_53_Picture_114.jpeg)

 $3$ . Нажмите на устройство, которое нужно использовать.

![](_page_53_Picture_9.jpeg)

 $4$ . Выберите необходимость настройки беспроводной локальной сети.

Нажмите [ДA], чтобы перейти к настройке точки доступа.

Информацию о настройке беспроводной локальной сети см. в разделе «9.2 Подключение по беспроводной локальной сети».

Нажмите [HET], чтобы перейти на экран «ДОМОЙ».

![](_page_53_Picture_14.jpeg)

#### **Дополнение**

Этот экран отображаться не будет, если не установлен модуль беспроводной локальной сети.

 $5$ . После подтверждения настроек отобразится экран «ДОМОЙ».

# **2.6 Подключение к источнику питания**

Включение питания графопостроителя.

### **Порядок действий**

1. Убедитесь на предмет выключения питания. (сторона « $\circ$ » нажата вниз)

![](_page_54_Picture_4.jpeg)

 $2.$  Подключите один конец прилагаемого шнура питания к сетевой розетке переменного тока CE8000, а другой — к электрической розетке с номинальным напряжением питания.

![](_page_54_Figure_6.jpeg)

 $3.$  Включите CE8000, нажав на сторону «|» переключателя. На панели управления загорится ЖКдисплей.

![](_page_54_Picture_8.jpeg)

#### **Дополнение**

При выключении питания подождите больше 20 секунд, прежде чем включать его снова, иначе могут возникнуть проблемы с дисплеем.

 $4$ . Если материал не загружен, отображается номер версии прошивки, затем предложение загрузить материал.

![](_page_54_Picture_12.jpeg)

![](_page_54_Picture_13.jpeg)

Поднятый рычаг настройки материала (Движение прижимного ролика вверх)

Опущенный рычаг настройки материала (Движение прижимного ролика вниз).

![](_page_54_Picture_16.jpeg)

После покупки устройства отображается экран с настройками по умолчанию. Подробную информацию см. в разделе «2.5 Информация об экране параметров по умолчанию».

# **2.7 Способ использования панели управления**

В этом разделе приводится описание функции на панели управления.

![](_page_55_Figure_2.jpeg)

# **Кнопка управления**

# Кнопка ПОЛОЖЕНИЯ ( $\blacktriangle, \blacktriangledown, \blacktriangle, \blacktriangleright)$

![](_page_55_Picture_98.jpeg)

## **Экраны панели управления**

На экране панели управления отображается информация по текущей ситуации.

Экран «ДОМОЙ»

![](_page_56_Figure_3.jpeg)

![](_page_56_Figure_4.jpeg)

## **Способ работы с экраном панели управления**

Этим графопостроителем можно управлять с помощью сенсорной панели или кнопок управления.

**Способ работы с экраном «ДОМОЙ» (состояние ГОТОВО)**

![](_page_57_Figure_3.jpeg)

#### **При использовании сенсорной панели**

Используйте значки  $[\mathbb{I}]$ ,  $[\mathbf{Q}]$ ,  $[\mathbf{\nabla}]$  и  $[\mathbf{\equiv}]$ .

#### **При использовании кнопок управления**

Удерживайте нажатой кнопку [ENTER] и нажмите кнопку ПОЛОЖЕНИЯ ( $\blacktriangleleft, \blacktriangleright$ ), чтобы выбрать значок [IIII], [Q],  $\lceil \frac{1}{2} \rceil$  или  $\lceil \frac{1}{2} \rceil$ .

Отпустите кнопку [ENTER], чтобы переходить к каждому меню.

![](_page_57_Figure_9.jpeg)

**Дополнение**

Кроме домашнего экрана, существуют другие, на которых есть вышеуказанные значки. Нажатием этого значка осуществляется переход к каждому меню.

#### **Как работать с экраном МЕНЮ**

![](_page_57_Figure_13.jpeg)

#### **При использовании сенсорной панели**

Нажмите значок.

#### **При использовании кнопок управления**

Выберите значок с помощью кнопок ПОЛОЖЕНИЯ ( $\blacktriangle, \blacktriangledown, \blacktriangle, \blacktriangleright$ ). Нажмите кнопку [ENTER].

# **Содержание для управления с помощью значка [ ] — экран МЕНЮ**

Содержимое, которым можно управлять и настраивать с экрана МЕНЮ, следующее.

![](_page_58_Picture_2.jpeg)

![](_page_58_Picture_201.jpeg)

Список элементов настройки см. в разделе «A.4 Директория меню».

# **Содержание для управления с помощью значка [ ] — экран УСЛОВИЕ РЕЗА**

Установите параметры инструмента на экране «УСЛОВИЕ РЕЗА».

![](_page_58_Figure_7.jpeg)

Условия инструмента можно сохранить, присвоив номера условий от 1 до 8 каждой отдельной настройке. [ $\Delta$ ] ....................... Используется для закрытия экрана состояния и возврата на экран «ДОМОЙ».

[<] ........................ Используется для закрытия экрана «УСЛОВИЕ РЕЗА» и возврата на предыдущий экран.

Подробнее об «Условиях инструмента» см. в разделе «2.10 Выбор условия инструмента».

# **Содержание для управления с помощью значка [ ] — экран QUICK MENU**

Содержимое, которым можно управлять и настраивать с экрана QUICK MENU, следующее.

![](_page_59_Figure_2.jpeg)

![](_page_59_Figure_3.jpeg)

COPY Копирует и выводит данные в буферную память.

ORIGIN ................ Устанавливает текущее положение инструмента в качестве исходной точки (точки реза).

**COND No. ........... Изменяет номер режима реза.** 

VIEW ................... Каретка инструмента убирается.

НОМЕ.................... Каретка инструмента перемещается в исходное положение реза.

RESET................. Возврат в состояние сразу после включения.

# **Содержание для управления с помощью значка [ ] — экран начала [НЕПРЕРЫВНАЯ РАБОТА]**

На экране НАЧАЛА [НЕПРЕРЫВНАЯ РАБОТА] отображается экран запуска непрерывной работы.

![](_page_59_Figure_12.jpeg)

**Дополнение**

Та же операция, что и при выборе  $[\equiv] -$  [LINK] - [НЕПРЕРЫВНАЯ РАБОТА]

#### **Способ работы с экраном настроек**

В данном разделе описывается использование экрана [НАСТРОЙКА ИНСТР.(TOOL)] в качестве примера.

![](_page_59_Picture_17.jpeg)

#### **При использовании сенсорной панели**

- Переход назад на один уровень вверх: Нажмите  $\zeta$ ].
- Возврат на экран «ДОМОЙ»: Нажмите  $[\bigwedge]$ .
- Возврат на предыдущую страницу: Нажмите  $\blacktriangleright$ ].
- Переход на следующую страницу: Нажмите  $\lceil \blacktriangledown \rceil$ .
- Выбор элементов настройки: Нажимайте каждый пункт настройки.

#### **При использовании кнопок управления**

- Переход назад на один уровень вверх: Нажмите кнопку [ESCAPE] или ПОЛОЖЕНИЯ (<).
- Возврат на экран «ДОМОЙ»: Удерживайте нажатой кнопку [ENTER] и нажмите кнопку ПОЛОЖЕНИЯ ( $\blacktriangleleft$ ), затем выберите значок  $\{\bigcap_{i=1}^{\infty}\}$ . Отпустите кнопку [ENTER], чтобы перейти на экран «ДОМОЙ».
- Возврат на предыдущую страницу: Удерживая кнопку [SLOW], нажмите кнопку ПОЛОЖЕНИЯ ( $\blacktriangle$ ).
- Переход на следующую страницу: Нажмите кнопку [SLOW].
- Выбор элемента настройки: Нажмите кнопку ПОЛОЖЕНИЯ ( $\blacktriangle$ ,  $\blacktriangledown$ ), чтобы выбрать элемент настройки, затем нажмите кнопку [ENTER].

#### **Дополнение**

- «1/2» в верхней правой части экрана это номер страницы.
- •Элементы настройки, отображающие [OFF] или [ON], будут переключаться между [OFF] и [ON] каждый раз при нажатии элемента настройки (нажатие кнопки [ENTER]).
- Под элементами настройки со значком [ $\ge$ ] есть меню.

#### **Способ работы с опциями**

В этом разделе в качестве примера описывается использование параметров [НАСТРОЙКА ИНСТР.(TOOL)] — [ИСХОДНЫЙ УГОЛ ЛЕЗВИЯ].

![](_page_60_Picture_12.jpeg)

#### **При использовании сенсорной панели**

Нажмите этот пункт настройки.

#### **При использовании кнопок управления**

Выберите элемент настройки с помощью кнопок ПОЛОЖЕНИЯ (А, V). Нажмите кнопку [ENTER].

#### **Дополнение**

Настройки можно отменять нажатием за пределами всплывающего экрана опций или же кнопкой [ESCAPE].

### **Способ работы с числовым вводом**

В данном разделе описывается использование экрана [НАСТРОЙКА МАТЕРИАЛА] — [ДЛИНА СТРАНИЦЫ] в качестве примера.

![](_page_61_Figure_2.jpeg)

#### **При использовании сенсорной панели**

Нажмите значок  $[\triangle] [\nabla]$  или  $[\ddot{\ddot{\ddot{\ddot{\b}}}}]$ .

По завершении ввода числовых значений нажмите [OK].

#### **Дополнение**

• Нажмите значок [ !! ], чтобы отобразить числовую клавиатуру. Выберите номер, который нужно ввести, а затем нажмите [OK].

![](_page_61_Picture_116.jpeg)

•Настройки можно отменить нажатием на числовую клавиатуру за пределами всплывающего экрана.

#### **При использовании кнопок управления**

Нажмите кнопки ПОЛОЖЕНИЯ (A, V) или [SLOW].

По завершении ввода чисел нажмите кнопку [ENTER].

![](_page_61_Picture_117.jpeg)

По завершении ввода цифр выберите [ОК] с помощью кнопок ПОЛОЖЕНИЯ (▲, ▼, ◀, ▶) и нажмите кнопку [ENTER].

![](_page_61_Picture_118.jpeg)

•Нажмите кнопку [ESCAPE], чтобы отменить настройки.

# **2.8 Настройка метода подачи**

Настраивается метод подачи загруженного материала.

### **Порядок действий**

1. Если материал уже загружен, отобразится меню с типом материала. Выберите тип материала, соответствующий загруженному.

![](_page_62_Picture_114.jpeg)

 Убедитесь на предмет разблокировки стопора материала (CE8000-60/CE8000-130), а затем выберите тип материала на экране ВЫБОРА МАТЕРИАЛА.

\* На рисунке ниже показано CE8000-130.

![](_page_62_Picture_7.jpeg)

# **ВНИМАНИЕ!**

Прежде чем выбрать настройку материала, обязательно снимите блокировку материала.

## **Дополнение**

Если вновь поднять или опустить рычаг настройки материала после его загрузки, появится [ПРОДОЛЖИТЬ] и возможность выбрать предыдущую настройку вновь.

Если использовать тот же материал, не меняя его положения, область резки, положение пера и исходная точка до опускания рычага настройки материала сохранятся. В случае повторной загрузки материала без изменения его ширины, операцию определения ширины материала можно пропустить.

![](_page_62_Picture_115.jpeg)

# **[ROLL-1 ПЕРЕДНЯЯ КРОМКА]**

Выберите этот вариант, если рулонный материал уже загружен и вам нужно начать рез или графопостроение с передней кромки.

Определяются ширина и передний край рулонного материала.

# **[ROLL-2 ТЕКУЩАЯ ПОЗИЦИЯ]**

Выберите этот вариант, если рулонный материал уже загружен и вам нужно начать рез или графопостроение с точки за пределами передней кромки.

Определяется только ширина рулонного материал.

# **[ЛИСТ]**

Выберите данную опцию, если загружен листовой материал. Определяется ширина, передняя кромка и задняя кромка листового материала.

 $2.$  После обнаружения материала графопостроитель переходит в состоянии готовности получить данные для реза или графопостроения.

Это состояние называется «ГОТОВО» на экране по умолчанию.

После завершения настройки, положение каретки инструмента станет исходной точкой.

![](_page_63_Picture_5.jpeg)

### **Дополнение**

•При загрузке материала работает всас вентилятора, облегчающий загрузку.

В случае необходимости отключить эту функцию, посмотрите раздел «10.3. Настройки окружающей среды графопостроителя».

•Во время обнаружения материала будет отображаться следующий экран.

![](_page_63_Picture_10.jpeg)

# **2.9 Предпромотка материала (бумага или маркировочная пленка)**

Функция предпромотки используется для предотвращения соскальзывания загруженного материала: за счет автоматической промотки материала на заданную длину и нанесения на него меток зернистым роликом. Эту функцию также можно использовать для адаптации к рабочей среде материалов большой длины. Это нужно для сведения к минимуму растяжения и сжатия материала, а также для обеспечения стабильной работы подачи материала.

При графопостроении/резе материала длиной более 2 м на серии CE8000-60/130, обязательно используйте корзину (опция).

## **Порядок действий**

**1.** Нажмите значок  $[\equiv]$ .

![](_page_64_Picture_5.jpeg)

2. Нажмите значок [MEDIA].

![](_page_64_Figure_7.jpeg)

 $3.$  Нажмите [ПРЕДПРОМОТКА].

![](_page_64_Picture_9.jpeg)

 $4$ . Укажите значение настройки с помощью значков [ $\Box$ ] или [ $\boxplus$ ].

![](_page_64_Picture_152.jpeg)

## **Дополнение**

Диапазон можно установить в пределах от 0,5 до 50 м.

 $5$ . Подтвердите настройку и нажмите [OK]. Запустится функция предпромотки.

![](_page_64_Picture_153.jpeg)

•Если вы выберете «ЛИСТ» при подаче материала, предпромотка выполняться не будет.

# **2.10 Выбор условия инструмента**

Настройте УСЛОВИЕ ИНСТРУМ. (УСЛОВИЕ РЕЗА), No, ИНСТРУМ., ОФСЕТ, СКОРОСТЬ, ДАВЛЕНИЕ И УСКОРЕНИЕ.

Можно переключиться на настройки для каждого из 8-ми типов материала.

# **Выбор номера УСЛОВИЯ ИНСТРУМ. (УСЛОВИЕ No.)**

В этом разделе объясняется способ выбора номера условия инструмента (УСЛОВИЕ No.).

## **Порядок действий: Работа со значком [ ]**

1. Нажмите значок  $\lceil \cdot \rceil$ .

![](_page_65_Figure_7.jpeg)

 $2.$  Нажмите  $[No.$  УСЛОВИЯ $]$ .

![](_page_65_Figure_9.jpeg)

 $3.$  С помощью значков [ $\bigtriangledown$ ] и [ $\bigtriangleup$ ] отобразите номер условия инструмента, который нужно использовать.

![](_page_65_Picture_11.jpeg)

- $4$ . Нажмите номер условия инструмента, который нужно использовать.
- $5$ . Нажмите значок [ $\zeta$  ].

Экран вернется на экран «ДОМОЙ».

## **Порядок действий: Работа со значком [ ]**

**1.** Нажмите значок  $\overline{Q}$ ].

![](_page_65_Figure_17.jpeg)

2. Нажмите значок [COND No.]

![](_page_65_Figure_19.jpeg)

 $3.$  С помощью значков [ $\bigtriangledown$ ] и [ $\bigtriangleup$ ] отобразите номер условия инструмента, который нужно использовать.

![](_page_66_Picture_1.jpeg)

 $4.$  Нажмите номер условия инструмента, который нужно использовать.

Экран вернется на экран «ДОМОЙ».

## **Настройка условия инструмента**

В этом разделе описывается способ настройки инструмента, скорости, давления и ускорения. Перед резком материала необходимо указать следующие четыре условия графического пера.

- ДАВЛЕНИЕ
- СКОРОСТЬ
- УСКОРЕНИЕ
- ОФСЕТ

## $\bigwedge$  **ВНИМАНИЕ!**

Слишком сильное выдвижение лезвия может привести к его повреждению или повреждению коврика для реза. Убедитесь, что длина лезвия меньше толщины материала.

#### **Условие инструмента (лезвие резака) для каждого типа материала**

См. Руководство по лезвию резака.

#### **Номера деталей лезвия, отображаемые типы лезвий и значения офсета лезвия.**

См. Руководство по лезвию резака.

#### **Справочные условия пера для перьевого графопостроения**

![](_page_66_Picture_203.jpeg)

Чтобы продлить срок службы пера, установите давление на самое низкое значение и установите скорость после проверки, чтобы убедиться в отсутствии слабых линий или других проблем во время графопостроения.

## **ВНИМАНИЕ!**

#### **Способ улучшения зачистки**

Рекомендуем соблюдать следующие моменты, чтобы улучшить зачистку материала.

- •Выберите лезвие, соответствующее назначению.
- См. Руководство по лезвию резака.
- •Не используйте изношенные лезвия.
- В случае изношенного лезвия оно не будет острым, затрудняя осуществление зачистки.
- •Отрегулируйте длину лезвия и настройки давления, пока на подложке не останутся только следы лезвия. Укажите минимально возможное значение давления, при котором на подложке все равно будут оставаться слабые следы.
- •Установите минимально возможные значения скорости и ускорения.
- •Зачистите обрезки сразу после его завершения реза.
- При передержке времени клей на краях разреза приведет к их слипанию.
- •Выберите материал с хорошей паяемостью. Рекомендуемые типы пленок: 3M Scotchcal, серия 7725. Под зачисткой понимается удаление нежелательных участков винила с фона после реза материала.

## **Дополнение** •Финишная отделка станет более грубой, но время реза уменьшится, если настройки скорости и ускорения будут установлены выше. Особенно при использовании материала крупного размера, возможно высокое качество не будет достигнуто при галтовке материала. В этом случае уменьшите значения скорости и ускорения. •Финишная отделка улучшится, но время реза увеличится, если настройки скорости и ускорения будут установлены ниже. •Если попытаться одновременно установить скорость 64 и ускорение 3 на CE8000-40/60, то ускорение будет отображаться как «\*». В этом случае настройки скорости и ускорения будут работать с автоматически рассчитанными значениями. •Если для CE8000-130 ускорение равно 2, то скорость не получится установить на 65 или выше (65, 70, 71). В этом случае ускорение будет отображаться значком «\*», а настройки скорости и ускорения будут работать с автоматически рассчитанными значениями. E<br>Condition No. 1:<br>CB09U+0 S71 F14 A\* T1<br>COTOBO  $\overline{\mathbb{I}}$ ಾ Ξ

# **Настройка инструмента**

Установите тип используемого инструмента.

## **Порядок действий**

1. Нажмите значок [ $\blacksquare$ ].

![](_page_67_Figure_5.jpeg)

2. Нажмите [ИЗМЕНИТЬ УСЛОВИЕ РЕЗА].

![](_page_67_Picture_7.jpeg)

 $3$ . Нажмите номер (от 1 до 8) условия инструмента, который нужно установить.

![](_page_67_Figure_9.jpeg)

4. Нажмите [ИНСТРУМ.].

![](_page_67_Picture_132.jpeg)

 $5$ . Используйте значки [ $\bigtriangledown$ ] и [ $\bigtriangleup$ ] для отображения нужного инструмента.

![](_page_68_Picture_129.jpeg)

 $6$ . Выберите нужный для использования инструмент.

## **Дополнение**

Можно выбрать следующие инструменты: [ПЕРО], [CB09U], [CB09U-K60], [CB15U] и [ДРУГОЕ].

 $7.$  Нажмите значок  $[$   $\triangle$ ].

Экран вернется на экран «ДОМОЙ».

# **Настройка коррекции на инструмент**

В этом разделе описывается способ настройки коррекции на нужный инструмент.

### **Порядок действий**

1. Нажмите значок [ $\blacktriangledown$ ].

![](_page_68_Picture_11.jpeg)

2. Нажмите [ИЗМЕНИТЬ УСЛОВИЕ РЕЗА].

![](_page_68_Picture_13.jpeg)

 $3.$  Нажмите номер (от 1 до 8) условия инструмента, который нужно установить.

![](_page_68_Picture_15.jpeg)

 $4.$  Нажмите [ОФФСЕТ].

![](_page_68_Picture_130.jpeg)

 $5.$  Укажите значение настройки с помощью значков  $[1]$   $\triangledown$  или  $[$ 

![](_page_69_Picture_161.jpeg)

## **Дополнение**

•Что такое офсет

Этот параметр регулирует разницу между кончиком лезвия плунжера и центром плунжера. Для каждого лезвия резака предусмотрены стандартные значения регулировки. Здесь будет произведена точная настройка этих стандартных значений. (Корректировка будет произведена со стандартным значением, равным 0).

Нет необходимости задавать офсет, если в настройках инструмента было выбрано «ПЕРО». (не отображается)

- •Руководящие указания по офсета См. Руководство по лезвию резака
- •Диапазон, который можно установить с помощью инструмента, кроме для [ДРУГОЕ], составляет от [-5] до [+5].

Диапазон, который можно установить в меню [ДРУГОЕ], составляет от [+1] до [+45].

- $6.$  Подтвердите настройку и нажмите [OK].
- $7.$  Нажмите значок  $\Omega$ .

Экран вернется на экран «ДОМОЙ».

# **Настройка скорости**

В данном разделе объясняется способ настройки скорости для использования.

## **Порядок действий**

1. Нажмите значок [ $\blacksquare$ ].

![](_page_69_Figure_16.jpeg)

2. Нажмите [ИЗМЕНИТЬ УСЛОВИЕ РЕЗА].

![](_page_69_Picture_162.jpeg)

**3.** Нажмите значок  $\vert \blacktriangledown$ .

![](_page_69_Picture_20.jpeg)

4. Нажмите номер (от 1 до 8) условия инструмента, который нужно установить.

![](_page_70_Picture_142.jpeg)

5. Нажмите [СКОРОСТЬ].

![](_page_70_Picture_143.jpeg)

 $6.$  Укажите значение настройки с помощью значков  $\Box$   $\triangledown$  или  $\Box$  ].

![](_page_70_Picture_144.jpeg)

## **Дополнение**

Устанавливаемый диапазон зависит от модели устройства. CE8000-40: От 1 до 10 (с шагом 1 см/с), от 10 до 60 (с шагом 5 см/с), 64 CE8000-60: От 1 до 10 (с шагом 1 см/с), от 10 до 60 (с шагом 5 см/с), 64 CE8000-130: От 1 до 10 (с шагом 1 см/с), от 10 до 70 (с шагом 5 см/с), 71

- 7. Подтвердите настройку и нажмите [OK].
- **8.** Нажмите значок  $\Omega$ .

Экран вернется на экран «ДОМОЙ».

# **Настройка давления**

В данном разделе объясняется способ настройки давления для использования.

## **Порядок действий**

1. Нажмите значок [ $\blacktriangledown$ ].

![](_page_70_Figure_15.jpeg)

2. Нажмите [ИЗМЕНИТЬ УСЛОВИЕ РЕЗА].

![](_page_70_Picture_17.jpeg)

 $3.$  Нажмите значок [ $\blacktriangleright$ ].

![](_page_71_Picture_146.jpeg)

4. Нажмите номер (от 1 до 8) условия инструмента, который нужно установить.

![](_page_71_Picture_147.jpeg)

 $5.$  Нажмите [ДАВЛЕНИЕ].

![](_page_71_Figure_5.jpeg)

 $6$ . Укажите значение настройки с помощью значков [ $\Box$ ] или [ $\ddot{=}$ ].

![](_page_71_Figure_7.jpeg)

## **Дополнение**

Можно установить диапазон от 1 до 38.

- 7. Подтвердите настройку и нажмите [OK].
- $8.$  Нажмите значок  $\Omega$ .

Экран вернется на экран «ДОМОЙ».

# **Настройка ускорения**

В этом разделе объясняется способ ускорения для использования.

## **Порядок действий**

**1.** Нажмите значок [ $\blacktriangledown$ ].

![](_page_71_Figure_17.jpeg)

2. Нажмите [ИЗМЕНИТЬ УСЛОВИЕ РЕЗА].

![](_page_71_Picture_148.jpeg)
$3.$  Дважды нажмите значок  $\left[\right.$   $\right.$   $\left. \right.$ 

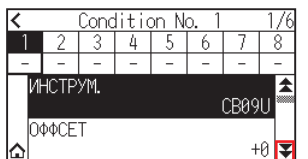

4. Нажмите номер (от 1 до 8) условия инструмента, который нужно установить.

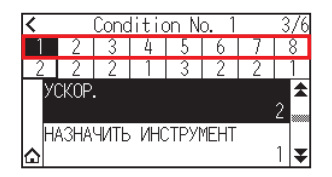

5. Нажмите [ACCEL (УСКОРЕНИЕ)].

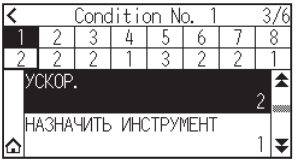

 $6$ . Укажите значение настройки с помощью значков [ $\Box$ ]  $\blacksquare$ ].

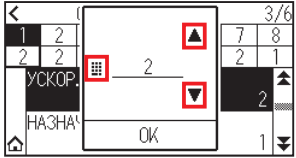

## **Дополнение**

Устанавливаемый диапазон зависит от модели устройства. CE8000-40: От 1 до 3 CE8000-60: От 1 до 3 CE8000-130: От 1 до 2

- 7. Подтвердите настройку и нажмите [OK].
- **8.** Нажмите значок  $\Omega$ .

Экран вернется на экран «ДОМОЙ».

# **Настройка номера инструмента**

В данном разделе объясняется способ присвоения используемому инструменту.

## **Порядок действий**

**1.** Нажмите значок [ $\blacktriangledown$ ].

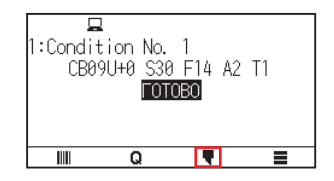

2. Нажмите [ИЗМЕНИТЬ УСЛОВИЕ РЕЗА].

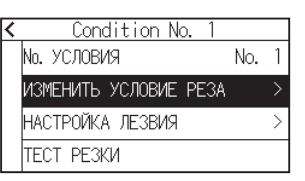

 $3.$  Дважды нажмите значок  $\left[\rightleftarrows\right]$ .

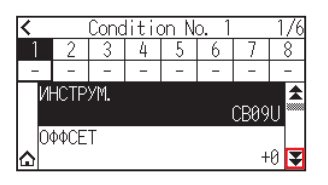

4. Нажмите номер (от 1 до 8) условия инструмента, который нужно установить.

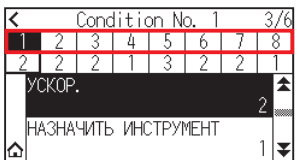

 $5.$  Нажмите [НАЗНАЧИТЬ ИНСТРУМЕНТ].

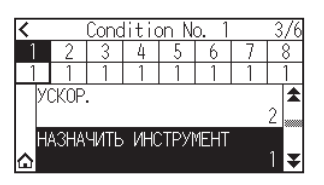

**Дополнение**

Можно установить 1 или 3.

 $6$ . Выберите нужный для использования номер.

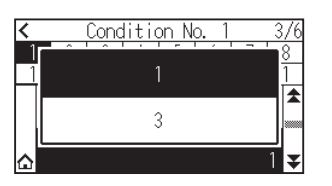

 $7.$  Нажмите значок  $\Omega$ .

Экран вернется на экран «ДОМОЙ».

## **Дополнение**

•Номер инструмента и установленное положение

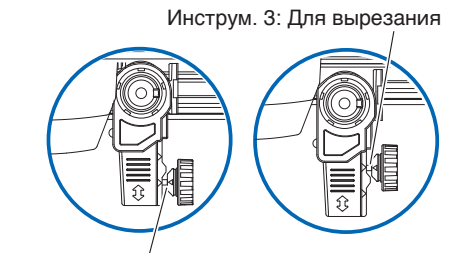

Инструм. 1: Для полуотреза/перьевого графопостроителя

Инструм. 1: При использовании инструмента, установленного за держателем инструмента Инструмент 3: При использовании инструмента, установленного перед держателем инструмента •Информацию о способе установке инструмента, см. в разделе «2.2 Присоединение инструмента».

# **Вручную настройте длину лезвия**

Оптимальный рез не будет достигнут, если не настроить длину лезвия в соответствии с используемым материалом и лезвием резака.

Выполните дальнейшую регулировку, проведя тест резки после ручной настройки длины лезвия.

## **ВНИМАНИЕ!**

- •Во избежание травм обращайтесь лезвиями резака, проявляя осторожность.
- •Слишком сильное выдвижение лезвия может привести к его повреждению или повреждению коврика для реза. Убедитесь, что длина лезвия меньше толщины материала.

## **Дополнение**

Информацию о тесте резки см. в разделе «2.11 Проведение теста резки».

## **Порядок действий**

1. Совместите кончик лезвия с кончиком режущего пера и коснитесь поверхности материала.

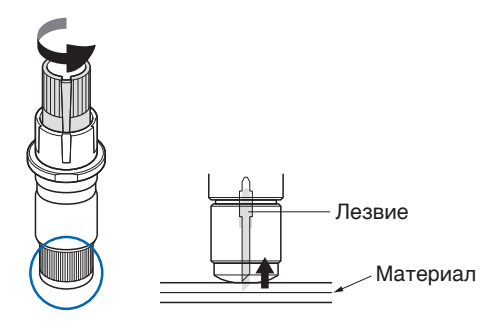

**2.** Постепенно выдвигайте лезвие до толщины материала.

Оптимальная длина лезвия меньше суммы толщины пленки и подложки, но больше толщины пленки. Попробуйте разрезать пленку и отрегулировать ее так, чтобы на листе подложки остался небольшой разрез. Если лист подложки разрезается полностью, уменьшите длину лезвия, а если пленка не разрезается полностью, — увеличьте.

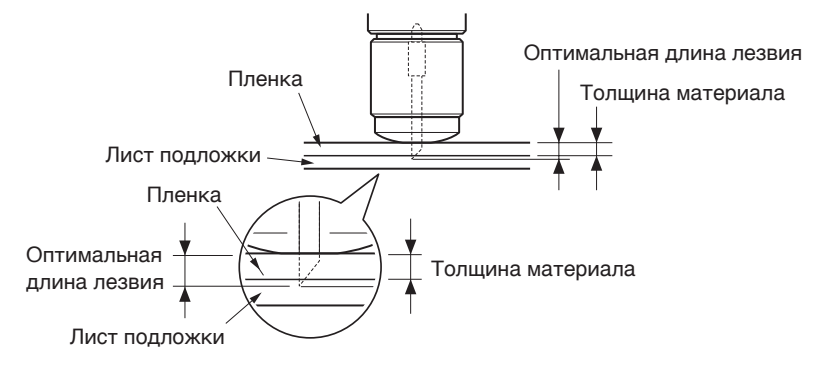

#### **Дополнение**

- •Длину лезвия можно изменить вращением регулятора на лезвии. Вращением в направлении A лезвие выходит наружу, а вращение в направлении B — внутрь. Одна единица шкалы равна 0,1 мм.
- Лезвие резака перемещается примерно на

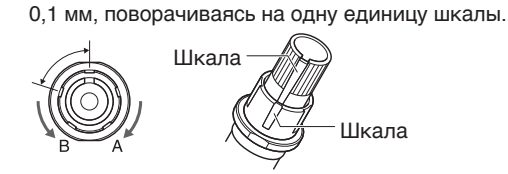

# **2.11 Проведение теста резки**

Тест резки можно выполнять после настройки инструмента, скорости, давления и ускорения, чтобы убедиться, что выбранные условия реза действительно дают желаемые результаты. Проверьте, насколько далеко лезвие врезается в материал и как обрезаются углы. Если результаты резки неудовлетворительны, отрегулируйте разные настройки и повторяйте тест резки до тех пор, пока не будут достигнуты оптимальные настройки.

# **Тест резки**

Здесь можно либо вырезать один тестовый шаблон на основе текущих значений, либо выполнить три теста с добавлением значений ±1. Выберите метод, который подходит для вашей ситуации и выполните тест резки.

## **Чтобы сделать один рез с установленным значением**

## **Порядок действий**

- 1. Загрузите текущий материал, который необходимо обрезать.
- 2. Нажмите значок  $\blacksquare$

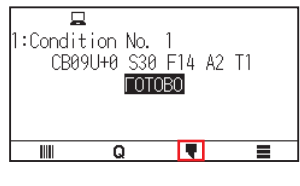

 $3.$  Нажмите [ТЕСТ РЕЗКИ].

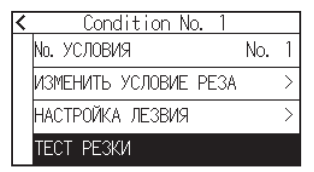

**4.** Нажмите [ТЕСТ РЕЗКИ]

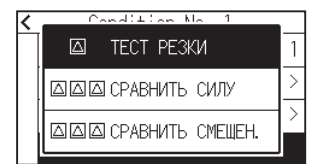

 $5$ . Нажимайте кнопки ПОЛОЖЕНИЯ ( $\Box$ ,  $\blacktriangledown$ ,  $\blacktriangleleft$ ,  $\blacktriangleright$ ), чтобы перемещать каретку инструмента в нужное для выполнения теста место

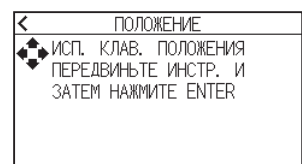

## **Дополнение**

Одновременное нажатие кнопок ПОЛОЖЕНИЯ и [SLOW] приведет к замедлению перемещения каретки инструмента.

# $6.$  Нажмите кнопку [ENTER].

При тесте резки вырезается один тестовый шаблон

## **ВНИМАНИЕ!**

При нажатии кнопки [ENTER] каретка инструмента начнет двигаться, поэтому будьте осторожны, чтобы не пораниться лезвием резака.

- 7. Проверьте результаты теста резки.
- 8. Нажмите кнопку [OK] или [ENTER].

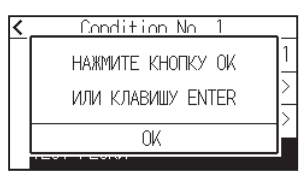

9. Нажмите любую позицию за пределами опции (синяя часть).

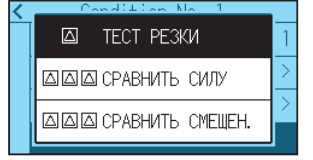

10. Нажмите значок  $\leq$  1.

Экран вернется на экран «ДОМОЙ».

## **Для выполнения трех резов с заданным значением и ± 1 уставки**

## **Порядок действий**

- 1. Загрузите текущий материал, который необходимо обрезать.
- 2. Нажмите значок  $[$

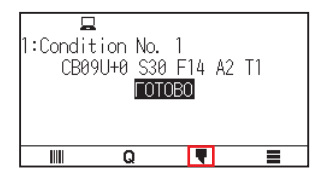

**3.** Нажмите [ТЕСТ РЕЗКИ].

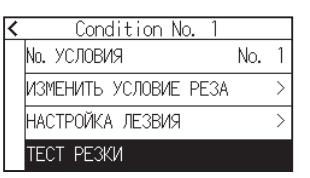

 $4$ . Если нужно выполнить тест давления реза, нажмите кнопку [СРАВНИТЬ СИЛУ]. Если нужно выполнить тест коррекции, нажмите кнопку [СРАВНИТЬ СМЕЩЕН.].

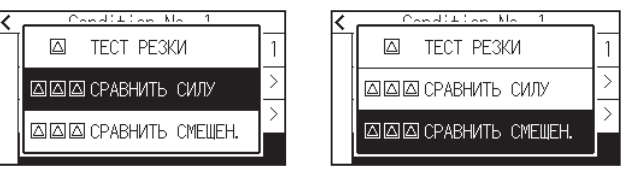

 $5$ . Нажимайте кнопки ПОЛОЖЕНИЯ ( $\blacktriangle, \blacktriangledown, \blacktriangleleft, \blacktriangleright$ ), чтобы перемещать каретку инструмента в нужное для выполнения теста резки место.

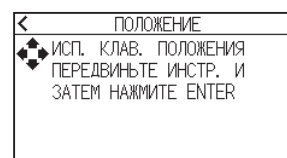

## **Дополнение**

Одновременное нажатие кнопок ПОЛОЖЕНИЯ и [SLOW] приведет к замедлению перемещения каретки инструмента.

- $6.$  Нажмите кнопку [ENTER].
	- В случае выполнения теста [СРАВНИТЬ СИЛУ], то три тестовых шаблона будут вырезаны с давлением реза, увеличенным или уменьшенным на 1 в зависимости от текущего давления реза.
	- В случае выполнения теста [СРАВНИТЬ СМЕЩЕН.], то три тестовых шаблона будут вырезаны с коррекцией, увеличенной или уменьшенной на 1 в зависимости от текущего значения на коррекцию.

## **ВНИМАНИЕ!**

При нажатии кнопки [ENTER] каретка инструмента начнет двигаться, поэтому будьте осторожны, чтобы не пораниться лезвием резака.

#### **Дополнение**

В шаблоне теста резки предусмотрен порядок, давление реза или же значение увеличения/ уменьшения офсета, как показано на рисунке ниже.

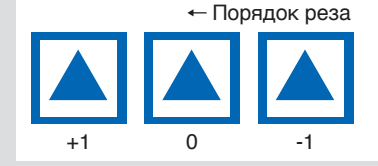

- 7. Проверьте результаты теста резки.
- $8.$  Нажмите кнопку [OK] или [ENTER].

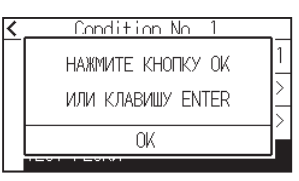

9. Нажмите любую позицию за пределами опции (синяя часть).

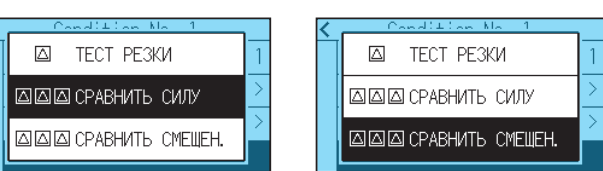

10. Нажмите значок  $\leq$  ].

Экран вернется на экран «ДОМОЙ».

## **Подтвердите результаты теста резки**

Подтвердите результаты теста резки и установите оптимальную настройку. Повторяйте тест резки и ее регулировку, пока не будет достигнут оптимальный рез.

## **Регулировка коррекции**

Проверьте углы треугольников и прямоугольников. Согласно информации раздела «Настройка условия инструмента» отрегулируйте значение коррекции, если угол не срезан или срезан слишком сильно.

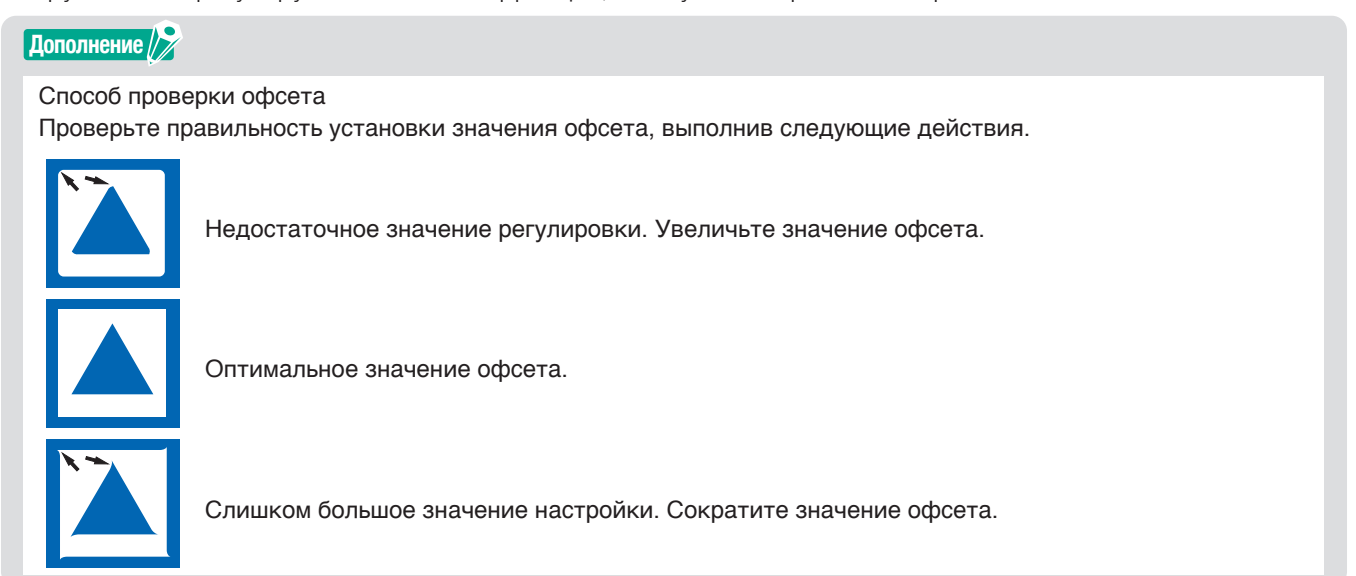

## **Регулировка полуотреза**

Отделите треугольную область и отрегулируйте ее так, чтобы она слегка врезалась в лист подложки. Если лист подложки прорежется, то либо настройка давления слишком высока, либо кончик режущего лезвия выдвинут слишком сильно. Если на листе подложки видно лишь несколько следов лезвия резака, то либо настройка давления слишком низкая, либо кончик лезвия выдвинут на недостаточное расстояние.

#### **Дополнение**

Изучите разделы «Регулировка длины лезвия» и «Настройка давления» и настройте параметры.

## **Регулировка для вырезания**

Отрегулируйте материал таким образом, чтобы он обрезался полностью.

Если материал обрезается неполностью, то либо настройка давления слишком низкая, либо кончик лезвия резака выдвинут недостаточно.

Изучите разделы «Регулировка длины лезвия» и «Настройка давления» и настройте параметры.

## **Регулировка при использовании графического пера**

Скорректируйте давление так, чтобы не было нечетких линий. Чтобы продлить срок службы пера, установите давление на самый низкий уровень, но без нечетких линий. См. раздел «Настройка давления».

## **Регулировка длины лезвия (автоматическая регулировка высоты)**

Тесте резки необходимо выполнить несколько раз, чтобы убедиться в оптимальной настройке длины лезвия. Однако если используется функция регулировки длины лезвия, можно легко установить оптимальную длину.

#### **Дополнение**

Измеренная высота является только ориентиром. После попытки обрезать текущий материал отрегулируйте в точности длину лезвия.

Для более точной регулировки используйте Loupe (PM-CT-001: опция).

#### **Порядок действий**

- 1. Загрузите в графопостроитель материал для теста резки.
- 2. Нажимайте кнопки ПОЛОЖЕНИЯ ( $\blacktriangle, \blacktriangledown, \blacktriangle, \blacktriangleright$ ), чтобы перемещать каретку инструмента в место, нужное для регулировки длины лезвия.
- $3$ . Нажмите значок [ $\blacktriangledown$ ] на экране «ДОМОЙ».

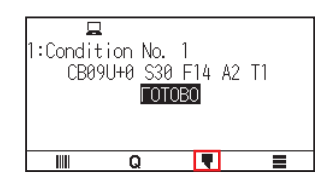

4. Нажмите [НАСТРОЙКА ЛЕЗВИЯ].

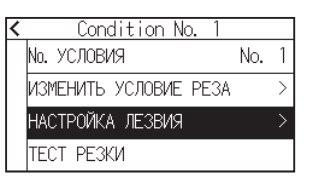

 $5$ . В соответствии с инструкциями поверните влево ручку регулировки длины лезвия, чтобы полностью втянуть лезвие.

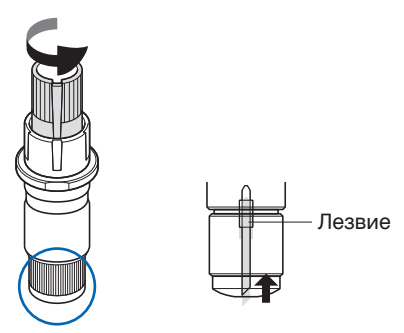

#### **Дополнение**

Информацию о ручке регулировки длины лезвия см. в разделе «2.1 Подготовка плунжера резака».

 $6$ . Установите плунжер резака позади от держателя инструмента.

#### **Дополнение**

Регулировка возможна только для режущего пера, установленного сзади держателя инструмента. Это не относится к держателю инструмента спереди.

# 7. Нажмите кнопку [НАЧАТЬ].

Инструмент перемещается вниз/вверх и измеряет высоту.

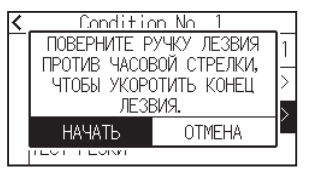

 $8$ . Нажмите кнопку [ЦЕЛЬ].

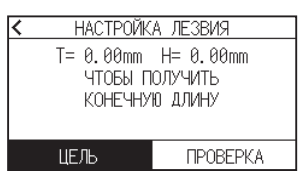

 $9.$  Укажите значение цели с помощью значков  $[$ 

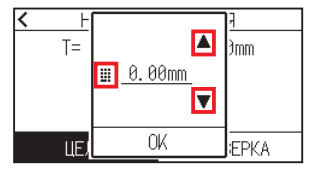

- 10. Подтвердите настройку и нажмите [OK].
- 11. Нажмите кнопку [ПРОВЕРКА].

Высота рассчитывается путем перемещения инструмента вверх и вниз.

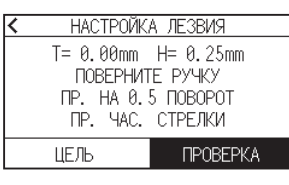

**Дополнение**

«T» — целевое значение длины лезвия, а «H» — текущая высота лезвия (величина). При повороте ручки регулировки длины лезвия отображается количество поворотов и направление.

12. Поверните ручку регулировки длины лезвия и отрегулируйте длину лезвия резака. Текущая длина лезвия отображается при нажатии кнопки [ПРОВЕРКА], поэтому отрегулируйте длину лезвия так, чтобы она соответствовала толщине материала.

## **ВНИМАНИЕ!**

В зависимости от типа материала лезвие может провалиться в материал, делая невозможными точные измерения.

13. Дважды нажмите значок  $\leq$  ]. Экран вернется на экран «ДОМОЙ». Проверьте область реза.

## **Порядок действий**

1. Нажмите кнопку [SLOW] на экране «ДОМОЙ».

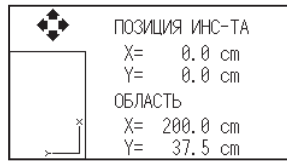

## **Дополнение**

[ПОЗИЦИЯ ИНС-ТА] указывает текущее положение инструмента и область реза.

2. Отпустите кнопку [SLOW].

Экран вернется на экран «ДОМОЙ».

# **Глава 3. Основные операции**

В этой главе описаны основные способы управления графопостроителем в ручном режиме.

# **РАЗДЕЛ В ЭТОЙ ГЛАВЕ**

- 3.1 [Подъем или опускание инструмента](#page-83-0)
- 3.2 [Перемещение каретки инструмента](#page-84-0)
- 3.3 [Установка начальной точки](#page-88-0)
- 3.4 [Настройка направления реза](#page-91-0)
- 3.5 [Остановка реза](#page-92-0)

# <span id="page-83-0"></span>**3.1 Подъем или опускание инструмента**

Это функция служит для поднятия или опускания инструмента.

## **Порядок действий**

**1.** Нажмите значок  $[\equiv]$ .

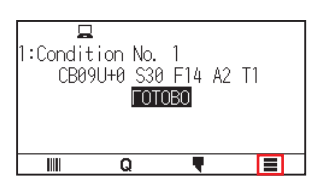

2. Нажмите [TOOL].

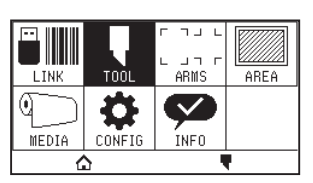

**3.** Нажмите значок  $\left[\right. \blacktriangleright \right]$ .

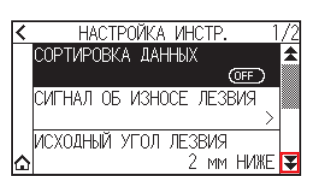

4. Нажмите [ПОДЪЕМ/ОПУСК. ИНСТР.]. Инструмент поднимается или опускается каждый раз при нажатии кнопки [ПОДЪЕМ/ОПУСК. ИНСТР.].

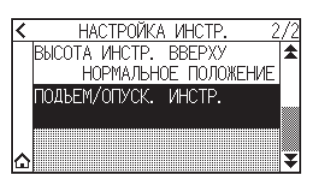

 $5.$  Нажмите значок  $\Omega$ .

Экран вернется на экран «ДОМОЙ».

# <span id="page-84-0"></span>**3.2 Перемещение каретки инструмента**

Каретку инструмента можно перемещать вручную с помощью кнопки ПОЛОЖЕНИЯ. Так можно переместить каретку инструмента к началу координат или на определенное расстояние, чтобы держать ее подальше.

## **Перемещение по шагам в ручном режиме**

можно перемещать вручную пошагово, когда на экране отображается надпись «ГОТОВО» или кнопка ПОЛОЖЕНИЯ ( $\blacktriangle$ ,  $\nabla$ ,  $\blacktriangleleft$ ,  $\blacktriangleright$ ).

## **Порядок действий**

- 1. Нажмите один раз кнопку ПОЛОЖЕНИЯ ( $\blacktriangle, \blacktriangledown, \blacktriangle, \blacktriangleright$ ), чтобы переместиться в нужном направлении.
	- Каретка инструмента или материал переместится в направлении нажатой кнопки ПОЛОЖЕНИЯ на 1 шаг.

**Дополнение**

- Будет осуществляться перемещение каждый раз при нажатии кнопок ПОЛОЖЕНИЯ ( $\blacktriangle, \blacktriangledown, \blacktriangle, \blacktriangleright$ ).
- •Пробег пошагового перемещения можно изменить. См. раздел «3.2 Перемещение каретки инструмента».

# **Безостановочно продолжайте перемещение в ручном режиме**

Можно перемещать вручную безостановочно, когда на экране отображается надпись «ГОТОВО» или кнопки ПОЛОЖЕНИЯ ( $\blacktriangle, \blacktriangledown, \blacktriangle, \blacktriangleright$ ).

## **Порядок действий**

1. Удерживайте нажатой кнопку ПОЛОЖЕНИЯ ( $\blacktriangle$ ,  $\blacktriangledown$ ,  $\blacktriangleleft$ ,  $\blacktriangleright$ ), чтобы продолжить движение в нужном направлении.

Каретка инструмента или материал продолжают безостановочно двигаться в направлении нажатой кнопки ПОЛОЖЕНИЯ.

## **Дополнение**

Одновременное нажатие кнопок ПОЛОЖЕНИЯ и [SLOW] приведет к замедлению перемещения каретки инструмента.

2. Отпустите кнопку ПОЛОЖЕНИЯ ( $\blacktriangle, \blacktriangledown, \blacktriangle, \blacktriangleright$ ).

Перемещение каретки инструмента или материала остановится.

# **Настройка пробега шагового перемещения**

Параметры при настройке направления резания определяются пробегом направления реза.

## **Порядок действий**

**1.** Нажмите значок  $[\equiv]$ .

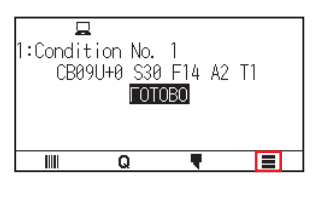

2. Нажмите [CONFIG].

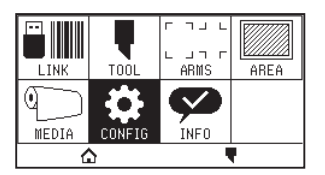

3. Нажмите [ОБЩИЕ СВЕДЕНИЯ].

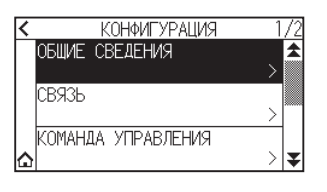

 $4.$  Нажмите значок  $\lbrack\mathbf{\Psi }\rbrack$ .

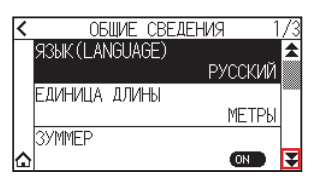

 $5.$  Нажмите кнопку [ШАГ ВПЕРЕД].

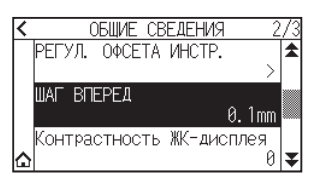

 $6$ . Выберите нужный для использования шаг.

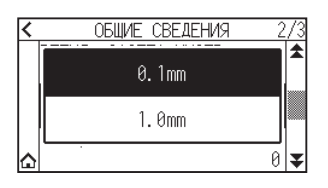

## **Дополнение**

Выбранное здесь значение будет пробегом шага.

 $7.$  Нажмите значок  $[$   $\triangle$ ].

Экран вернется на экран «ДОМОЙ».

# **Отодвиньте каретку инструмента**

Каретку инструмента можно переместить вправо вверх.

Подтвердить результаты реза будет проще, если выполнить эту операцию после завершения реза.

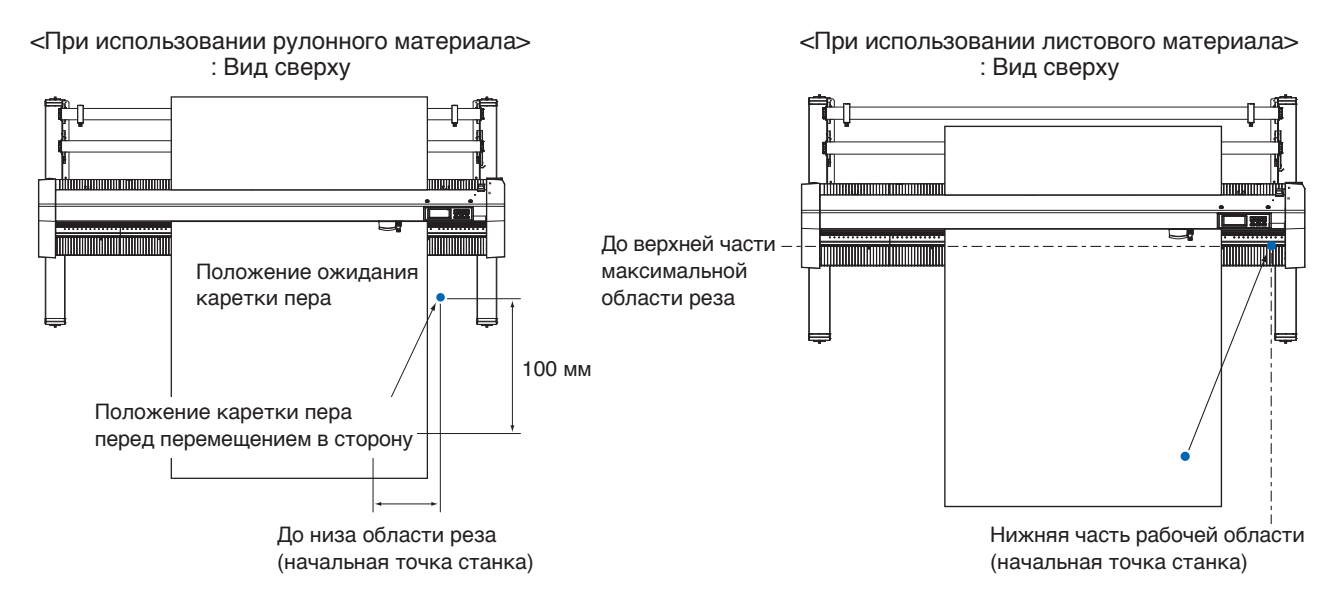

## **Порядок действий**

**1.** Нажмите значок  $\overline{Q}$ ].

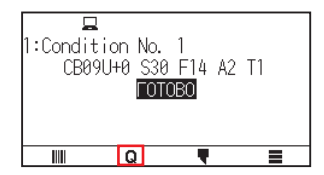

2. Нажмите кнопку [VIEW].

Каретка инструмента переместится в сторону.

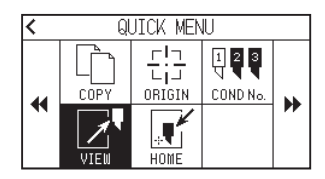

**3.** Нажмите [HOME].

Каретка инструмента переместится в начальную точку.

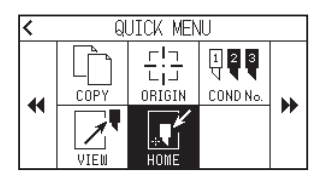

# **Сброс (возврат к исходному при включении питания состоянию).**

Ввозврат к исходному состоянию при включении питания.

## **Порядок действий**

**1.** Нажмите значок  $\left[\mathbf{Q}\right]$ .

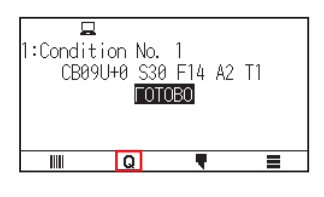

 $2.$  Нажмите значок [ $}$ ].

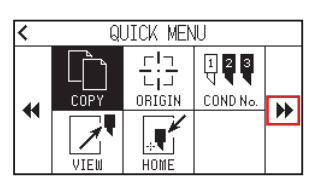

**3.** Нажмите [RESET].

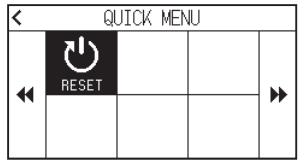

4. Нажмите [ДА].

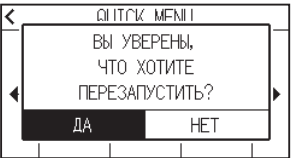

# <span id="page-88-0"></span>**3.3 Установка начальной точки**

Точка, с которой начинается построение графика, называется начальной. Начальную точку можно установить в любом месте.

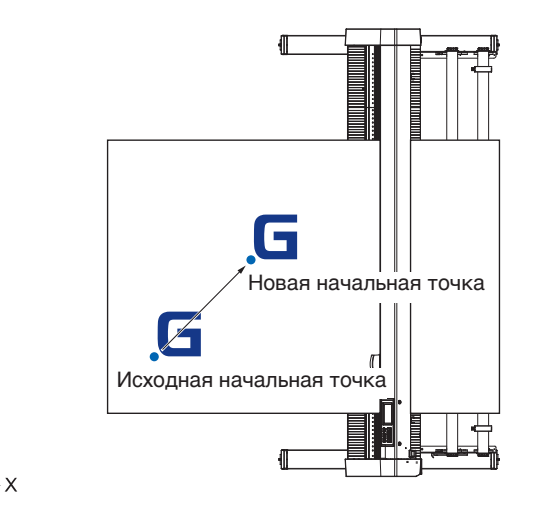

## **Способ установки текущего положения в новую начальную точку**

- 1. Переметите инструмент в новую начальную ирчку к помощью кнопок ПОЛОЖЕНИЯ ( $\Box$ ,  $\nabla$ ,  $\blacktriangleleft$ ,  $\blacktriangleright$ ), когда горит состояние «ГОТОВО».
- 

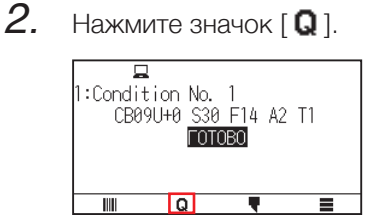

**3.** Нажмите [ORIGIN].

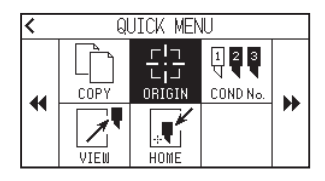

4. «НОВАЯ НАЧАЛЬНАЯ ТОЧКА ТОЧКА НАСТРОЕНА !» отображается на экране в течение нескольких секунд.

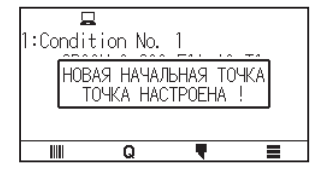

# **Если задано вращение осей координат**

Если при вращении осей координат начальная точка перемещается, то она будет перемещаться, как показано ниже.

## **Дополнение**

Информацию о вращение осей координат см. в разделе «3.4 Настройка направления реза».

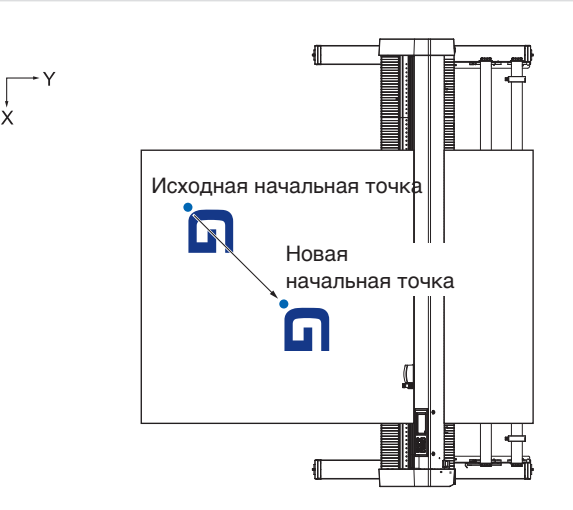

## **Когда оси координат вращаются после установки начальной точки**

Начальная точка будет инициализирована, как показано ниже, если координата будет повернута после перемещения начальной точки.

Пробег «a» будет сохранен, а пробег «b» будет инициализирован.

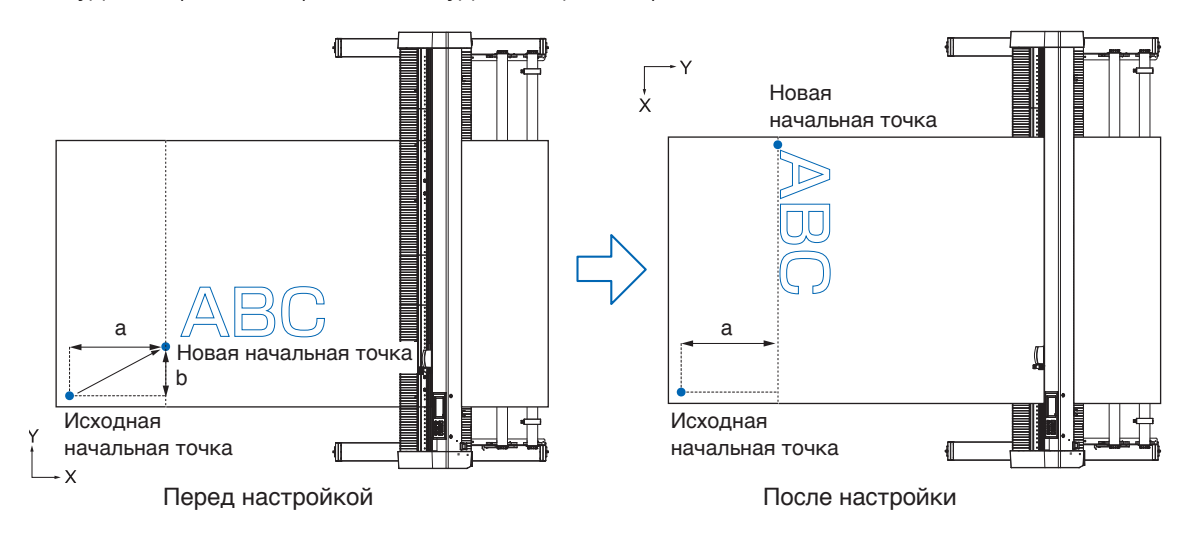

## **Дополнение**

- •Для совместного использования перемещения и вращения осей координат, всегда сначала вращайте оси координат, а затем перемещайте начальную точку.
- •Значение координат, отображаемое после установки новой начальной точки, представляет собой пробег от новой начальной точки.

# **Установка начальной точки при заданном HP-GL**

При использовании команды HP-GL, начальная точка устанавливается либо в левом нижнем углу области резки, либо в центре.

**Дополнение**

- •При использовании команды GP-GL этот параметр не влияет на работу.
- •Информацию о настройке этой команды см. в «Глава 11. Настройки органов управления с компьютера».

## **Порядок действий**

**1.** Нажмите значок [ $\equiv$ ].

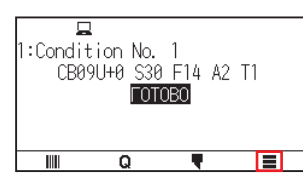

2. Нажмите [CONFIG].

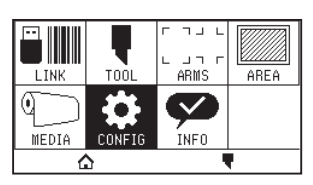

3. Нажмите [КОМАНДА УПРАВЛЕНИЯ].

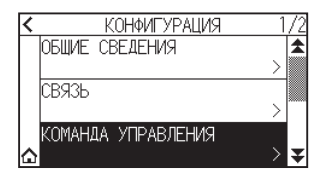

4. Нажмите [НАЧАЛЬНАЯ ТОЧКА HP-GL].

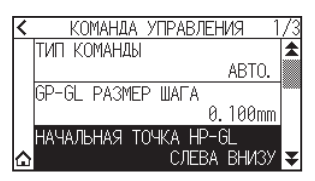

 $5$ . Нажмите начальную позицию, которую нужно использовать.

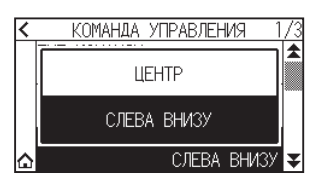

 $6.$  Нажмите значок  $\Omega$ .

Экран вернется на экран «ДОМОЙ».

# <span id="page-91-0"></span>**3.4 Настройка направления реза**

Поверните оси координат, чтобы изменить направление реза.

## **Дополнение**

Настройки вращения сохранятся даже при отключении питания.

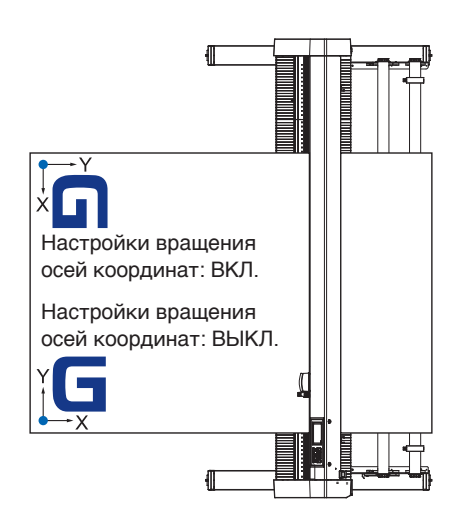

## **Порядок действий**

**1.** Нажмите значок  $[\equiv]$ .

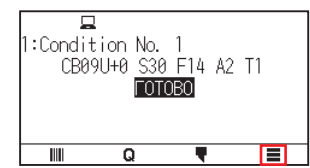

2. Нажмите [AREA].

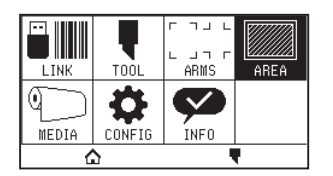

 $3.$  Нажмите [ВРАЩАТЬ(ROTA.)], чтобы установить [ON]. Чтобы отменить, установите его на [OFF].

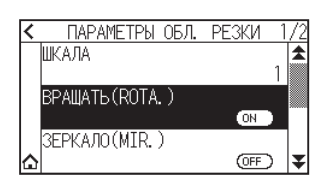

- **4.** Проверьте настройки и нажмите значок  $[\bigwedge]$ .
- $5$ . Каретка инструмента перемещается в заданное положение координат.

# <span id="page-92-0"></span>**3.5 Остановка реза**

Это остановит резку во время работы.

Это меню отображается на экране панели управления, когда функция остановлена. Можно выбрать продолжение или остановку операции.

Также можно заменить или сбросить материал, когда он остановлен.

# **Приостановка и возобновление реза**

## **Порядок действий**

1. Нажмите кнопку [OCTAHOBKA] или [ESCAPE].

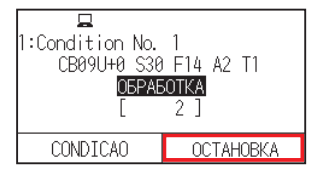

 $2.$  Выполните необходимые операции, например замену материала.

## **Дополнение**

Перемещение рычага установки материал вверх и вниз во время приостановки реза не влияет на выбор типа материала. Также можно заменить или сбросить материал.

3. Нажмите [ВОЗОБНОВИТЬ ЗАДАНИЕ].

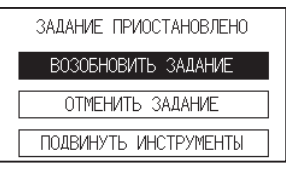

**Дополнение**

Нажмите [ОТМЕНИТЬ ЗАДАНИЕ], чтобы отменить рез.

## **Остановка реза**

## **Порядок действий**

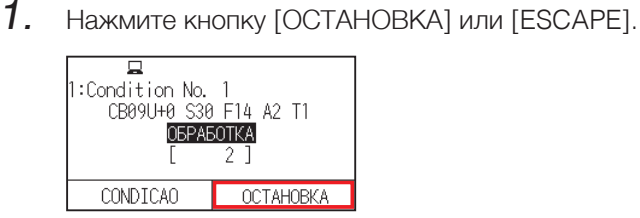

2. Нажмите [ОТМЕНИТЬ ЗАДАНИЕ].

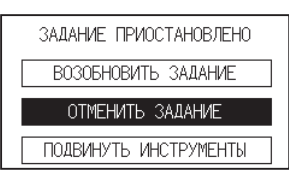

**Дополнение**

Рез возобновится нажатием кнопки [ВОЗОБНОВИТЬ ЗАДАНИЕ].

 $3$ . Убедитесь, что передача данных с компьютера остановлена, и нажмите кнопку [ДА, ОЧИСТИТЬ].

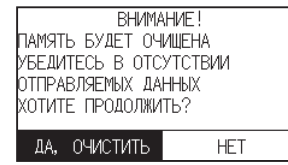

Буферная память будет очищена, и произойдет возврат на экран «ДОМОЙ».

## **Дополнение**

- •При нажатии [HET] будет выполнен возврат к экрану прерывания работы, без очистки буферной памяти.
- •При очистке буферной памяти обязательно убедитесь на предмет остановки передачи данных. Если очистить буферную память во время передачи данных, обработка начнется с середины данных, что может привести к внештатной работе.

# **Глава 4. Удобные функции**

В данной главе описаны удобные функции графопостроителя.

# **РАЗДЕЛ В ЭТОЙ ГЛАВЕ**

- 4.1 [Настройки для реза](#page-95-0)
- 4.2 [Копирование](#page-102-0) (дублирование реза)
- 4.3 [Кластерная резка](#page-108-0)

# <span id="page-95-0"></span>**4.1 Настройки для реза**

Можно установить такие параметры, как область и ширина реза, длина страницы, зеркальное отображение, увеличение, уменьшение и т. д.

# **Настройка области реза**

Начальная точка будет установлена после настройки области в ее левом нижнем углу. При выборе HP-GL можно установить начальную точку в центре. Переместите начальную точку, чтобы изменить положение реза.

## **Дополнение**

Информацию о перемещении начальной точки и начальной точки командой HP-GL см. в разделе «3.3 Установка начальной точки».

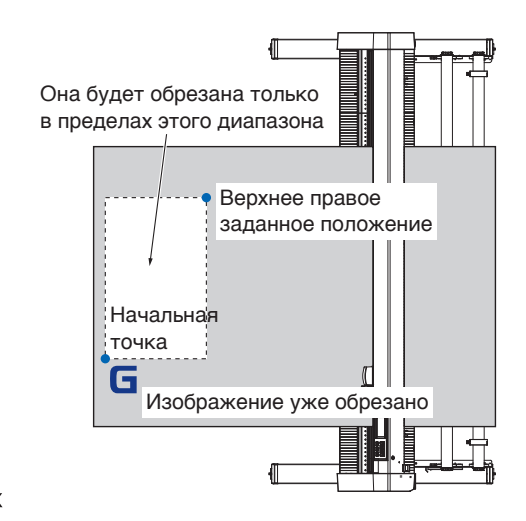

## **Порядок действий**

**1.** Нажмите значок  $[\equiv]$ .

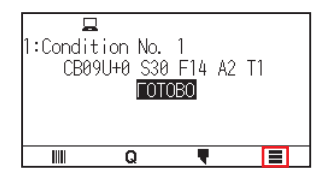

2. Нажмите [AREA].

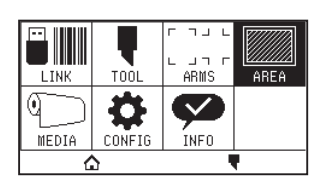

 $3.$  Нажмите значок  $\vert \blacktriangledown \vert$ .

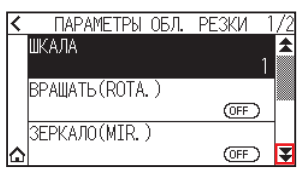

## 4. Нажмите [ОБЛАСТЬ].

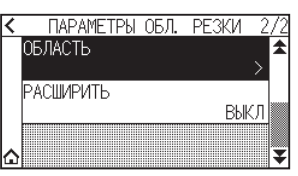

 $5.$  Нажмите [ДВИЖ.ИН-Т].

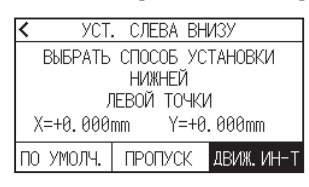

## **Дополнение**

•Значение координат, отображаемое здесь: пробег из начальной точки до каретки инструмента. •Нажмите [ПО УМОЛЧ.], если область реза не меняется.

 $6$ . Нажмите кнопки ПОЛОЖЕНИЯ ( $\Box$ ,  $\blacktriangledown$ ,  $\blacktriangleleft$ ,  $\blacktriangleright$ ) и переместите каретку в нижнюю левую часть ОБЛАСТИ РЕЗА.

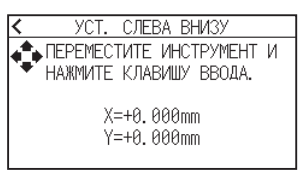

- 7. Нажмите кнопку [ENTER], как только каретка инструмента окажется в правильном положении.
- $8$ . Нажмите [ДВИЖ.ИН-Т].

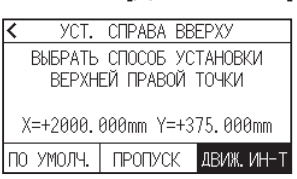

9. Нажимайте кнопки ПОЛОЖЕНИЯ ( $\blacktriangle, \blacktriangledown, \blacktriangleleft, \blacktriangleright$ ) и перемещайте каретку инструмента в верхнее правое положения области реза.

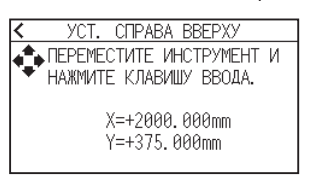

## **Дополнение**

Установите диапазон реза X и Y для областей в верхней правой и нижней левой точках не менее 10 мм. В случае слишком маленьких областей появится сообщение об ошибке.

Потребуется сбросить настройки для верхней правой и нижней левой точек.

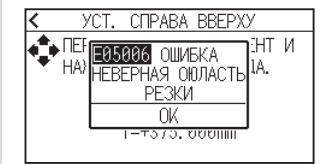

- 10. Нажмите кнопку [ENTER], как только каретка инструмента окажется в правильном положении.
- $11.$  Нажмите значок  $\Omega$ .

Экран вернется на экран «ДОМОЙ».

# **Настройка ширины реза (РАСШИРИТЬ)**

Установите ширину области реза.

Настройка по умолчанию: к внутреннему краю прижимных роликов.

Можно установить на расстоянии до 10 мм снаружи (положительное значение).

Настройка влияет на оба конца, в результате чего общее изменение ширины будет вдвое больше заданного значения.

## **ВНИМАНИЕ!**

Не устанавливайте «НАЧ. ПОЛОЖЕНИЕ УГЛА ЛЕЗВИЯ» настройки инструмента на «Y СНАРУЖИ», если значение настройки установлено более 8 мм. В таких условиях лезвие может повредиться при перемещении каретки за пределы материала.

## **Дополнение**

- •Если значение установлено, рез может осуществиться в месте нахождения прижимных роликов, но они проходят в месте реза, создавая вероятность плохой подачи в зависимости от материала.
- •Установите ширину области реза, а затем отправьте данные резки на графопостроитель. Данные реза в буферной памяти будут удалены при изменении ширины области реза.

## **Порядок действий**

**1.** Нажмите значок  $[\equiv]$ .

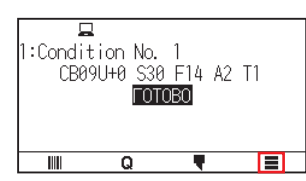

 $2.$  Нажмите кнопку [AREA].

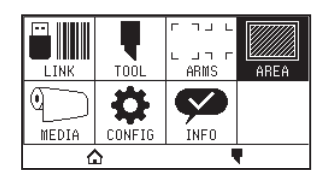

**3.** Нажмите значок [ $\blacktriangledown$ ].

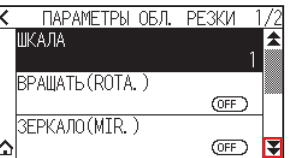

**4.** Нажмите кнопку [РАСШИРИТЫ].

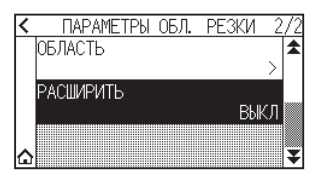

 $5$ . Укажите значение настройки с помощью значков [ $\Box$  [ $\blacktriangledown$ ] или [ $\boxplus$  ].

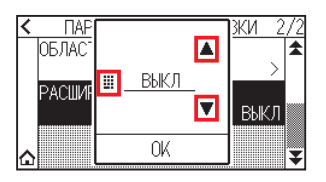

## **Дополнение**

- •Если значение настройки установлено на значение, отличное от «ВЫКЛ.» (0,0 мм), направление передачи области реза также будет расширяться на 5 мм вперед.
- Можно установить диапазон от 1,0 до 10,0 мм или на «ВЫКЛ.» (0,0 мм).
- $6.$  Подтвердите настройку и нажмите [OK].
- $7.$  Нажмите значок  $\Omega$ .

Экран вернется на экран «ДОМОЙ».

## **Настройка длины страницы**

При использовании рулонного материала установите длину страницы.

Если данные реза длиннее заданной длины страницы, будет обрезана только та часть, которая укладывается в установленную длину страницы, а часть, превышающая ее, не будет обрезана.

## **Дополнение**

- •По умолчанию длина страницы составляет 2 м для CE8000-40 и 5 м для CE8000-60/130. Проверьте настройку длины страницы при обрезке большой длины.
	- \* Обязательно используйте корзину (опция) при резе предметов длиной более 2 м на CE8000-60/CE8000-130.
- Гарантия качества вывода страниц составляет до 2 м для CE8000-40 и до 5 м —для CE8000-60/130.
- (Это зависит от материала, указанного Graphtec, и условий настройки).
- –Используйте корзину (опция).
- –Используйте 3M Scotchcal, серия 7725.
- –Установите скорость ниже 30 и ускорение ниже 2.
- –Перед резом выполните предпромотку для количества, которое будет использоваться.
- –Оставьте подлежащий использованию материал в окружающей среде на необходимое время, в случае большого отклонения температуры и влажности.
- –Установите оба прижимных ролика на расстоянии не менее 15 мм от края материала.
- •Отрегулируйте равномерное боковое натяжение материала при установке для реза материала большой длины.
- Неравномерный материал может оторваться от роликов во время реза.
- •Вытяните необходимое количество материала перед резом, если используется рулонный.
- •Чтобы уменьшить смещение материала, выполните предпромотку на всю длину реза.
- (см. раздел Предпромотка материала (бумага или маркировочная пленка)»)
- Кроме того, предпромотка может выполняться автоматически при получении данных.
- (См. раздел «Автоматическая предпромотка при получении данных реза»).
- \* Функция предпромотки стабилизирует подачу путем разглаживания материала и удаления провисания.
- •Эта настройка будет сохранена даже при отключении питания.

## **Порядок действий**

**1.** Нажмите значок  $[\equiv]$ .

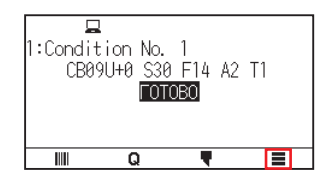

# 2. Нажмите [MEDIA].

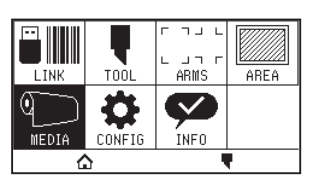

3. Нажмите [ДЛИНА СТРАНИЦЫ].

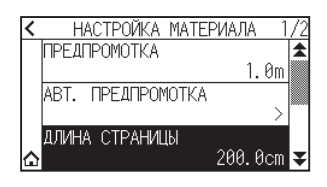

4. Укажите значение настройки с помощью значков  $[$  [  $\blacktriangledown$  или  $[$   $\boxplus$  ].

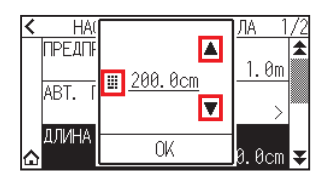

**Дополнение**

Можно установить диапазон от 20 до 5000 см.

- $5.$  Подтвердите настройку и нажмите [OK].
- $6.$  Нажмите значок  $[$  $\triangle$ ].

Экран вернется на экран «ДОМОЙ».

# **Настройка зеркала**

Можно выполнять рез, меняя положение начала реза оси координат.

## **Дополнение**

Эта настройка будет сохранена даже при отключении питания.

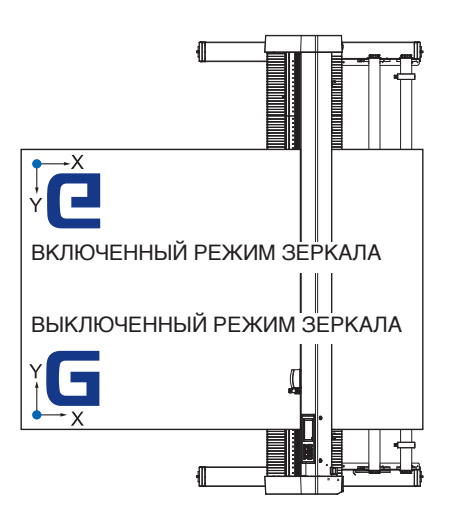

## **Порядок действий**

**1.** Нажмите значок  $\equiv$  1.

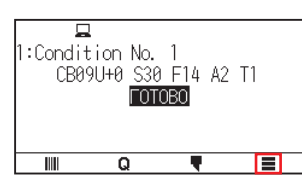

2. Нажмите кнопку [AREA].

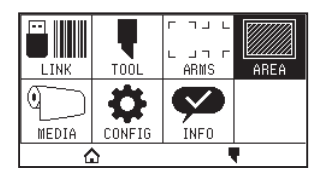

 $3.$  Нажмите [ЗЕРКАЛО(MIR.)], чтобы установить [ON]. Чтобы отменить, установите его на [OFF].

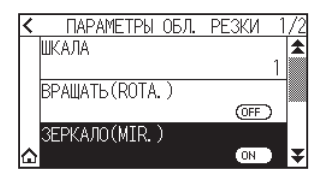

**4.** Проверьте настройки и нажмите значок  $[\bigtriangleup]$ . Экран вернется на экран «ДОМОЙ».

# **Установите масштаб увеличения/уменьшения (шкала)**

Это может привести к увеличению или уменьшению резки.

## **Дополнение**

Эта настройка будет сохранена даже при отключении питания.

## **Порядок действий**

**1.** Нажмите значок  $[\equiv]$ .

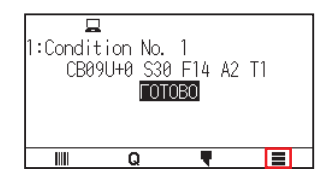

2. Нажмите кнопку [AREA].

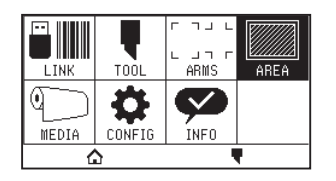

 $3.$  Нажмите [ШКАЛА].

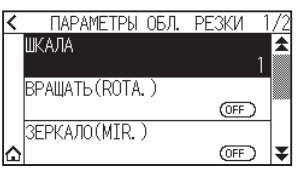

 $4.$  Отобразите шкалу с помощью значков  $[\ddot{\blacktriangle}]$  и  $[\triangle]$ .

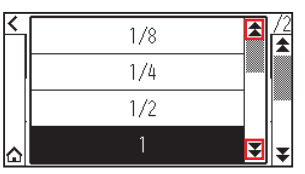

# **Дополнение**

Можно установить значения 1/8, 1/4, 1/2, 1, 2, 3, 4, 5, 6, 7 и 8.

- $5$ . Выберите нужную для использования шкалу.
- $6.$  Нажмите значок  $\Omega$ .

Экран вернется на экран «ДОМОЙ».

# <span id="page-102-0"></span>**4.2 Копирование (дублирование реза)**

Повторяет рез указанное количество раз, используя данные реза, хранящиеся в буферной памяти.

#### **Дополнение**

- •Не отправляйте новые данные на графопостроитель во время копирования. Данные реза в буферной памяти будут очищены.
- •Предыдущие данные реза будут удалены, а вновь отправленные сохранены в качестве данных реза, если после завершения реза отправить новые данные с интервалом 10 секунд или более.
- •Скопировать данные не получится, если их объем более 1,6 МБ, поскольку их невозможно сохранить в буферной памяти графопостроителя.
- •Буферная память, которую можно использовать для копирования, уменьшится, если выключить сортировку данных.

Отключите сортировку данных, когда нужно скопировать рез с большими данными. Информацию о сортировке данных см. в разделе «8.1 Сортировка данных реза».

•Если исходные данные реза, подлежащие копированию, начинаются вдали от начальной точки, скопированный рез также начнется вдали от нее.

Чтобы избежать ненужной траты пространства, создайте данные реза вблизи начальной точки.

•При копировании штрих-кода с использованием рулонной бумаги, обязательно сканируйте штрих-код на переднем крае.

## **Когда режим изменения материала выключен**

Копирование выполняется в следующем порядке.

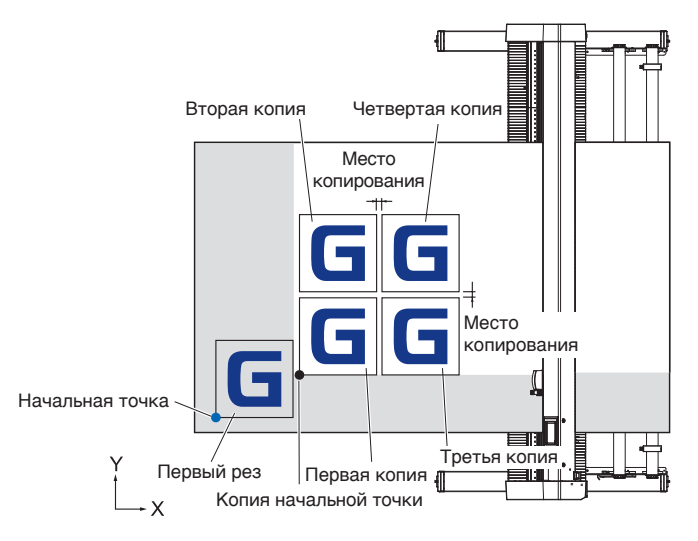

Копирование при настройке зеркала выполняется в следующем порядке.

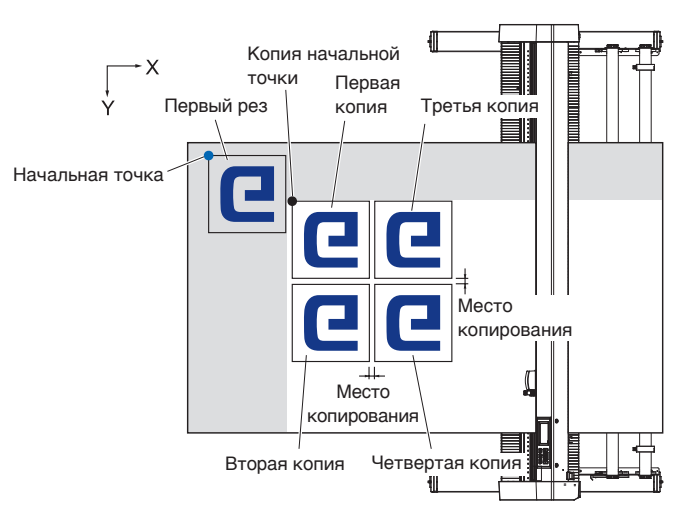

Копирование при настройке вращения оси координат выполняется в следующем порядке.

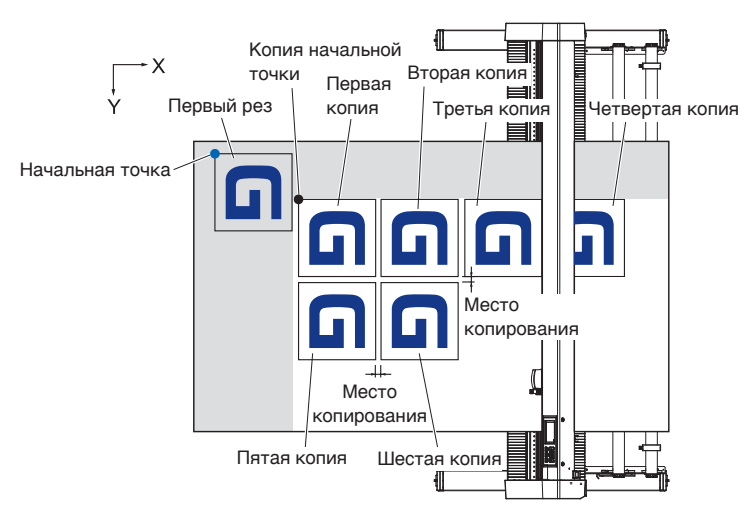

## **Порядок действий**

- 1. Графопостроение (вырезание) данных, которые вы хотите скопировать один раз. Вырезаемые данные будут хранятся в буферной памяти.
- 2. Нажмите кнопки ПОЛОЖЕНИЯ ( $\blacktriangle, \blacktriangledown, \blacktriangle, \blacktriangleright$ ) и перемещайте каретку инструмента в положение для копирования.
- $3.$  Нажмите значок  $[0]$ .

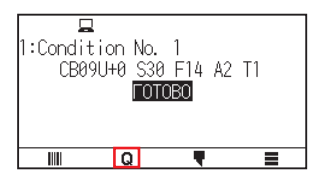

4. Нажмите [COPY].

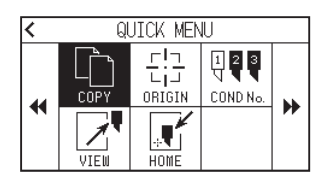

## **Дополнение**

- •Если в буферной памяти нет данных, отобразится сообщение: «НЕ КОПИРОВАТЬ ДАННЫЕ В БУФЕР !»
- •Если из буферной памяти отправлено слишком много данных, появится сообщение «РЕЖИМ КОПИРОВАНИЯ БУФЕР ЗАПОЛНЕН !»
- •Если данные, которые необходимо скопировать, превышают область реза, отобразится сообщение «КОПИРОВАНИЕ ЗАПРЕЩ. ОБЛАСТЬ РАЗКИ СЛИШКОМ МАЛА !». Увеличьте область реза или загрузите материал, обеспечивающий достаточную область реза.
- $5$ . Нажмите [РЕЖИМ ИЗМ-Я МАТЕРИАЛА], чтобы установить на [OFF].

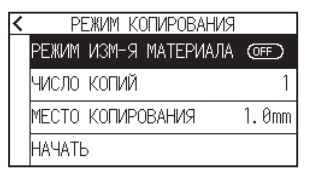

6. Нажмите кнопку [ЧИСЛО КОПИЙ].

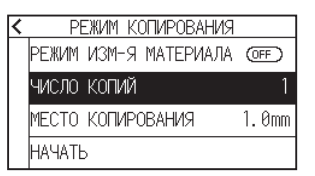

7. Укажите значение настройки с помощью значков  $[\triangle] [\blacktriangledown]$  или  $[\blacksquare]$ .

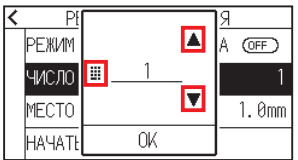

## **Дополнение**

- •Число копий может устанавливать столько, насколько оно может поместиться в настройке материала в принтере.
- •Начальное число копий всегда равно 1.
- $8.$  Подтвердите настройку и нажмите [OK].
- **9.** Нажмите кнопку [MECTO КОПИРОВАНИЯ]

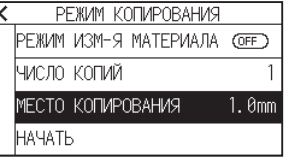

**Дополнение**

Интервал копирования можно установить, когда выключен режим изменения материала.

10. Укажите значение настройки с помощью значков  $[$  [  $\blacktriangledown$ ] или  $[$   $\boxplus$  ].

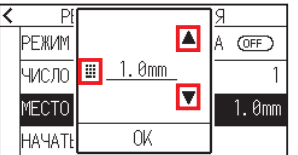

## **Дополнение**

- Можно установить диапазон от 1,0 до 10,0 мм.
- •Эта настройка будет храниться даже при отключении питания.
- 11. Подтвердите настройку и нажмите [OK].
- 12. Нажмите кнопку [НАЧАТЫ.

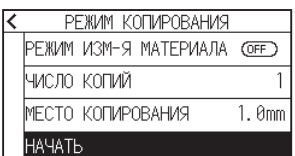

# 13. Нажмите [ДA].

Запустится функция копирования.

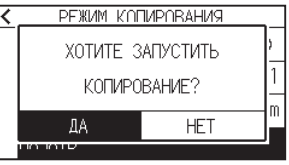

**Дополнение**

- •Данные реза сохраняются даже при замене материала.
- Можно копировать столько раз, пока не очистится буферная память.

## **Когда режим изменения материала включен**

Сообщение «Изменить материал» появляется каждый раз при завершении отдельной резки в режиме «Изменение материала».

Выбор смены материала приведет к немедленному его обнаружению и переходу к области копирования.

## **Порядок действий**

- 1. Графопостроение данных, которые вы хотите скопировать один раз. Вырезаемые данные будут хранятся в буферной памяти.
- $2.$  Нажмите значок  $[Q]$ .

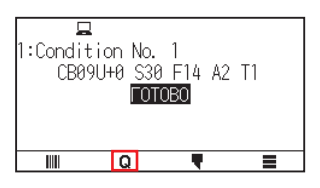

 $3.$  Нажмите [COPY].

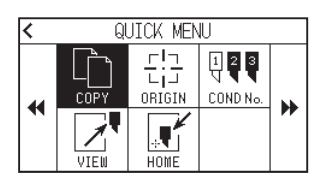

#### **Дополнение**

•После включения режима изменения материала, на экране будет отображаться сообщение о замене материала каждый раз после однократного реза.

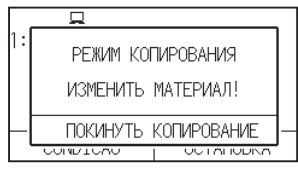

Если нажать [ПОКИНУТЬ КОПИРОВАНИЕ], копирование будет приостановлено и произойдет на экран «ДОМОЙ».

- •При обмене материала выбор материала будет зависеть от того, который был выбран для копирования.
- •Если в буферной памяти нет данных, отобразится «НЕ КОПИРОВАТЬ ДАННЫЕ В БУФЕР !» Отправьте данные реза.
- •Если из буферной памяти отправлено слишком много данных, будет отображаться сообщение: «РЕЖИМ КОПИРОВАНИЯ БУФЕР ЗАПОЛНЕН !»
- •Если размер копируемых данных превышает область реза, отобразится сообщение «КОПИРОВАНИЕ ЗАПРЕЩ. ОБЛАСТЬ РАЗКИ СЛИШКОМ МАЛА !» Расширьте область реза или загрузите материал, обеспечивающий достаточную область печатания.

4. Нажмите [РЕЖИМ ИЗМ-Я МАТЕРИАЛА], чтобы установить его на [ВКЛ].

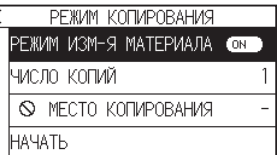

5. Нажмите кнопку [ЧИСЛО КОПИЙ].

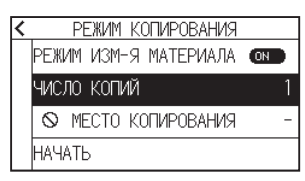

 $6$ . Укажите значение настройки с помощью значков [ $\Box$ ]  $\blacksquare$ ] или [ $\blacksquare$ ].

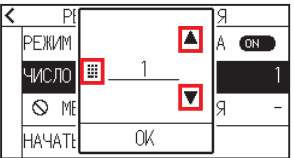

**Дополнение**

Можно установить диапазон от 1 до 100.

- 7. Подтвердите настройку и нажмите [OK].
- $8$ . Нажмите кнопку [НАЧАТЬ].

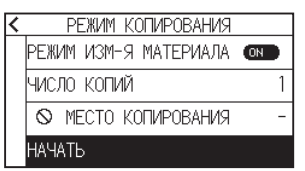

9. Нажмите [ДA].

Запустится функция копирования.

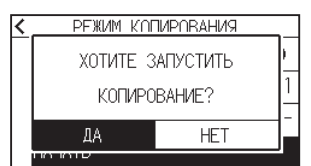

10. Если число копий равняется двум и более, замените материал после завершения первой копии.

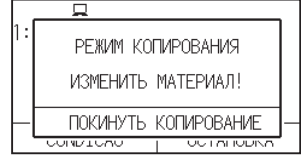

11. После замены материала нажмите кнопку [OK] или [ENTER].

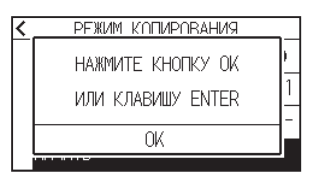

12. Запустите копирование второго листа. Повторите это действие указанное количество раз.

# **Дополнение**

Данные реза сохраняются даже при замене материала. Можно копировать столько раз, пока не очистится буферная память.
## **4.3 Кластерная резка**

Чтобы предотвратить перекос длинных материалов, при резке используйте функцию «Кластерная резка».

#### **Дополнение**

•Когда включена кластерная резка, устройство начнет с деления длины перегородки и продолжит рез до тех пор, пока не появится один из следующих разрывов данных.

По окончании реза первого сегмента области устройство перейдет к следующей области и будет повторять эту процедуру, пока не будет разрезаны все области.

- •Разрывы данных:
- (1) После завершения реза данные не отправляются в течение нескольких секунд. (Время вышло)
- (2) Установлена команда, связанная с подачей. (GP-GL: команды F, FS; HP-GL: команды AF, AH, PG)
- (3) HP-GL: SP0, NR, GP-GL: J0, SO.
- (4) Когда появляются команды из разрывов данных (2) и (3), работа этих команд начнется после завершения кластерной резки.
- •Кластерная резка будет продолжаться для каждого фрагмента данных, если их разрыв вызван командой, даже если несколько фрагментов данных отправлены до завершения резки (и даже если в буфере гравопостроителя находится множество фрагментов данных кластерной резки).
- •Если включена кластерная резка и автоматическая передача материала, устройство будет игнорировать настройки длины автоматической передачи материала и продолжит работу с приоритетом длины раздела плюс с данными от нескольких минут назад (со следами).
- •Когда включена кластерная резка, регистрационные метки игнорироваться не будут, а копирование, начальную скорость подачи и область реза изменить не получится.
- •Кластерную резку выполнить не получится, если один файл данных заполняет буфер. Всегда отправляйте данные меньше размера буфера.
- •Эта настройка будет сохранена даже при отключении питания.

#### **Порядок действий**

**1.** Нажмите значок  $\equiv$  1.

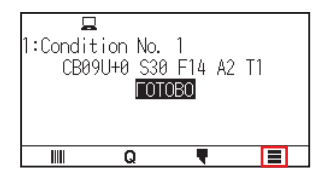

2. Нажмите [MEDIA].

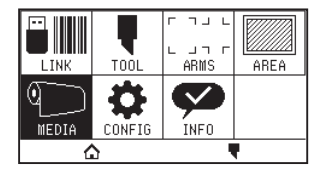

**3.** Нажмите значок [ $\blacktriangledown$ ].

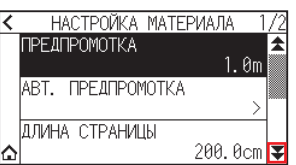

 $4.$  Нажмите [КЛАСТЕРНА РЕЗКА].

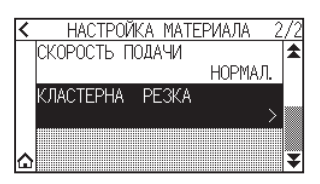

 $5.$  Нажмите кнопку [ВКЛЮЧИТЬ ФУНКЦИЮ], чтобы выбрать [ON]. Чтобы отменить, установите его на [OFF].

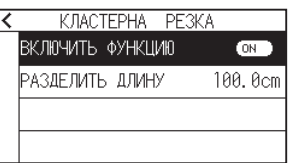

6. Нажмите кнопку [РАЗДЕЛИТЬ ДЛИНУ].

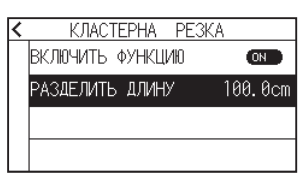

 $7.$  Укажите значение настройки с помощью значков  $[4]$   $[4]$  или  $[4]$ .

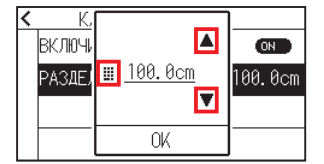

**Дополнение**

Можно установить диапазон от 1,0 до 2000,0 см.

- $8$ . Подтвердите настройку и нажмите [OK].
- $9.$  Нажмите значок  $\leq$  ].
- 10. Нажмите значок $[\Delta]$ .

# **Глава 5. ARMS**

## **(Продвинутая система распознавания регистрационных меток)**

В этой главе приводится краткое описание ARMS (продвинутой системы распознавания регистрационных меток), а также ее способы настройки и использования.

## **РАЗДЕЛ В ЭТОЙ ГЛАВЕ**

- 5.1 [Краткий обзор системы ARMS](#page-111-0)
- 5.2 [Настройка и регулировка ARMS](#page-117-0)

## <span id="page-111-0"></span>**5.1 Краткий обзор системы ARMS**

ARMS (Продвинутая система распознавания регистрационных меток) — это функция сканирования с помощью датчиков регистрационной метки, нанесенной на материал.

С ARMS можно отрегулировать наклон осей и пробег с 2 POINTS или 3 POINTS. Регулировку деформации по двум осям с помощью 4 ТОЧЕК можно осуществлять в дополнение к регулировке осей (наклон) и коррекции расстояния.

При вырезании контуров напечатанной фигуры и при повторном резе материала, с помощью ARMS для корректировки несоответствий положения печати можно выполнить высокоточную резку/графопостроение. Путем подключения к прикладному программному обеспечению на компьютере можно выполнить настройку нескольких регистрационных меток или настройку области сегмента. Информацию о функции настройки регистрационных меток, связанной с прикладным программным обеспечением, см. в руководствах по эксплуатации прикладного программного обеспечения.

Точность при сканировании указанной регистрационной метки данным устройством находится в пределах 0,3 мм.

При сканировании регистрационной метки обратите внимание на следующее.

- Форма (шаблон) регистрационной метки и начальной точки
- Диапазон сканирования, необходимый для обнаружения регистрационной метки
- Позиционирование материала и регистрационной метки
- Область реза при регулировке регистрационной метки
- Автоматическое обнаружение положения регистрационной метки
- Материал, который не может распознать регистрационная метка

## **Форма (шаблон) регистрационной метки и начальной точки**

Формы (узоры) регистрационных меток, которые может сканировать этот графопостроитель, делятся на четыре типа.

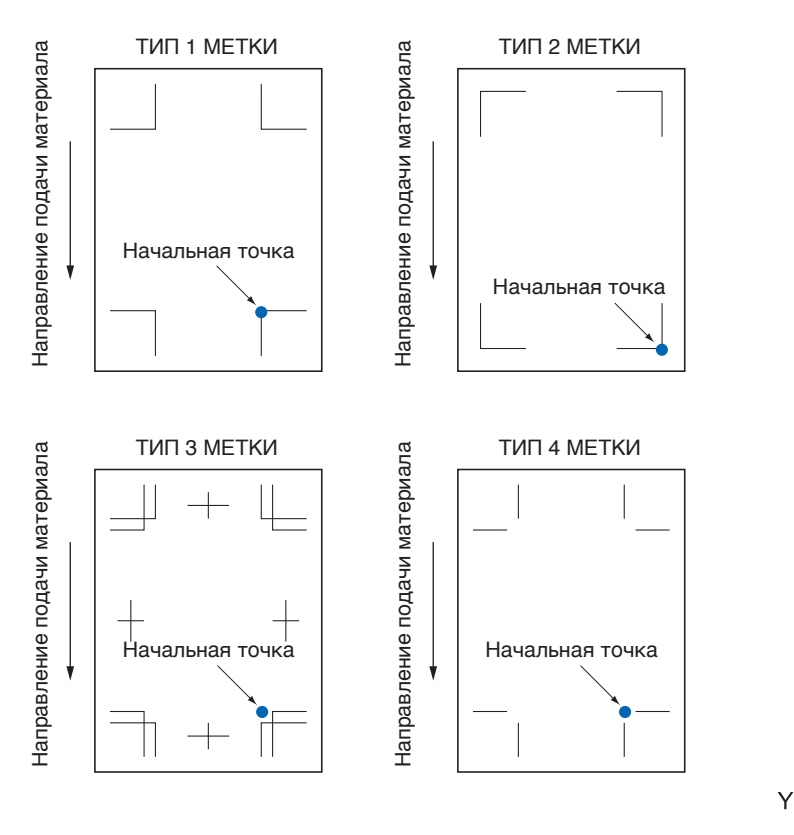

#### **Дополнение**

- •Создайте регистрационную метку в виде графопостроительных данных с помощью прикладного программного обеспечения. Шаблон регистрационной метки 3 и 4 нужно создавать с помощью Adobe Illustrator.
- •Создайте регистрационную метку в соответствии со следующими условиями.
- –Толщина линии: от 0,3 до 1,0 мм.
- –Размер регистрационной метки составляет от 5 до 20 мм (см. «Настройка размера регистрационной метки»).
- –Используйте шаблон 1, шаблон 2, шаблон 3 или шаблон 4 для формы регистрационной метки.
- –Создайте регистрационную метку одной линией и укажите необходимую толщину линии. Двойная линия не допускается.

Χ

•Нужно выключить кластерную резку.

## **Диапазон сканирования, необходимый для обнаружения регистрационной метки**

Далее приведен диапазон каретки инструмента и перемещения материала, необходимый для сканирования регистрационной метки.

Не печатайте в затемненной области, показанной на рисунке ниже.

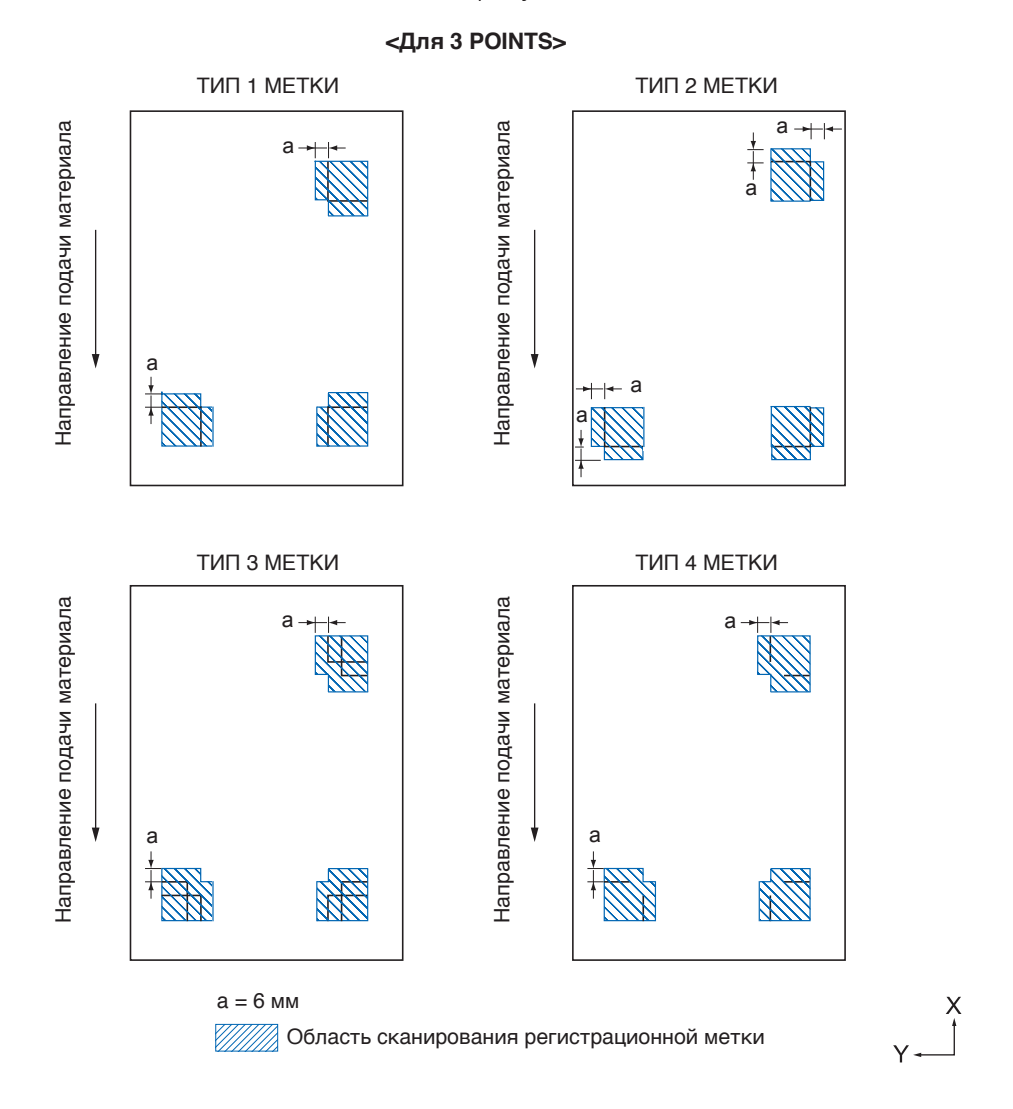

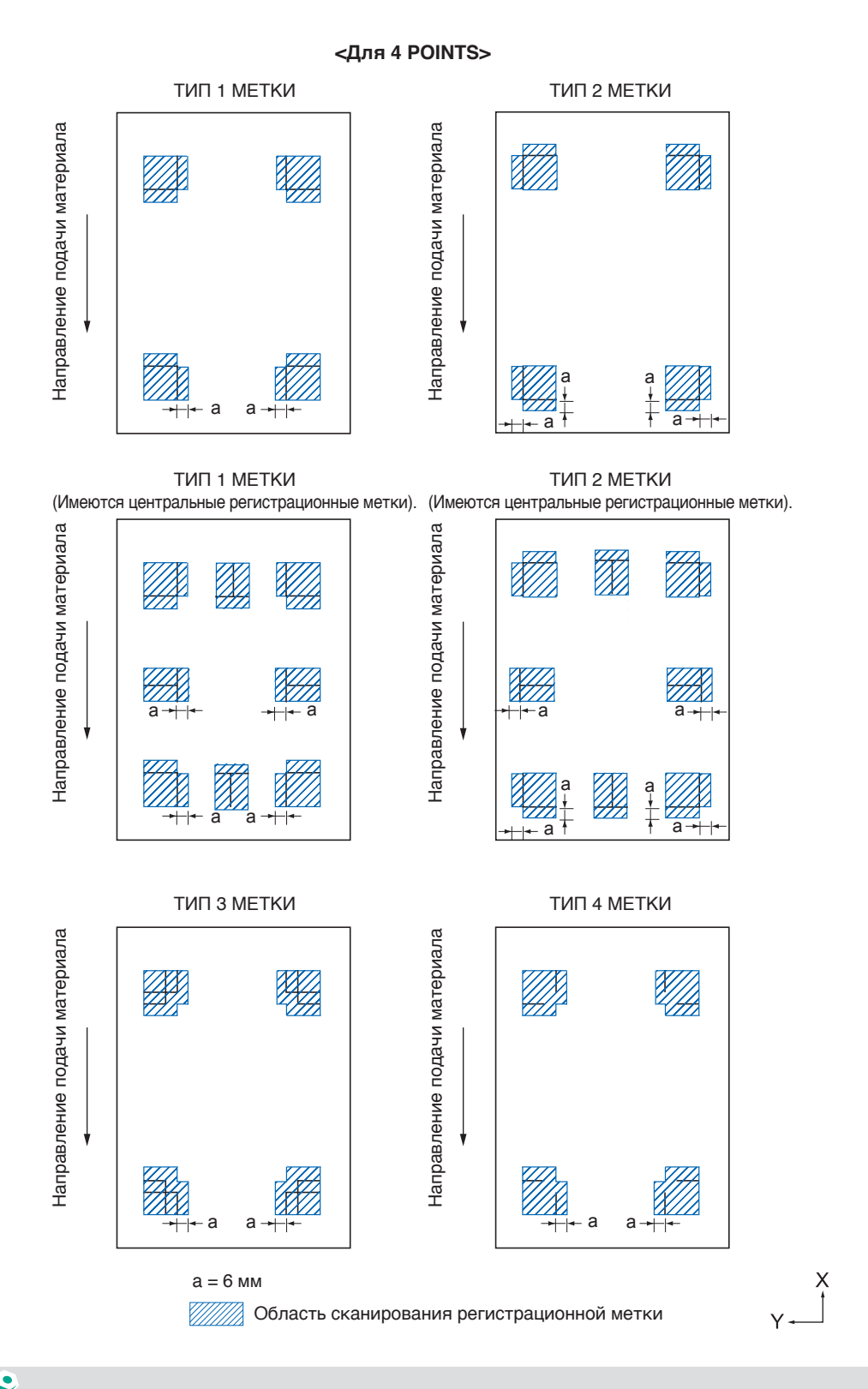

#### **Дополнение**

- •Удалите с материала грязь и посторонние предметы. Любая грязь или посторонний предмет могут быть ошибочно приняты за регистрационную метку.
- •Нанесите регистрационную метку на контрасте, который легко сканировать, например черные линии на белом фоне.

Выключите автоматическое определение положения регистрационной метки, если нужно использовать цветной или глянцевый материал. (См. раздел «Настройка автоматического обнаружения положения регистрационных меток»).

### **Позиционирование материала и регистрационной метки**

Чтобы отсканировать регистрационную метку разметите ее подальше от края материала. Убедитесь на предмет расположения прижимного ролика за пределами регистрационной метки. Нарисуйте регистрационную метку, как показано на следующем изображении.

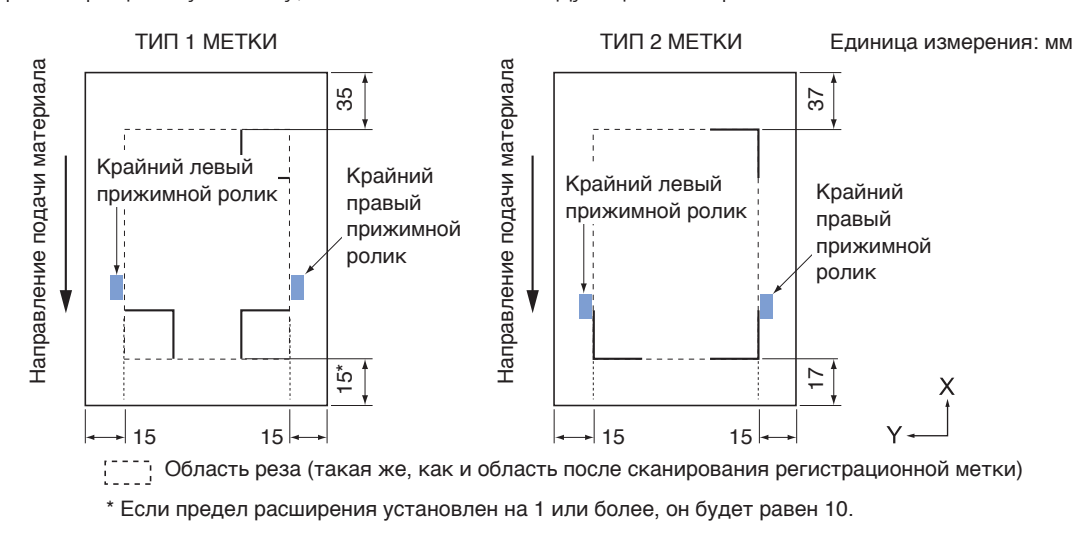

## **Область реза при регулировке регистрационной метки**

Даже во время регулировки регистрационных меток можно вырезать ее внешнюю часть (область реза).

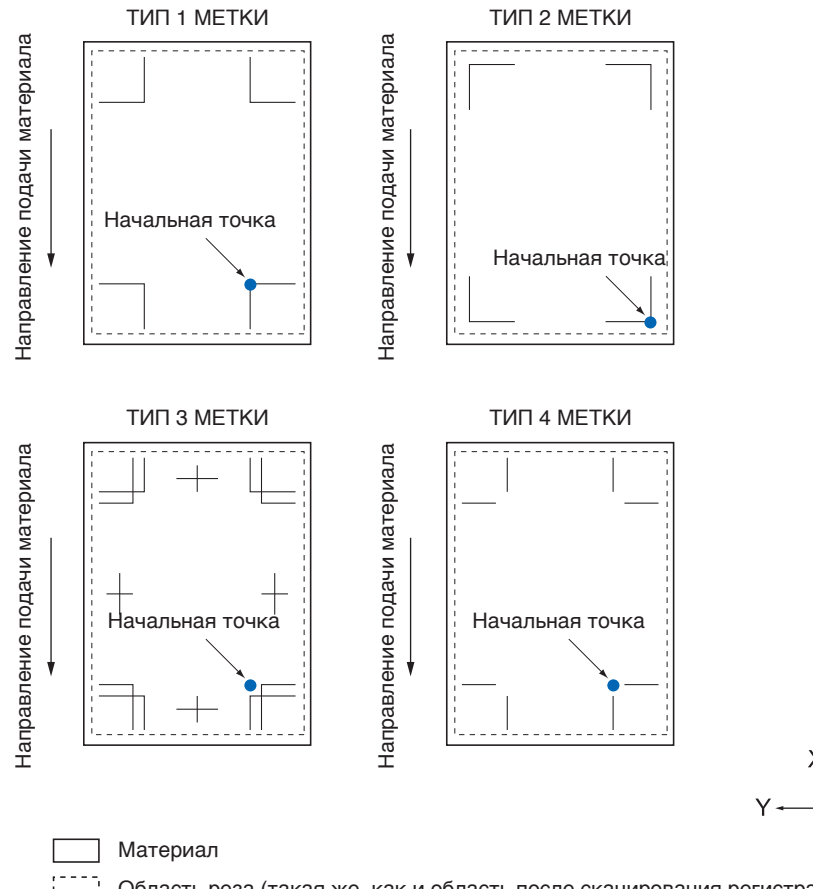

### **Автоматическое обнаружение положения регистрационной метки**

Регистрационная метка обнаруживается в области A от начального положения сканирования регистрационной метки (позиция инструмента).

Если регистрационная метка не обнаружена в области А, то она обнаруживается в област В Только когда регистрационная метка присутствует в зоне А или В, ее можно распознать в качестве метки.

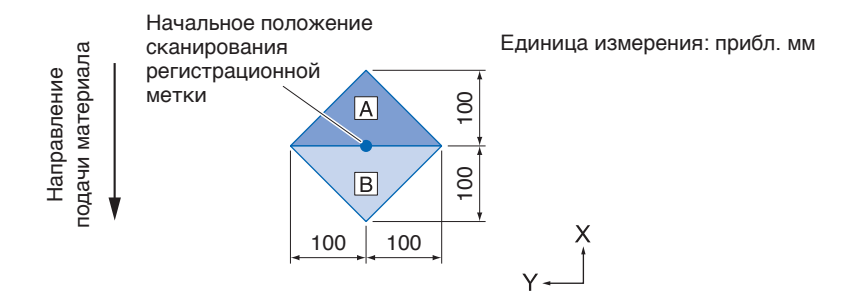

#### **Материал, который не может распознать регистрационная метка**

В зависимости от условий материала могут возникнуть трудности со сканированием регистрационной метки.

- Прозрачный материал
- Размытые линии регистрационных меток
- Не получается ожидаемый цвет материала из-за цвета фона после печати
- Сложенный материал
- Грязная поверхность
- Многослойный материал (в зависимости от тип и условия слоя)

При использовании печатного материала без регистрационных меток, напечатанных черным на белом фоне, установите автоматическое обнаружение положения регистрационных меток в выключенное положение. (См. раздел «Настройка автоматического обнаружения положения регистрационных меток»).

## <span id="page-117-0"></span>**5.2 Настройка и регулировка ARMS**

В этом разделе приводится описание необходимой регулировки и настройки для правильного сканирования регистрационной метки с помощью ARMS.

- Автоматическая регулировка уровня датчика регистрационной метки
- Ручная регулировка уровня датчика регистрационной метки
- Проверка датчика регистрационной метки
- Настройка положения сканирования регистрационной метки
- Настройка автоматического обнаружения положения регистрационных меток
- Установка скорости сканирования регистрационной метки

## **Автоматическая регулировка уровня датчика регистрационной метки**

Автоматическая регулировка уровня датчика, сканирующего регистрационные метки (пороговое значение для различения фонового цвета материала и линии регистрационных меток).

Датчик настроен на сканирование регистрационной метки, нанесенной черной линией на белом фоне.

Отрегулируйте вновь уровень сканирования датчика в зависимости от цвета и глянца материала.

Если автоматическая регулировка затруднена из-за свойств поверхности материала, установите уровень сканирования датчика вручную.

#### **Порядок действий**

1. Напечатайте стандартный шаблон регистрационных меток (ТИП МЕТКИ). (Можно использовать либо ТИП 1 МЕТКИ, либо ТИП 2 МЕТКИ).

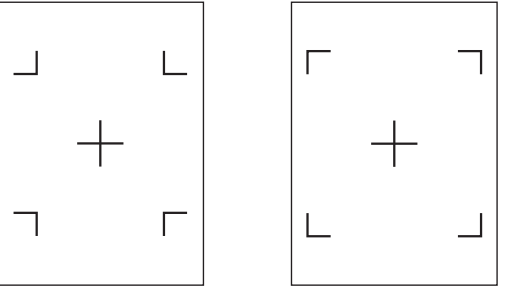

ТИП 1 МЕТКИ ТИП 2 МЕТКИ

#### **Дополнение**

- •В качестве шаблона регулировки уровня используйте шаблон с цветом и шириной линии регистрационной метки, нанесенными на используемый материал.
- •Загрузите с нашего веб-сайта стандартные шаблоны регистрационных меток.

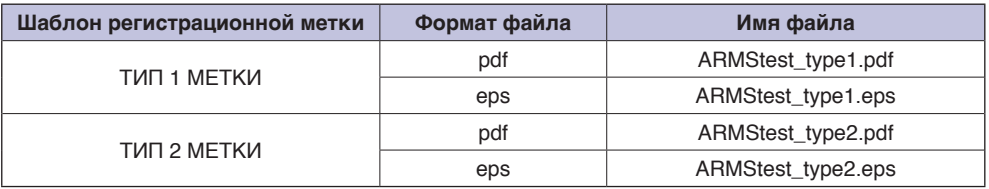

- 2. Загрузите печатный материал в графопостроитель.
- $3.$  Нажмите значок  $\equiv$  1.

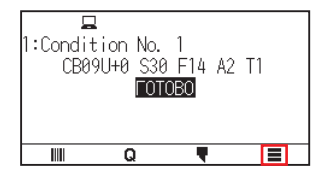

### 4. Нажмите [ARMS].

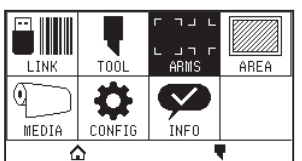

5. Нажмите кнопку [РЕГУЛИРОВКА ДАТЧИКА].

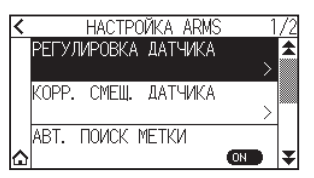

 $6.$  Нажмите [КОРР. ДАТЧИКА].

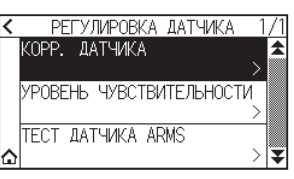

7. Нажмите кнопку [CKAH.].

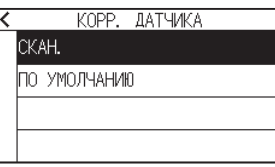

#### **Дополнение**

Нажмите [ПО УМОЛЧАНИЮ] для установки уровня датчика на начальное значение.

8. С помощью кнопок ПОЛОЖЕНИЯ ( $\blacktriangle, \blacktriangledown, \blacktriangleleft, \blacktriangleright$ ) перемещайте инструмент начальное положение сканирования.

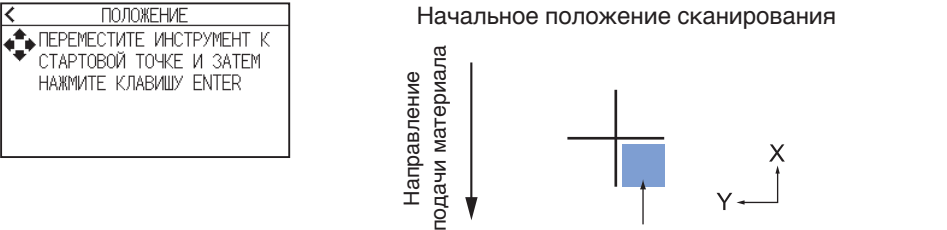

Выровняйте инструмент по этой области

9. Подтвердите положение инструмента и нажмите кнопку [ENTER]. Крест будет отсканирован, и уровень сканирования будет отрегулирован.

#### **Дополнение**

• Если крест отсканировать не получится, отобразится сообщение об ошибке.<br>  $K$   $K$  OPP. ДАТЧИКА

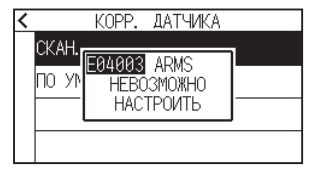

•В зависимости от условий материала его правильное сканирование может оказаться невозможным даже после регулировки.

Если не получается успешно завершить операцию обнаружения, см. информацию в разделе «6.2 Регулировка положения в ручном режиме».

- 10. Нажмите значок  $\leq$  ].
- 11. Нажмите значок  $[$  $\bigcirc$ ]. Экран вернется на экран «ДОМОЙ».

## **Ручная регулировка уровня датчика регистрационной метки**

Вручную установите уровень датчика, сканирующего регистрационные метки (пороговое значение, позволяющее различать фоновый цвет материала и линию регистрационных меток). Датчик настроен на сканирование регистрационной метки, нанесенной черной линией на белом фоне. Отрегулируйте уровень сканирования датчика в зависимости от цвета и глянца материала.

#### **Порядок действий**

**1.** Нажмите значок  $\equiv$ 1.

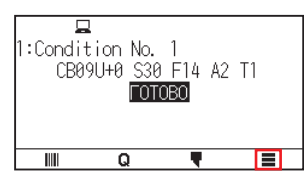

2. Нажмите [ARMS].

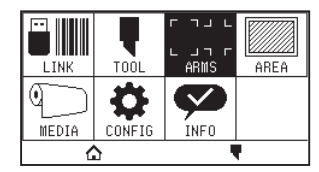

 $\emph{3}.$  Нажмите кнопку [РЕГУЛИРОВКА ДАТЧИКА].

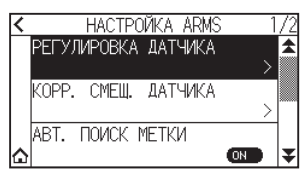

4. Нажмите кнопку [УРОВЕНЬ ЧУВСТВИТЕЛЬНОСТИ].

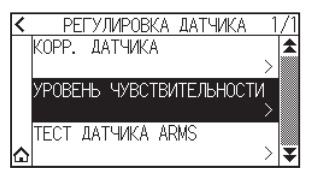

#### **Дополнение**

- •Для уровня чувствительности укажите, какой процент разницы уровней сигнала между фоновым цветом материала и регистрационной меткой нужно установлен в качестве порога.
- •Установите уровень чувствительности регистрационной метки при движении в направлении X (направление подачи материала) для X и уровень обнаружения регистрационной метки при движении в направлении Y (направление движения каретки инструмента) для Y.
- •В следующих случаях регистрационные метки можно сканировать путем увеличения значения. –При одинаковых цветах материала и регистрационной метки.
- –Когда регистрационная метка проходит через положение.
- •В следующих случаях регистрационные метки можно сканировать путем уменьшения значения.
- –При сканировании положения без регистрационной метки.
- –При сканировании складок или загрязнений на поверхности материала.

### $5$ . Нажмите [X].

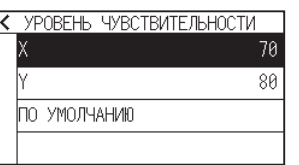

 $6.$  Укажите значение настройки с помощью значков  $[$  [  $\blacktriangledown$  или  $[$   $\boxplus$  ].

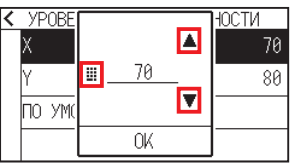

**Дополнение**

Можно установить диапазон от 30 до 90.

- 7. Подтвердите настройку и нажмите [OK].
- 8. Нажмите [Y].

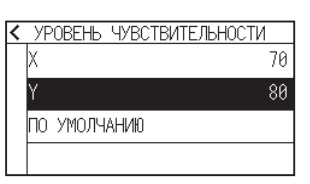

9. Укажите значение настройки с помощью значков  $[$ 

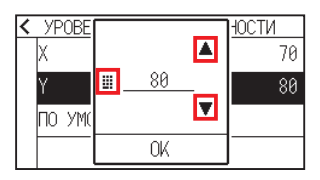

## **Дополнение**

Можно установить диапазон от 30 до 90.

- 10. Подтвердите настройку и нажмите [OK].
- 11. Нажмите значок  $[<]$ .
- 12. Нажмите значок  $[$  $\triangle$ ].

## **Проверка датчика регистрационной метки**

Если разница в резе/графопостроении все еще существует, даже после выполнения регулировки с использованием регистрационной метки, можно проверить наличие проблема с самой регистрационной меткой или ее функцией, проверив положение нанесенной регистрационной метки.

#### **Порядок действий**

1. Распечатайте стандартную регистрационную метку. (Можно использовать либо ТИП 1 МЕТКИ, либо ТИП 2 МЕТКИ).

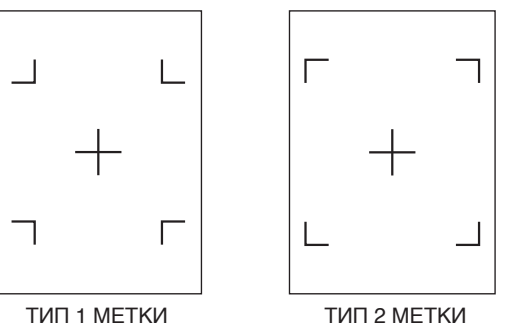

**Дополнение**

•Если необходимо испытать ТИП 1 МЕТКИ 1, напечатайте ТЕСТОВЫЙ ШАБЛОН 1, а если нужно испытать ТИП 1 МЕТКИ 2, напечатайте ТЕСТОВЫЙ ШАБЛОН 2.

•Загрузите с нашего веб-сайта стандартные шаблоны регистрационных меток.

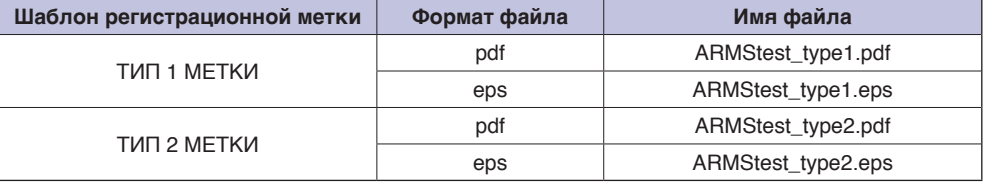

- 2. Загрузите печатный материал в графопостроитель.
- $3.$  Нажмите значок [ $\equiv$ ].

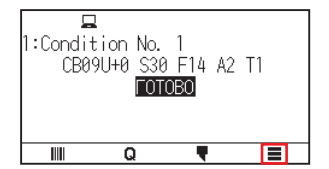

4. Нажмите [ARMS].

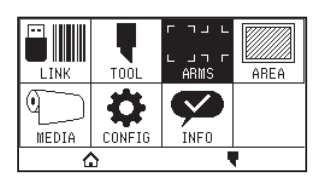

 $5$ . Нажмите кнопку [РЕГУЛИРОВКА ДАТЧИКА].

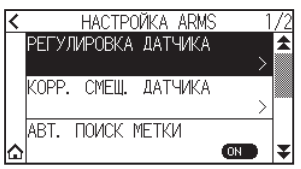

 $6.$  Нажмите [ТЕСТ ДАТЧИКА ARMS].

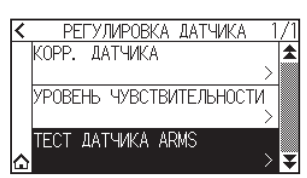

7. Выберите нужный тип регистрационной метки.

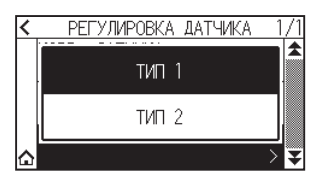

 $8.$  С помощью кнопок ПОЛОЖЕНИЯ ( $\Box$ ,  $\blacktriangledown$ ,  $\blacktriangleleft$ ,  $\blacktriangleright$ ) перемещайте инструмент в начальную область сканирования регистрационной марки.

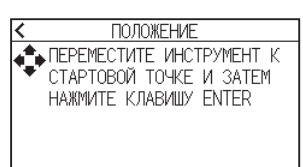

Начальная область сканирования регистрационной метки

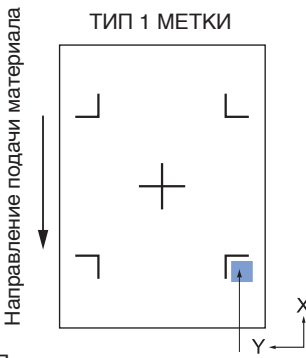

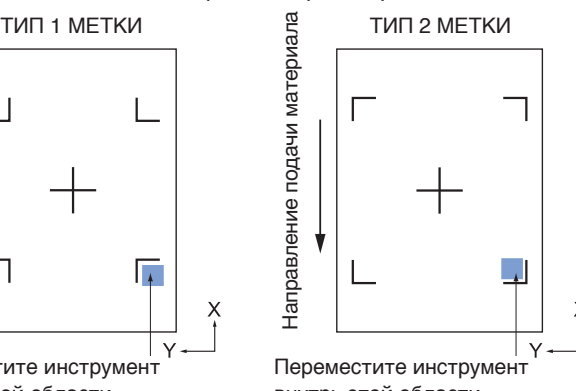

Переместите инструмент внутрь этой области

Переместите инструмент внутрь этой области

9. Подтвердите положение инструмента и нажмите кнопку [ENTER]. Графопостроитель автоматически обнаружит регистрационную метку и вырежет крест.

#### **ВНИМАНИЕ!**

С помощью этой функции рез выполняется после определения шаблона регистрационной метки. Если вы используете резак в качестве инструмента, будьте осторожны, чтобы не повредить графопостроитель.

#### **Дополнение**

Отображается следующая ошибка, если регистрационная метка не была отсканирована должным образом. Нажмите [RETRY] для повторного сканирования или [ОТМЕНА] для выхода.

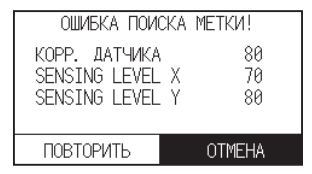

**10.** Подтвердите результат реза.

В случае смещения положения реза отрегулируйте его согласно информации раздела «Настройка положения сканирования регистрационной метки».

В случае невозможности отсканировать регистрационные метки выполните настройки согласно разделу «Автоматическая регулировка уровня датчика регистрационной метки» выше.

## **Настройка положения сканирования регистрационной метки**

Датчик сканирования регистрационной метки расположен в стороне от кончика инструмента. Поэтому необходимо настроить значения координат сканируемой регистрационной метки так, чтобы они совпадали с положением графопостроения.

Если регистрационная метка уже нанесена на материал, отсканируйте ее, нанесите еще одну в том же положении и измерьте разницу между ними. Эта разница вводится в качестве значения регулировки. Если на материале нет регистрационной метки, сначала нанесите ее, отсканируйте нанесенную, потом нанесите еще одну и измерьте разницу между ними. Эта разница вводится в качестве значения регулировки. При использовании материала и инструментов для реального применения точность регулировки будет выше.

## **Настройка после графопостроения регулировочной регистрационной метки**

В этом разделе приведено описание процедуры регулировки положения сканирования регистрационной метки, если ее нет на материале.

#### **Дополнение**

Если на материале имеется регистрационная метка см. раздел «Настройка с помощью регулировочной регистрационной метки, нанесенной на график».

#### **Порядок действий**

- 1. Загрузите в графопостроитель белый материал.
- $2$ . Установите перо на водной основе (черный) на заднюю часть держателя инструмента.

#### **Дополнение**

- •Проверьте отсутствие царапин на пере на водной основе.
- •Перо на водной основе является опциональным элементом.
- $3.$  Нажмите значок [ $\equiv$ ].

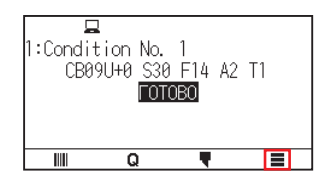

 $4.$  Нажмите [ARMS].

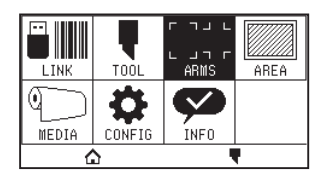

 $5.$  Нажмите [КОРР. СМЕЩ. ДАТЧИКА.].

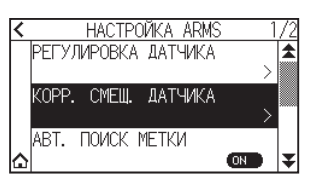

#### $6$ . Нажмите [ЧЕРТЕЖ].

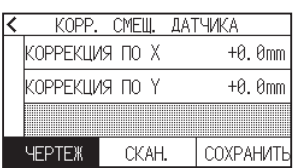

 $7.$  С помощью кнопок ПОЛОЖЕНИЯ ( $\blacktriangle, \blacktriangledown, \blacktriangleleft, \blacktriangleright$ ) перемещайте инструмент в положение создания регистрационной отметки (положение не печатается)

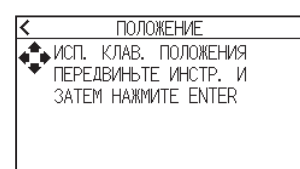

8. Нажмите кнопку [ENTER].

Будет создана регулировочная регистрационная метка, после чего экран вернется на КОРР. СМЕЩ. ДАТЧИКА.

 $9.$  Нажмите кнопку [СКАН.].

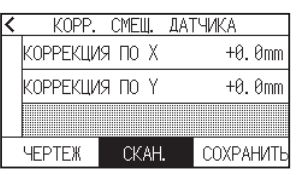

10. С помощью кнопок ПОЛОЖЕНИЯ ( $\blacktriangle, \blacktriangledown, \blacktriangleleft, \blacktriangleright$ ) перемещайте инструмент начальное положение сканирования.

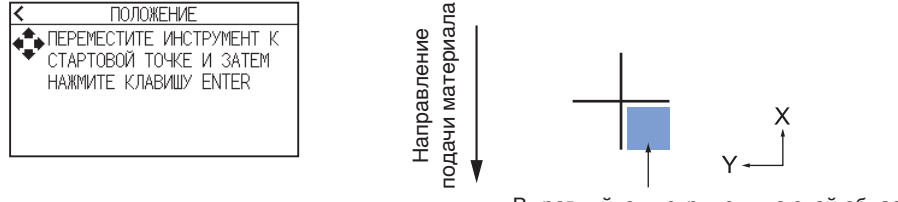

Выровняйте инструмент по этой области

11. Проверьте положение инструмента и нажмите кнопку [ENTER].

После сканирования регистрационных меток нанесите их на график для сравнения. После завершения графопостроения экран вернется на «КОРР. СМЕЩ. ДАТЧИКА».

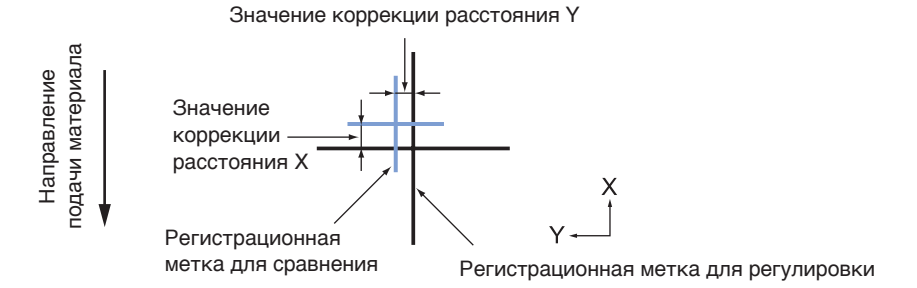

12. Используя регистрационную метку, нанесенную на шаге 8, измерьте расстояние, на которое необходимо переместить регулировочную регистрационную метку, чтобы онс стали в нахлест и запишите значение. В качестве примера: на рисунке в шаге 11 необходимо переместить в отрицательных направлениях для обоих X и Y, так что оба значения регулировки были отрицательными.

#### **Дополнение**

Положение регистрационной метки измеряется в центре линии.

 $13.$  Нажмите [КОРРЕКЦИЯ ПО X].

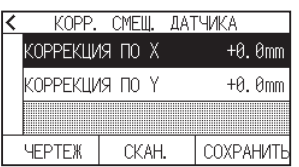

14. Укажите значение настройки с помощью значков  $[$ Введите значение X, измеренное в шаге 12.

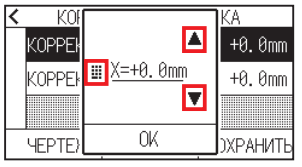

#### **Дополнение**

Можно установить диапазон от -3,0 до +3,0 мм.

 $15.$  Подтвердите настройку и нажмите [OK].

### 16. Нажмите [КОРРЕКЦИЯ ПО Y].

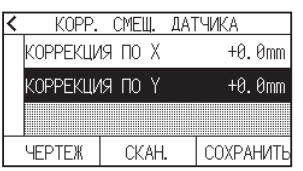

17. Укажите значение настройки с помощью значков  $[$ Введите значение Y, измеренное в шаге 12.

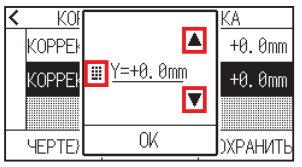

**Дополнение**

Можно установить диапазон от -3,0 до +3,0 мм.

- $18.$  Подтвердите настройку и нажмите [OK].
- **19.** Нажмите [СОХРАНИТЬ].
- $20.$  Нажмите значок  $\Omega$ .

Экран вернется на экран «ДОМОЙ».

## **Настройка с помощью регулировочной регистрационной метки, нанесенной на график**

В этом разделе приводится описание процедуры, когда необходимые для регулировки положения сканирования регистрационных меток, уже нанесены на материал.

#### **Дополнение**

В случае отсутствия регистрационной метки информацию см. в пункте «Настройка после графопостроения регулировочной регистрационной метки».

#### **Порядок действий**

- 1. Загрузите материал с регистрационными метками для регулировки.
- 2. Нажмите значок $[$   $\equiv$   $]$ .

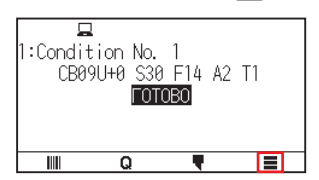

**3.** Нажмите [ARMS].

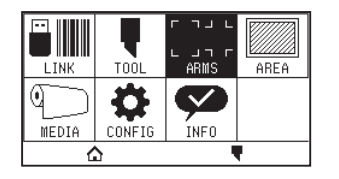

4. Нажмите [KOPP. СМЕЩ. ДАТЧИКА.].

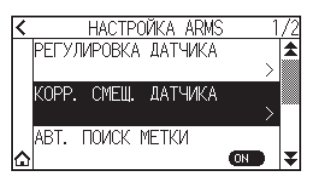

 $5.$  Нажмите кнопку [СКАН.].

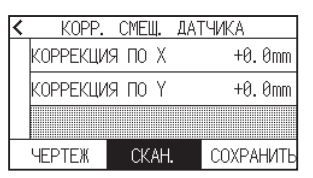

 $6$ . С помощью кнопок ПОЛОЖЕНИЯ ( $\blacktriangle, \blacktriangledown, \blacktriangleleft, \blacktriangleright$ ) перемещайте инструмент начальное положение сканирования.

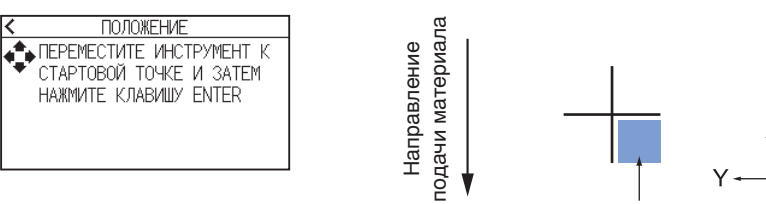

Выровняйте инструмент по этой области

7. Проверьте положение инструмента и нажмите кнопку [ENTER].

После сканирования регистрационных меток нанесите их на график для сравнения. После завершения графопостроения экран вернется на «КОРР. СМЕЩ. ДАТЧИКА».

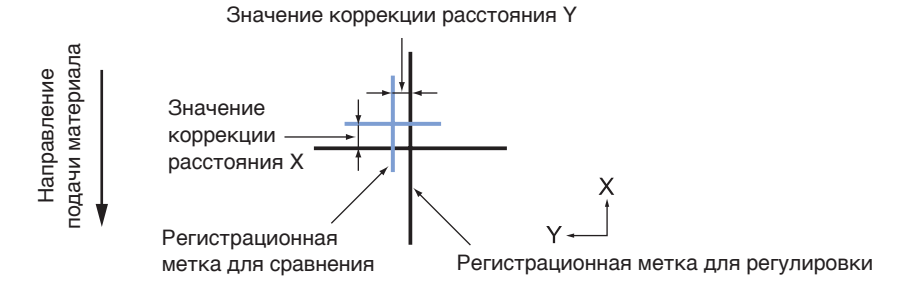

 $8$ . На основе отсканированной регулировочной регистрационной метки измерьте расстояние, на которое необходимо переместить регулировочную регистрационную метку, чтобы они стали в нахлест и запишите значение. В качестве примера: на рисунке в шаге 7 необходимо переместить в отрицательных направлениях для обоих X и Y, так что оба значения регулировки были отрицательными.

**Дополнение**

Положение регистрационной метки измеряется в центре линии.

 $9.$  Нажмите [КОРРЕКЦИЯ ПО X].

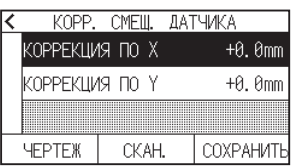

10. Укажите значение настройки с помощью значков  $[$  [  $]$  или  $[$   $\mathbb{H}$  ]. Введите значение X, измеренное в шаге 7.

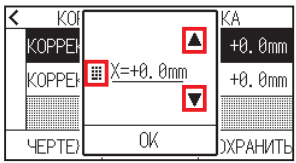

#### **Дополнение**

Можно установить диапазон от -3,0 до +3,0 мм.

- 11. Подтвердите настройку и нажмите [OK].
- 12. Нажмите [КОРРЕКЦИЯ ПО Y].

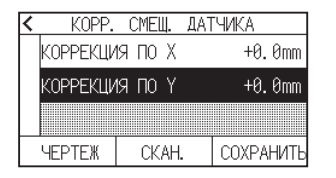

13. Укажите значение настройки с помощью значков [ $\blacktriangle$ ] [ $\blacktriangledown$ ] или [ $\boxplus$ ]. Введите значение Y, измеренное в шаге 7.

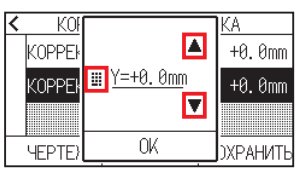

#### **Дополнение**

Можно установить диапазон от -3,0 до +3,0 мм.

- $14.$  Подтвердите настройку и нажмите [OK].
- **15.** Нажмите [СОХРАНИТЬ].
- 16. Нажмите значок  $\Omega$ .

### **Настройка автоматического обнаружения положения регистрационных меток**

При включении автоматического обнаружения регистрационной метки, если текущее положение инструмента близко к положению первой регистрационной метки (Point 1) во время автоматического обнаружения регистрационной метки, то она автоматически сканируется без перемещения в начальное положение инструмента сканирования. Если установлено значение «ВЫКЛ.», эта операция выполняться не будет.

#### **Дополнение**

Если текущее положение инструмента находится на расстоянии от первой регистрационной метки, на обнаружение может уйти много времени и могут возникнуть ошибки из-за отсутствия обнаружения.

#### **Порядок действий**

**1.** Нажмите значок  $\equiv$ 

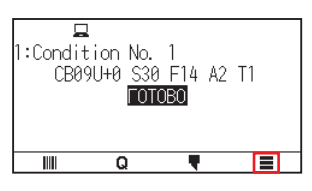

2. Нажмите [ARMS].

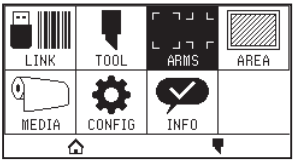

 $3.$  Нажмите [АВТ. ПОИСК МЕТКИ], чтобы включить [ON]. Чтобы отменить, установите его на [OFF].

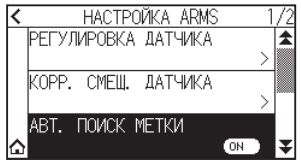

**4.** Нажмите значок  $[\triangle]$ .

## **Установка скорости сканирования регистрационной метки**

Для сканирования регистрационной метки установите скорость каретки инструмента и материала. При слишком высокой скорости, возможно, не будет осуществляться сканирование регистрационной метки или разница может быть слишком большой, при этом время сканирования увеличится, если скорость будет слишком низкой. Отрегулируйте значение настройки с учетом этого баланса.

В случае невозможности отсканировать регистрационную метку или в случае большой погрешности, сканирование можно улучшить путем установки меньшего (более медленного) значения.

#### **Порядок действий**

**1.** Нажмите значок [ $\equiv$ ].

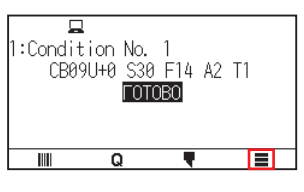

2. Нажмите [ARMS]

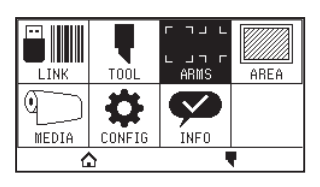

**3.** Нажмите значок [ $\blacktriangledown$ ].

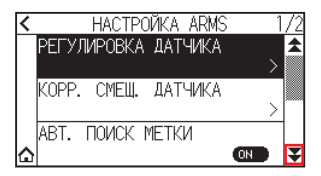

4. Нажмите кнопку [ИЗМЕРЕНИЕ СКОРОСТИ].

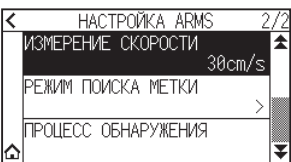

 $5.$  Укажите значение настройки с помощью значков [ $\Box$  [ $\blacktriangledown$ ] или [ $\ddotbox$  ].

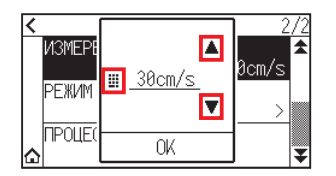

#### **Дополнение**

Можно установить диапазон от 1 до 30 см/с.

- $6.$  Подтвердите настройку и нажмите [OK].
- $7.$  Нажмите значок  $\Omega$ .

## **Глава 6. Регулировка положения в ручном режиме**

В этой главе приводится описание способа выравнивания положения материала и инструмента в ручном режиме.

## **РАЗДЕЛ В ЭТОЙ ГЛАВЕ**

- 6.1 [Краткий обзор регулировки положения в](#page-132-0)  [ручном режиме](#page-132-0)
- 6.2 [Регулировка положения в ручном режиме](#page-134-0)

## <span id="page-132-0"></span>**6.1 Краткий обзор регулировки положения в ручном режиме**

Регулировкой положения в ручном режиме наклон осей настраивается посредством регулировочных меток 2 POINTS, 3 POINTS или 4 POINTS (зернистых или регистрационных меток) в качестве стандарта. Пробег между каждой точкой также можно ввести для регулировки самого пробега.

Переместите кончик каждого инструмента в соответствующую точку.

Используйте материал с принтами (зернистыми или регистрационными метками), необходимыми для получения осей XY и начальной точки.

#### **Дополнение**

Если вы хотите выполнить точное сопоставление точек, используйте функцию ARMS.

### **Настройка режима сканирования меток и их количества**

Чтобы выполнить выравнивание осей, установите РЕЖИМ ПОИСКА МЕТКИ на «ВЫРАВНИВАНИЕ ОСЕЙ». Выберите количество регистрационных меток (регулировочных меток) из 2 POINTS, 3 POINTS или 4 POINTS когда режим поиска меток установлен на «ВЫРАВНИВАНИЕ ОСЕЙ». Расположение каждой регулировочной метки следующее.

## **Регулировка с помощью 2 POINTS**

С 2 POINTS сканируются две регистрационные метки, выровненные в направлении транспортировки материала. При этом регулировка выполняется путем измерения наклона оси и пробега между регистрационными метками. Эта регулировка является одноосевой регулировкой (регулировка наклона). Если материал загружен под наклоном, как показано ниже, положение сканируемой регистрационной метки смещается по сравнению с тем положением, где оно должно быть. Наклон и пробег можно отрегулировать, сравнив эти значения координат.

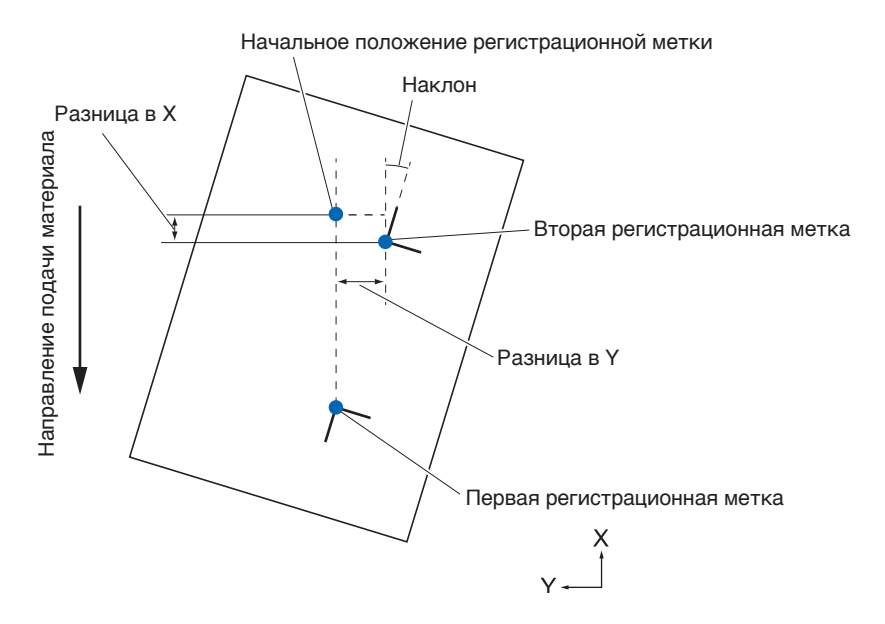

## **Регулировка с помощью 3 POINTS**

С 3 POINTS сканируются три регистрационные метки, как показано ниже. При этом регулировка выполняется путем измерения наклона осей X и Y и пробега между регистрационными метками (горизонтальное и вертикальное направления). Эта регулировка называется двухосевой регулировкой (регулировка наклона). Если материал загружен под наклоном, как показано ниже, положение сканируемой регистрационной метки смещается по сравнению с тем положением, где оно должно быть. Наклон и пробег можно отрегулировать, сравнив эти значения координат.

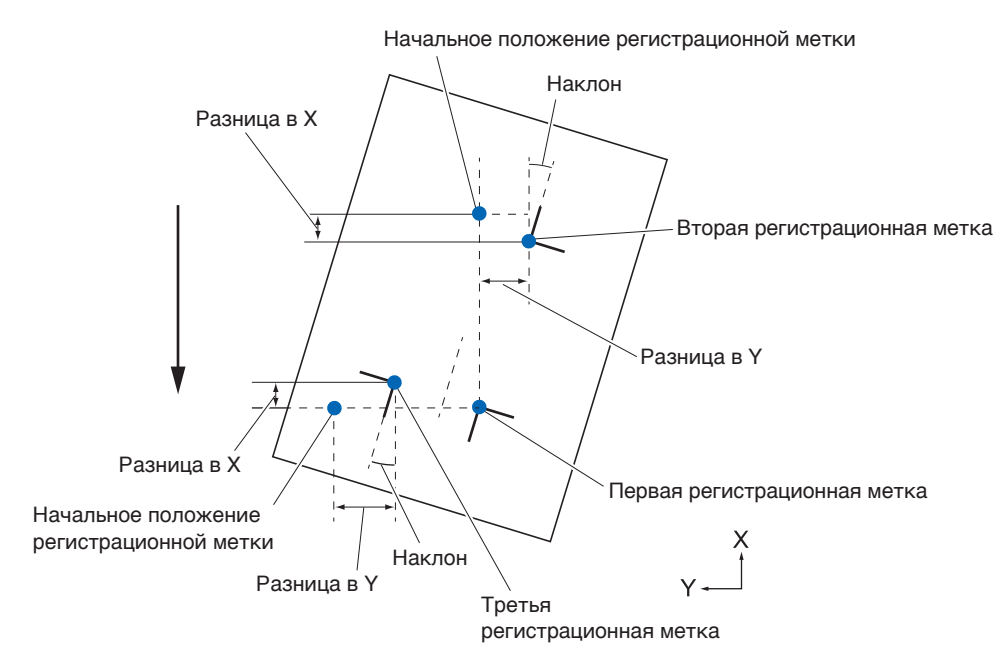

## **Регулировка с помощью 4 POINTS**

С 4 POINTS сканируются четыре регистрационные метки в углах. При этом регулировка выполняется путем измерения наклона осей X и Y и пробега между каждой из регистрационных меток. В дополнение к регулировке по двум осям (наклон) и коррекции расстояния, будет выполняться регулировка деформации по двум осям, поэтому эта регулировка более точная по сравнению с другими методами.

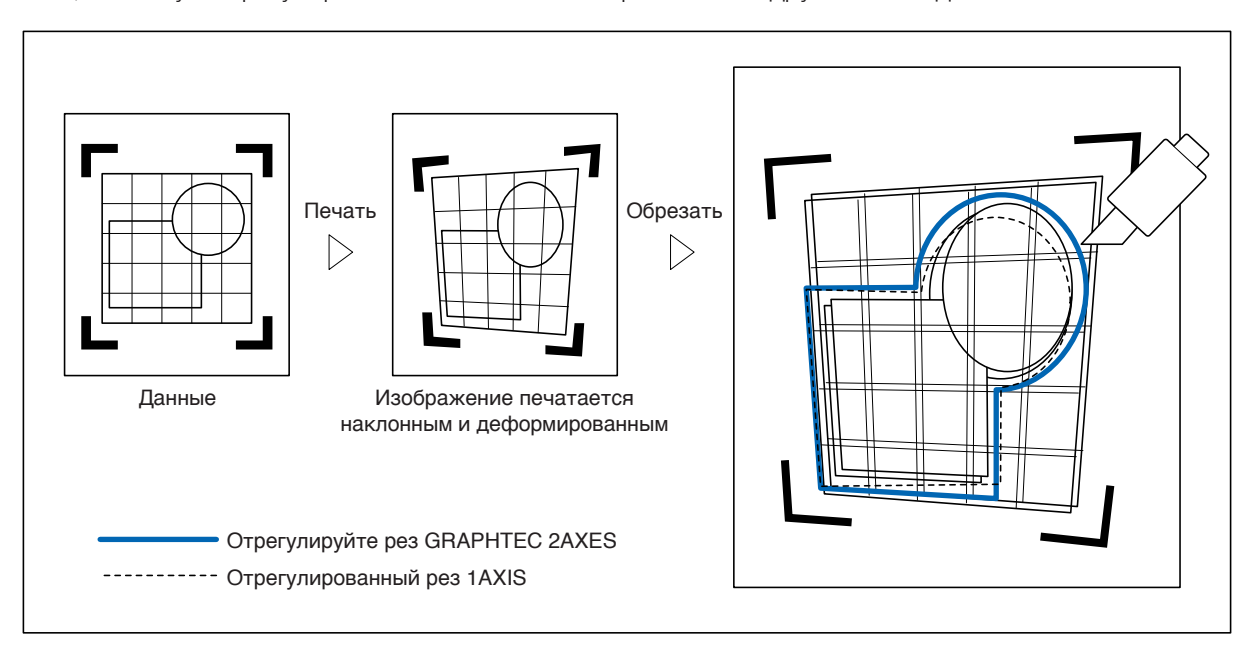

## <span id="page-134-0"></span>**6.2 Регулировка положения в ручном режиме**

Здесь приводится описание метода регулировки положения в ручном режиме.

#### **Дополнение**

- •Регулировка будет очищена, если выполнить следующее.
- –Установите новую начальную точку.
- –Повторно установите материал.
- –Настройте вращение или зеркало. (Установите вращение или зеркало до регулировки оси)
- В этом случае регулировка оси будет преобразована в соответствии с вращением или зеркалом.
- •Если наклон оси слишком велик при настройке первой и второй точки, первой и третьей точки, третьей и четвертой точки или второй и четвертой точки, отобразится сообщение Angle adjustment error, please reset. После установки печатного материала так, чтобы наклон был небольшим, выполните операции по регулировке.
- •Регулировка оси будет очищена, когда точка 1 и точка 2 будут установлены в одну и ту же точку.

#### **Порядок действий**

1. Загрузите материал, на котором напечатаны шаблоны регистрационных меток.

#### **Дополнение**

Убедитесь, что прижимной ролик устойчиво находится на материале в пределах диапазона движения материала.

Данная настройка основывается на предположении слегка наклоненного материала. Если наклон материала слишком большой, он может выпасть.

- 2. Установите плунжер или перо резака в держатель инструмента.
- $3.$  Нажмите значок [ $\equiv$ ].

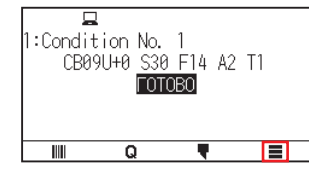

**4.** Нажмите [ARMS]

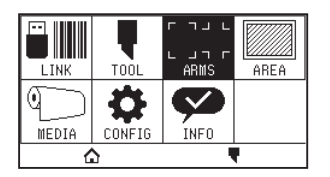

 $5$ . Нажмите значок [ $\blacktriangledown$ ].

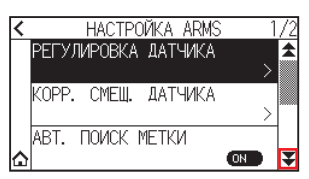

 $6$ . Нажмите кнопку [РЕЖИМ ПОИСКА МЕТКИ].

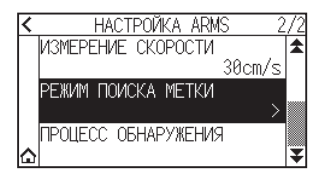

7. Нажмите кнопку [РЕЖИМ ПОИСКА МЕТКИ].

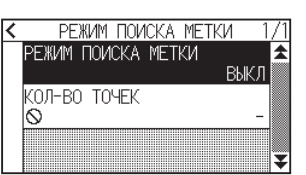

 $8.$  Нажмите [ВЫРАВНИВАНИЕ ОСЕЙ].

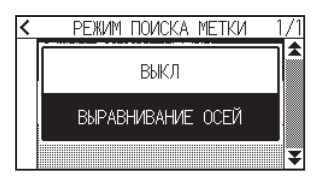

9. Нажмите кнопку [КОЛ-ВО ТОЧЕК].

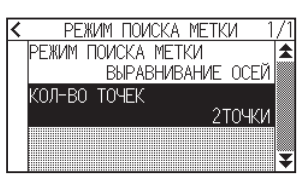

 $10.$  Выберите нужное для использования количество точек.

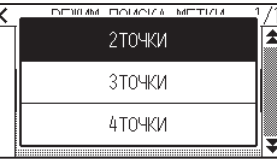

#### **Дополнение**

Для регулировки при настройке положения в ручном режиме см. информацию ниже.

- 2 точки совпадения, ["Point 1" settings] ["Point 2" settings] ["Origin point of the axis adjustment" settings] [Finish]
- 3 точки совпадения, ["Point 1" settings] ["Point 2" settings] ["Point 3" settings] ["Distance between Point 1-2" settings] ["Distance between Point 1-3" settings] ["Origin point of the axis adjustment" settings] [Finish]
- 4 точки совпадения, ["Point 1" settings] ["Point 2" settings] ["Point 3" settings] ["Point 4" settings] ["Distance between point 1-2" settings] ["Distance between point 1-3" settings] [Finish]
- 11. Нажмите значок  $\leq$  ].

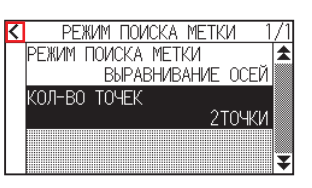

12. Нажмите [ПРОЦЕСС ОБНАРУЖЕНИЯ].

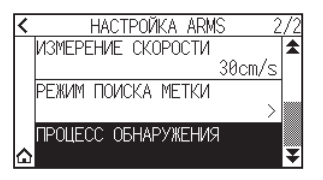

13. С помощью кнопок ПОЛОЖЕНИЯ ( $\blacktriangle$ ,  $\blacktriangledown$ ,  $\blacktriangle$ ,  $\blacktriangleright$ ) перемещайте в положение регулировки метки.

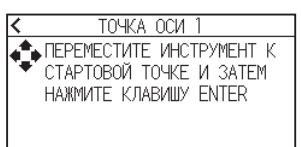

#### **Дополнение**

Одновременное нажатие кнопок ПОЛОЖЕНИЯ и [SLOW] приведет к замедлению перемещения каретки инструмента.

 $14.$  Подтвердите положение инструмента и нажмите кнопку [ENTER].

Установите точки регулировки от 2 до 4 аналогичным образом. (Количество точек регулировки различается в зависимости от настройки [КОЛ-ВО ТОЧЕК].)

Когда регулировка точек будет завершена, отобразится экран пробега.

15. Нажмите на номер или значок  $\left[ \text{III} \right]$ .

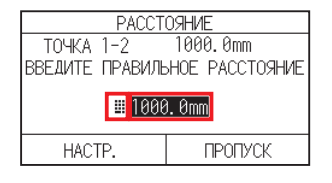

#### **Дополнение**

- •Измеренное расстояние отображается в верхней строке экрана ввода пробега. Введенное значение (изначально как измеряемое значение) отображается под ним.
- •Если введенное значение не изменяется, предполагается отсутствие разницы между измеренным расстоянием и расстоянием в данных.
- 16. Укажите значение настройки с помощью значков  $[$  [  $]$   $|$  или  $[$   $]$ .

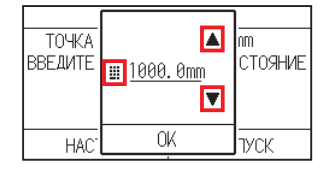

- 17. Подтвердите настройку и нажмите [OK].
- $18.$  Нажмите [НАСТР.].

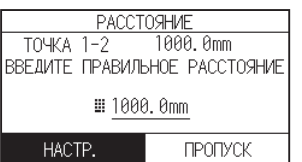

## **Дополнение**

Если для параметра [КОЛ-ВО ТОЧЕК] установлено значение 3 или более точек, отобразится экран пробега для точек 1–3.

Повторите шаги от 15 до 17 для установки настроек.

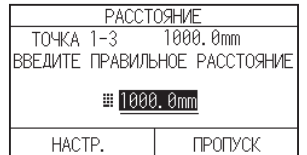

19. С помощью кнопок ПОЛОЖЕНИЯ ( $\blacktriangle, \blacktriangledown, \blacktriangle, \blacktriangleright$ ) переместите каретку инструмента в начальную точку.

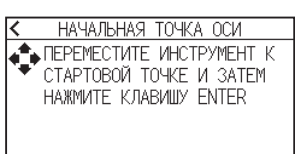

## **Дополнение**

Это отображается только в том случае, если для параметра [КОЛ-ВО ТОЧЕК] установлено значение 2 POINTS или 3 POINTS.

- 20. Подтвердите положение инструмента и нажмите кнопку [ENTER].
- $21.$  Нажмите значок  $\Omega$ .

## **Глава 7. Настройки, касающиеся качества реза**

Бывают случаи, когда идеальный рез невозможен: например, линии могут смещаться, углы деформироваться или остаются неразрезанные участки из-за характеристик материала (толщина, плотность и т. д.) или формы лезвий, когда фактический рез завершен. Чтобы предотвратить эти проблемы, отрегулируйте скорость и давление инструмента, а также метод управления.

В этой главе приведено описание настройки качества резки.

### **РАЗДЕЛ В ЭТОЙ ГЛАВЕ**

- 7.1 [Острый рез угла толстого материала](#page-139-0)
- 7.2 [Настройка размера шага](#page-145-0)
- 7.3 [Установка угла смещения](#page-147-0)
- 7.4 [Настройка коррекции расстояния](#page-149-0)
- 7.5 [Настройка шаблона типа линии](#page-151-0)
- 7.6 [Настройка контрольного положения](#page-154-0)  [регулировки инициализации лезвия](#page-154-0)
- 7.7 [Настройка давления управления лезвия](#page-156-0)
- 7.8 [Настройка регулировки между инструментами](#page-158-0)

## <span id="page-139-0"></span>**7.1 Острый рез угла толстого материала**

## **Краткий обзор тангенциального режима**

Лезвие должно быть обращено в направлении реза материала. Кончик лезвия имеет такую форму, как показано на рисунке, поэтому лезвие обращено в направлении реза, даже когда оно режет изогнутые линии или углы. Кончик лезвия отклонен от оси вращения лезвия (ОФФСЕТ ЛЕЗВИЯ). Лезвие автоматически поворачивается в направлении реза при движении каретки инструмента, поскольку лезвие вынуждено двигаться от центра вращения, а кончик лезвия испытывает сопротивление со стороны материала.

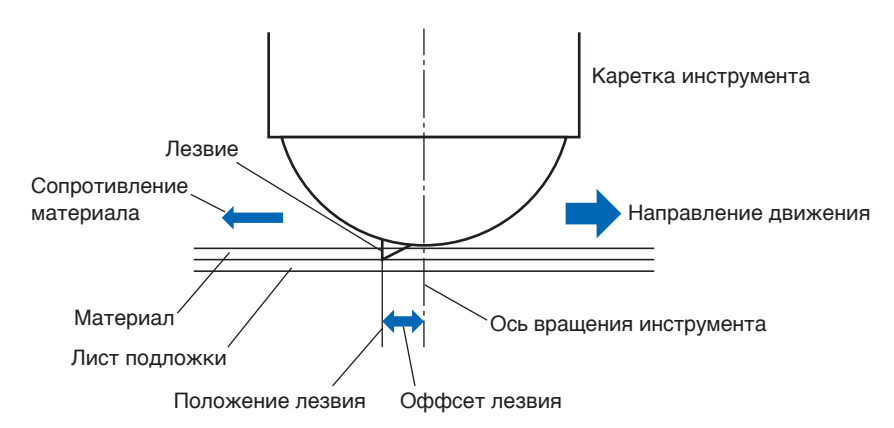

Кончик лезвия утопает толщиной 0,3 мм в материале или более, что затрудняет вращение лезвия. Рез становится очень трудным, особенно в углах, где встречаются две прямые линии, поскольку они не могут плавно вращаться.

Тангенциальный режим — метод управления, позволяющий точно срезать углы в местах пересечения двух прямых линий.

В тангенциальном режиме лезвие выдвигается вперед, поэтому перед подъемом инструмента оно перерезает углы. Затем оно немного опустится в положение перед следующей линией и начнет рез с небольшим перерезом.

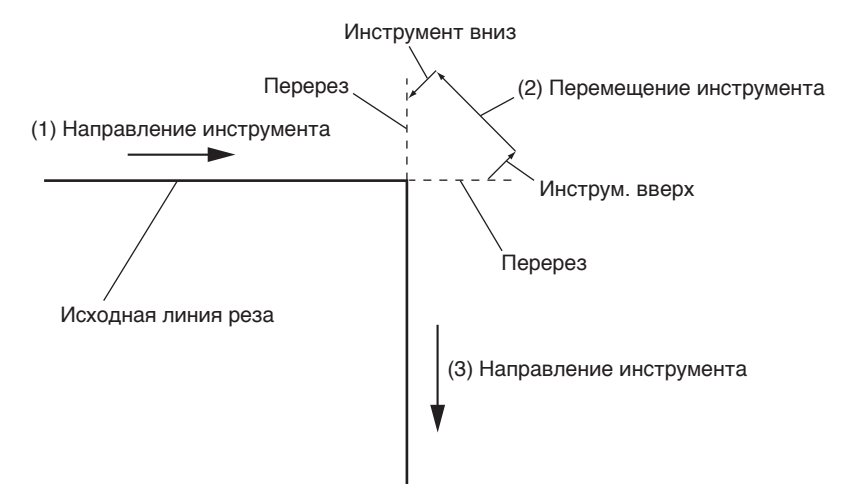

В тангенциальном режиме есть два режима.

- Режим 1: Перерез начальной и конечной точек, а также острых углов, чтобы исключить неразрезанные участки. Кроме того, лезвие резака перемещается по поверхности материала во время реза при значительном повороте, обеспечивая острый рез, не зависящей от плотности или толщины материала.
- Режим 2: Перерез только начальной и конечной точек. Кроме того, лезвие резака вращается на поверхности материала только в положении начала реза. В режима 2 используется более простое управление резаком, чем в режиме 1, и обеспечивается более короткое время реза.
- Длину перерезов в тангенциальном режиме можно установить индивидуально для начала и для конца линии.

## **Настройка тангенциального режима**

Включение (Режим 1 и Режим 2) и выключение тангенциального режима можно установить индивидуально для каждого номера инструмента: от 1 до 8.

#### **Порядок действий**

1. Нажмите значок [ $\blacksquare$ ].

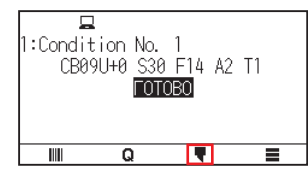

2. Нажмите [ИЗМЕНИТЬ УСЛОВИЕ РЕЗА].

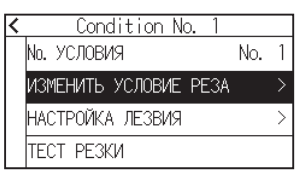

**3.** Нажмите четыре раза значок  $\left[\right]$ .

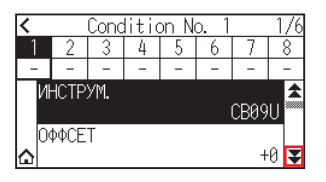

4. Нажмите номер (от 1 до 8) условия инструмента, который нужно установить.

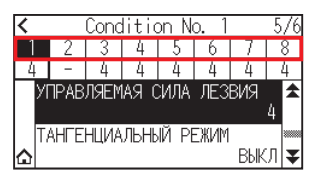

5. Нажмите [ТАНГЕНЦИАЛЬНЫЙ РЕЖИМ].

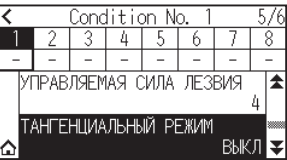

 $6$ . Выберите нужный для использования режим.

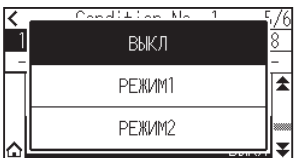

 $7.$  Нажмите значок  $[$ 

## **Настройка длины перереза**

Посредством тангенциального режима настройте длину перереза.

#### **Порядок действий**

1. Нажмите значок  $[\blacktriangledown]$ .

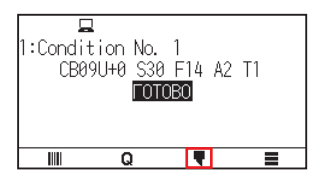

2. Нажмите [ИЗМЕНИТЬ УСЛОВИЕ РЕЗА].

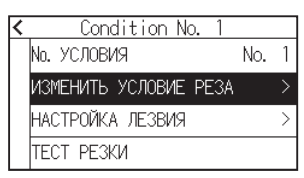

 $3.$  Нажмите пять раз значок  $\lbrack \mathbf{\Psi }_{\mathbf{1}}\rbrack$ .

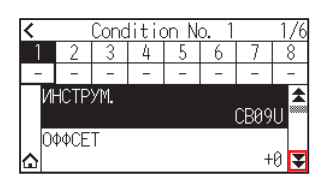

4. Нажмите номер (от 1 до 8) условия инструмента, который нужно установить.

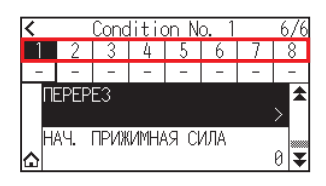

 $5.$  Нажмите [ПЕРЕРЕЗ].

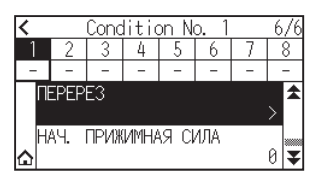

#### **Дополнение**

Функция активируется, если установлен тангенциальный режим.

 $6.$  Нажмите кнопку [НАЧАЛО].

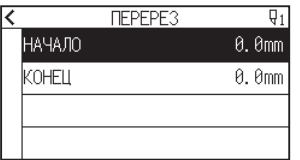

 $7.$  Укажите значение настройки с помощью значков  $[4]$   $[4]$  или  $[4]$ .

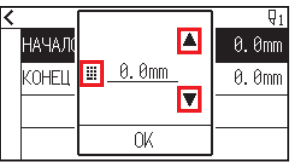

**Дополнение**

Можно установить диапазон от 0,0 до 0,9 мм.

- $8.$  Подтвердите настройку и нажмите [OK].
- **9.** Нажмите [KOHEЦ].

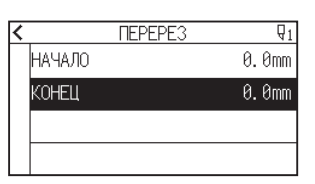

10. Укажите значение настройки с помощью значков  $[$ 

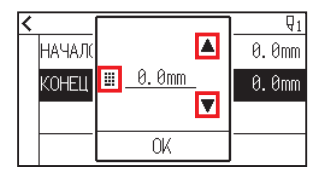

## **Дополнение**

Можно установить диапазон от 0,0 до 0,9 мм.

- 11. Подтвердите настройку и нажмите [OK].
- 12. Нажмите значок  $\leq$  ].
- 13. Нажмите значок  $\left[ \Delta \right]$ .

## **Настройка начальной прижимной силы**

Настройка начальной настройка прижимной силы эффективна, когда выбран тангенциальный режим. Тангенциальный режим обычно используется для реза толстых материалов. При работе с толстой пленкой требуется дополнительное время, чтобы лезвие резака полностью проникло в материал, даже при приложении необходимого давления реза.

Операция реза начинается до того, как лезвие резака полностью проникнет в материал, в результате чего остаются неразрезанные участки.

Если задана начальная прижимная сила, то она используется в качестве силы реза сразу после опускания инструмента, когда выбран тангенциальный режим. Это позволяет лезвию резака быстро проникать в материал. (Например, если сила реза равна 25, а начальная прижимная сила равна 4, то сила реза, приложенная сразу после опускания пера, будет равна 29). Верхним пределом для добавленного значения является 38.

#### **Порядок действий**

**1.** Нажмите значок [ $\blacksquare$ ].

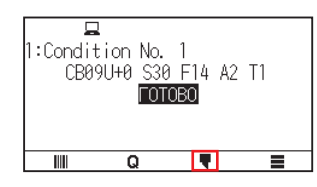

2. Нажмите [ИЗМЕНИТЬ УСЛОВИЕ РЕЗА].

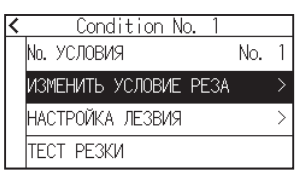

**3.** Нажмите пять раз значок  $\lceil \cdot \cdot \rceil$ .

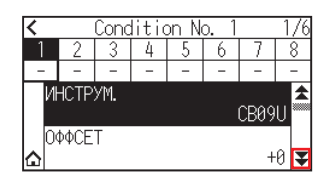

 $4$ . Нажмите номер (от 1 до 8) условия инструмента, который нужно установить.

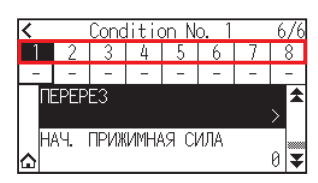

 $5$ . Нажмите [НАЧ. ПРИЖИМНАЯ СИЛА].

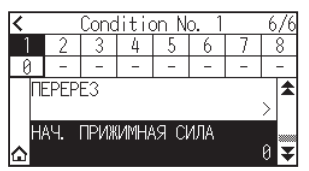
$6.$  Укажите значение настройки с помощью значков  $[$  [  $]$   $[$   $\bullet]$  или  $[$   $]$  ].

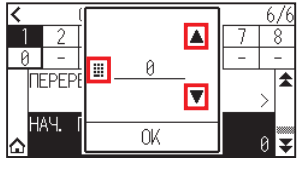

**Дополнение**

Можно установить диапазон от 0 до 20.

- 7. Подтвердите настройку и нажмите [OK].
- $8.$  Нажмите значок  $\hat{a}$ ].

# **7.2 Настройка размера шага**

Кривая линия может обрезаться не плавно, если на ней есть очень короткие линии.

При использовании параметра «РАЗМЕР ШАГА» рез будет осуществляться в единицах указанного значения. Это позволяет контролировать короткие линии определенной длины, что приводит к стабильному вращению лезвия для более высокого качества реза.

Диапазон установки размера шага составляет от 0 до 20.

Фактическая длина размера шага равна значению параметра «РАЗМЕР ШАГА», умноженному на пробег, установленный в «РАЗМЕР ШАГА».

#### **Дополнение**

- •Эта настройка будет сохранена даже при отключении питания.
- •Вырезанное изображение может оказаться не таким, как вы предполагали, если установленное значение слишком велико.

Для штатного использования рекомендуется установить значение 1.

#### **Порядок действий**

**1.** Нажмите значок  $\equiv$ .

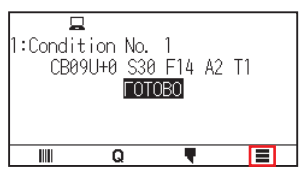

2. Нажмите [CONFIG].

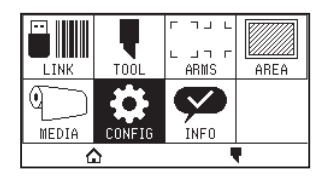

**3.** Нажмите значок [ $\blacktriangledown$ ].

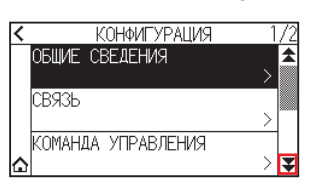

4. Нажмите [KAЧECTBO PE3A].

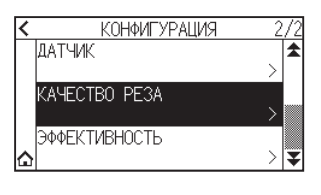

 $5.$  Нажмите [РАЗМЕР ШАГА].

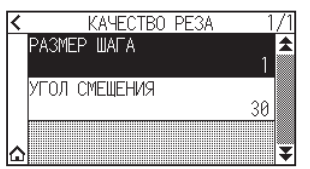

6. Укажите значение настройки с помощью значков  $[$  [  $\blacktriangledown$ ] или  $[$   $\boxplus$  ].

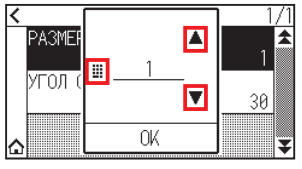

**Дополнение**

Можно установить диапазон от 0 до 20.

- 7. Подтвердите настройку и нажмите [OK].
- $8.$  Нажмите значок  $\hat{\omega}$ .

# **7.3 Установка угла смещения**

CE8000 анализирует данные реза и контролирует угол кончика режущего лезвия, если изменение угла велико.

Контроль угла применяется, если его изменение больше, чем угол, указанный в качестве опорного. Время реза сокращается за счет установки большого значения угла смещения, поскольку управление лезвия будет применяться только при наличии углов с большим изменением. Следовательно, это экономит время и уменьшает общее время реза. Но если он установлен слишком большим, то контроля угла лезвия будет недостаточно и результат реза может отличаться от ожидаемого. Установите опорный угол с хорошим балансом.

#### **Дополнение**

Настройка будет сохранена даже при отключении питания.

#### **Порядок действий**

**1.** Нажмите значок  $[\equiv]$ .

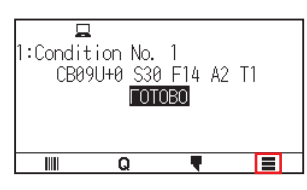

2. Нажмите [CONFIG].

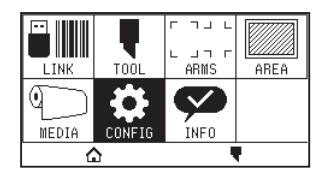

**3.** Нажмите значок [ $\blacktriangledown$ ].

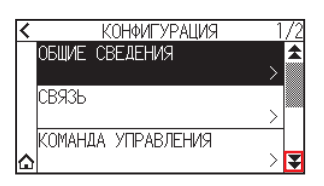

4. Нажмите [КАЧЕСТВО РЕЗА].

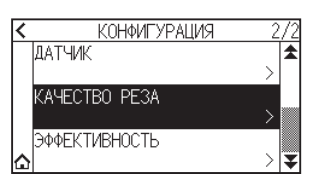

5. Нажмите [УГОЛ СМЕЩЕНИЯ].

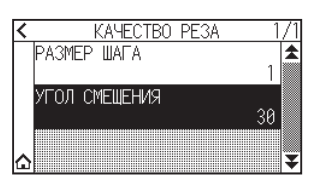

 $6.$  Укажите значение настройки с помощью значков  $[4]$   $[\nabla]$  или  $[\ddot{...}]$ .

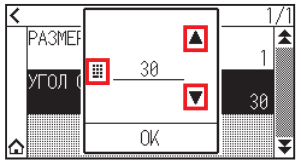

**Дополнение**

Можно установить диапазон от 0 до 60.

- 7. Подтвердите настройку и нажмите [OK].
- $8.$  Нажмите значок  $\Omega$ .

# **7.4 Настройка коррекции расстояния**

Параметр «КОРРЕКЦИЯ РАССТОЯНИЯ» служит для исправления любых отклонений в длине вырезаемых или наносимых на печать сегментов линий, которые возникают в зависимости от используемого материала. Значение параметра «КОРРЕКЦИЯ РАССТОЯНИЯ» для отклонения указывается в процентах от общего пробега. Например, настройка +0,05% корректирует расстояние 2 м (2000 мм) на 2000 x 0,05% = 1 мм, что составляет 2001 мм. Параметр «КОРРЕКЦИЯ РАССТОЯНИЯ» можно указать для каждого номера условия.

#### **Дополнение**

Эта настройка будет сохранена даже при отключении питания.

#### **Порядок действий**

1. Нажмите значок  $\lceil \cdot \rceil$ .

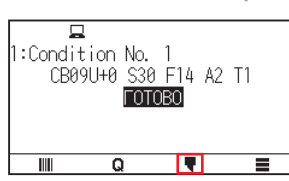

2. Нажмите [ИЗМЕНИТЬ УСЛОВИЕ РЕЗА].

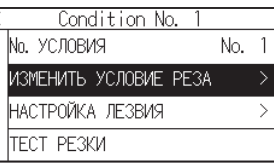

 $3.$  Нажмите три раза значок [ $\blacktriangledown$ ].

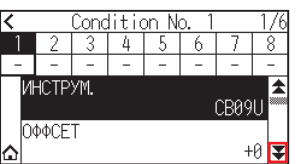

4. Нажмите номер (от 1 до 8) условия инструмента, который нужно установить.

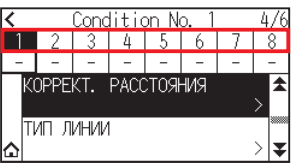

 $5.$  Нажмите [КОРРЕКТ. РАССТОЯНИЯ].

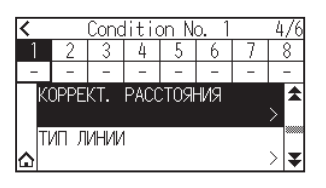

 $6.$  Нажмите [ВКЛЮЧИТЬ ФУНКЦИЮ], чтобы установить значение [ON]. Чтобы отменить, установите его на [OFF].

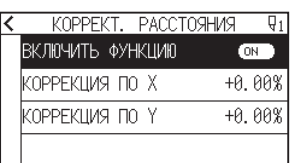

7. Нажмите [КОРРЕКЦИЯ ПО X].

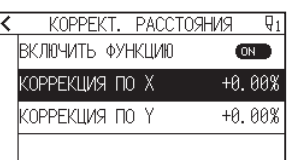

8. Укажите значение настройки с помощью значков [ $\blacktriangle$ ] [ $\blacktriangledown$ ] или [ $\boxplus$ ].

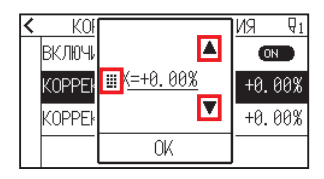

### **Дополнение**

Можно установить диапазон от -2,00 до +2,00 %.

- 9. Подтвердите настройку и нажмите [OK].
- 10. Нажмите [КОРРЕКЦИЯ ПО Y].

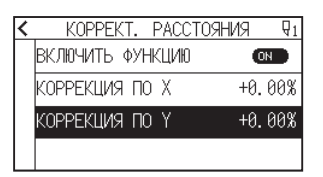

11. Укажите значение настройки с помощью значков  $[$ 

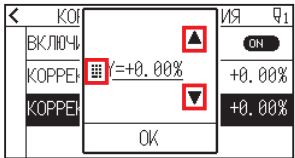

#### **Дополнение**

Можно установить диапазон от -2,00 до +2,00 %.

- $12.$  Подтвердите настройку и нажмите [OK].
- 13. Нажмите значок  $\zeta$ ].
- 14. Нажмите значок  $\Delta$ ].

# **7.5 Настройка шаблона типа линии**

Чтобы отрезанный материал не падал во время работы, можно изменить линию разреза на перфорированные линии.

Существует 8 различных шаблонов перфорированных линий, установленных от 0 до 7, и соотношение

разрезанной и неразрезанной частей в каждом из них различается. Неразрезанная часть становится короче и меньшей величины, что облегчает разделение вырезанных частей.

Каждый раз, когда станок выполняет резку на 8 мм, инструмент будет подниматься на указанную далее длину, или давление (давление реза) будет уменьшено, чтобы избежать реза.

- Шаблон 0: 0,15 мм Шаблон 1: 0,20 мм Шаблон 2: 0,25 мм Шаблон 3: 0,30 мм
	-
- 
- Шаблон 4: 0,35 мм Шаблон 5: 0,40 мм Шаблон 6: 0,45 мм Шаблон 7: 0,50 мм

В дополнение к вышеуказанным 8 шаблонам, есть выключенный, который режет сплошной линией без перфорационного рисунка, а еще пользовательский, где можно задать свой уникальный шаблон. Обработка части без разреза, где перфорационный рисунок настраивается в параметре «ДЕЙСТВИЕ ЗАЗОРА».

Перфорационный шаблон можно установить для каждого номера условия.

#### **Дополнение**

- •Обычно используйте его со значением по умолчанию ВЫКЛ. Будет разрезан сплошной линией.
- •Используйте держатель инструмента (вперед) при резе с любым перфорационным шаблоном (кроме его отключения).

Подробные инструкции по использованию см. в разделе «2.2 Присоединение инструмента».

- •Выполнение вырезания (вырезки) с перфорационным шаблоном вместо обычного разрезания пленки (полуотреза) может привести к повреждению коврика для резки и качества обычного реза. Обязательно используйте держатель инструмента (назад).
- •За замену коврика для резки, поврежденного в результате перфорированного разреза с использованием держателя инструмента (назад), потребуется сервисная плата.
- •При переключении номера инструмента между инструментом 1 и инструментом 3 с помощью команды с компьютера, появится следующее сообщение.

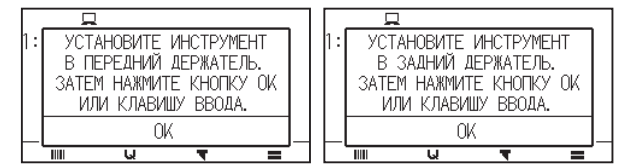

Выполните инструкции, приведенные в сообщении.

•Разрез перфорационного шаблона укорачивается на 5 мм со стороны +X (обратная сторона материала).

#### **Порядок действий**

1. Нажмите значок [ $\blacksquare$ ].

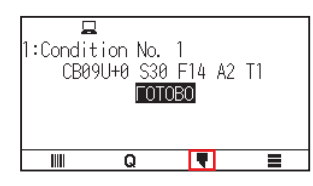

 $2.$  Нажмите ГИЗМЕНИТЬ УСЛОВИЕ РЕЗАЈ.

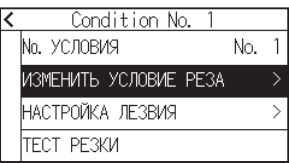

**3.** Нажмите три раза значок [ $\blacktriangledown$ ].

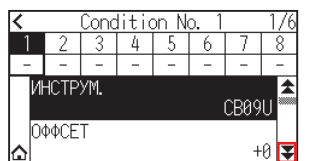

4. Нажмите номер (от 1 до 8) условия инструмента, который нужно установить.

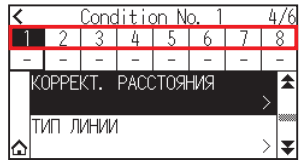

 $5.$  Нажмите [ТИП ЛИНИИ].

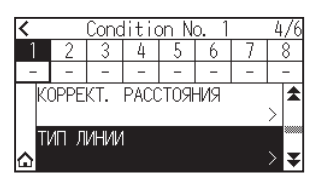

 $6.$  Нажмите [No. TИПА].

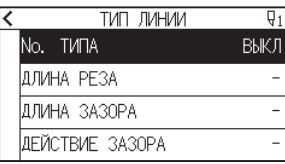

7. Отобразите нужный номер типа, используя значки  $\lfloor \blacktriangledown \rfloor$  и  $[\blacktriangle]$ .

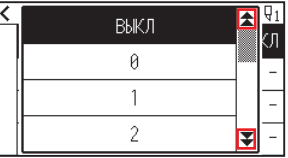

- $8$ . Выберите нужный для использования номер типа.
- 9. Нажмите [ДЕЙСТВИЕ ЗАЗОРА].

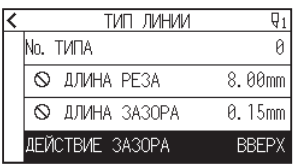

10. Укажите значение настройки с помощью значков  $[$  [  $\blacktriangledown$ ] или  $[$   $\boxplus$  ].

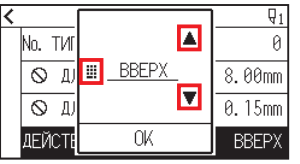

#### **Дополнение**

- Можно установить диапазон от 1 до 38 или «ВВЕРХ» по возрастанию.
- •Установленное здесь значение будет давлением реза неразрезанной части перфорированных линий. Инструмент будет поднят при установке в положение «ВВЕРХ».
- •Обычно для реза вводите меньшее значение, чем давление для полуотреза.
- 11. Подтвердите настройку и нажмите [OK].
- 12. Если на шаге 7 выбран параметр «ПОЛЬЗОВАТ.», установите [ДЛИНА РЕЗА] и [ДЛИНА ЗАЗОРА]. Для этой операции выполните шаги с 10 по 11.

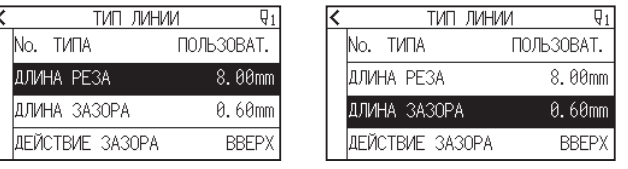

#### **Дополнение**

- •Если на шаге 7 выбран номер типа от 0 до 7, длина реза и длина верха только отображаются: изменить их невозможно.
- •Диапазон, который можно установить для длины реза, составляет от 0,01 до 500,0 мм.
- •Диапазон, который можно установить для длины верха, составляет от 0,01 до 10,0 мм.
- 13. Нажмите значок  $\leq$  ].
- $14.$  Нажмите значок  $\Omega$ .

# **7.6 Настройка контрольного положения регулировки инициализации лезвия**

После включения питания или изменения настроек пера отрегулируйте направление лезвия, прикоснувшись им к материалу. Нужно установить контрольное положение регулировки инициализации лезвия, чтобы убедиться в отсутствии повреждения области и в наличии должного контакта лезвия с материалом. Выбор параметра «2 мм НИЖЕ» изменит контрольное положение регулировки инициализации лезвия на 2 мм ниже точки начала реза (2 мм от края точки, из которой будет смещаться материал).

Выбор параметра «Y СНАРУЖИ» приведет к настройке направления инциализации лезвия за пределами зоны реза.

Выбор параметра «УКАЗАННОЕ ПОЛОЖЕНИЕ Y» запустит настройку направления инициализации лезвия в фиксированном положении направления Y, которое было установлено.

\* Если материал уже, чем установленный в положении Y, это будет максимальное значение Y.

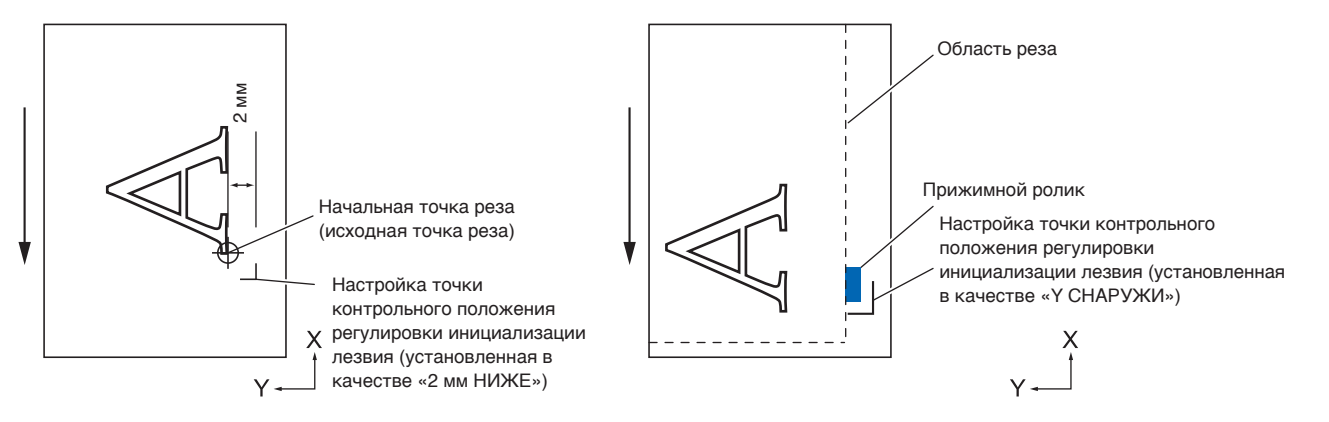

### **ВНИМАНИЕ!**

Выбор [Y СНАРУЖИ] и последующее изменение параметра расширения на положительную цифру (8 мм ВЫШЕ) может привести к повреждению коврика для резки.

#### **Порядок действий**

**1.** Нажмите значок  $\equiv$  1.

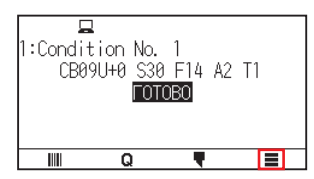

2. Нажмите [TOOL].

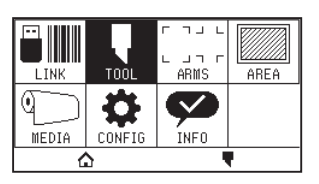

 $3$ . Нажмите [ИСХОДНЫЙ УГОЛ ЛЕЗВИЯ].

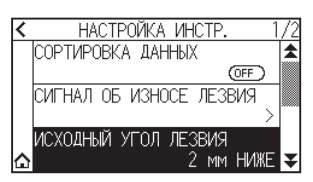

 $4.$  Нажмите на положение инициализации лезвия, которое нужно использовать.

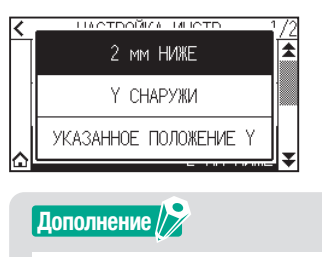

- •Сообщение «УКАЗАННОЕ ПОЛОЖЕНИЕ Y» отображается, когда загружен материал.
- •При выборе [УКАЗАННОЕ ПОЛОЖЕНИЕ Y] в состоянии готовности, появится следующее сообщение. С помощью кнопок ПОЛОЖЕНИЯ (▲, ▼, ◀, ▶), чтобы переместить положение инструмента и нажмите [ENTER] для настройки.

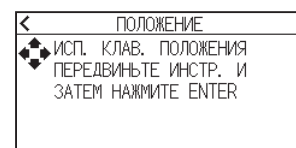

 $5.$  Нажмите значок  $\Omega$ .

# **7.7 Настройка давления управления лезвия**

Операция небольшого разреза выполняется перед фактической операцией реза, чтобы выровнять лезвие по направлению реза.

Требуется более низкое давление по сравнению с обычным резом, поэтому в параметре «УПРАВЛЯЕМАЯ СИЛА ЛЕЗВИЯ» можно установить более низкое значение.

Параметр «УПРАВЛЯЕМАЯ СИЛА ЛЕЗВИЯ» используется для управления вращением лезвия в тангенциальном режиме, а также для управления направлением лезвия в начале реза.

#### **Порядок действий**

1. Нажмите значок  $\lceil \cdot \rceil$ .

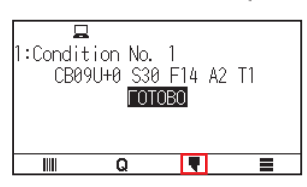

2. Нажмите [ИЗМЕНИТЬ УСЛОВИЕ РЕЗА].

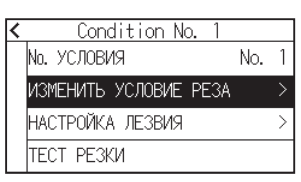

**3.** Нажмите четыре раза значок  $\left[\right]$ .

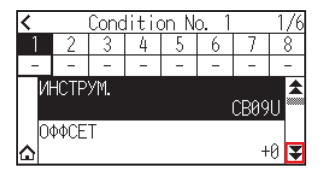

4. Нажмите номер (от 1 до 8) условия инструмента, который нужно установить.

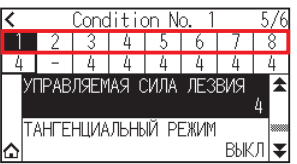

 $5.$  Нажмите [УПРАВЛЯЕМАЯ СИЛА ЛЕЗВИЯ].

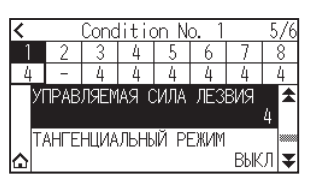

 $6$ . Укажите значение настройки с помощью значков [ $\Box$  [ $\blacktriangledown$ ] или [ $\ddots$ ].

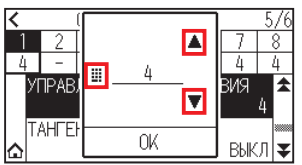

**Дополнение**

Можно установить диапазон от 1 до 38.

- 7. Подтвердите настройку и нажмите [OK].
- $8.$  Нажмите значок  $\hat{a}$ ].

# **7.8 Настройка регулировки между инструментами**

Если между инструментами имеется несовпадение, его можно исправить это с помощью этой функции. При наличии несовпадений между инструментом 1 (прикрепленный к задней части держателя инструмента) и инструментом 3 (прикрепленный к передней части держателя инструмента) во время реза/графопостроения, исправить несовпадения можно путем указания значения регулировки.

#### **Дополнение**

Установите номер инструмента. для условия инструмента 1 на 1 и установите номер инструмента пера. Установите номер инструмента. для условия инструмента 2 на 3 и установите номер резака.

#### **Порядок действий**

**1.** Нажмите значок [ $\equiv$ ].

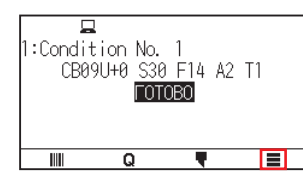

2. Нажмите [CONFIG].

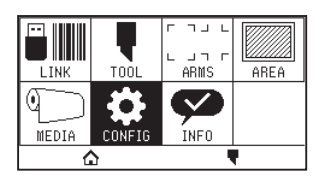

 $3.$  Нажмите [ОБЩИЕ СВЕДЕНИЯ].

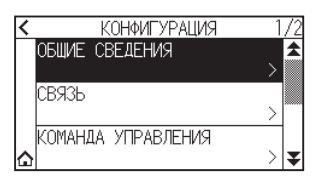

**4.** Нажмите значок [ $\blacktriangledown$ ].

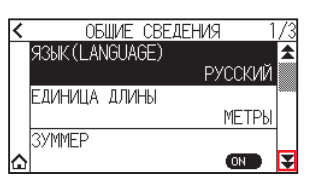

 $5.$  Нажмите [РЕГУЛ. ОФСЕТА ИНСТР.].

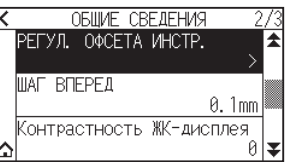

 $6$ . Нажмите [ЧЕРТЕЖ].

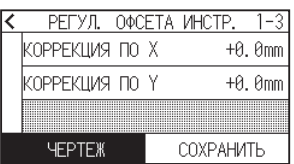

 $7.$  С помощью кнопок ПОЛОЖЕНИЯ ( $\blacktriangle, \blacktriangledown, \blacktriangle, \blacktriangleright$ ) переместите каретку инструмента и материал в положение, в котором вырезается тестовый шаблон. Переместите внутрь области реза размером более 50 мм по осям X и Y.

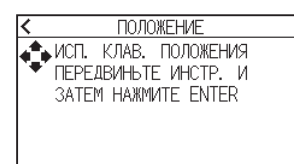

#### **Дополнение**

Одновременное нажатие кнопок ПОЛОЖЕНИЯ и [SLOW] приводит к замедлению перемещения каретки инструмента.

- $\,8_\cdot\,$  Подтвердите положение инструмента и нажмите кнопку [ENTER].
	- С помощью плунжера пера (инструмент 1) нанесите знак +. Далее помощью плунжера резака (инструмент 3) нанесите знак +. По завершении графопостроения, на дисплее появится экран с надписью: «РЕГУЛ. ОФСЕТА ИНСТР.».
- 9. Используя знак +, нанесенный плунжером пера (инструмент 1) в качестве ориентира, измерьте, насколько отклоняется отметка +, нанесенная поршнем резака (инструмент 3). (В случае примера, показанного на рисунке, значение отклоняется в направлении -X/+Y, поэтому введите  $X = + *$  мм,  $Y = - *$  мм.)

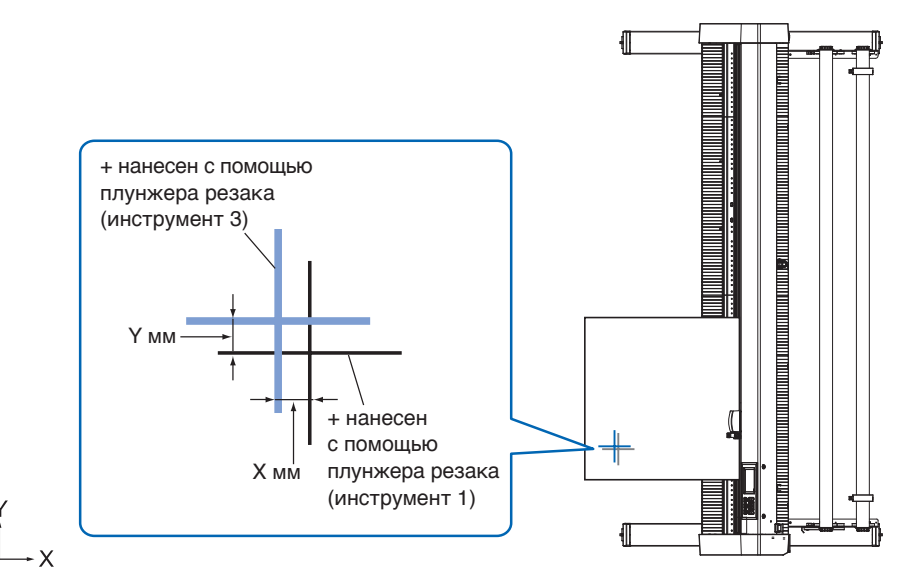

10. Нажмите [КОРРЕКЦИЯ ПО X].

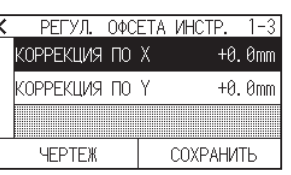

11. Укажите значение настройки с помощью значков  $[$ 

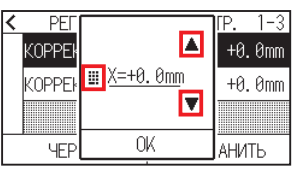

#### **Дополнение**

Можно установить диапазон от -3,0 до +3,0 мм.

- 12. Подтвердите настройку и нажмите [OK].
- 13. Нажмите [КОРРЕКЦИЯ ПО Y].

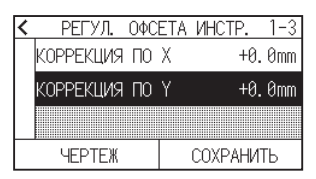

14. Укажите значение настройки с помощью значков  $[$ 

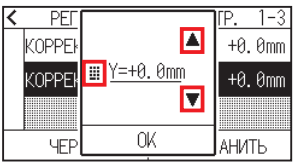

Можно установить диапазон от -3,0 до +3,0 мм.

- 15. Подтвердите настройку и нажмите [OK].
- 16. Повторяйте шаги с 6 по 14, пока несовпадение между двумя инструментами не будет устранено.
- 17. Нажмите [СОХРАНИТЬ].

**Дополнение**

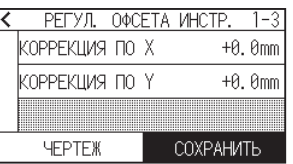

- 18. Нажмите значок  $[$  <  $]$ .
- 19. Нажмите значок  $[$  $\triangle$ ].

# **Глава 8. Настройки относительно времени реза**

В этой главе приведено описание настроек, влияющих на время реза.

### **РАЗДЕЛ В ЭТОЙ ГЛАВЕ**

- 8.1 [Сортировка данных реза](#page-162-0)
- 8.2 [Выполнение автоматической предпромотки](#page-163-0)  [при получении данных реза](#page-163-0)
- 8.3 [Настройка скорости подачи для предпромотки](#page-165-0)
- 8.4 [Настройка скорости движения](#page-166-0)
- 8.5 [Настройка быстрого передвижения](#page-168-0)
- 8.6 [Установка высоты поднятия инструмента](#page-170-0)

# <span id="page-162-0"></span>**8.1 Сортировка данных реза**

При сортировке данных реза/графопостроения рез выполняется коллективно, так что количество движений в направлении подачи материала и время замены инструмента сводятся к минимуму, что повышает эффективность операции реза.

Эта функция сортирует таким образом, что количество движений в направлении подачи материала сводится к минимуму, поэтому она эффективна для графопостроения, когда инструмент поднимается в положение реза и перемещается туда и обратно.

#### **Дополнение**

- •Сортировка запустит процесс после сохранения всех данных в буферной памяти, поэтому для начала реза требуется время.
- •Сортировка может оказаться нецелесообразной для данных, создаваемых продуктивным образом.
- •Обработку можно ускорить, отключив сортировку на графопостроителе, если данные уже отсортированы с помощью программного обеспечения на ПК.

#### **Порядок действий**

**1.** Нажмите значок  $[\equiv]$ .

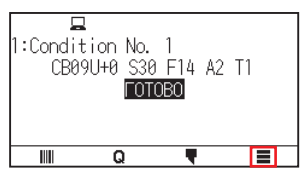

2. Нажмите [TOOL].

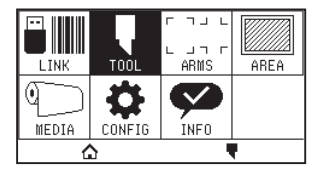

 $3.$  Нажмите [СОРТИРОВКА ДАННЫХ], чтобы установить [ON]. Чтобы отменить, установите его на [OFF].

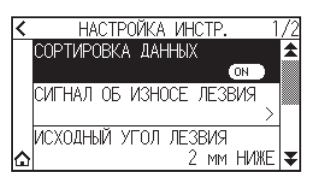

**4.** Нажмите значок  $\Omega$ .

Экран вернется на экран «ДОМОЙ».

#### **Дополнение**

Когда эта настройка включена, знак [ ] будет отображаться в верхней части экрана.

# <span id="page-163-0"></span>**8.2 Выполнение автоматической предпромотки при получении данных реза**

Можно выполнять подачу и обратный ход материала автоматически для указанной величины, когда на графопостроитель поступают данные реза.

Для предотвращения смещения материал может выполняться автоматически предпромотка.

Кроме того, если предполагается использовать рулонный материал, он будет разворачиваться из рулона перед резом.

#### **Дополнение**

- •Настройка автоматической предпромотки при получении данных реза сохраняется даже при отключении питания.
- •Настройка длины автоматической предпромотки не связана с настройкой длины страницы. Измените настройку длины страницы, если область реза должна быть длинной.
- •Если данные получены и автоматическая передача материала выполнена один раз, даже если данные (вырезанные в той же области) будут получены вновь, автоматическая передача материала не осуществится.

#### **Порядок действий**

**1.** Нажмите значок  $\equiv$  1.

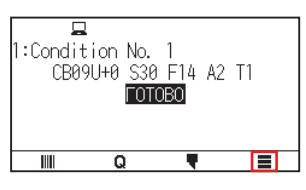

2. Нажмите [MEDIA].

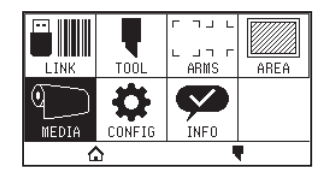

 $3.$  Нажмите [АВТ. ПРЕДПРОМОТКА].

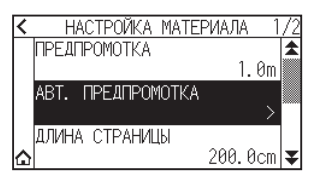

 $4$ . Нажмите кнопку [ВКЛЮЧИТЬ ФУНКЦИЮ], чтобы выбрать [ON]. Чтобы отменить, установите его на [OFF].

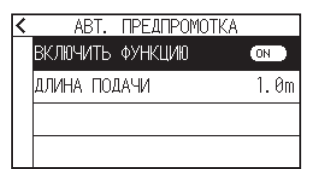

 ${\mathsf 5}.$  Нажмите [ДЛИНА ПОДАЧИ].

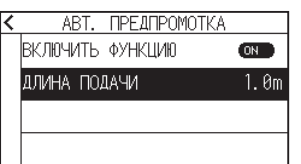

 $6$ . Укажите значение настройки с помощью значков [ $\Box$ ]  $\blacksquare$ ] или [ $\blacksquare$ ].

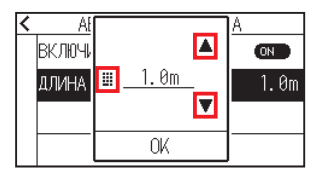

### **Дополнение**

- •Диапазон можно установить в пределах от 0,5 до 50,0 м.
- •Длину предпромотки можно задать с шагом 0,1 м.
- 7. Подтвердите настройку и нажмите [OK].
- $8.$  Нажмите значок  $\zeta$ ].
- $9.$  Нажмите значок  $\bigcirc$ ].

Экран вернется на экран «ДОМОЙ».

### **Дополнение**

Когда эта настройка включена, знак [[1] будет отображаться в верхней части экрана.

# <span id="page-165-0"></span>**8.3 Настройка скорости подачи для предпромотки**

Установите скорость подачи материала, например подачу (перенос материала) автоматического материала данных, полученных с резки/графопостроения.

Установите скорость подачи на «SLOW», если материал смещается во время предпромотки при необходимости использования тяжелого или скользкого материала. Для штатной ситуации установите ее на параметр «НОРМАЛ.».

#### **Дополнение**

Эта настройка будет сохранена даже при отключении питания.

#### **Порядок действий**

**1.** Нажмите значок  $\equiv$ 1.

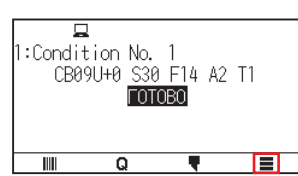

2. Нажмите [MEDIA].

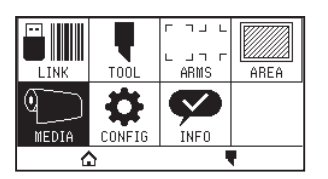

**3.** Нажмите значок [ $\blacktriangleright$ ].

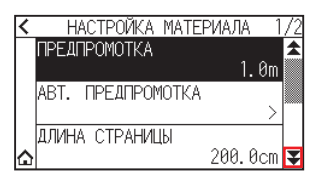

4. Нажмите [СКОРОСТЬ ПОДАЧИ].

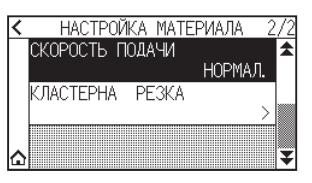

 $5$ . Нажмите нужную для использования скорость подачи.

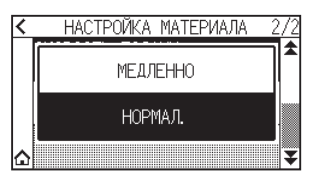

 $6.$  Нажмите значок  $\Omega$ .

# <span id="page-166-0"></span>**8.4 Настройка скорости движения**

Скорость движения — это скорость, с которой движется инструмент, когда он поднят (состояние инструмента вверх).

Время реза в общем сокращается, если для параметра «СКОРОСТЬ ДВИЖЕНИЯ» установить высокое значение, даже если скорость инструмента при резе (пониженная) установлена на низкое значение для материала (твердого или липкого), трудно поддающегося резу.

#### **Дополнение**

Эта настройка будет сохранена даже при отключении питания.

#### **Порядок действий**

**1.** Нажмите значок  $[\equiv]$ .

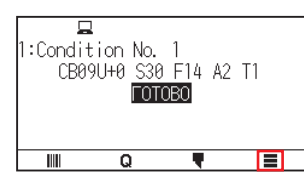

2. Нажмите [CONFIG].

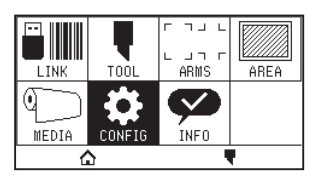

 $3.$  Нажмите значок [ $\blacktriangleright$ ].

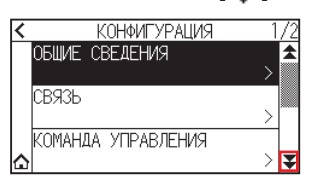

4. Нажмите [ЭФФЕКТИВНОСТЬ].

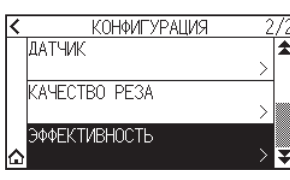

5. Нажмите [СКОРОСТЬ ДВИЖЕНИЯ].

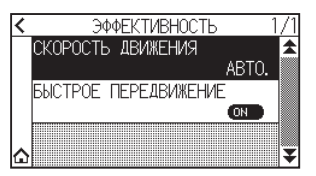

 $6$ . Используйте значки [ $\ddot{\blacktriangledown}$ ] и [ $\triangle$ ] для отображения [СКОРОСТЬ ДВИЖЕНИЯ], нужной для использования.

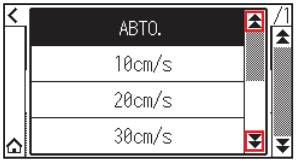

## **Дополнение**

• Можно установить автоматическую, 10 см/с, 20 см/с, 30 см/с, 40 см/с, 50 см/с или 60 см/с. •При выборе автоматической скорость будет такой же, как при опускании инструмента.

- 7. Нажмите на нужную для использования скорость движения.
- $8.$  Нажмите значок  $\Omega$ .

# <span id="page-168-0"></span>**8.5 Настройка быстрого передвижения**

Когда от подключенного компьютера на графопостроитель постоянно поступает информация о координатах для перемещения с поднятым инструментом, можно установить необходимость движения по каждой координате по очереди или непосредственно к конечной координате с помощью параметра «БЫСТРОЕ ПЕРЕДВИЖЕНИЕ».

Существуют следующие две настройки для параметра «БЫСТРОЕ ПЕРЕДВИЖЕНИЕ».

- OFF: Если непрерывно поступает несколько координат, то движение будет осуществляться к каждой в порядке их получения.
- ON.: Если непрерывно поступает несколько координат, то движение будет осуществляться непосредственно к последней полученной.

Время реза/графопостроения можно сократить, если для него установлено значение «ON», если время на перемещение инструмента в поднятом состоянии является расточительным.

#### **Дополнение**

Эта настройка будет сохранена даже при отключении питания.

#### **Порядок действий**

**1.** Нажмите значок [ $\equiv$ ].

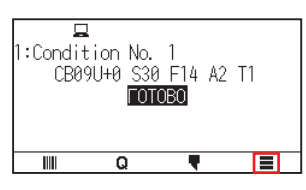

2. Нажмите [CONFIG].

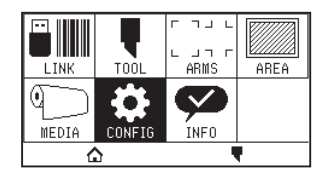

**3.** Нажмите значок [ $\blacktriangledown$ ].

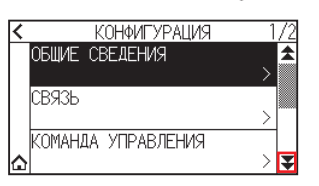

 $4.$  Нажмите [ЭФФЕКТИВНОСТЬ].

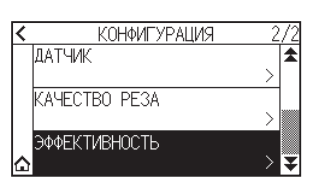

 $5$ . Нажмите [БЫСТРОЕ ПЕРЕДВИЖЕНИЕ], чтобы установить положение [ON]. Чтобы отменить, установите его на [OFF].

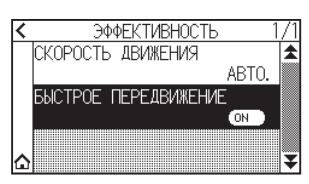

# $6.$  Нажмите значок  $\hat{a}$ ].

# <span id="page-170-0"></span>**8.6 Установка высоты поднятия инструмента**

Параметр «ВЫСОТА ИНСТР. ВВЕРХУ» — это высота, на которую поднимается инструмент. Установите на «ВЕРХНЕЕ ПОЛОЖЕНИЕ» в случае плотного материала. Обычно она стоит на высоте «НОРМАЛ.».

#### **Дополнение**

Эта настройка будет сохранена даже при отключении питания.

#### **Порядок действий**

**1.** Нажмите значок  $[\equiv]$ .

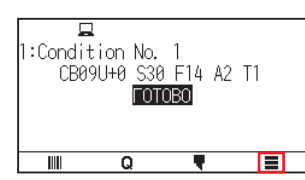

2. Нажмите [TOOL].

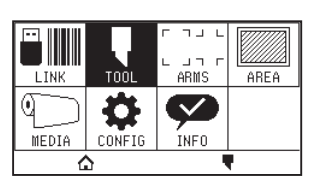

**3.** Нажмите значок [ $\blacktriangleright$ ].

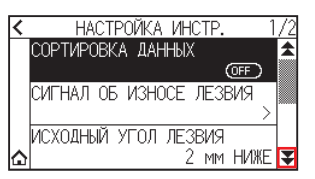

4. Нажмите [BbICOTA ИНСТР. BBEPXY].

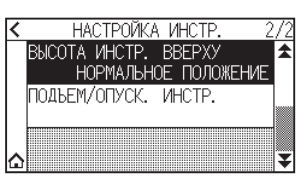

 $5$ . Нажмите на нужную для использования высоту.

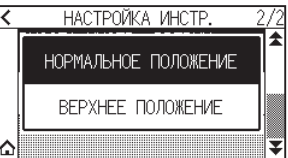

 $6.$  Нажмите значок  $\Omega$ .

# **Глава 9. Настройки относительно интерфейса**

В этой главе приводится описание настройки параметра «ИНТЕРФЕЙС(I/F)».

### **РАЗДЕЛ В ЭТОЙ ГЛАВЕ**

- 9.1 [Настройка интерфейса](#page-172-0)
- 9.2 [Подключение по беспроводной локальной сети](#page-173-0)
- 9.3 [Подключение по проводной локальной сети](#page-181-0)
- 9.4 [Очистка буферной памяти](#page-186-0)

# <span id="page-172-0"></span>**9.1 Настройка интерфейса**

В этом разделе описан порядок настройки интерфейса.

Графопостроитель оснащен интерфейсами USB, беспроводной локальной сети и проводной локальной сети\*, которые переключаются автоматически.

Если данные реза/графопостроения отправляются с нескольких интерфейсов, устройство начнет рез/ графопостроение с первых полученных данных.

Чтобы использовать интерфейсы этого графопостроителя, необходимо установить на ПК драйвер.

\* Модуль проводной локальной сети установлен на заводе.

### **USB-интерфейс**

Для использования USB-интерфейса нужно на компьютере установить программный драйвер. Для установки программного драйвера воспользуйтесь РУКОВОДСТВОМ ПО НАСТРОЙКЕ.

#### **ВНИМАНИЕ!**

- •Работа не гарантируется в следующих случаях:
- –Когда графопостроитель подключен к USB-концентратору или порту расширения.
- –Когда графопостроитель подключен к кустарному или модифицированному компьютеру.
- –При использовании драйвера, кроме специально предназначенного для CE8000.
- •Примечания об использовании интерфейса USB 3.0
- Поскольку некоторые компьютеры, оснащенные интерфейсом USB 3.0, несовместимы с интерфейсом USB 2.0 или более поздней версии, необходимо это проверить.
- •Не выполняйте следующие действия:
- –Не подключайте и не отключайте USB-кабель во время установки драйвера USB на компьютер.
- –Не подключайте и не отключайте USB-кабель, когда компьютер или графопостроитель выполняет процедуру инициализации. Не отсоединяйте кабель USB в течение 5 секунд после его подключения. –Не отсоединяйте кабель во время передачи данных.
- •Используйте кабель USB 2.0 (высокоскоростной), совместимый с длиной не более 3 м.

## **Интерфейсы беспроводной и проводной локальной сети**

Для использования интерфейса беспроводной или проводной локальной сети, необходимо настроить компьютер и создать среду, позволяющую подключить компьютер к сети. Кроме того, временно выключите функцию брандмауэра или измените ее настройки.

В случае выключения брандмауэра отключите сеть от Интернета.

### **ВНИМАНИЕ!**

- •Для подключения через локальную сеть понадобится сетевой кабель, сетевой концентратор и маршрутизатор беспроводной локальной сети. Приобретите их отдельно.
- •Конфигурация сети зависит от вашей среды. Дополнительную информацию см. в руководстве к оборудованию или обратитесь с консультацией к производителю или сетевому администратору.
- •Ethernet совместим с 10BASE-T/100BASE-TX. Выполните проверку среды вашей сети.
- •Стандарт беспроводной локальной сети поддерживает 802.11 b/g/n (2,4 ГГц). Не поддерживает частоты 5 ГГц, такие как 802.11a.

# <span id="page-173-0"></span>**9.2 Подключение по беспроводной локальной сети**

Настройте параметры при подключении по беспроводной локальной сети.

 $*$  Если модуль беспроводной локальной сети не установлен, в меню будет отображаться [ $\bigcirc$ ] и вы не сможете открыть элементы настройки.

При подключении по беспроводной локальной сети, установите следующие параметры.

- Настройка точки доступа
- Ввод IP-адреса
- Ввод маски подсети
- Ввод шлюза
- Настройка DHCP

### **Настройка точки доступа**

Настройка точки доступа зависит от конфигурации сетевого устройства и вашей среды. Более подробную информацию см. в руководстве по эксплуатации вашего устройства или обратитесь к администратору сети.

#### **Порядок действий**

**1.** Нажмите значок  $\equiv$ 1.

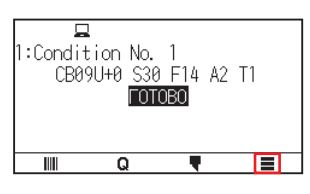

2. Нажмите [CONFIG].

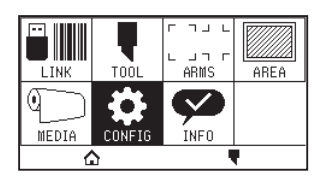

 $3.$  Нажмите [СВЯ $3$ Ы].

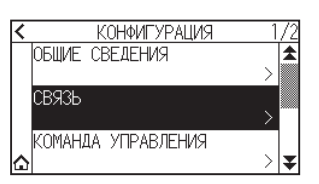

 $4.$  Нажмите значок [БЕСПРОВ. ЛОКАЛЬНАЯ СЕТЬ].

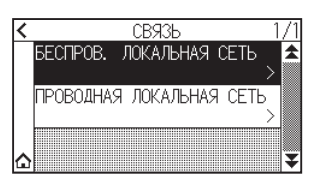

 $5.$  Нажмите [БЕСПРОВ. ЛОКАЛЬНАЯ СЕТЬ], чтобы установить [ON]. Чтобы отменить, установите его на [OFF].

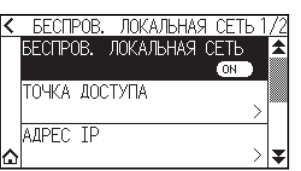

#### $6$ . Нажмите [ТОЧКА ДОСТУПА].

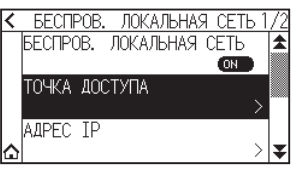

#### **Дополнение**

Если подключаемая точка доступа не найдена, отобразится следующий экран. Проверьте состояние вашего роутера беспроводной локальной сети.

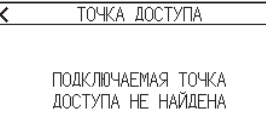

 $7.$  С помощью иконок  $\lfloor 1 \choose 2 \rfloor$  и  $\lfloor 2 \rfloor$  отобразите используемую точку доступа.

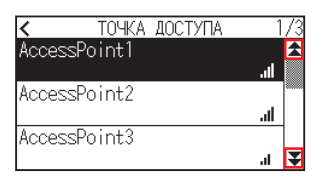

#### **Дополнение**

Если точка доступа, к которой нужно подключиться, не отображается, нажмите  $\zeta$ , чтобы вернуться к предыдущему экрану, затем снова нажмите [ТОЧКА ДОСТУПА], чтобы обновить точку доступа.

- $8$ . Нажмите нужную для использования точку доступа.
- $9.$  Введите ключ шифрования точки доступа, которую нужно использовать.

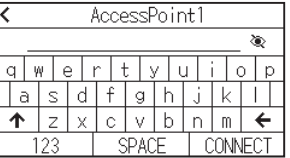

#### **Дополнение**

- Кнопкой [1] можно переключаться между заглавными и строчными буквами.
- •Нажатием кнопки [123] можно переключать тип символов в следующем порядке: буквы, цифры, символы и шестнадцатеричный режим.
- •При вводе одной или нескольких букв, цифр или символов переключение в шестнадцатеричный режим невозможно.
- •Если ввести один или несколько символов в шестнадцатеричном формате, переключиться на алфавиты, цифры или символы не получится.
- •При вводе в шестнадцатеричной системе число символов должно быть четным.
- Нажмите кнопку [ ), чтобы отобразить или скрыть (\*) строку ключа шифрования.
- •Ключ шифрования сохраняется для двух последних точек доступа, к которым вы подключались.

10. Подтвердите введенную информацию и нажмите кнопку [CONNECT].

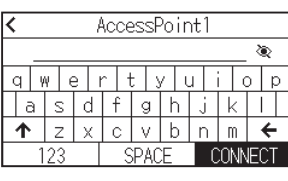

**Дополнение**

Если отображается сообщение об ошибке, проверьте его содержимое и заново настройте параметры.

### 11. Нажмите [ДA].

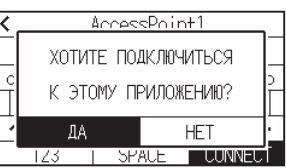

#### **Дополнение**

При подключении к точке доступа, справа от названия точки доступа будет отображаться галочка.

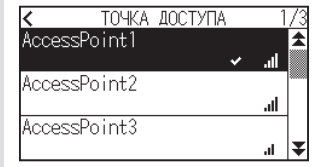

- 12. Нажмите значок  $\leq$  1.
- $13.$  Нажмите значок  $\Omega$ .

Экран вернется на экран «ДОМОЙ».

### **Установите IP-адрес, маску подсети и шлюз**

Если в настройках DHCP выбрано [OFF], установите эти параметры.

Когда выбрано [ON] в настройке DHCP, отображаются АДРЕС IP, МАСКА ПОДСЕТИ и ШЛЮЗ, полученные от DHCP.

#### **Порядок действий**

**1.** Нажмите значок  $[\equiv]$ .

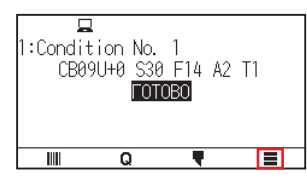

2. Нажмите [CONFIG].

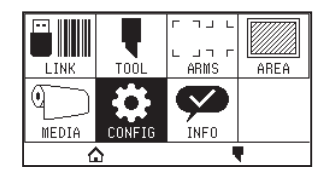

### $3.$  Нажмите [СВЯ $3$ Ы].

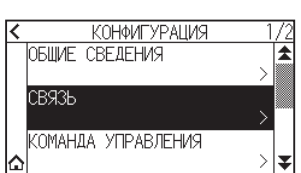

4. Нажмите [БЕСПРОВ. ЛОКАЛЬНАЯ СЕТЬ]

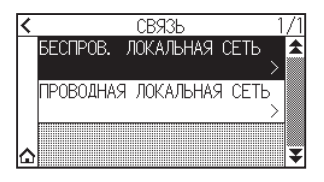

 $5.$  Нажмите [АДРЕС IP].

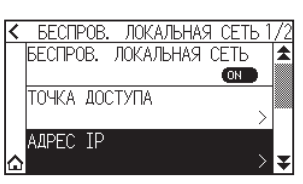

 $6.$  Нажмите [IP ADDRESS].

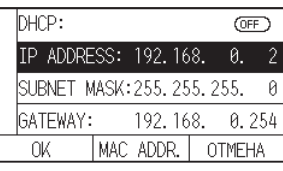

7. Нажмите отдельные цифры, которые нужно установить.

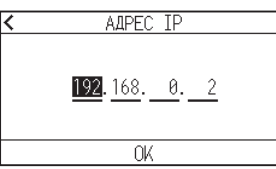

8. Введите цифры, которые нужно установить, и нажмите [OK].

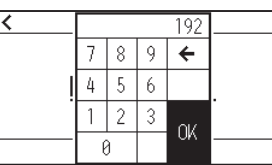

 $9.$  Подтвердите цифры и нажмите [OK].

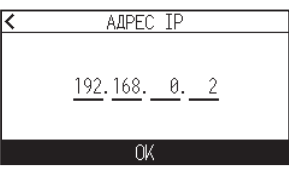

#### **Дополнение**

- •Если нужно изменить цифры на другие отдельные номера, повторите шаги 7 и 8.
- •Если IP-адрес совпадает с IP-адресом проводной локальной сети, отобразится экран ошибки. Введите другой IP-адрес из проводной локальной сети.

10. Нажмите [SUBNET MASK].

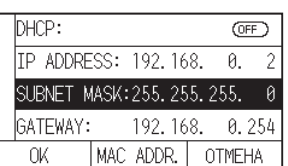

11. Нажмите отдельные цифры, которые нужно установить.

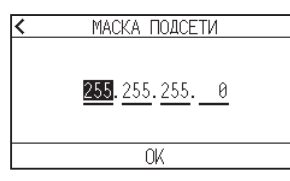

12. Введите цифры, которые нужно установить, и нажмите [OK].

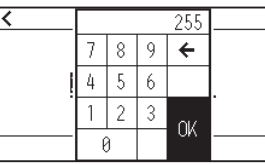

13. Подтвердите цифры и нажмите [OK].

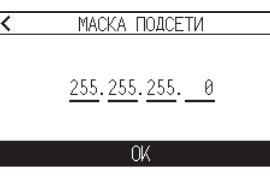

### **Дополнение**

Если нужно изменить цифры на другие отдельные номера, повторите шаги 11 и 12.

### 14. Нажмите [GATEWAY].

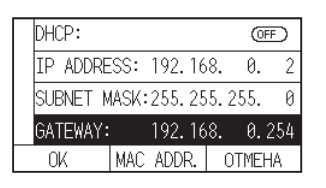

15. Нажмите отдельные цифры, которые нужно установить.

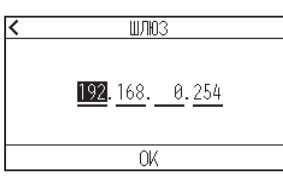

16. Введите цифры, которые нужно установить, и нажмите [OK].

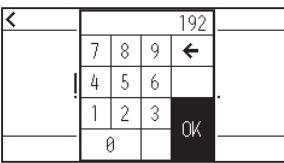

17. Подтвердите цифры и нажмите [OK].

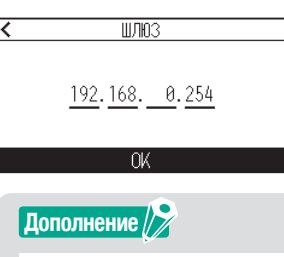

Если нужно изменить цифры на другие отдельные номера, повторите шаги 15 и 16.

18. Нажмите [ОК].

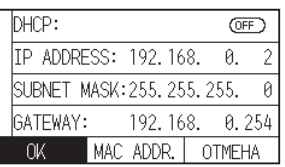

**Дополнение**

- •При изменении настроек графопостроитель автоматически перезагрузится и вернется на экран «ДОМОЙ».
- •Если вы не изменили какие-либо настройки, перейдите к шагу 19.
- •Нажмите кнопку [MAC ADDR.], чтобы отобразить МАС-АДРЕС.

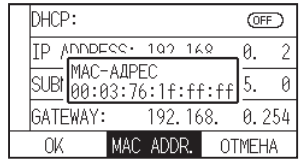

19. Нажмите значок $[$  $\triangle$ ].

Экран вернется на экран «ДОМОЙ».

## **Настройка DHCP**

Настройки DHCP зависят от конфигурации сетевого устройства и вашей среды.

Более подробную информацию см. в руководстве по эксплуатации вашего устройства или обратитесь к администратору сети.

По умолчанию для DHCP установлено значение [OFF].

#### **Дополнение**

Хотя DHCP и зависит от настроек DHCP-сервера, если настройка DHCP включена, IP-адрес данного графопостроителя может меняться при каждом включении питания. Изменение IP-адреса может вызвать проблемы, например, невозможность приема данных с компьютера.

Во избежание подобных проблем рекомендуем отключить настройки DHCP.

#### **Порядок действий**

**1.** Нажмите значок  $[\equiv]$ .

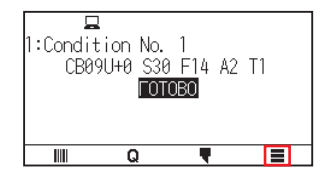

2. Нажмите [CONFIG].

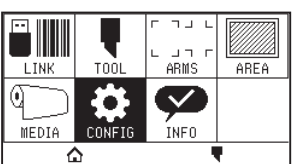

3. Нажмите [СВЯЗЬ].

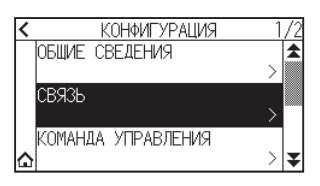

**4.** Нажмите [БЕСПРОВ. ЛОКАЛЬНАЯ СЕТЬ].

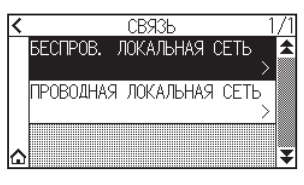

 $5.$  Нажмите [АДРЕС IP].

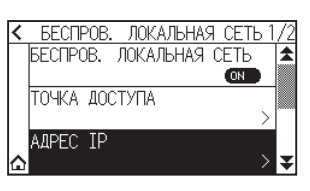

 $6.$  Нажмите [DHCP], чтобы установить [ON]. Чтобы отменить, установите его на [OFF].

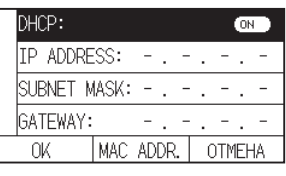

7. Нажмите [OK].

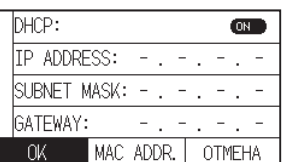

**Дополнение**

- •При изменении настроек графопостроитель автоматически перезагрузится и вернется на экран «ДОМОЙ».
- •Если настройки не изменяются, перейдите к шагу 8.
- $8.$  Нажмите значок  $\lbrack \Delta \rbrack$ .
## **Подтверждение информации о подключении**

Отображаются SSID, стандарт шифрования и т. д., относящиеся к подключенной точке доступа.

#### **Порядок действий**

**1.** Нажмите значок  $[\equiv]$ .

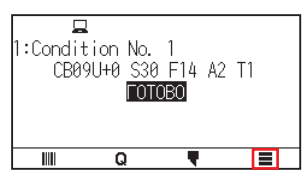

2. Нажмите [CONFIG].

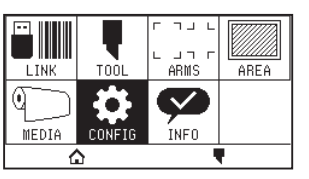

3. Нажмите [СВЯЗЬ].

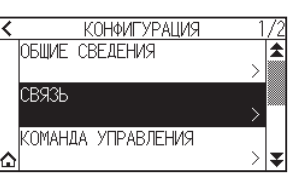

4. Нажмите [БЕСПРОВ. ЛОКАЛЬНАЯ СЕТЬ].

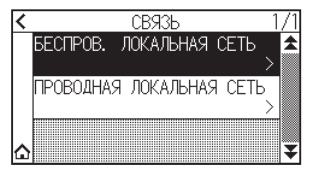

**5.** Нажмите значок [ $\blacktriangledown$ ].

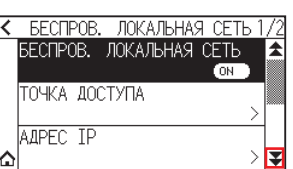

6. Нажмите [ИНФОРМАЦИЯ О СОЕДИНЕНИИ].

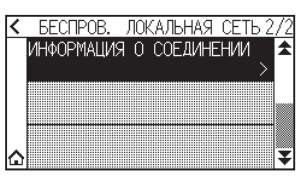

7. Отображается информация о подключении.

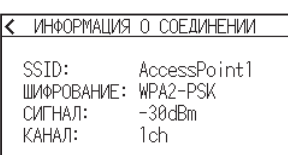

- $8$ . Нажмите значок [ $\zeta$ ].
- **9.** Нажмите значок  $\Omega$ .

# **9.3 Подключение по проводной локальной сети**

В этом разделе приводится описание настройки подключения по проводной локальной сети.

- \* Модуль проводной локальной сети установлен на заводе.
- \* Если модуль проводной локальной сети не установлен, в меню будет отображаться [---] и вы не сможете открыть элементы настройки.

При подключении по проводной локальной сети, установите следующие параметры.

- Ввод IP-адреса
- Ввод маски подсети
- Ввод шлюза
- Настройка DHCP

## **Настройки IP-адреса, маски подсети и шлюза**

Установите АДРЕС IP при выборе [OFF] в настройках DHCP. Если выбрать [ON] в настройках DHCP, будет отображаться АДРЕС IP, МАСКА ПОДСЕТИ и ШЛЮЗ, полученные от сервера DHCP.

#### **Порядок действий**

**1.** Нажмите значок  $[\equiv]$ .

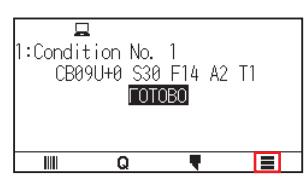

2. Нажмите [CONFIG]

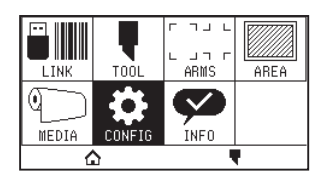

 $3.$  Нажмите [СВЯ $3$ Ы].

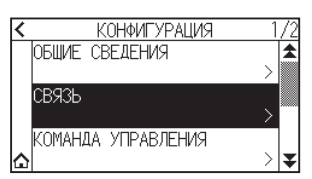

4. Нажмите [ПРОВОДНАЯ ЛОКАЛЬНАЯ СЕТЬ].

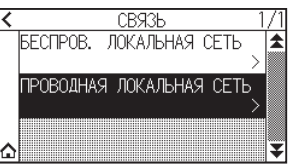

 $5.$  Нажмите [IP ADDRESS].

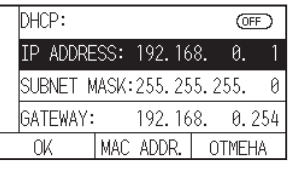

 $6$ . Нажмите отдельные цифры, которые нужно установить.

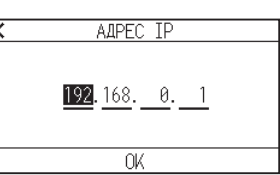

7. Введите цифры, которые нужно установить, и нажмите [OK].

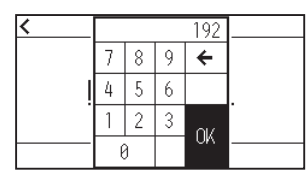

 $8.$  Подтвердите цифры и нажмите [OK].

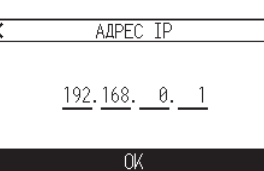

**Дополнение**

- •Если нужно изменить цифры на другие отдельные номера, повторите шаги 6 и 7.
- •Если IP-адрес совпадает с IP-адресом беспроводной локальной сети, отобразится экран ошибки. Введите другой IP-адрес из беспроводной локальной сети.
- **9.** Нажмите [SUBNET MASK].

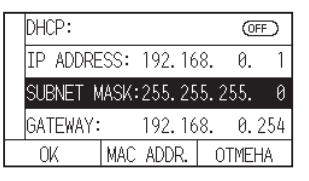

10. Нажмите отдельные цифры, которые нужно установить.

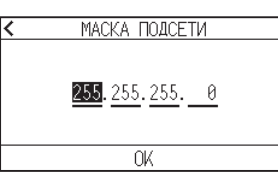

11. Введите цифры, которые нужно установить, и нажмите [OK].

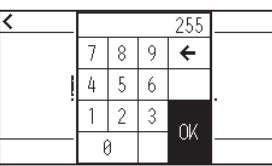

12. Подтвердите цифры и нажмите  $[OK]$ .

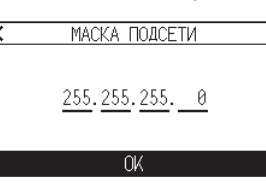

#### **Дополнение**

Если нужно изменить цифры на другие отдельные номера, повторите шаги 10 и 11.

## **13.** Нажмите [GATEWAY].

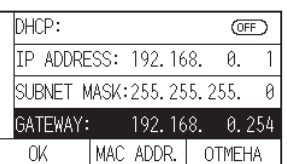

14. Нажмите отдельные цифры, которые нужно установить.

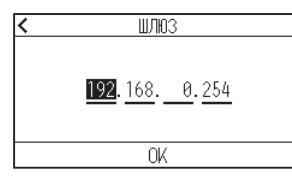

15. Введите цифры, которые нужно установить, и нажмите [OK].

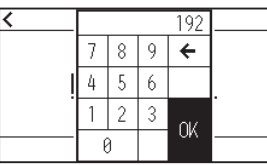

16. Подтвердите цифры и нажмите [OK].

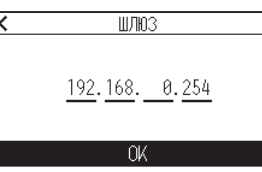

## **Дополнение**

Если нужно изменить цифры на другие отдельные номера, повторите шаги 14 и 15.

## 17. Нажмите [OK].

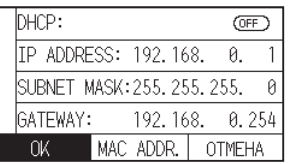

### **Дополнение**

- •При изменении настроек графопостроитель автоматически перезагрузится и вернется на экран «ДОМОЙ».
- •Если настройки не изменяются, перейдите к шагу 18.
- •Нажмите кнопку [MAC ADDR.], чтобы отобразить МАС-АДРЕС.

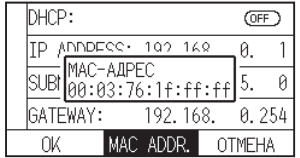

18. Нажмите значок  $[$  $\triangle$ ].

## **Настройка DHCP**

Настройки DHCP зависят от конфигурации сетевого устройства и вашей среды.

Более подробную информацию см. в руководстве по эксплуатации вашего устройства или обратитесь к администратору сети.

По умолчанию для DHCP установлено значение [ВЫКЛ].

#### **Дополнение**

Хотя DHCP и зависит от настроек DHCP-сервера, если настройка DHCP включена, IP-адрес данного графопостроителя может меняться при каждом включении питания. Изменение IP-адреса может вызвать проблемы, например, невозможность приема данных с компьютера. Во избежание подобных проблем рекомендуем отключить настройки DHCP.

#### **Порядок действий**

**1.** Нажмите значок  $[\equiv]$ .

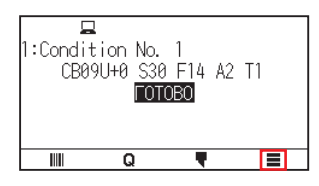

2. Нажмите [CONFIG].

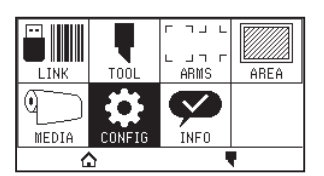

3. Нажмите [СВЯЗЬ].

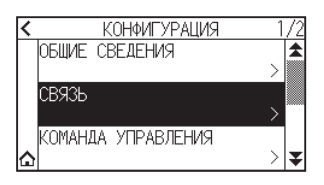

4. Нажмите [ПРОВОДНАЯ ЛОКАЛЬНАЯ СЕТЬ].

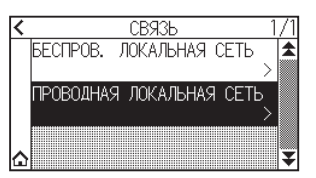

5. Нажмите [DHCP], чтобы установить [ON]. Чтобы отменить, установите его на [OFF].

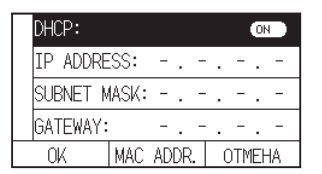

## **6.** Нажмите [OK].

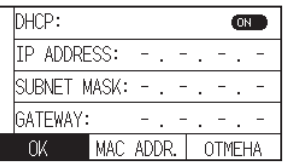

## **Дополнение**

- •При изменении настроек графопостроитель автоматически перезагрузится и вернется на экран «ДОМОЙ».
- •Если настройки не изменяются, перейдите к шагу 7.
- $7.$  Нажмите значок  $\Omega$ .

Удаляет выходные данные из буферной памяти.

#### **Порядок действий**

**1.** Нажмите значок  $[\equiv]$ .

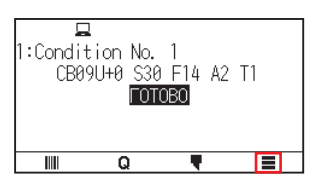

2. Нажмите [CONFIG].

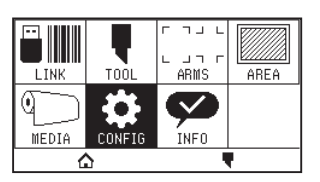

3. Нажмите [КОМАНДА УПРАВЛЕНИЯ].

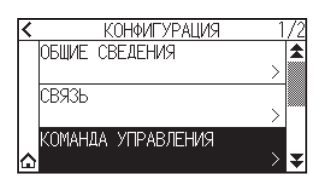

**4.** Нажмите значок [ $\blacktriangledown$ ].

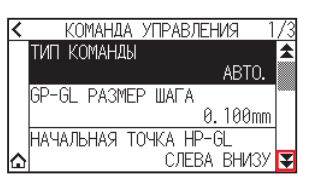

 $5.$  Нажмите [ОЧИСТКА БУФЕРА].

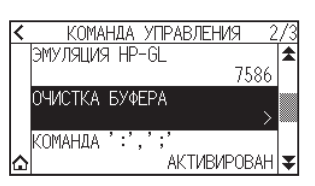

 $6.$  Нажмите [ДА, ОЧИСТИТЬ].

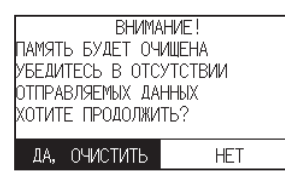

Буферная память будет очищена, и произойдет возврат на экран «ДОМОЙ».

# **Глава 10. Настройки относительно рабочей среды**

В этой главе приводится описание настроек, относящихся к рабочей среде.

## **РАЗДЕЛ В ЭТОЙ ГЛАВЕ**

- 10.1 [Относительно дисплея меню](#page-188-0)
- 10.2 [Относительно датчика](#page-190-0)
- 10.3 [Настройки окружающей среды](#page-193-0)  [графопостроителя](#page-193-0)

# <span id="page-188-0"></span>**10.1 Относительно дисплея меню**

Выполните настройки, относящиеся к дисплею меню.

## **Настройка языка дисплея (ВЫБОР ЯЗЫКА(LANGUAGE))**

Этой функцией устанавливается язык, используемый на дисплее.

Можно выбрать один из десяти языков: Английский, японский, немецкий, французский, итальянский, испанский, португальский, русский, корейский и китайский.

### **Порядок действий**

**1.** Нажмите значок [ $\equiv$ ].

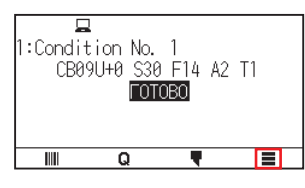

2. Нажмите [CONFIG].

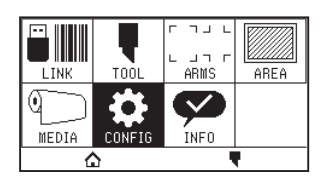

3. Нажмите [ОБЩИЕ СВЕДЕНИЯ].

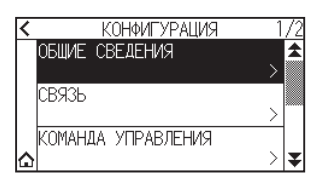

4. Нажмите [ЯЗЫК (LANGUAGE)].

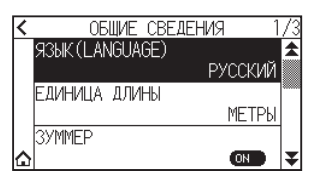

5. С помощью значков [ $\bigtriangledown$ ] и [ $\bigtriangleup$ ] отобразите нужный для использования язык.

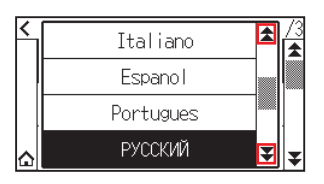

- $6$ . Выберите нужный язык.
- $7.$  Нажмите значок  $\Omega$ .

## **Настройка единицы длины на дисплее (ЕДИНИЦА ДЛИНЫ)**

Значения координат, отображаемые на дисплее, и другие параметры для разных настроек можно изменить на метрическое или дюймовое.

#### **Порядок действий**

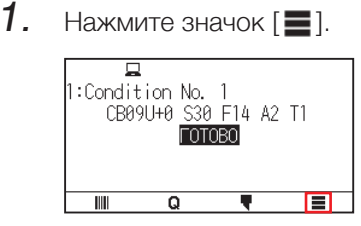

2. Нажмите [CONFIG].

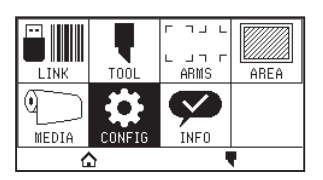

3. Нажмите [ОБЩИЕ СВЕДЕНИЯ].

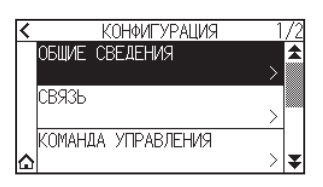

4. Нажмите [ЕДИНИЦА ДЛИНЫ].

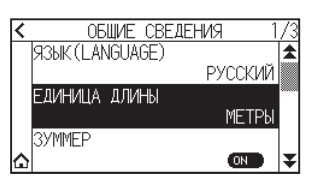

 $5$ . Нажмите на единицу длины, которую нужно использовать.

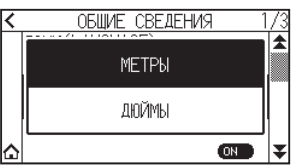

 $6.$  Нажмите значок  $\hat{a}$ ].

## <span id="page-190-0"></span>**10.2 Относительно датчика**

В данном разделе приводится описание способа настройки, связанной с датчиком.

## **Включение/выключение датчика материала**

Можно отключить датчики, определяющие наличие или отсутствие материала и его размер в направлении подачи.

Если нужно включить, установите в этом поле значение «АКТИВИРОВАН».

### **ВНИМАНИЕ!**

Обычно используйте его, когда установлено значение «АКТИВИРОВАН». Переведите его в «ДЕАКТИВИРОВАН» при установке необнаруживаемых материалов с высоким коэффициентом пропускания. Установка на «ДЕАКТИВИРОВАН» может стать причиной повреждения коврика для резки. Обязательно настройте «Область».

#### **Порядок действий**

**1.** Нажмите значок  $\equiv$ 1.

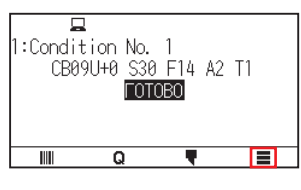

2. Нажмите [CONFIG].

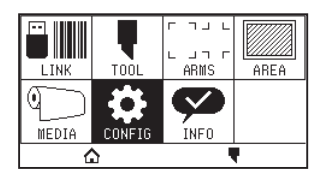

**3.** Нажмите значок [ $\blacktriangledown$ ].

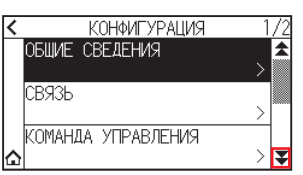

 $4.$  Нажмите [ДАТЧИК].

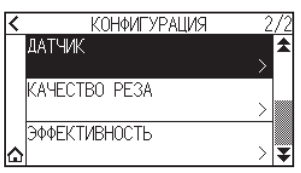

 $5.$  Нажмите [ДАТЧИК МАТЕРИАЛА].

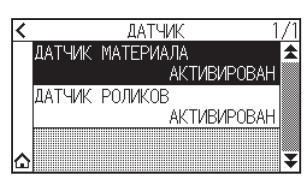

 $6$ . Нажмите для датчика [АКТИВИРОВАН] или [ДЕАКТИВИРОВАН].

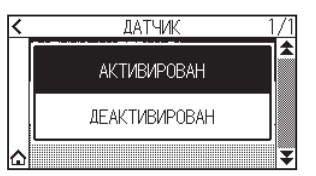

 $7.$  Нажмите значок  $[$ 

Экран вернется на экран «ДОМОЙ».

### **Включение/выключение датчика прижимных роликов**

Установите датчики прижимных роликов, определяющих ширину материала, на «ДЕАКТИВИРОВАН». Если нужно включить, установите здесь значение «АКТИВИРОВАН».

### **ВНИМАНИЕ!**

Обычно используйте его, когда установлено значение «АКТИВИРОВАН». Установка на «ДЕАКТИВИРОВАН» может стать причиной повреждения коврика для резки. Обязательно настройте «область реза».

#### **Порядок действий**

**1.** Нажмите значок  $[\equiv]$ .

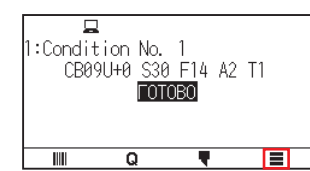

2. Нажмите [CONFIG].

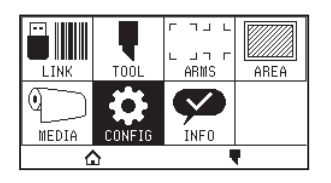

**3.** Нажмите значок  $\left[\right]$ .

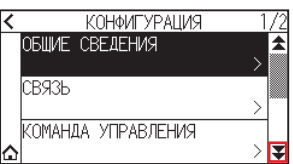

 $4.$  Нажмите [ДАТЧИК].

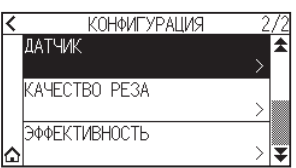

5. Нажмите [ДАТЧИК РОЛИКОВ].

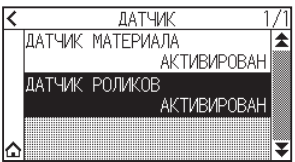

 $6$ . Нажмите для датчика [АКТИВИРОВАН], [БЛОКИРОВКА ВНУТРИ] или [ДЕАКТИВИРОВАН]

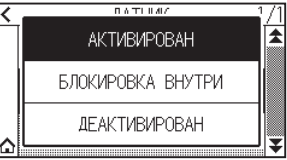

## **Дополнение**

- •Для CE8000-130 отображается «БЛОКИРОВКА ВНУТРИ».
- •Ошибка не возникнет, даже если внутренние прижимные ролики не находятся на зернистых, когда выбрана «БЛОКИРОВКА ВНУТРИ».
- •Если установлено значение «ДЕАКТИВИРОВАН», положение датчика начального положения не определяется, поэтому в зависимости от данных может возникнуть ошибка положения. Обязательно настройте «область реза».
- $7.$  Нажмите значок  $[$   $\bigcirc$   $]$ .

## <span id="page-193-0"></span>**10.3 Настройки окружающей среды графопостроителя**

В данном разделе приводится описание способа настройки, связанной с окружающей средой графопостроителя.

## **Настройка всаса вентилятора**

Этой функцией устанавливается силу всаса, используемая для прикрепления материала к графопостроителю. В случае тонкого материала подача может осуществляться неправильно, поэтому установите значение на «СЛАБАЯ».

### **Порядок действий**

**1.** Нажмите значок  $\equiv$ 1.

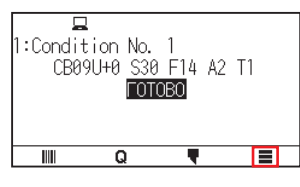

2. Нажмите [CONFIG].

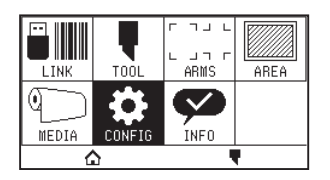

3. Нажмите [ОБЩИЕ СВЕДЕНИЯ].

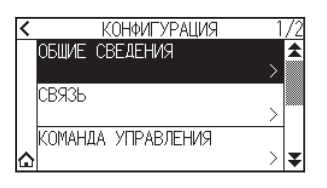

 $4.$  Дважды нажмите значок [ $\blacktriangledown$ ].

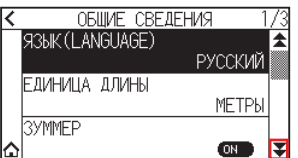

5. Нажмите [МОЩНОСТЬ НАСОСА].

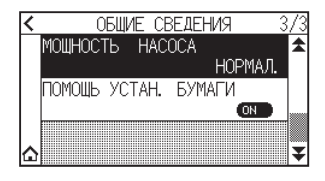

 $6$ . Выберите значение настройки, которое требуется использовать.

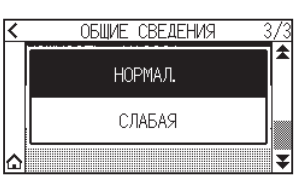

 $7.$  Нажмите значок  $\Omega$ .

## **Настройка помощи установки материала**

Помощь установки материала — вспомогательная функция, которая приводит в действие всасывающий вентилятор при загрузке материала для облегчения его загрузки.

#### **Дополнение**

- •В зависимости от типа материала использование помощника установки материала может затруднить настройку материала. В этом случае установите значение на [ВЫКЛ.].
- •Сила всасывания связана с настройкой [Fan Suction].
- •Помощь установки материала срабатывает, когда во время отображения экрана «ДОМОЙ» датчиком материала обнаруживается материал (только когда рычаг настройки материала опущен).

#### **Порядок действий**

**1.** Нажмите значок  $[\equiv]$ .

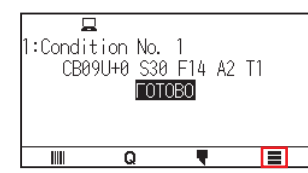

2. Нажмите [CONFIG].

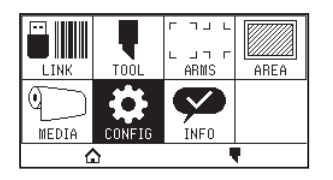

 $3.$  Нажмите [ОБЩИЕ СВЕДЕНИЯ].

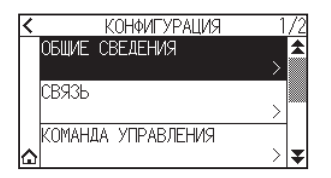

**4.** Дважды нажмите значок [ $\blacktriangledown$ ].

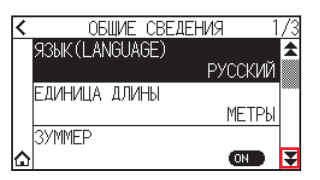

 $5.$  Нажмите [ПОМОЩЬ УСТАН. БУМАГИ], чтобы установить [ON]. Чтобы отменить, установите его на [OFF].

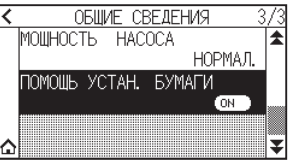

#### **Дополнение**

Значение по умолчанию установлено на [ON].

**6.** Нажмите значок  $\Omega$ .

## **Настройка включения/выключения зумера**

Зумерный сигнал можно выключить.

Если нужно включить звуковой сигнал, сделайте эту настройку здесь.

#### **Порядок действий**

**1.** Нажмите значок  $[\equiv]$ .

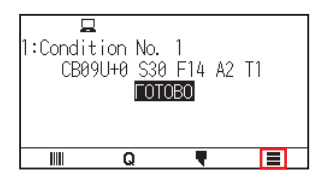

2. Нажмите [CONFIG].

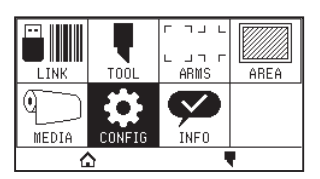

3. Нажмите [ОБЩИЕ СВЕДЕНИЯ].

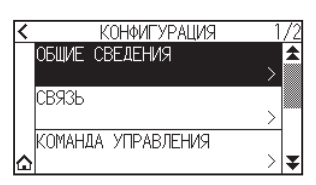

 $4.$  Нажмите [ЗУММЕР], чтобы установить [ON]. Чтобы отменить, установите его на [OFF].

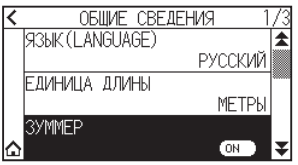

 $5.$  Нажмите значок  $\Delta$ ].

Экран вернется на экран «ДОМОЙ».

## **Настройка контрастности ЖК-дисплея**

На панели управления можно установить контрастность ЖК-дисплея.

### **Порядок действий**

**1.** Нажмите значок [ $\equiv$ ].

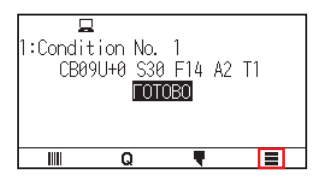

2. Нажмите [CONFIG].

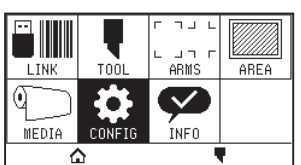

3. Нажмите [ОБЩИЕ СВЕДЕНИЯ].

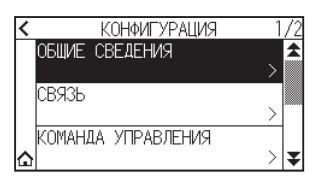

**4.** Нажмите значок  $\left[\right. \right.$   $\left. \right.$   $\left. \right.$   $\left. \right.$  Нажмите значок  $\left[ \right.$   $\left. \right.$   $\left. \right.$ 

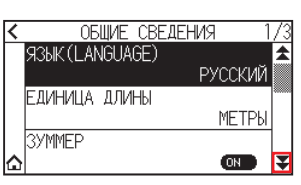

5. Нажмите [Контрастность ЖК-дисплея].

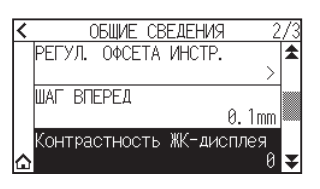

6. Укажите значение настройки с помощью значков [ $\Box$ ] или [ $\Box$ ].

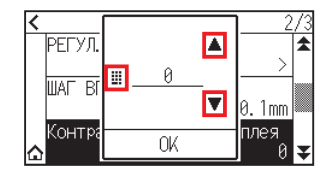

## **Дополнение**

Можно установить диапазон от -30 до 30 (5 шагов).

- 7. Подтвердите настройку и нажмите [OK].
- $8$ . Нажмите значок  $\Omega$ .

# **Глава 11. Настройки органов управления с компьютера**

В этой главе приводится описание настроек, относящихся к органам управления с компьютера.

## **РАЗДЕЛ В ЭТОЙ ГЛАВЕ**

- 11.1 [Настройки относительно обработки команды](#page-198-0)
- 11.2 [Относительно команды GP-GL](#page-200-0)
- 11.3 [Относительно команды HP-GL](#page-203-0)

## <span id="page-198-0"></span>**11.1 Настройки относительно обработки команды**

Выполните настройки, относящиеся к обработке команды.

## **Настройка команды**

Графопостроителем может использоваться два типа команд: GP-GL и HP-GL.

Соотнесите настройку с используемым ПО программой или установите автоматический режим.

#### **Дополнение**

- •В режиме «АВТО.» автоматическое определение команды может привести к ошибке в зависимости от данных. В случае ошибки, сработает сигнал ошибки или неисправности. В этом случае установите команду перед использованием.
- •Всегда отправляйте данные, когда графопостроитель находится в состоянии «ГОТОВО» и установлен режим «АВТО.»
- •При использовании данных с режимом «АВТО.» система будет готова автоматически обнаружить следующую команду через 10 секунд после завершения реза. Отправьте следующие данные через 10 секунд после предыдущего реза, в случае при отправки данных с другой командой.

#### **Порядок действий**

**1.** Нажмите значок  $\equiv$ 1.

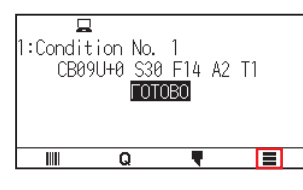

2. Нажмите [CONFIG].

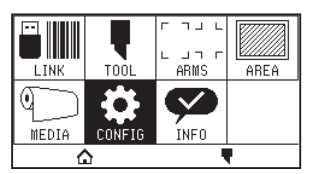

 $3.$  Нажмите [КОМАНДА УПРАВЛЕНИЯ].

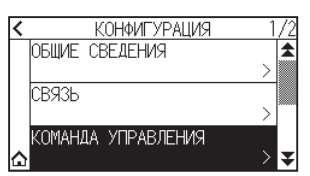

 $4$ . Нажмите [ТИП КОМАНДЫ].

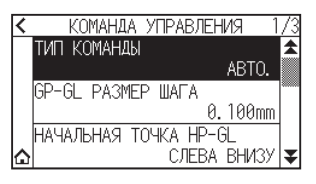

 $5$ . Выберите нужную для использования команду.

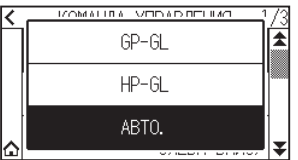

 $6.$  Нажмите значок  $\Omega$ .

## **Выбор приоритета условия реза**

Выберите приоритет настройки, созданной другим методом при установке условий инструмента. Все данные об условиях инструмента, полученные с компьютера, будут игнорироваться, и когда выбран «ПРИОРИТЕТ МЕНЮ» принимаются только настройки и изменения условия инструмента, введенные на панели управления. Установленная здесь настройка сохраняется даже при отключении питания. С другой стороны, при выборе «ПРИОРИТЕТ КОМАНДЫ» будет установлено самое актуальное состояние инструмента либо с панели управления, либо из ПО. Значения, заданные на панели управления, сохраняются, а значения, заданные с помощью ПО, стираются при отключении питания.

#### **Порядок действий**

**1.** Нажмите значок [ $\equiv$ ].

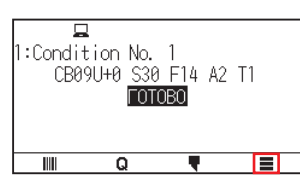

2. Нажмите [CONFIG].

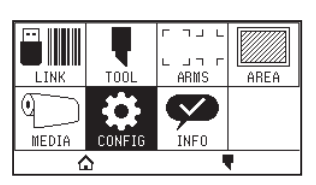

3. Нажмите [КОМАНДА УПРАВЛЕНИЯ].

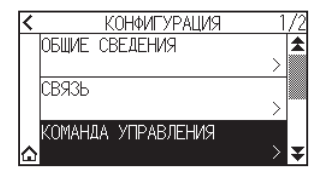

 $4$ . Дважды нажмите значок [ $\blacktriangledown$ ].

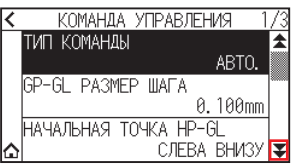

 $5.$  Нажмите [УСЛОВИЕ РЕЗА].

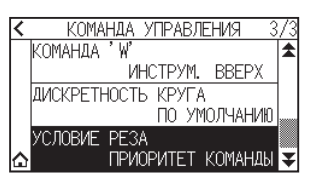

 $6$ . Выберите значение настройки, которое требуется использовать.

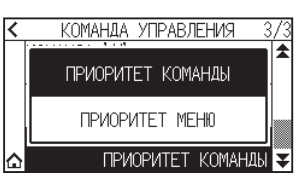

 $7.$  Нажмите значок  $\Omega$ .

## <span id="page-200-0"></span>**11.2 Относительно команды GP-GL**

Данный раздел будет полезен только при использовании команды GP-GL.

## **Настройка размера шага GP-GL**

Расстояние, которое нужно преодолеть за 1 шаг, можно изменить. Совместите значение настройки используемого приложения.

#### **Порядок действий**

**1.** Нажмите значок  $[\equiv]$ .

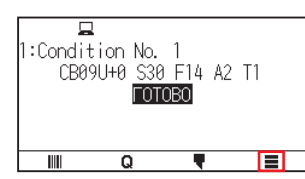

2. Нажмите [CONFIG].

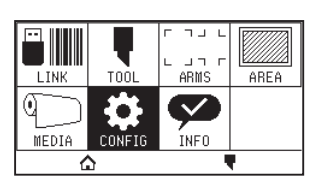

 $3.$  Нажмите [КОМАНДА УПРАВЛЕНИЯ].

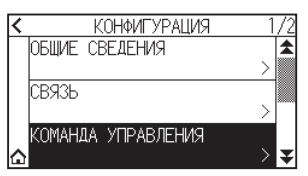

4. Нажмите [GP-GL PA3MEP ШАГА].

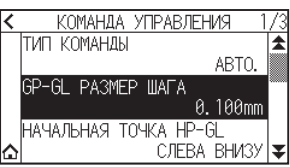

 $5$ . Выберите значение настройки, которое требуется использовать.

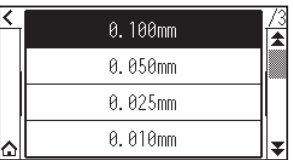

 $6.$  Нажмите значок  $[$   $\bigcirc$   $]$ .

## **Включение/выключение ' : ' и ' ; ' команды**

Если первая часть данных потеряна при установке команды GP-GL, эти команды могут иметь неблагоприятный эффект. В этом случае установите ' : ' and ' ; ' commands на ДЕАКТИВИРОВАН.

### **Порядок действий**

**1.** Нажмите значок [ $\equiv$ ].

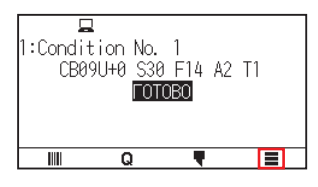

2. Нажмите [CONFIG].

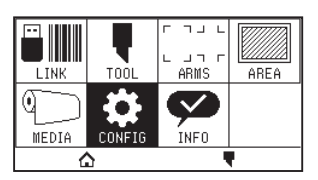

3. Нажмите [КОМАНДА УПРАВЛЕНИЯ].

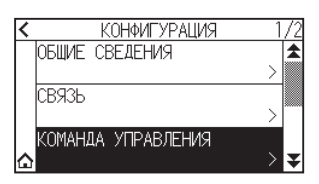

**4.** Нажмите значок [ $\blacktriangledown$ ].

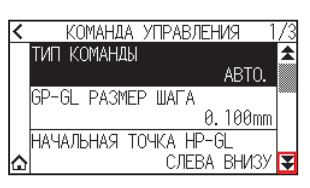

 $5.$  Нажмите [КОМАНДА ':',';']

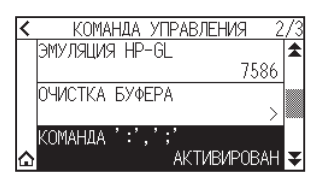

 $6$ . Выберите значение настройки, которое требуется использовать.

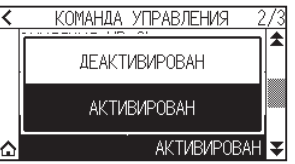

 $7.$  Нажмите значок  $[$   $\bigcirc$   $]$ .

## **Перемещая перо, когда оно поднято или опущено, в ответ на команду 'W'.**

Здесь вы можете изменить настройки команды 'W', которая представляет собой команду дуговой резки GP-GL. Перо будет перемещаться в указанное начальное положение в поднятом состоянии, когда для него установлено значение «ИНСТРУМ. ВВЕРХ», независимо от условия пера.

Перо будет перемещаться, не меняя своего условия, в указанное начальное положение в опущенном состоянии, когда для него установлено значение «ИНСТРУМ. ВНИЗ».

#### **Дополнение**

Это влияет только на резак инструмента. При настройке пера оно всегда поднято (PEN UP).

#### **Порядок действий**

**1.** Нажмите значок  $\equiv$ 1.

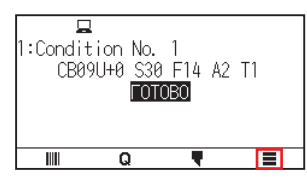

2. Нажмите [CONFIG].

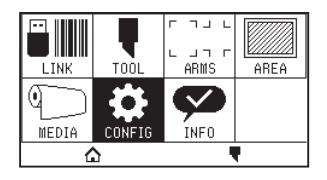

 $3.$  Нажмите [КОМАНДА УПРАВЛЕНИЯ].

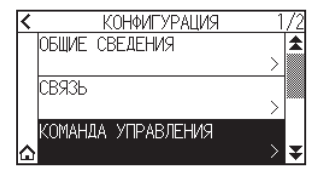

**4.** Дважды нажмите значок [ $\blacktriangledown$ ].

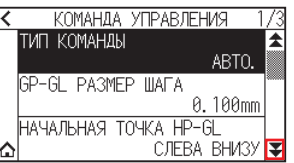

 $5$ . Нажмите [KOMAHДA 'W'].

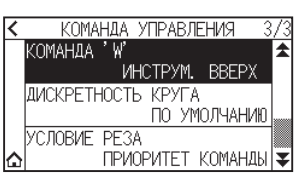

 $6$ . Выберите значение настройки, которое требуется использовать.

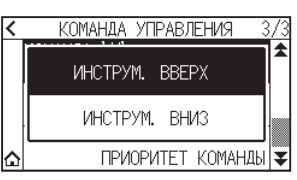

 $7.$  Нажмите значок  $\Omega$ .

## <span id="page-203-0"></span>**11.3 Относительно команды HP-GL**

Данный раздел будет полезен только при использовании команды HP-GL.

## **Ответ идентификатора модели**

Этой функцией устанавливается работа при получении команды "OI", запрашивающей идентификатор модели. Ответ будет 7550, если он установлен на 7550, и 7586, если установлен на 7586.

#### **Порядок действий**

**1.** Нажмите значок  $[\equiv]$ .

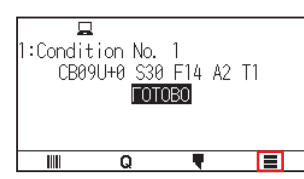

**2.** Нажмите [CONFIG]

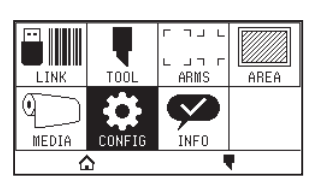

 $3.$  Нажмите [КОМАНДА УПРАВЛЕНИЯ].

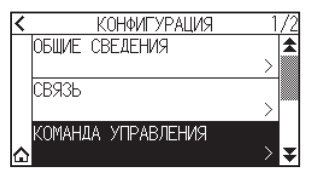

**4.** Нажмите значок [ $\blacktriangledown$ ].

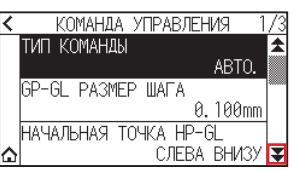

 $5.$  Нажмите [ЭМУЛЯЦИЯ HP-GL].

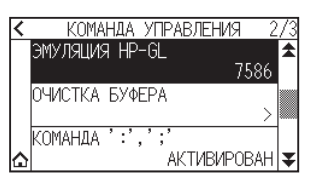

 $6$ . Выберите значение настройки, которое требуется использовать.

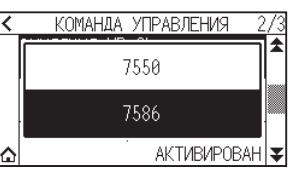

 $7.$  Нажмите значок  $\Omega$ .

## **Разрешение круговой команды**

Эта функция служит для установки разрешения при получении команды дуговой резки HP-GL для перьевого графопостроителя.

Выберите значение «АВТО.» или «ПО УМОЛЧ.» из 5 градусов.

#### **Порядок действий**

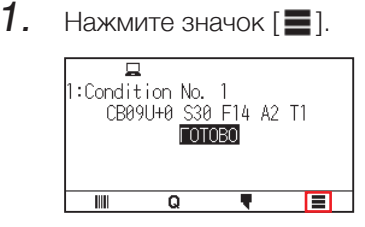

2. Нажмите [CONFIG].

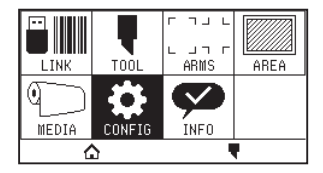

3. Нажмите [КОМАНДА УПРАВЛЕНИЯ].

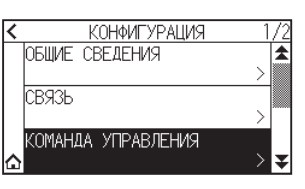

**4.** Дважды нажмите значок  $\left[\right]$ .

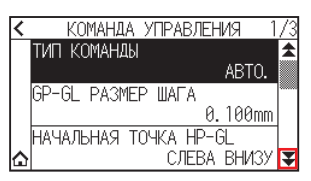

 $5.$  Нажмите [ДИСКРЕТНОСТЬ КРУГА].

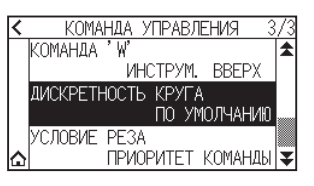

 $6.$  Выберите значение настройки, которое требуется использовать.

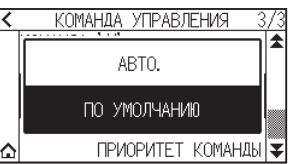

 $7.$  Нажмите значок  $[$ 

# **Глава 12. Связь с данными**

В этой главе приводится описание настроек, относящихся к связи с данными.

## **РАЗДЕЛ В ЭТОЙ ГЛАВЕ**

- 12.1 [Выбор назначения подключения](#page-206-0)
- 12.2 [Связь с данными с USB-накопителем](#page-207-0)
- 12.3 [Вывод со штрих-кодом](#page-209-0)
- 12.4 [Время ожидания связи](#page-212-0)
- 12.5 [Сканирование перекоса](#page-213-0)

## <span id="page-206-0"></span>**12.1 Выбор назначения подключения**

Специальные данные, созданные ранее с помощью прикладного ПО и т. д., выводятся на

графопостроительное устройство.

Можно сохранить на USB-накопителе и вывести данные, сохраненные на USB-накопителе, или вывести через сервер (персональный компьютер) с помощью сети или USB-кабеля.

## **Порядок действий**

**1.** Нажмите значок  $\equiv$  1.

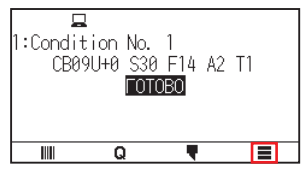

2. Нажмите [LINK].

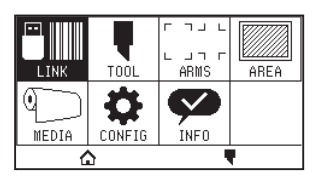

 $3.$  Нажмите [НАЗНАЧЕНИЕ].

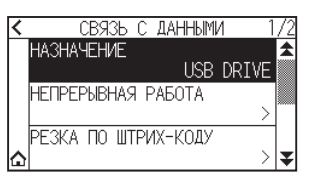

### **Дополнение**

- •SERVER (LAN) отображается, когда установлен модуль проводной локальной сети.
- •SERVER (WLAN) отображается, когда установлен модуль беспроводной локальной сети.
- $4.$  Нажмите назначение подключения, которое нужно использовать.

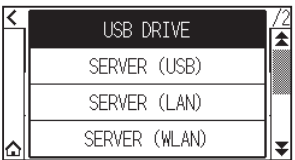

 $5.$  Нажмите значок  $\Omega$ .

## <span id="page-207-0"></span>**12.2 Связь с данными с USB-накопителем**

Специальные данные, созданные ранее с помощью прикладного ПО и т. д., можно сохранить на USBнакопителе и вывести на графопостроительное устройство.

Связь с данными можно выполнить, выбрав данные в меню графопостроителя.

#### **Дополнение**

- •Имя файла
- –Поддерживаются только 1-байтовые буквенно-цифровые символы (ASCII).
- Знаки, запрещенные для Windows  $(4, 1, 1, 2, 3, 7, 7, 7, 7, 7, 7, 7, 7)$  и т. д. недоступны.
- –Ограничение на количество отображаемых символов 25 символов. С помощью прокрутки можно отобразить более 25 символов.
- –Расширение: xpf м plt.
- •Прокрутка отображается через несколько секунд после выбора элемента.
- •Папка окружена знаками '<' и '>'.
- •Имя отсортировано по возрастанию.
- •можно получить до 64 файлов и папок.
- •Файлы второго уровня папки недоступны.
- •Практические примеры связей с данными также включены в отдельные документы: «Руководство пользователя Cutting Master 5» и «Руководство пользователя Graphtec Studio 2». Пользуйтесь ими при необходимости.
- •В качестве формата USB-накопителя поддерживается только FAT32. NTFS и exFAT не поддерживаются.

#### **Порядок действий**

- 1. Вставьте в графопостроитель USB-накопитель, на котором сохранены специальные данные.
- $2.$  Нажмите значок  $\equiv$  1.

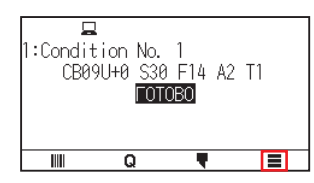

 $3.$  Нажмите [LINK].

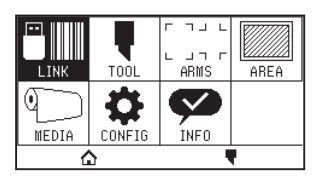

 $4$ . Нажмите [НАЗНАЧЕНИЕ].

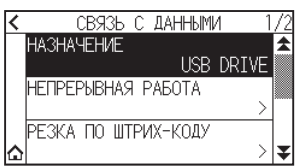

 $5.$  Нажмите [USB DRIVE].

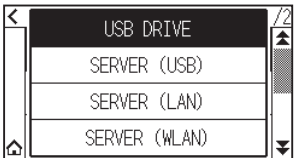

**6.** Нажмите значок [ $\blacktriangledown$ ].

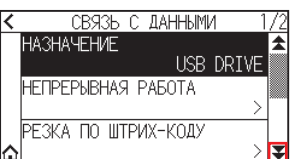

7. Нажмите [ВЫБОР ФАЙЛА ДАННЫХ].

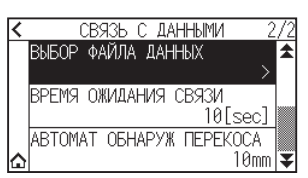

## **Дополнение**

•Если USB-накопитель не вставлен, отображается следующее.

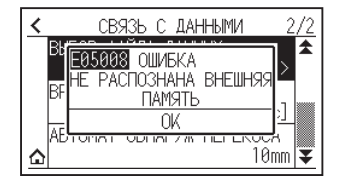

•В случае отсутствия данных в USB-накопителе, отображается следующее сообщение.

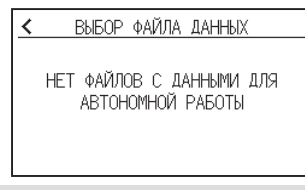

8. Используйте значки  $[\blacktriangleright]$  и  $[\blacktriangle]$  для отображения файла, который будет использоваться.

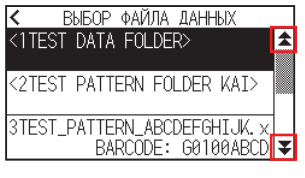

Строка в скобках  $\Leftarrow$  - это имя папки. Нажмите имя папки, чтобы отобразить файлы в папке. **Дополнение**

 $9.$  Выберите нужный для использования файл.

Запустите рез с выбранного файла.

 $10.$  Когда рез будет завершен, устройство вернется в состояние «ГОТОВО».

# <span id="page-209-0"></span>**12.3 Вывод со штрих-кодом**

Информация, относящаяся к выходному файлу, кодируется штрих-кодом с использованием Cutting Master 5, Graphtec Studio 2 и т. д., и штрих-код можно распечатать с дизайном и регистрационными метками.

При резе с помощью графопостроительного устройства, сканируется штрих-код и определяются данные реза (XPF), сохраненные на USB-накопителе и соответствующие штрих-коду.

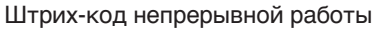

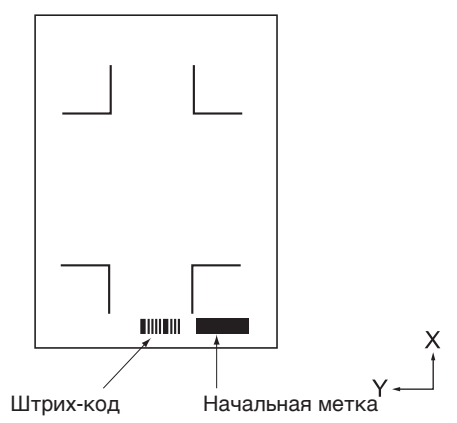

#### **Дополнение**

Практические примеры связей с данными включены в документы: «Руководство пользователя Cutting Master 5» и «Руководство пользователя Graphtec Studio 2».

Загрузите каждое руководство пользователя, перейдя по ссылке, указанной в «Главе 13. Рез с помощью прилагаемого ПО».

#### **Порядок действий**

- 1. Вставьте в графопостроитель USB-накопитель, на котором сохранены специальные данные.
- $2.$  Нажмите значок  $[$

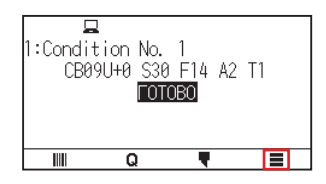

**3.** Нажмите [LINK].

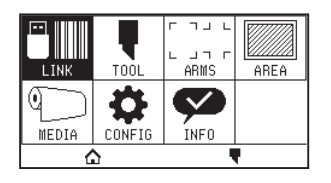

4. Нажмите [РЕЗКА ПО ШТРИХ-КОДУ].

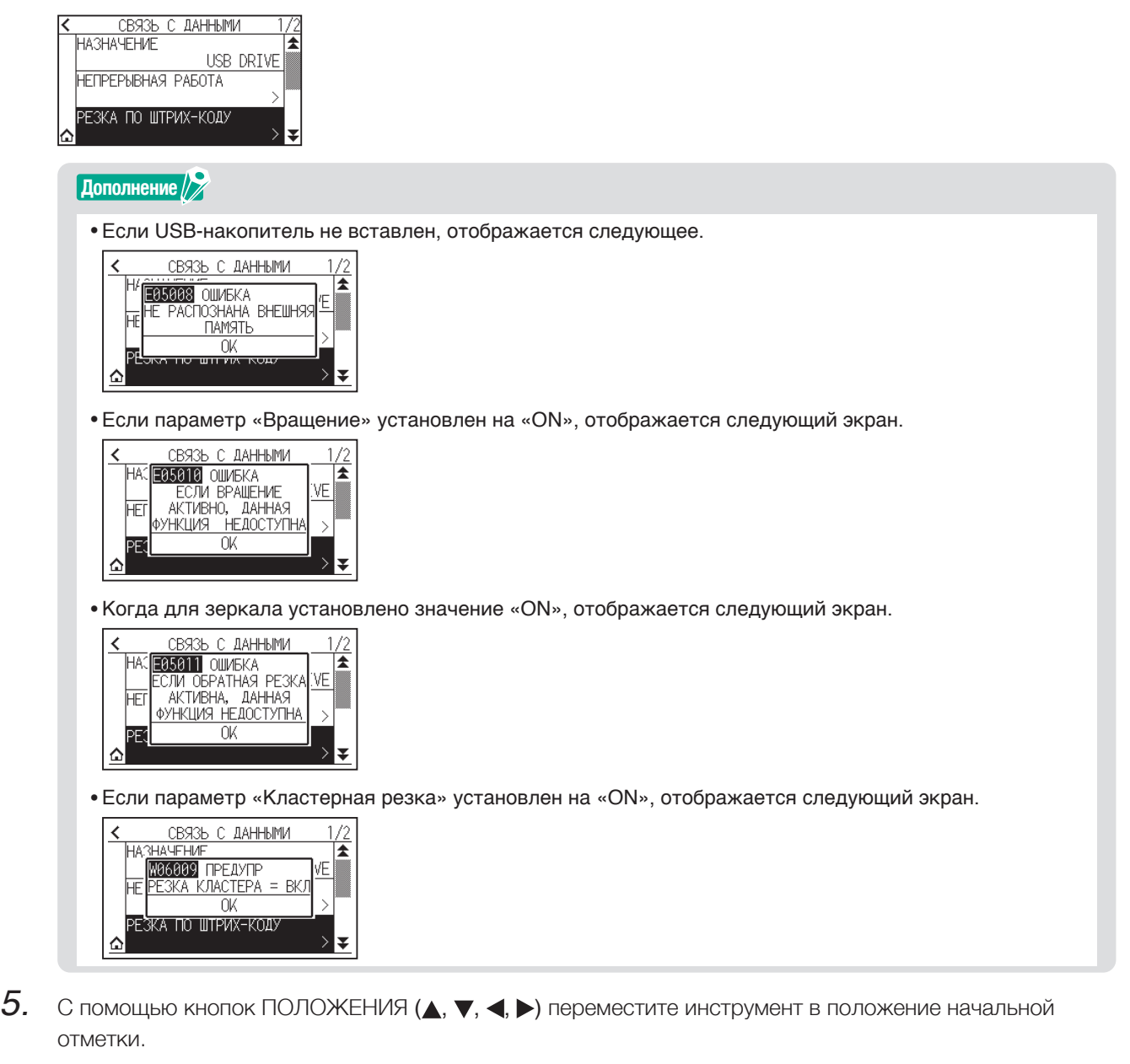

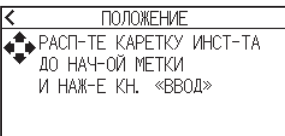

 $6.$  Подтвердите положение инструмента и нажмите кнопку [ENTER].

Штрих-код сканируется.

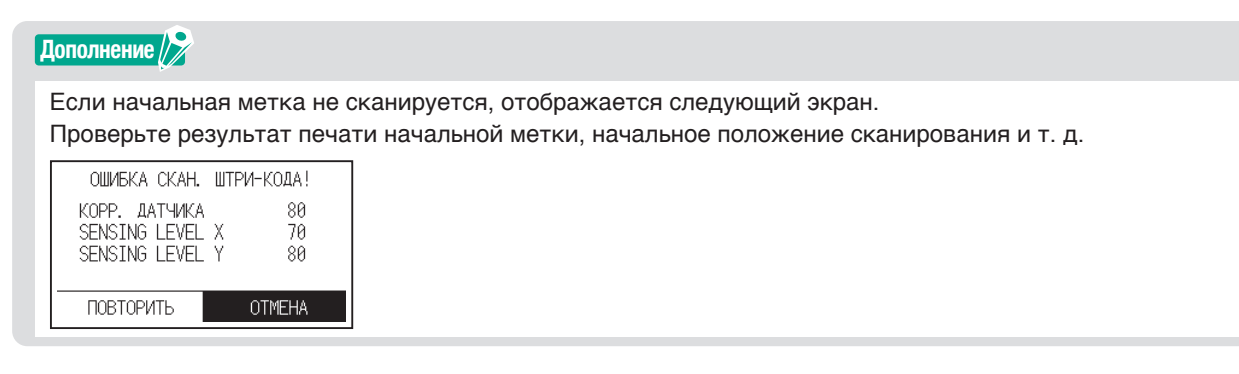

7. Найдите файл и приступите к резу.

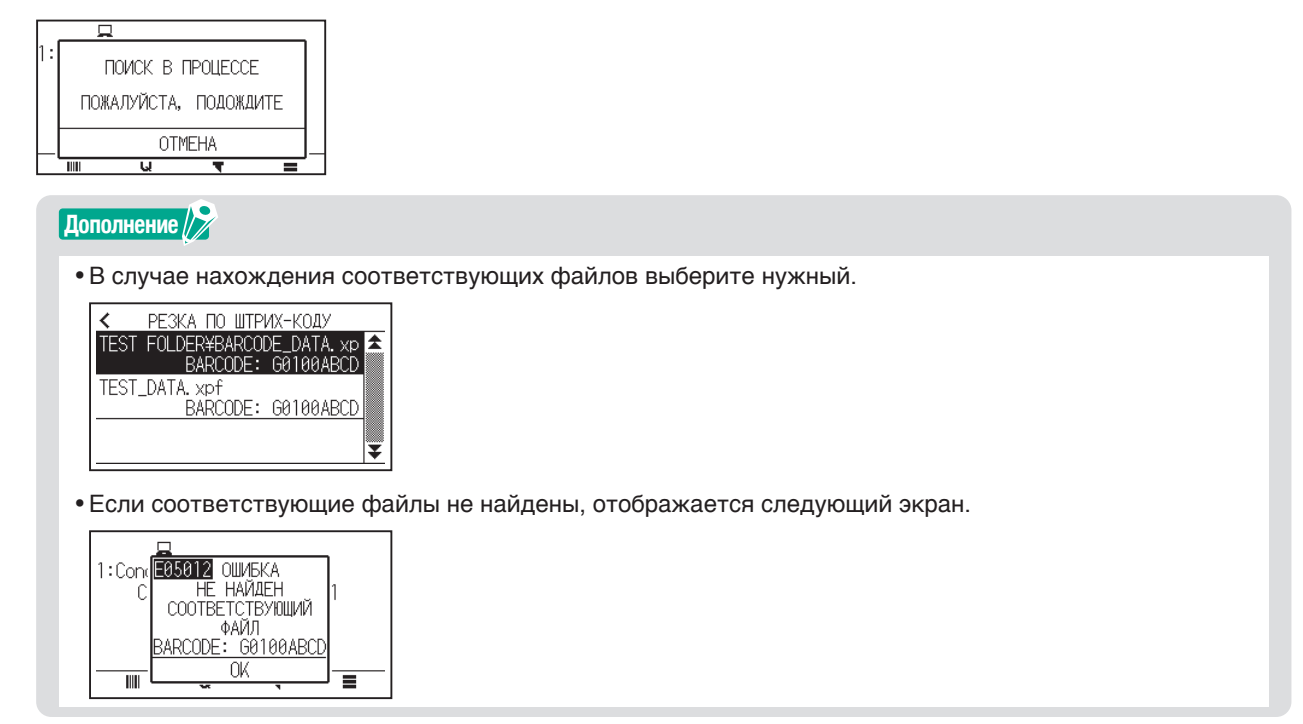

 $8.$  Когда рез будет завершен, вернется состояние «ГОТОВО».

# <span id="page-212-0"></span>**12.4 Время ожидания связи**

Если связь теряется во время подключения к серверу канала связи данных, связь будет отменена по истечении определенного периода времени. Можно установить время до его отмены.

#### **Порядок действий**

**1.** Нажмите значок  $[\equiv]$ .

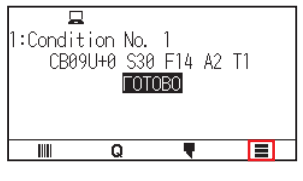

2. Нажмите [LINK].

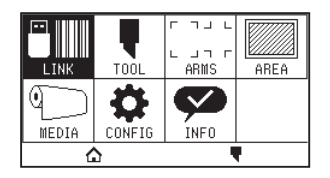

**3.** Нажмите значок  $\left[\right]$ .

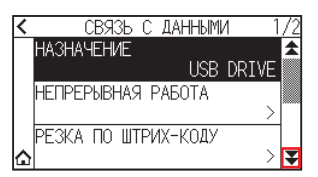

4. Нажмите [ВРЕМЯ ОЖИДАНИЯ СВЯЗИ].

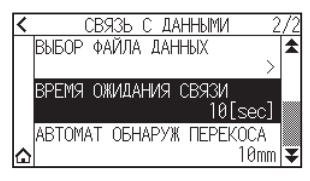

5. Укажите значение настройки с помощью значков [ $\Box$ ] или [ $\ddot{=}$ ].

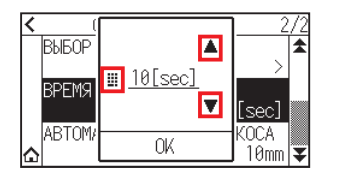

**Дополнение**

Можно установить диапазон от 5 до 60 секунд.

- $\,6.\,\,$  Подтвердите настройку и нажмите [OK].
- $7.$  Нажмите значок  $\Omega$ .

## <span id="page-213-0"></span>**12.5 Сканирование перекоса**

При выполнении непрерывной работы можно установить допустимую величину перекоса, обнаружив перекос материала путем сравнения положений начальной метки начальной страницы и текущей страницы. Информацию о непрерывной работе см. в руководстве по эксплуатации каждого прикладного ПО.

#### **Порядок действий**

**1.** Нажмите значок  $\equiv$ 1.

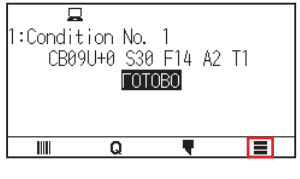

2. Нажмите [LINK].

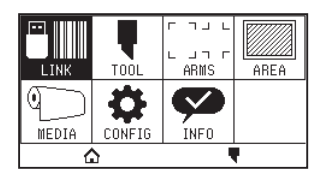

**3.** Нажмите значок [ $\blacktriangledown$ ]

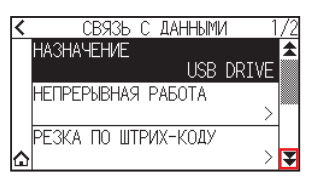

4. Нажмите [ABTOMAT OБНАРУЖ ПЕРЕКОСА].

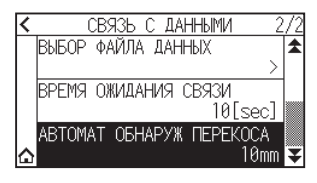

 $5$ . Выберите значение настройки, которое требуется использовать.

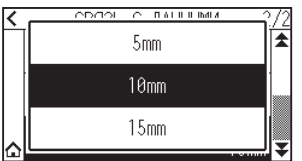

### **Дополнение**

При непрерывной работе можно установить допустимую величину перекоса, сравнивая положение начальной отметки на предыдущей странице.

 $6.$  Нажмите значок  $[$   $\triangle$ ].

# **Глава 13. Рез с помощью прилагаемого ПО**

Информацию о способе реза с помощью прикладного ПО, см. в руководстве по эксплуатации конкретного прикладного ПО.

Загрузите руководство пользователя для каждого прикладного ПО, перейдя по ссылке ниже.

http://www.graphteccorp.com/support/software/cuttingplotters.html

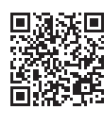

# **Глава 14. Техобслуживание**

В этой главе приводится описание настроек, относящихся техобслуживанию.

## **РАЗДЕЛ В ЭТОЙ ГЛАВЕ**

- 14.1 [Ежедневное техобслуживание](#page-216-0)
- 14.2 [Замена лезвия резака](#page-217-0)
- 14.3 [Очистка режущего плунжер](#page-218-0)
- 14.4 [Замена плунжера резака](#page-219-0)
- 14.5 [Настройка аварийного сигнала износа лезвия](#page-220-0)
### **Ежедневное техобслуживание**

Во время ежедневного техобслуживания графопостроителя обязательно соблюдайте следующие меры предосторожности:

- (1) Никогда не смазывайте механизмы графопостроителя.
- (2) Чистите корпус графопостроителя сухой тканью или тканью, смоченной нейтральным моющим средством, разбавленным водой. Ни при каких обстоятельствах не используйте для чистки корпуса растворитель, бензол, спирт или подобные растворители, т. к. они повредят отделку корпуса.
- (3) Чистите коврик для резки сухой тканью. В случае стойких пятен используйте ткань, смоченную спиртом или нейтральным моющим средством, разбавленным водой.
- (4) Пыль или грязь на датчике, определяющем материал, могут привести к неисправности. Чистите датчики материала графопостроителя тканью, смоченной нейтральным моющим средством, разбавленным водой.
	- \* Ни при каких обстоятельствах не используйте для чистки датчиков растворитель, бензол, спирт или подобные растворители, т. к. они повредят датчики.
- (5) В случае загрязнения скользящей поверхности Y-образной направляющей, аккуратно вытрите грязь чистым сухим полотенцем.
	- \* На скользящей поверхности есть смазка, поэтому не удаляйте полностью смазку.

### **Хранение графопостроителя**

Если графопостроитель не используется, обязательно соблюдайте следующие правила:

- (1) Снимите прикрепленный к держателю инструмент.
- (2) Накройте графопостроитель тканью, чтобы защитить его от попадания пыли и грязи.
- (3) Не храните графопостроитель под прямыми солнечными лучами, при высокой температуре и высокой влажности.
- (4) Опустите установочный рычаг, чтобы прижимной ролик оказался в поднятом состоянии.

## **14.2 Замена лезвия резака**

Замените лезвие резака, сверившись со структурной схемой плунжера резака.

### **ВНИМАНИЕ!**

Во избежание травм обращайтесь лезвиями резака, проявляя осторожность.

PHP33-CB09N-HS/PHP33-CB15N-HS

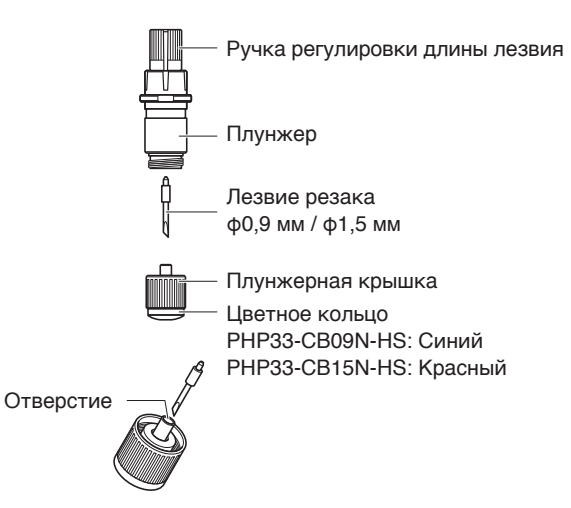

#### **Порядок действий**

1. Поверните ручку регулировки длины лезвия в направлении стрелки В и втяните лезвие в плунжер.

PHP33-CB09N-HS/PHP33-CB15N-HS

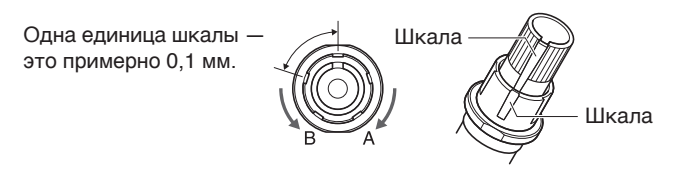

- 2. Поверните колпачок плунжера против часовой стрелки, чтобы снять его с плунжера.
- $3.$  Снимите лезвие с внутренней стороны колпачка плунжера.
- $4$ . Извлеките новое лезвие из упаковки. Вставьте новое лезвие в отверстие колпачка плунжера.
- $5$ . Вставьте лезвие в колпачок плунжера и прикрепите плунжер сверху в этом состоянии.
- $6$ . Закрепите колпачок плунжера, повернув его по часовой стрелке.

### **ВНИМАНИЕ!**

Полностью вставьте лезвие резака в плунжерную крышку.

Если лезвие резака невозможно установить прямо, вставьте лезвие, несколько раз нажав на отверстие для вставки лезвия.

Неправильная установка может привести к повреждению лезвия резака или самого графопостроителя.

Отверстие для вставки лезвия резака

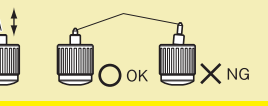

## **14.3 Очистка режущего плунжер**

Остатки материала и бумажная пыль на лезвиях могут стать причиной их затупления и выхода из строя. Регулярно очищайте режущее плунжер и удаляйте налет.

### **ВНИМАНИЕ!**

Во избежание травм обращайтесь лезвиями резака, проявляя осторожность.

### **Очистка**

1. Очистите лезвие от бумажной пыли и порошка материала. После очистки поставьте его на место. Поверните колпачок плунжера, снимите его, а затем очистите область вставки лезвия.

### PHP33-CB09N-HS/PHP33-CB15N-HS

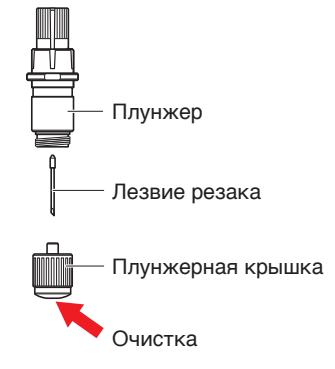

2. После завершения чистки наденьте колпачок плунжера.

## **14.4 Замена плунжера резака**

Кончик плунжера резака изнашивается из-за трения о материал.

Изношенный кончик плунжера ухудшает качество реза.

Когда изнашивается кончик колпачка плунжера, рекомендуется заменить плунжер резака.

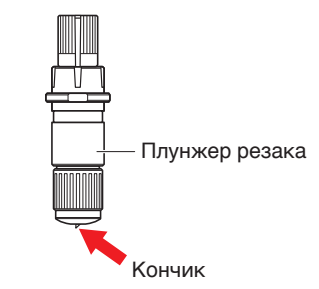

#### PHP33-CB09N-HS/PHP33-CB15N-HS

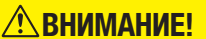

Во избежание травм обращайтесь лезвиями резака, проявляя осторожность.

## **14.5 Настройка аварийного сигнала износа лезвия**

Эта функция позволяет измерить расстояние реза пером или лезвием резака и использовать его в качестве ориентира для определения необходимости замены лезвия резака.

Требуются настройки: «ИЗНОС ЛЕЗВИЯ ВКЛ./ВЫКЛ.», «УСТАН. ГР. ЛЕЗ.», «КРИТИЧНЫЙ ПРОБЕГ ЛЕЗВИЯ» И «ОБНАР. ИЗНОСА ЛЕЗВИЯ».

### **Настройки функции аварийного сигнала ВКЛ./ВЫКЛ., группы, критичного пробега лезвия**

### **Порядок действий**

**1.** Нажмите значок  $\equiv$ 1.

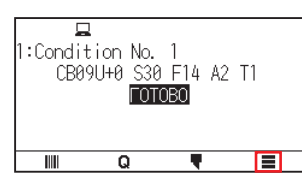

2. Нажмите [TOOL].

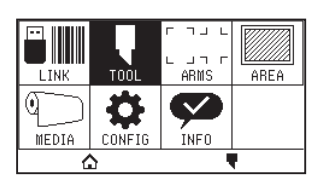

 $3.$  Нажмите ГСИГНАЛА ОБ ИЗНОСЕ ЛЕЗВИЯ).

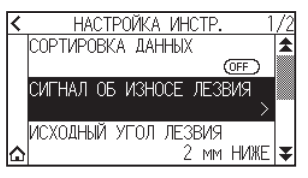

4. Нажмите [ОБНАР. ИЗНОСА ЛЕЗВИЯ.], чтобы включить [ON]. Чтобы отменить, установите его на [OFF].

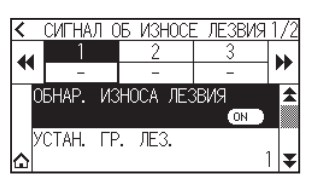

 $5.$  Нажмите [УСТАН. ГР. ЛЕЗ.].

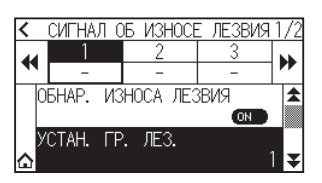

 $6$ . Нажмите номер группы, которую нужно назначить для каждого номера условия инструмента (от 1 до 8).

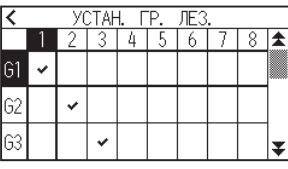

**Дополнение**

- Горизонтальная ось представляет собой номер условия инструмента (от 1 до 8), который необходимо установить. Вертикальная ось представляет собой номер группы.
- $\cdot$  [ $\checkmark$ ] будет отображаться в назначенном месте.
- $7.$  Нажмите значок  $\zeta$ ].

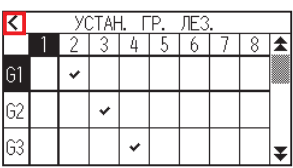

 $8.$  Нажмите [ДА].

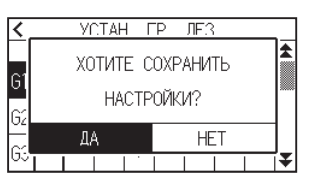

 $9.$  Нажмите значок [ $\blacktriangledown$ ].

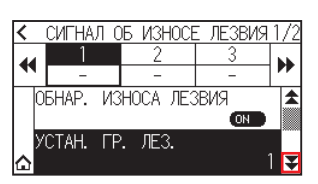

10. С помощью значков [ $\blacktriangleleft$ ] и [ $\blacktriangleright$ ] отобразите группу, для которой нужно установить критичный пробег лезвия.

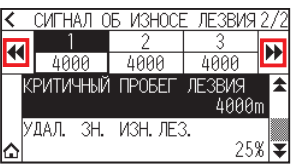

11. Выберите нужную для установки группу.

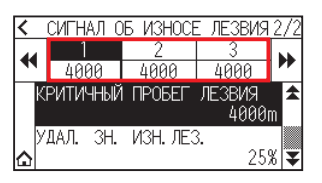

12. Нажмите [КРИТИЧНЫЙ ПРОБЕГ ЛЕЗВИЯ].

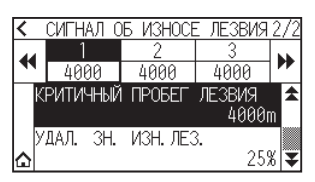

13. Укажите значение настройки с помощью значков  $[$ 

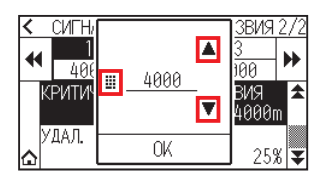

**Дополнение**

Можно установить диапазон от 500 до 100 000 м (шаг 100 м).

- 14. Подтвердите настройку и нажмите [OK].
- $15.$  Нажмите значок  $\Omega$ .

Экран вернется на экран «ДОМОЙ».

### **Настройка очистки износа лезвия**

### **Порядок действий**

**1.** Нажмите значок  $[\equiv]$ .

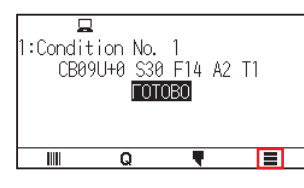

2. Нажмите [TOOL].

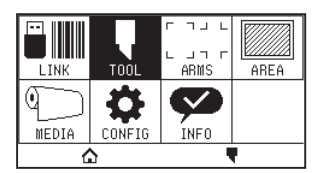

 $3.$  Нажмите [СИГНАЛА ОБ ИЗНОСЕ ЛЕЗВИЯ].

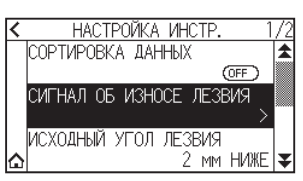

**4.** Нажмите значок [ $\blacktriangledown$ ].

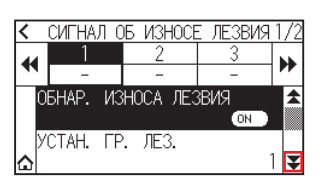

5. С помощью [ $\blacktriangleleft$ ] и [ $\blacktriangleright$ ] отобразите группу, для которой нужно установить очистку износа лезвия.

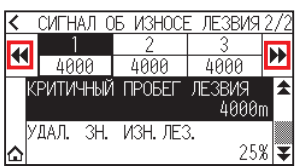

 $6$ . Выберите нужную для установки группу.

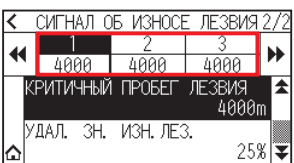

7. Нажмите [УДАЛ. ЗН. ИЗН.ЛЕЗ.].

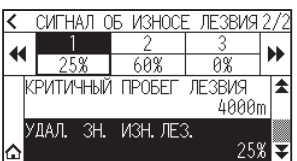

8. Нажмите [ДA].

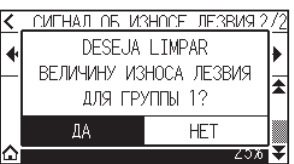

 $9.$  Нажмите значок  $[$   $\bigcirc$   $]$ .

Экран вернется на экран «ДОМОЙ».

# **Глава 15. Поиск и устранение неисправностей**

Читайте эту главу в случае ощущения сбоя или неправильной работы.

Здесь также описаны настройки графопостроителя, подтверждение данных реза и метод создания тестовых шаблонов.

### **РАЗДЕЛ В ЭТОЙ ГЛАВЕ**

- 15.1 [Поиск и устранение неисправностей](#page-225-0)
- 15.2 [Проверка информации о графопостроителе](#page-239-0)
- 15.3 [Печать настроек графопостроителя](#page-240-0)
- 15.4 [Создание тестового шаблона](#page-242-0)
- 15.5 [Создание CUTTING PRO](#page-244-0)
- 15.6 [Подтверждение данных графопостроения](#page-245-0)
- 15.7 [Тест автодиагностики](#page-247-0)
- 15.8 [Чтение сообщения об ошибке](#page-249-0)

### <span id="page-225-0"></span>**Графопостроитель не работает после включения питания**

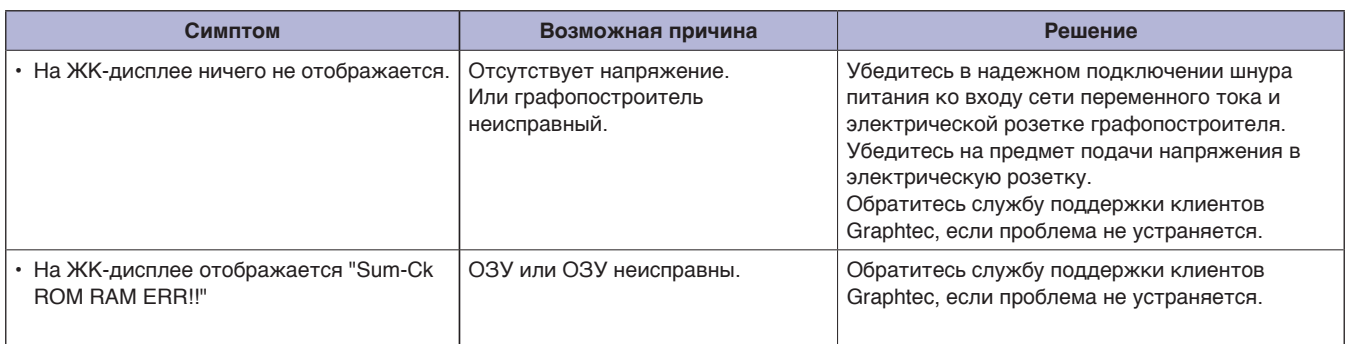

### **Не работает должным образом**

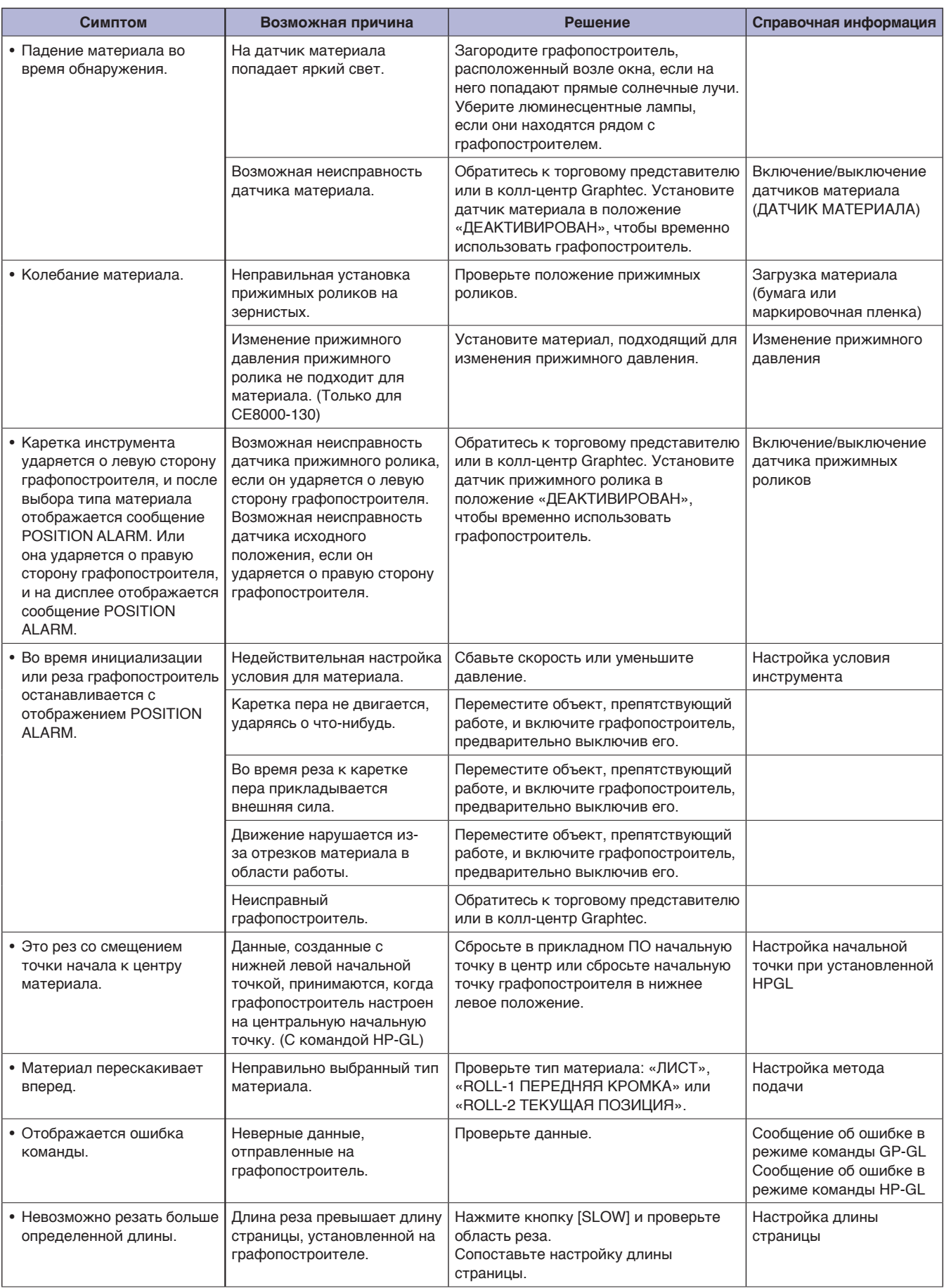

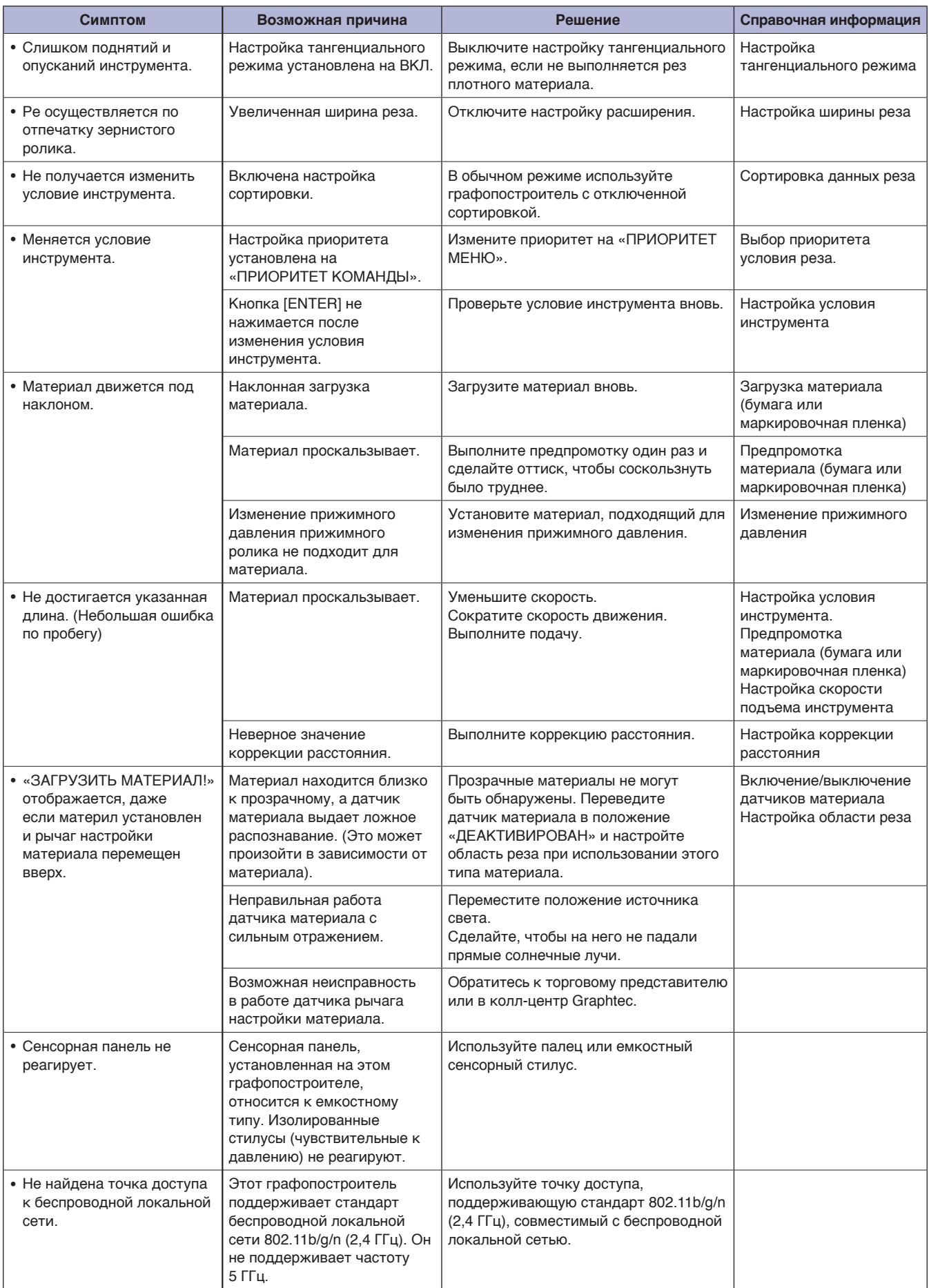

## **Неудовлетворительный результат реза**

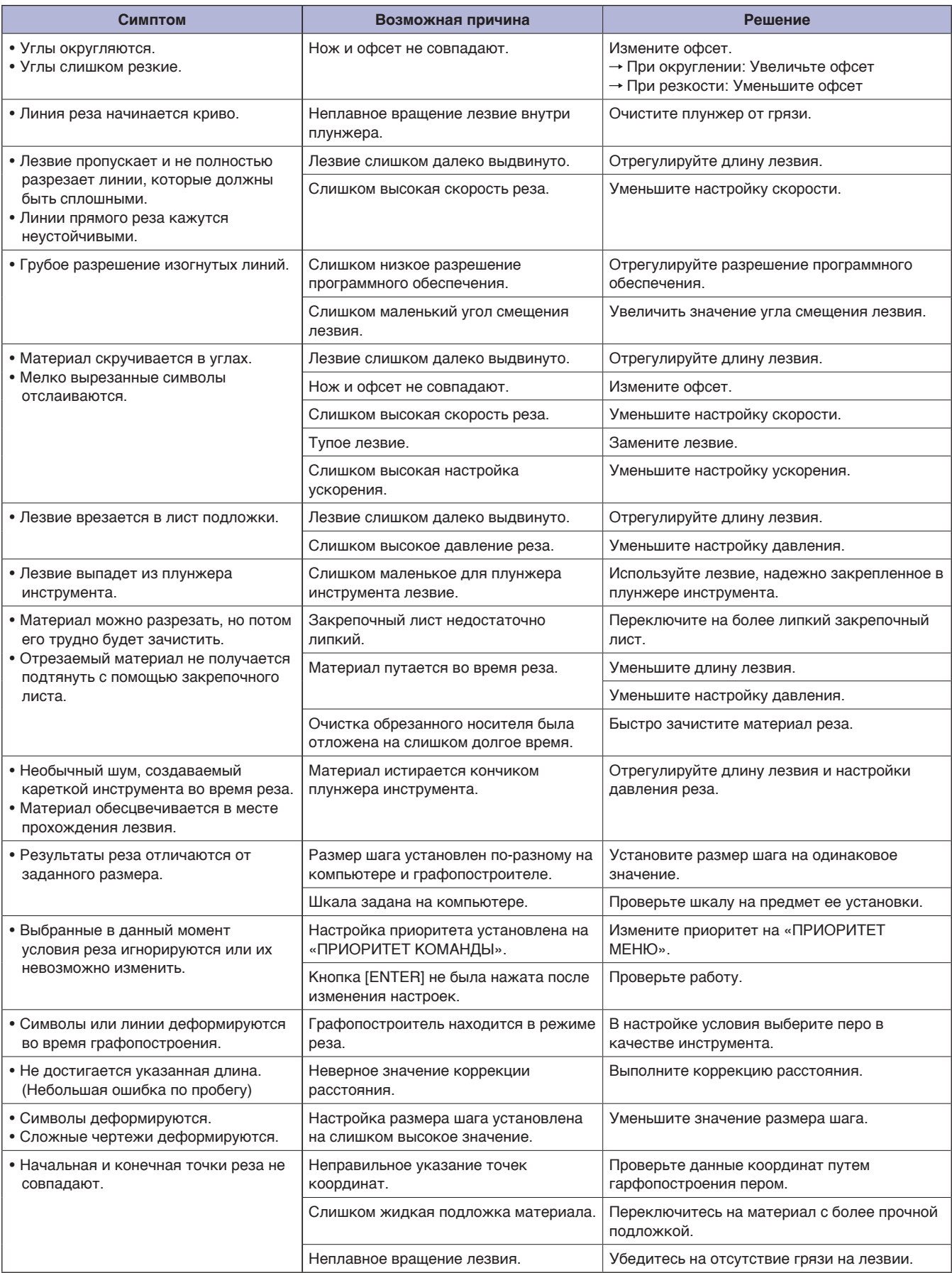

### **Сообщения об ошибке в режиме команды GP-GL**

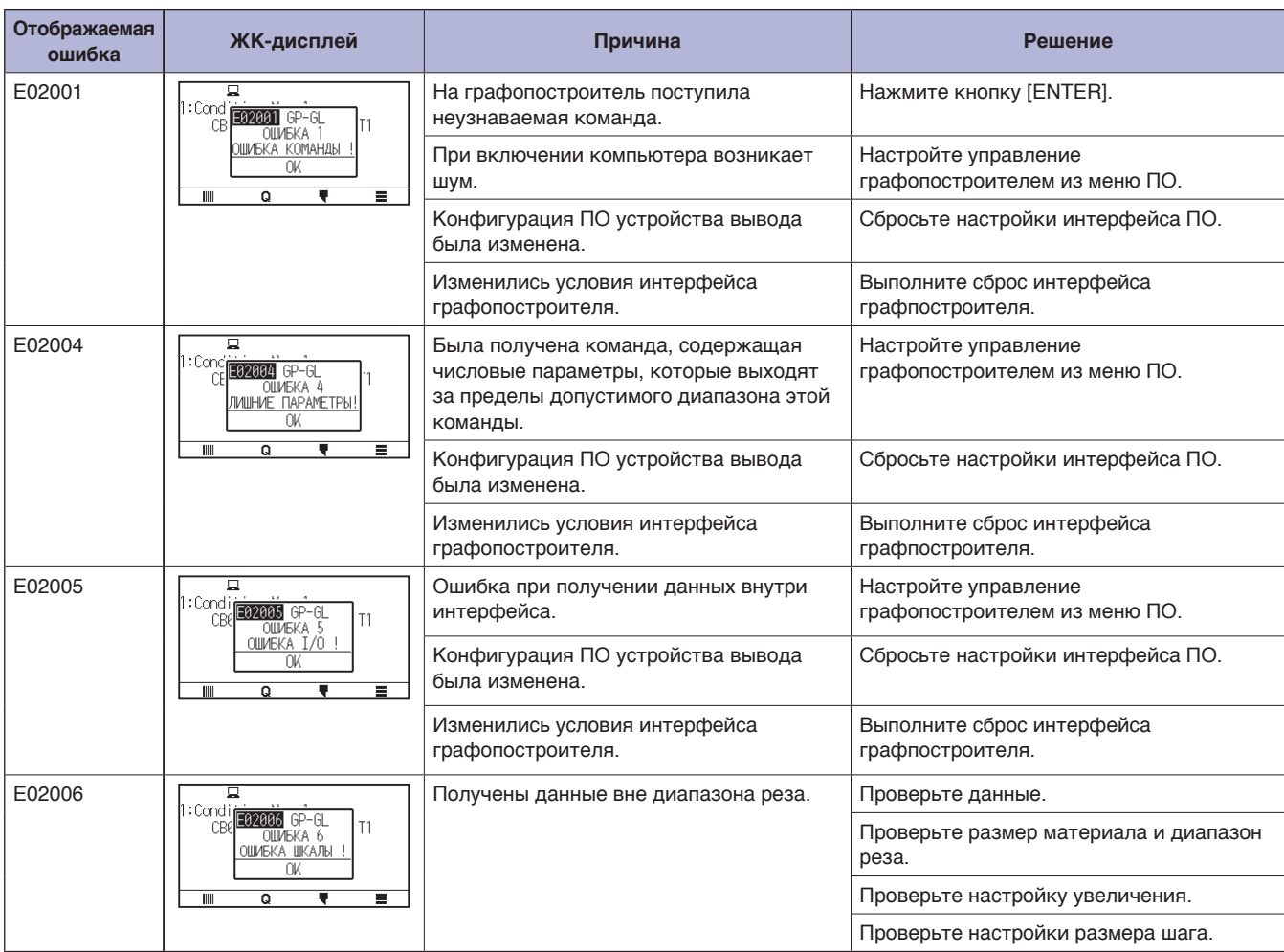

### **Сообщения об ошибке в режиме команды HP-GL**

Какие-либо из следующих командных ошибок почти всегда вызваны следующими двумя причинами.

- (1) Изменилась конфигурация устройства вывода в прикладном ПО.
- (2) Изменились условия интерфейса графопостроителя.
- Если это является причиной проблемы, выполните следующие действия.
- (1) Восстановите конфигурацию устройства вывода прикладного ПО на графопостроитель.
- (2) Измените условия интерфейса графопостроителя.

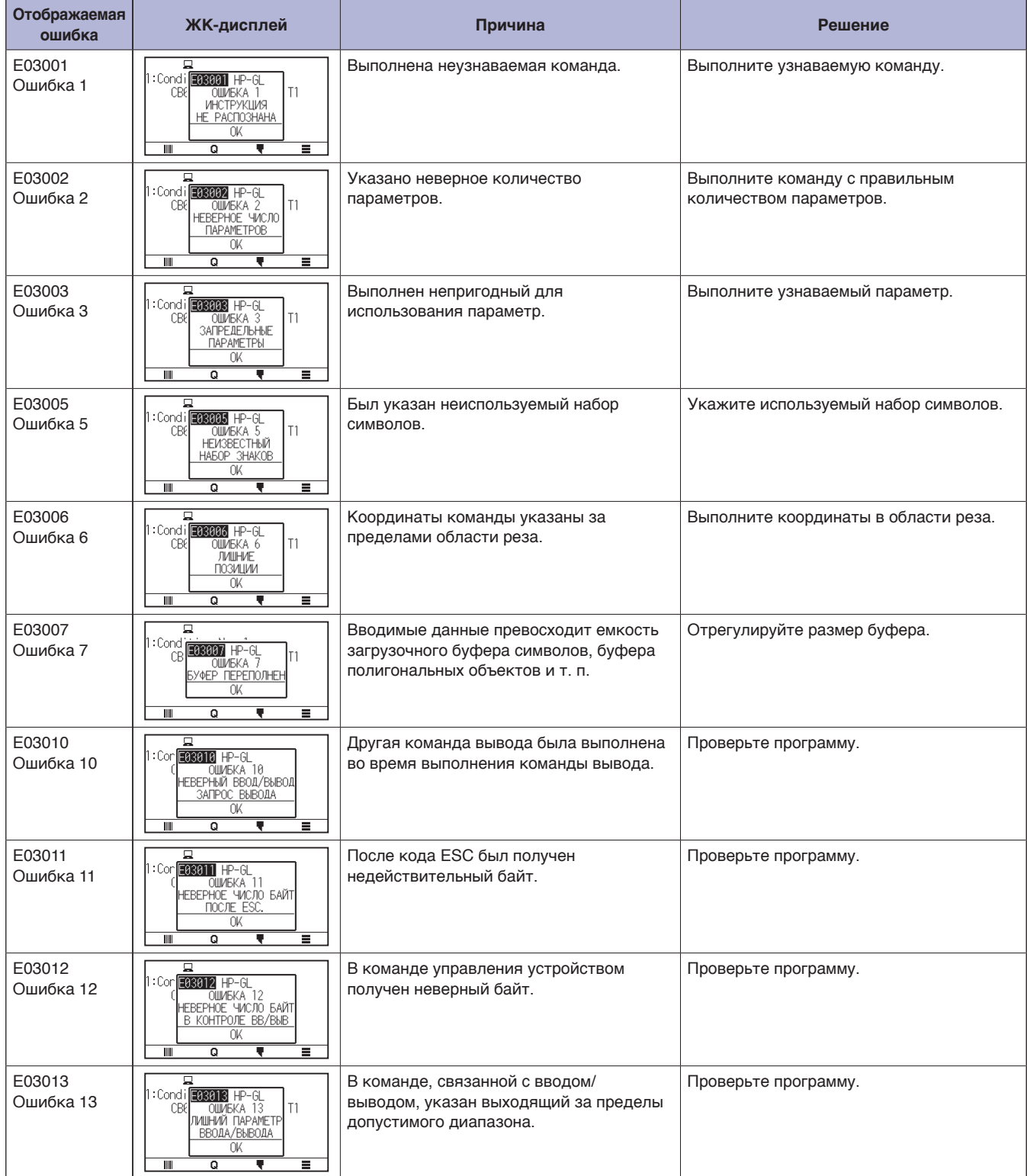

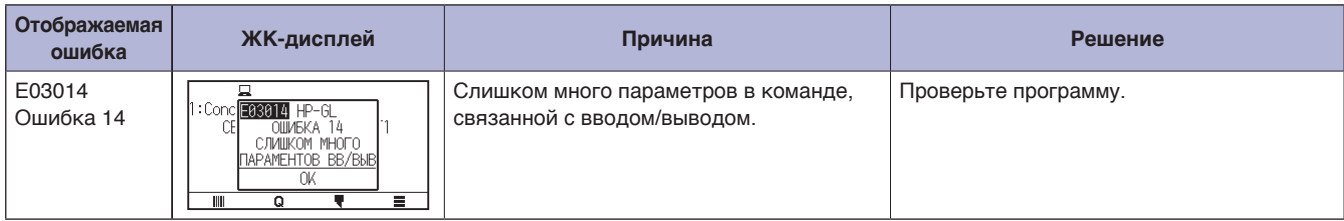

### **Сообщения об ошибке ARMS**

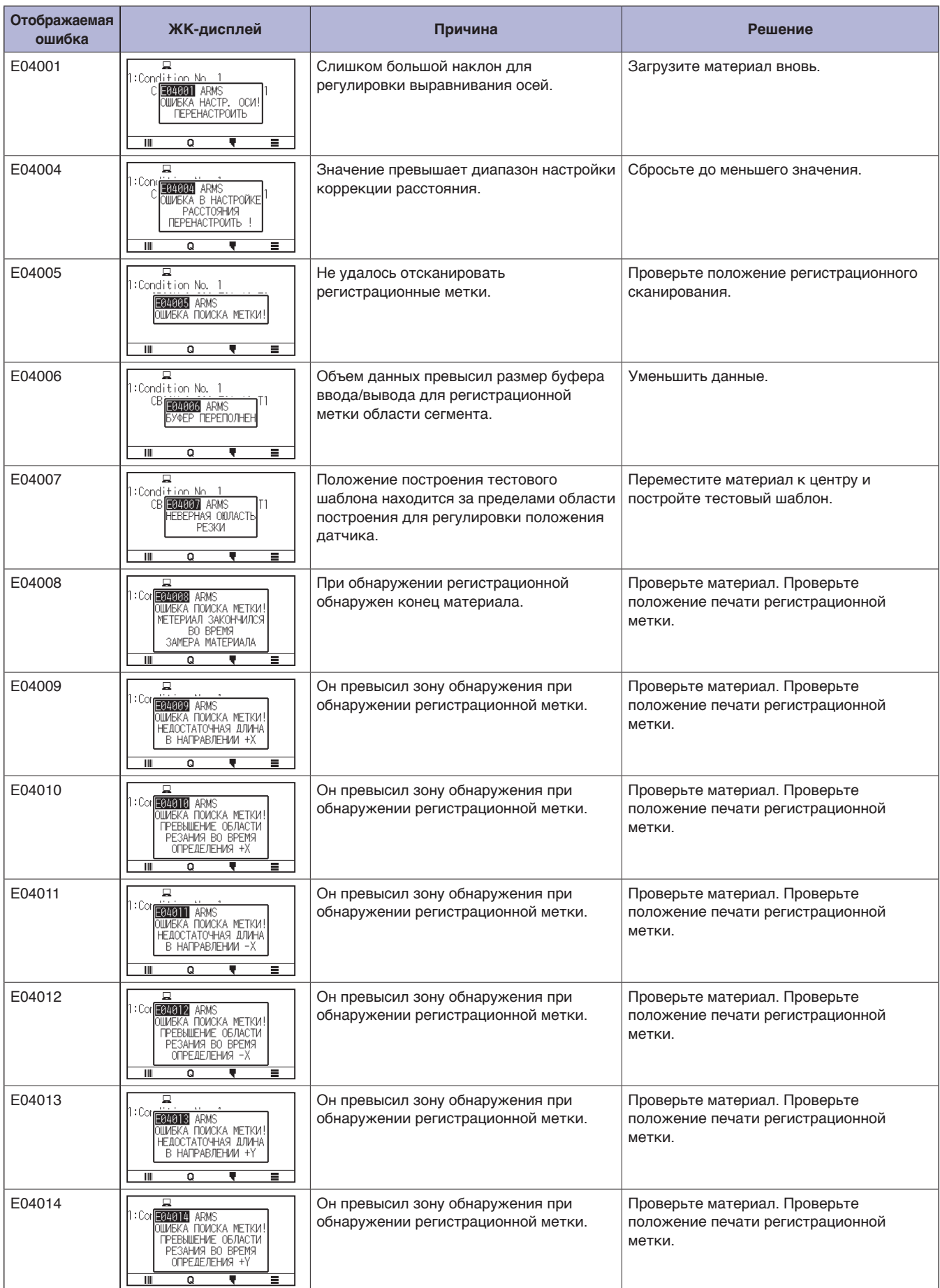

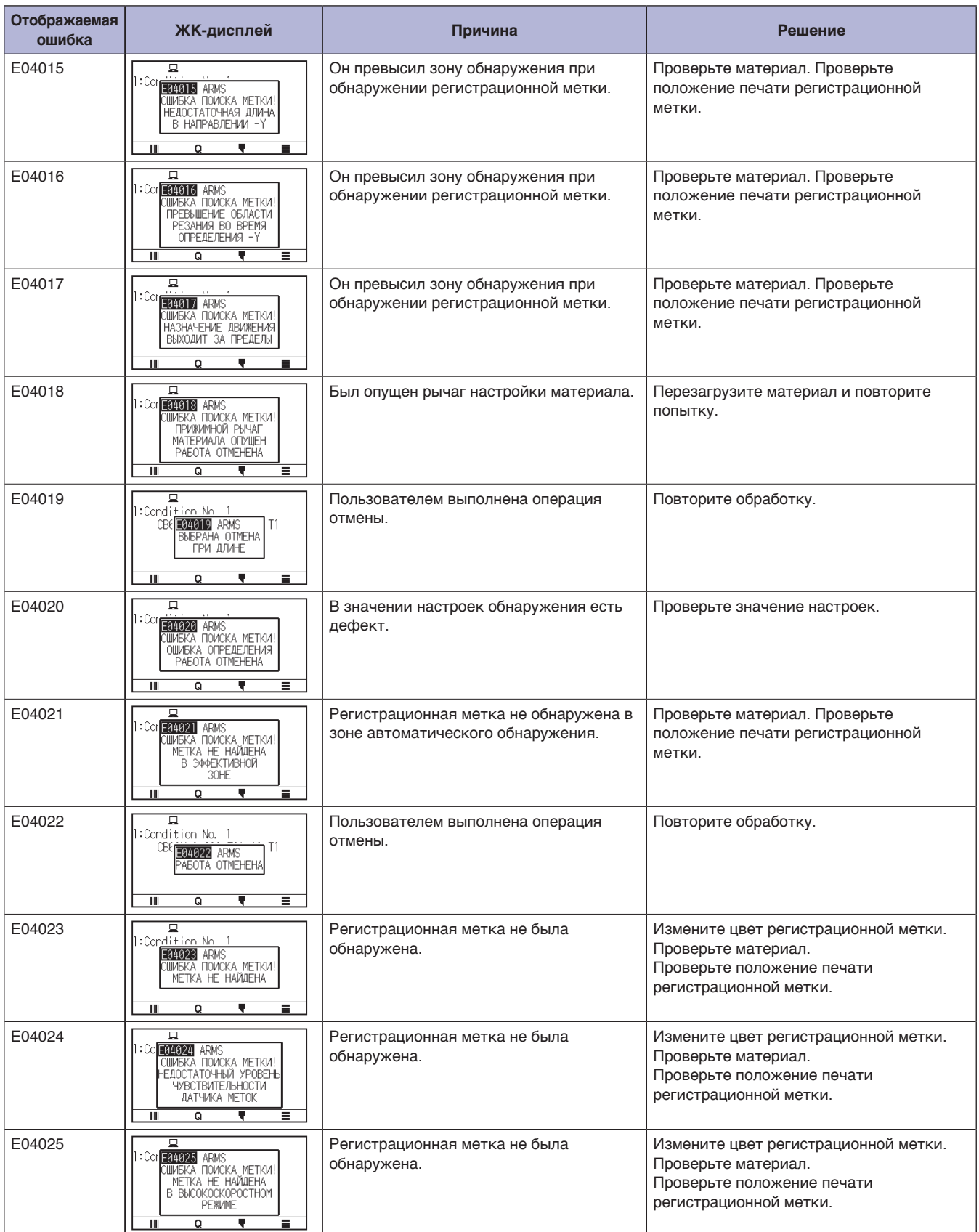

### **Прочие сообщения об ошибке**

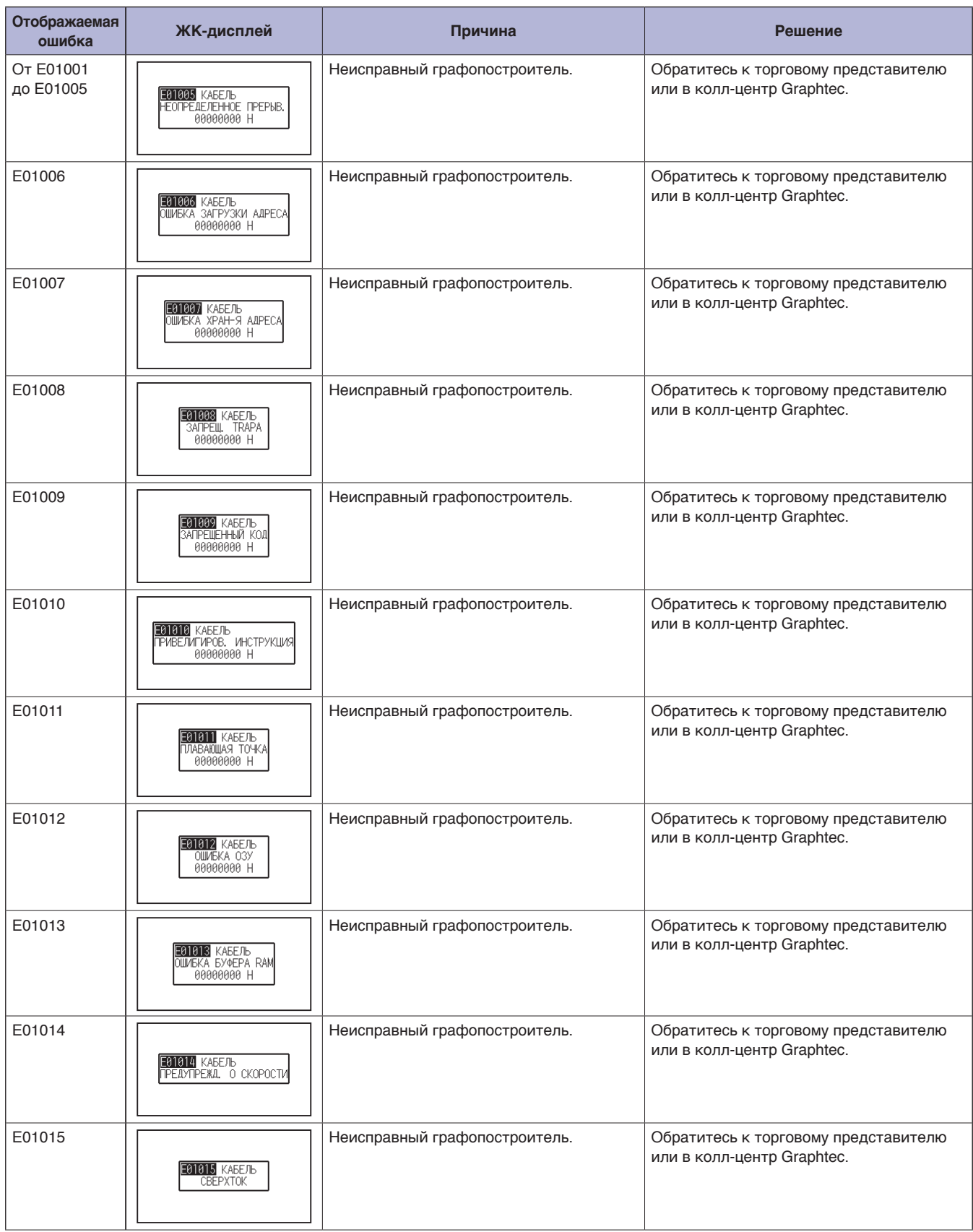

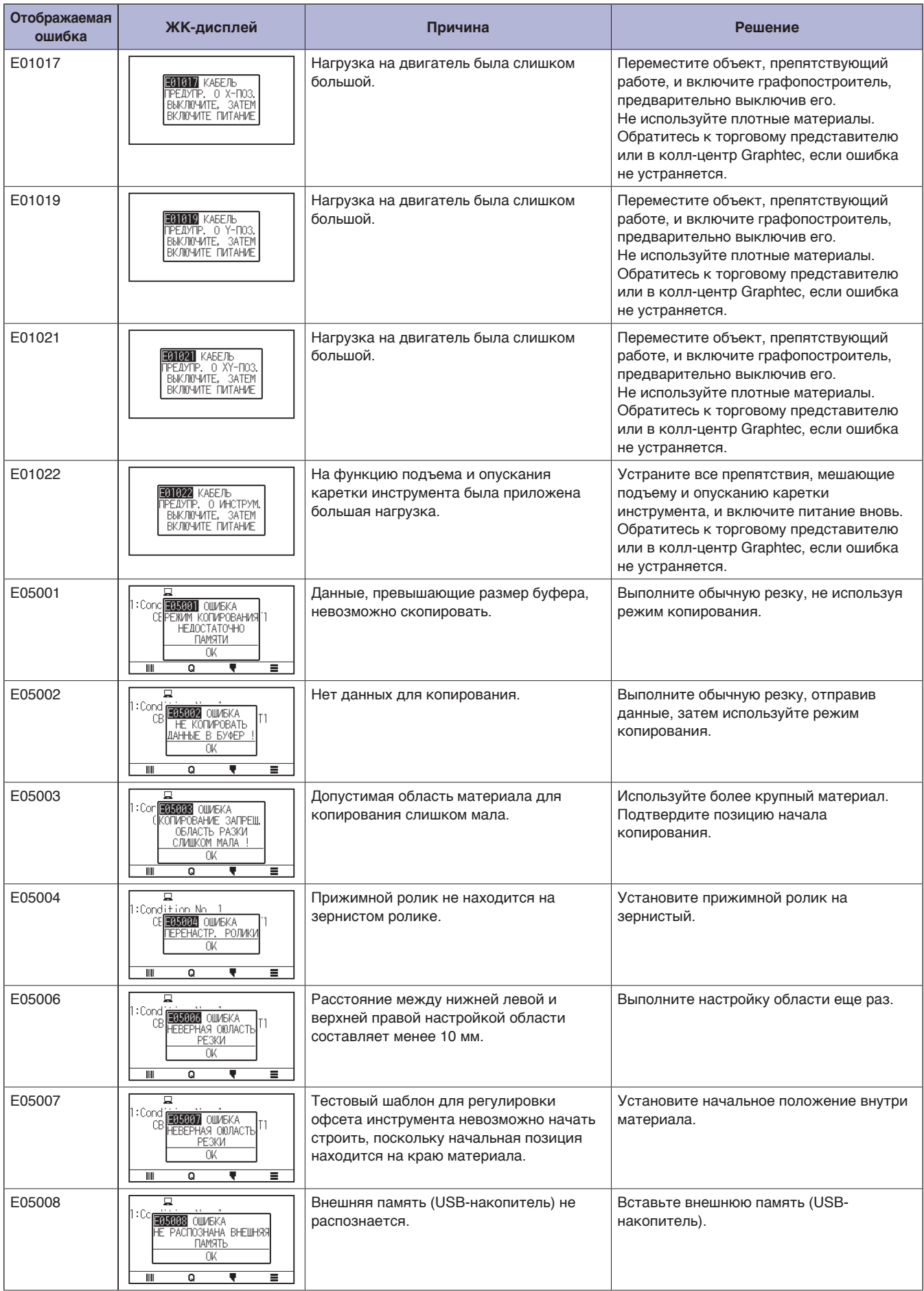

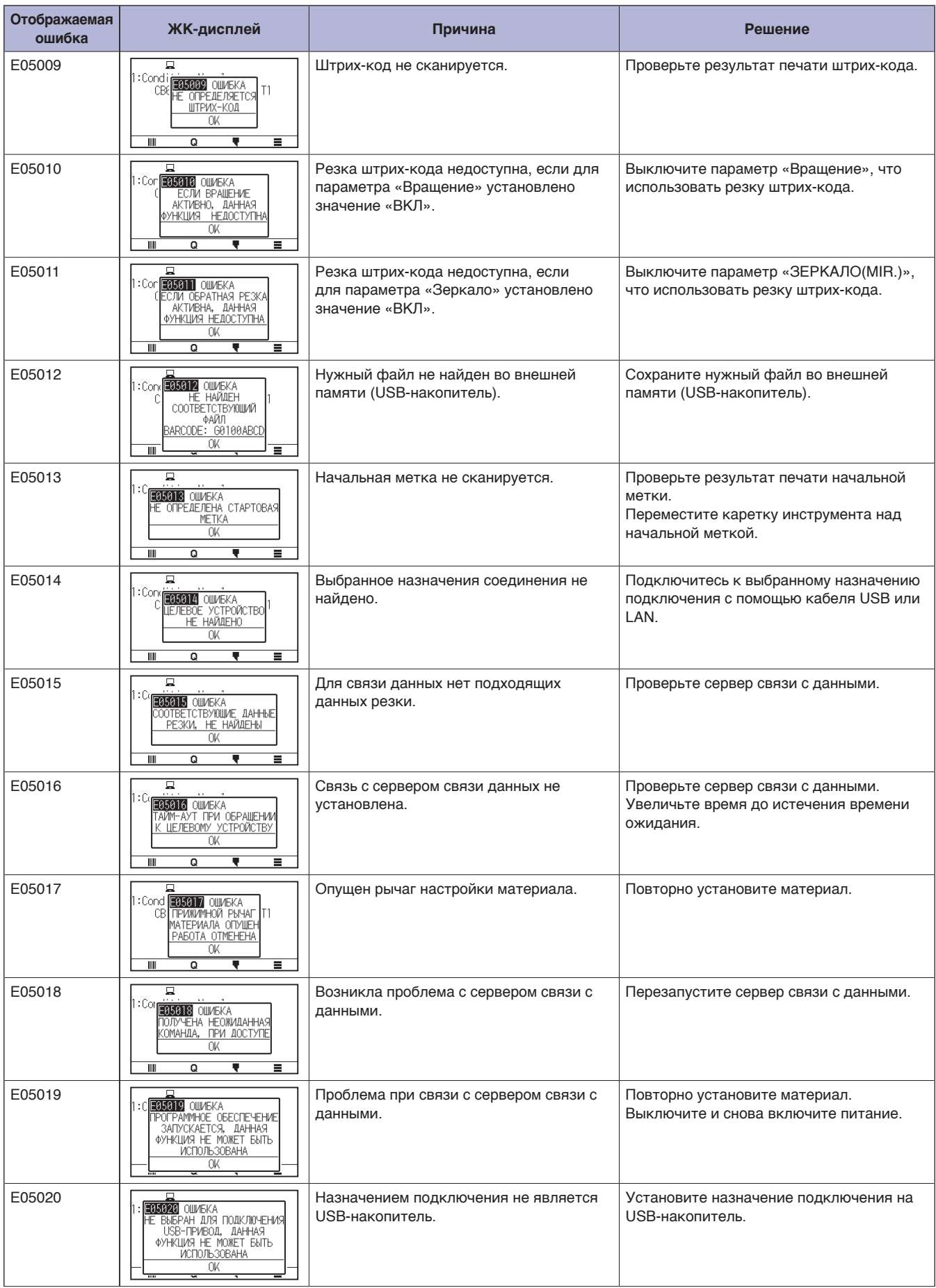

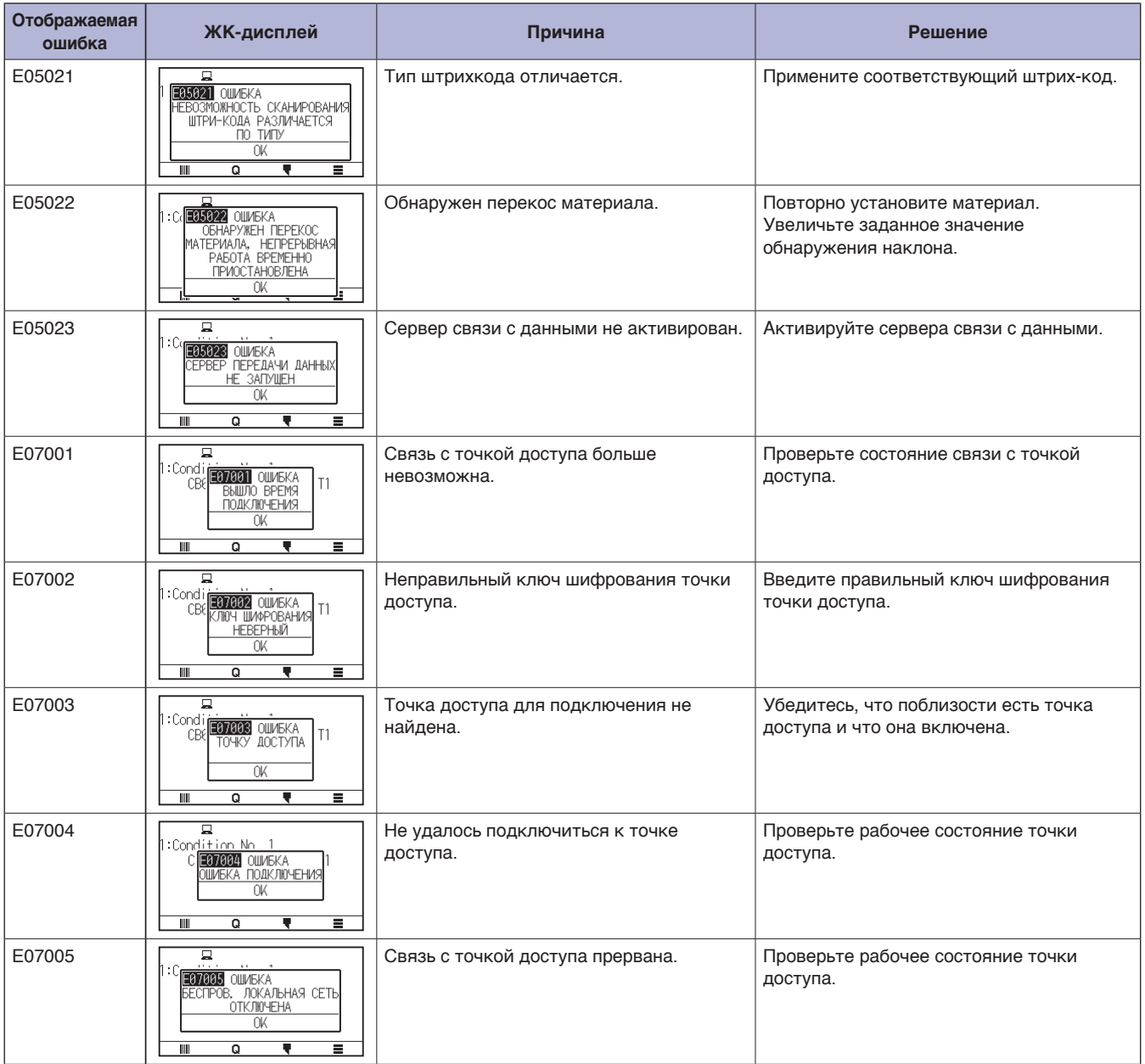

### **Сообщение «Внимание!»**

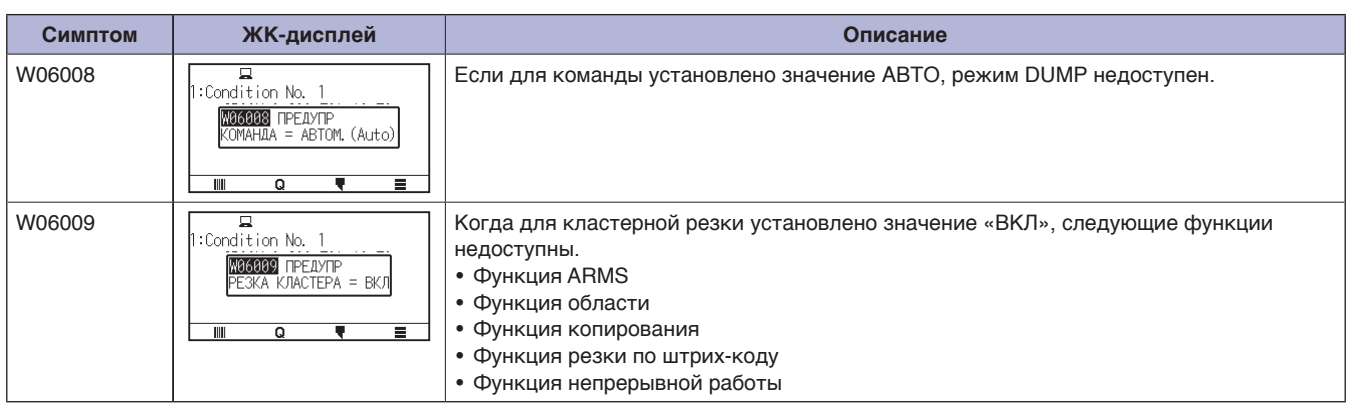

## <span id="page-239-0"></span>**15.2 Проверка информации о графопостроителе**

Отображается такая информация, как версия прошивки и серийный номер графопостроителя.

### **Порядок действий**

**1.** Нажмите значок  $[\equiv]$ .

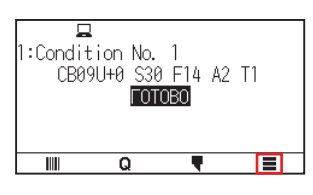

2. Нажмите [INFO].

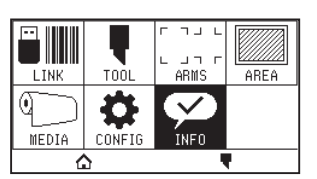

 $3.$  Нажмите [ИНФОРМАЦИЯ О МАШИНЕ].

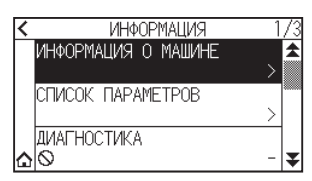

 $4.$  Отображается информация об устройстве.

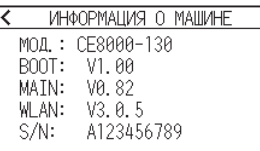

- $5.$  Нажмите значок  $\zeta$  ].
- **6.** Нажмите значок  $\Omega$ .

Экран вернется на экран «ДОМОЙ».

## <span id="page-240-0"></span>**15.3 Печать настроек графопостроителя**

Список настроек условий можно распечатать, если нужно проверить текущие настройки графопостроителя.

#### **Порядок действий**

- 1. Загрузите материал, размер которого превышает А3.
- 2. Установите перо в держатель инструмента (назад) и выберите условие, в котором установлен инструмент «Перо».
- $3.$  Нажмите значок [ $\equiv$ ].

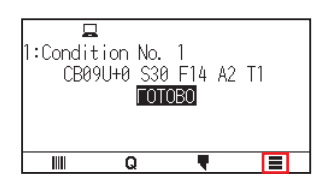

 $4.$  Нажмите [INFO]

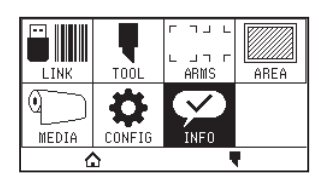

 $5.$  Нажмите ГСПИСОК ПАРАМЕТРОВ1.

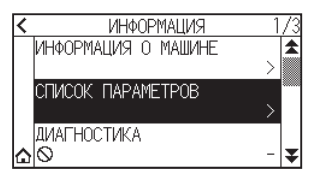

6. Нажмите [СТР. 1/2] или [СТР. 2/2].

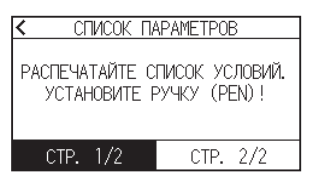

 $7.$  С помощью кнопок ПОЛОЖЕНИЯ ( $\blacktriangle, \blacktriangledown, \blacktriangle, \blacktriangleright$ ) перемещайте инструмент в положение начала печати.

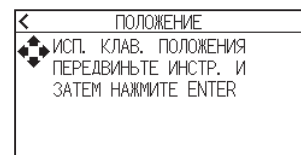

 $8$ . Нажмите кнопку [ENTER].

### **ВНИМАНИЕ!**

Не кладите руки на подвижные области. Каретка инструмента начнет двигаться, поэтому существует вероятность получения травмы.

 $9.$  Начнется печать списка условий.

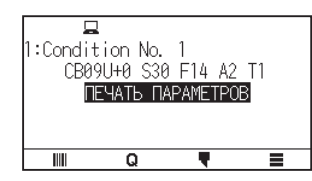

 $10.$  Когда рез будет завершена печать, устройство вернется в состояние «ГОТОВО».

### **Дополнение**

После начала печати ее нельзя приостановить или отменить на полпути.

## <span id="page-242-0"></span>**15.4 Создание тестового шаблона**

Создайте шаблон самотестирования, чтобы проверять работу графопостроителя.

### **Порядок действий**

- 1. Загрузите материал, размер которого превышает А3.
- 2. Установите перо в держатель инструмента (назад) и выберите условие, в котором установлен инструмент «Перо».
- $3.$  Нажмите значок  $[$   $\equiv$   $]$ .

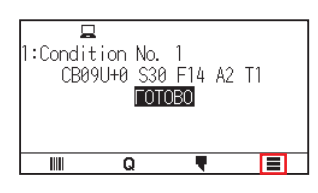

**4.** Нажмите [INFO]

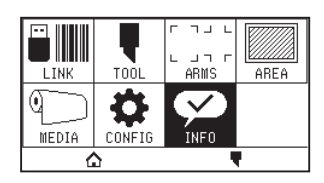

**5.** Нажмите значок [ $\blacktriangledown$ ].

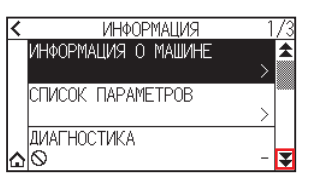

6. Нажмите [САМОДИАГНОСТИКА].

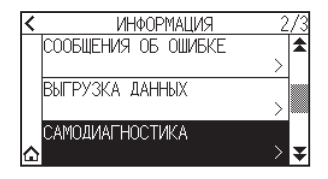

7. Нажмите кнопку [НАЧАТЬ].

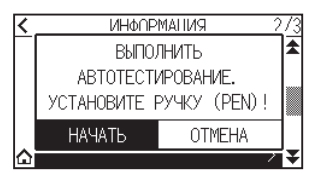

### **ВНИМАНИЕ!**

Не кладите руки на подвижные области. Каретка инструмента начнет двигаться, поэтому существует вероятность получения травмы.

 $8$ . Начнется самотестирование.

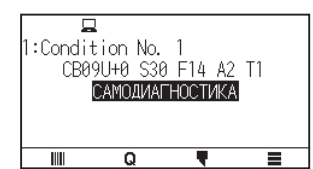

### $9.$  Чтобы выйти, отключите питание.

### **Дополнение**

После запуска самотестирования оно будет продолжаться до тех пор, пока отключить питание.

## <span id="page-244-0"></span>**15.5 Создание CUTTING PRO**

Создайте тестовый шаблон, чтобы проверять работу графопостроителя.

### **Порядок действий**

- 1. Загрузите материал, размер которого превышает А3.
- $2.$  Выберите условия, соответствующие заданному инструменту.
- $3.$  Нажмите значок  $\equiv$  1.

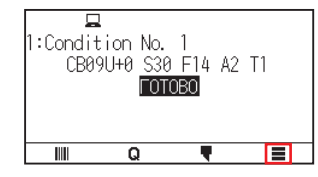

4. Нажмите [INFO].

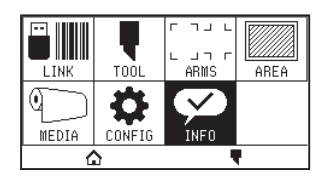

 $5.$  Дважды нажмите значок [ $\blacktriangleright$ ].

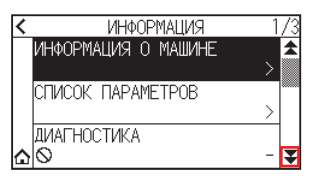

**6.** Нажмите [CUTTING PRO].

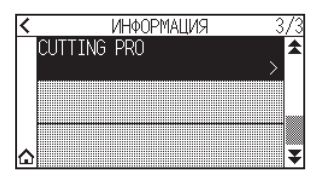

7. Нажмите кнопку [НАЧАТЬ].

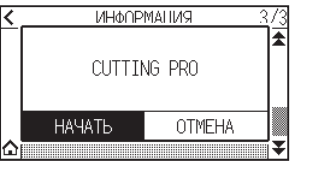

### **ВНИМАНИЕ!**

Не кладите руки на подвижные области. Каретка инструмента начнет двигаться, поэтому существует вероятность получения травмы.

- 8. Запустится графопостроение CUTTING PRO.
- 9. Когда рез будет завершен, устройство вернется в состояние «ГОТОВО».

## <span id="page-245-0"></span>**15.6 Подтверждение данных графопостроения**

Возможен вывод списка выгрузки полученных графопостроителем данных резки. С его помощью проверяется правильность выполнения передачи данных реза.

### **Дополнение**

Если для команды установлено значение «АВТО», список данных резки не выводится. Установите команду на GP-GL или HP-GL.

#### **Порядок действий**

- 1. Загрузите материал, размер которого превышает А4.
- 2. Установите перо в держатель инструмента (назад) и выберите условие, в котором установлен инструмент «Перо».
- $3.$  Нажмите значок [ $\equiv$ ].

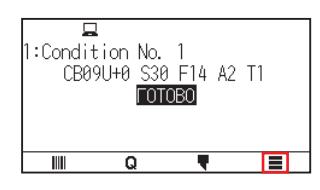

**4.** Нажмите [INFO]

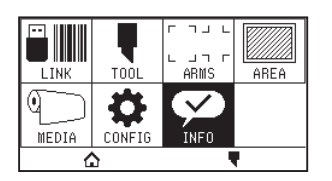

5. Дважды нажмите значок [ $\blacktriangleright$ ].

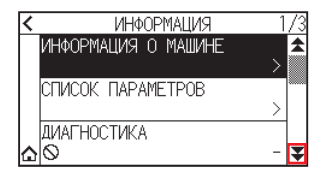

 $6$ . Нажмите [ВЫГРУЗКА ДАННЫХ].

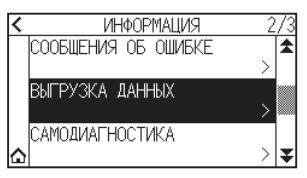

7. Нажмите кнопку [НАЧАТЬ].

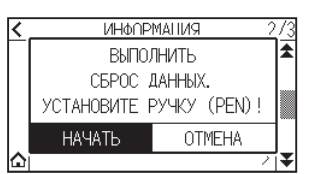

 $8$ . Отправьте данные реза.

### **ВНИМАНИЕ!**

Не кладите руки на подвижные области. Каретка инструмента начнет двигаться, поэтому существует вероятность получения травмы.

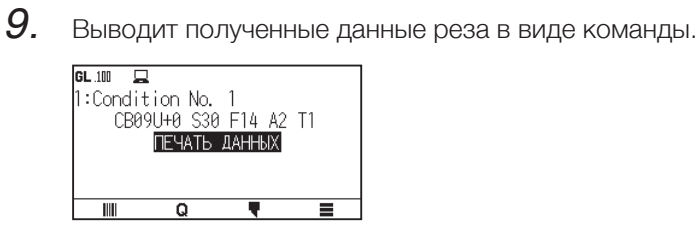

 $10.$  Чтобы выйти, отключите питание.

# <span id="page-247-0"></span>**15.7 Тест автодиагностики**

Рабочее состояние можно проверить с помощью автодиагностики, управляя датчиками и переключателями, следуя инструкциям на экране.

#### **Дополнение**

Тест диагностики можно проводить только сразу после включения питания. Диагностику не получится выбрать в меню после выполнения какой-либо операции, например загрузки материала.

#### **Порядок действий**

- 1. Убедитесь, что питание отключено.
- $2.$  Включите питание без загрузки материала.
- **3.** Нажмите значок [ $\equiv$ ].

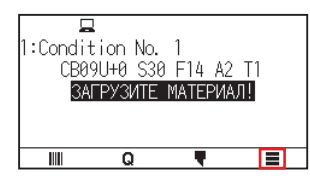

4. Нажмите [INFO].

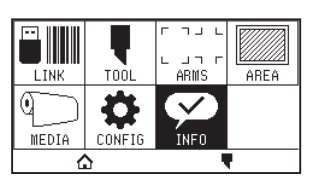

 $5$ . Нажмите [ДИАГНОСТИКА].

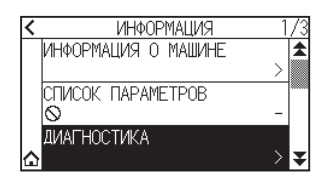

 $6.$  Нажмите кнопку [НАЧАТЬ].

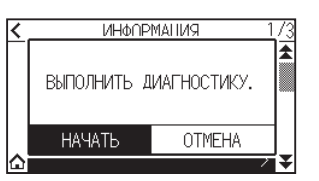

7. Управляйте кнопками и датчиками, следуя инструкциям на экране.

Появится"OK", если в результате операции будет обнаружена правильная работа и начнется следующий тест.

Будет выполнен возврат к экрану, показанному на шаге 4, как только все элементы теста будут выполнены.

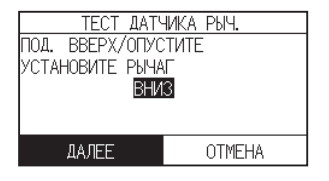

Элементы для тестирования. (Это можно изменить).

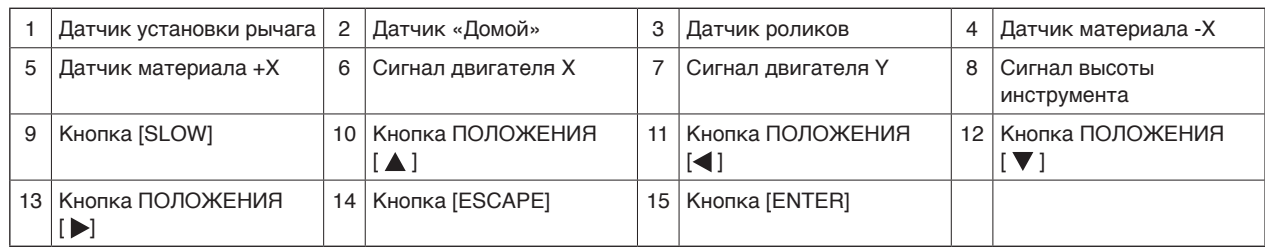

### $8.$  Нажмите значок  $\hat{a}$ ].

Экран вернется на экран «ДОМОЙ».

## <span id="page-249-0"></span>**15.8 Чтение сообщения об ошибке**

Можно проверить содержимое большинства текущих 32 ошибок.

#### **Порядок действий**

**1.** Нажмите значок  $[\equiv]$ .

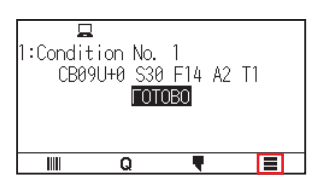

2. Нажмите [INFO].

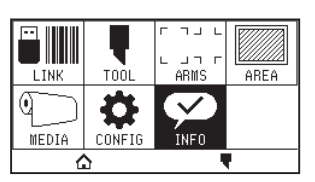

**3.** Нажмите значок  $\left[\right.\mathbf{\Sigma}\right]$ .

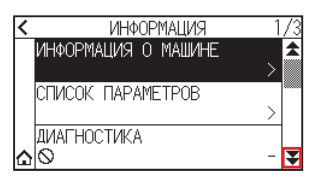

4. Нажмите  $[COOB$ ЩЕНИЯ ОБ ОШИБКЕ].

Отобразится экран «СООБЩЕНИЯ ОБ ОШИБКЕ». Левый столбец — время возникновения ошибки, правый столбец — тип ошибки. Одновременно отображаются три сообщения об ошибке. Если сообщений об ошибках больше, следующие три сообщения будут отображены при нажатии значка  $[\mathbf{\Psi}]$ .

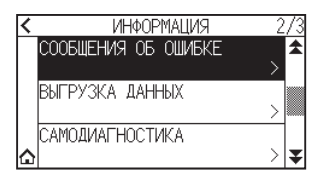

### **Дополнение**

• В случае отсутствия ошибок будет отображаться «НЕТ ОШИБОК».<br>К сообщения об ошибке

HET OWNBOK

- •Отображать можно до 32 сообщений об ошибке.
- •Если отображается, то при включенном питании это указывает, как долго произошла ошибка. Чем меньше значение, тем недавнее произошла ошибка.
- $5$ . Нажмите элемент ошибки, для которого необходимо проверить сведения.

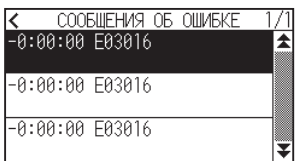

 $6.$  Проверьте сообщение об ошибке и нажмите [OK].

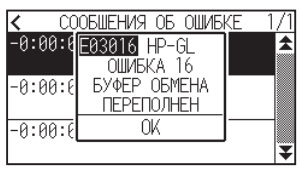

- $7.$  Нажмите значок  $\zeta$ ].
- $8.$  Нажмите значок  $\lbrack \Delta \rbrack$ .

Экран вернется на экран «ДОМОЙ».

# **Приложение**

В этой главе приводится описание технических характеристик графопостроителя.

### **РАЗДЕЛ В ЭТОЙ ГЛАВЕ**

- A.1 [Основные технические характеристики](#page-252-0)
- A.2 [Опции и расходные материалы](#page-253-0)
- A.3 [Габаритные размеры](#page-254-0)
- A.4 [Директория меню](#page-257-0)
- A.5 [Начальная настройка](#page-260-0)
### **A.1 Основные технические характеристики**

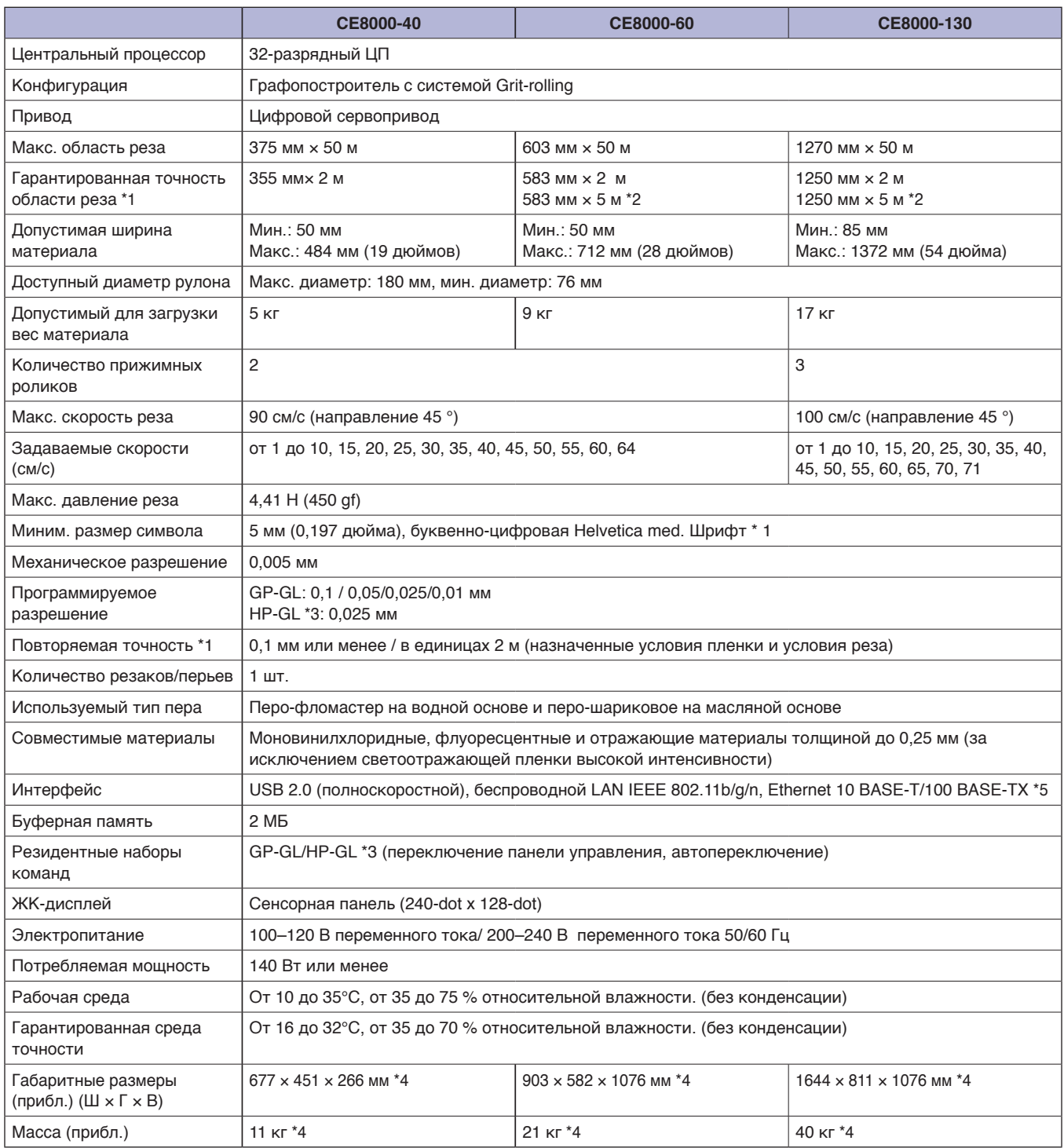

\*1: Зависит от типа пленки, одобренной Graphtec, и условий резки.

\*2: При использовании корзины.

\*3: HP-GL является зарегистрированным товарным знаком компании US Hewlett Packard Company.

\*4: В комплект входит лоток рулонного материала или подставка.

\*5: Это опция, предоставляемая на заводе-изготовителе.

#### **Расходные материалы**

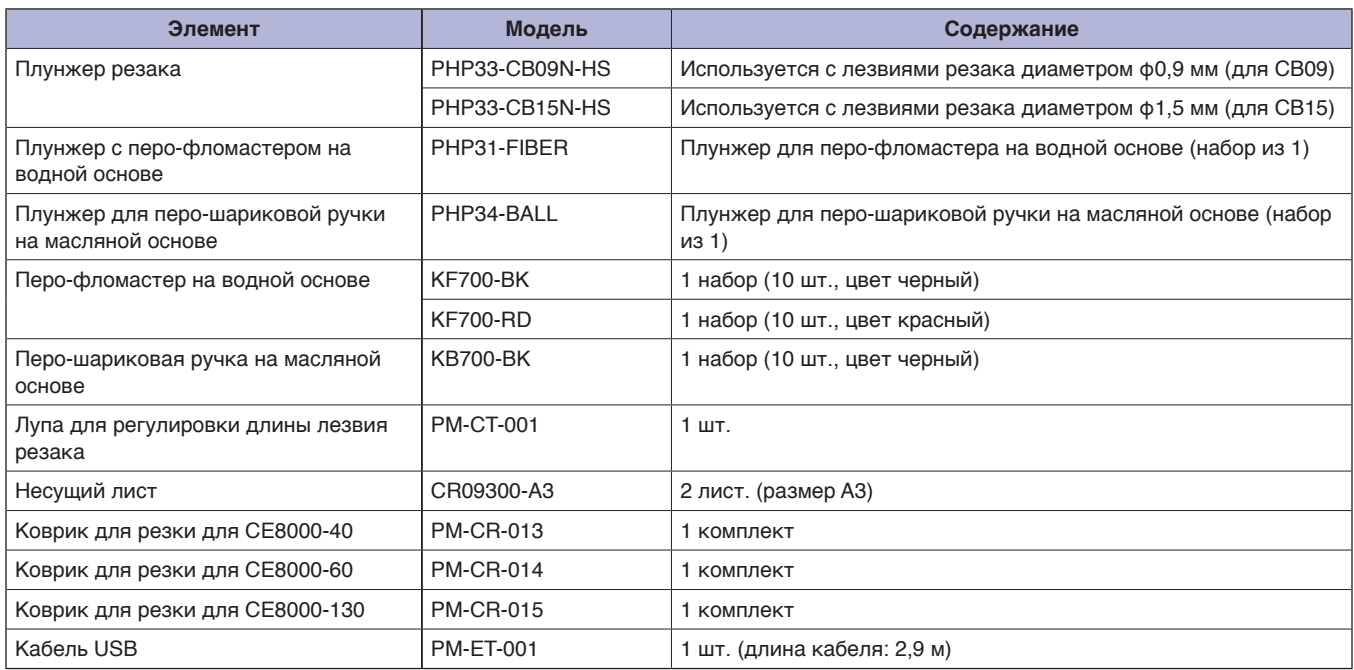

Подробную информацию о лезвии резака см. в Руководстве по лезвию резака.

Руководство по лезвию резака доступно по адресу:

http://www.graphteccorp.com/support/index.html

Посетите домашнюю страницу нашей компании, чтобы получить актуальную информацию о расходных материалах.

#### **Опции**

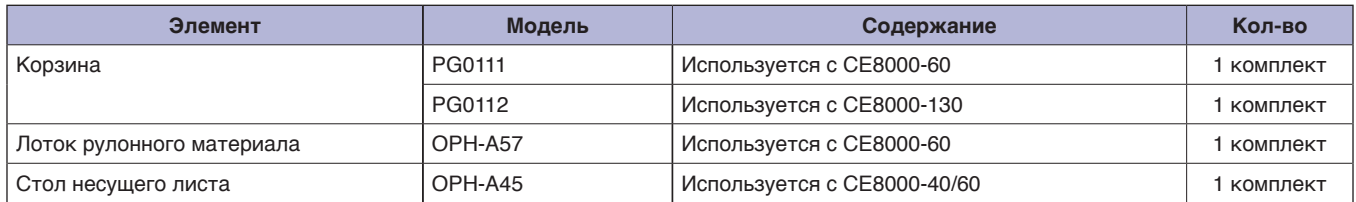

Опционные элементы могут отличаться в зависимости от региона. За более подробной информации обратитесь к дистрибьютору, у которого было приобретено изделие.

Посетите домашнюю страницу нашей компании, чтобы получить актуальную информацию о расходных материалах.

## **A.3 Габаритные размеры**

#### **CE8000-40**

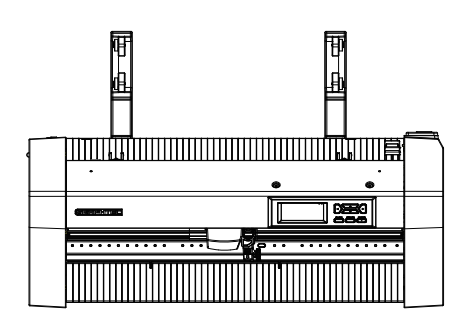

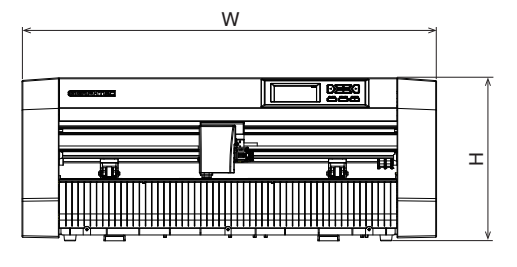

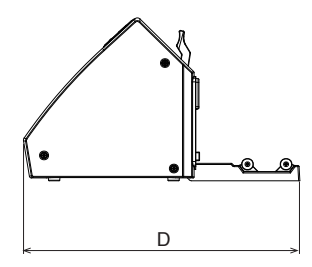

Единица измерения: мм Точность измерения: ±5 мм

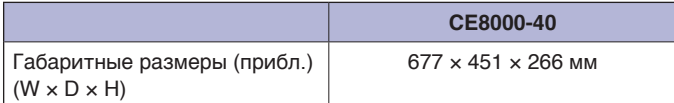

#### **CE8000-60**

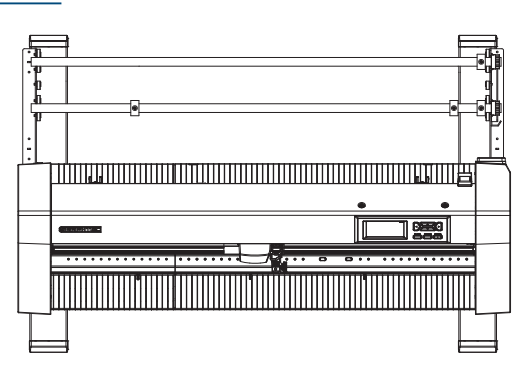

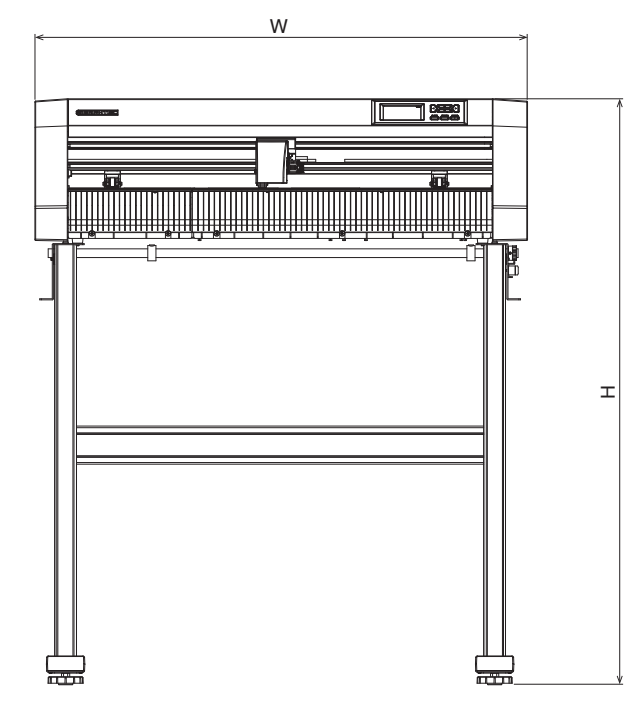

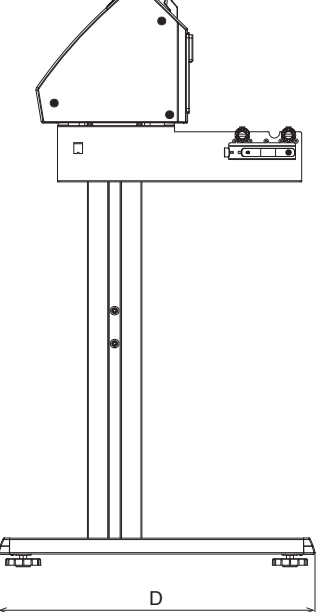

 $\sim n$ 

Единица измерения: мм Точность измерения: ±5 мм

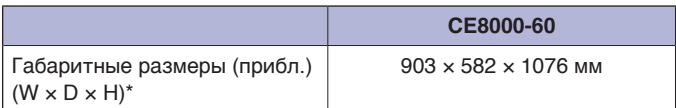

\*: Подставка входит в комплект поставки.

#### **CE8000-130**

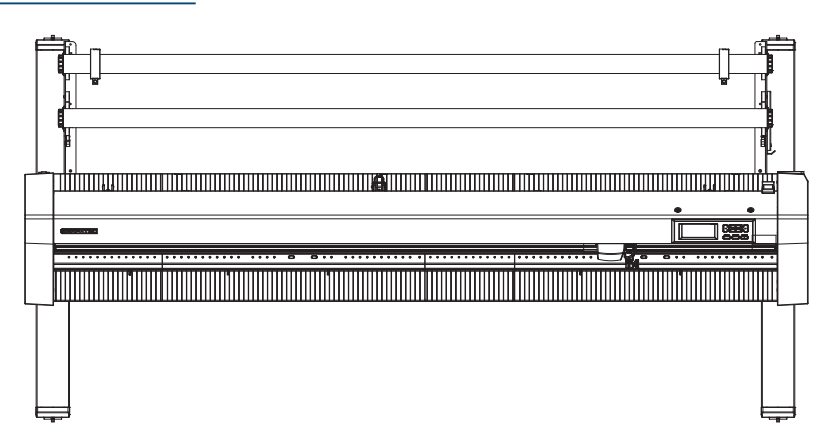

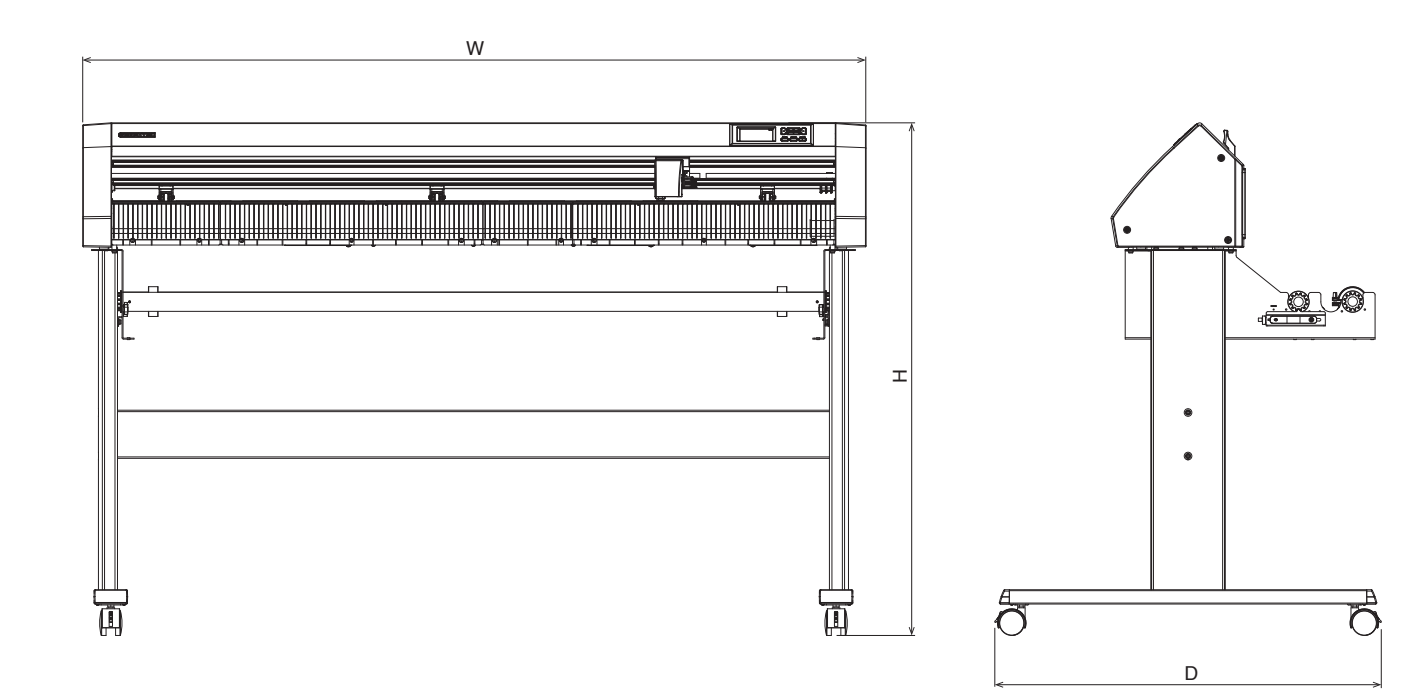

Единица измерения: мм Точность измерения: ±5 мм

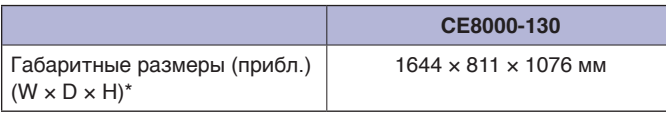

\*: Подставка входит в комплект поставки.

## **A.4 Директория меню**

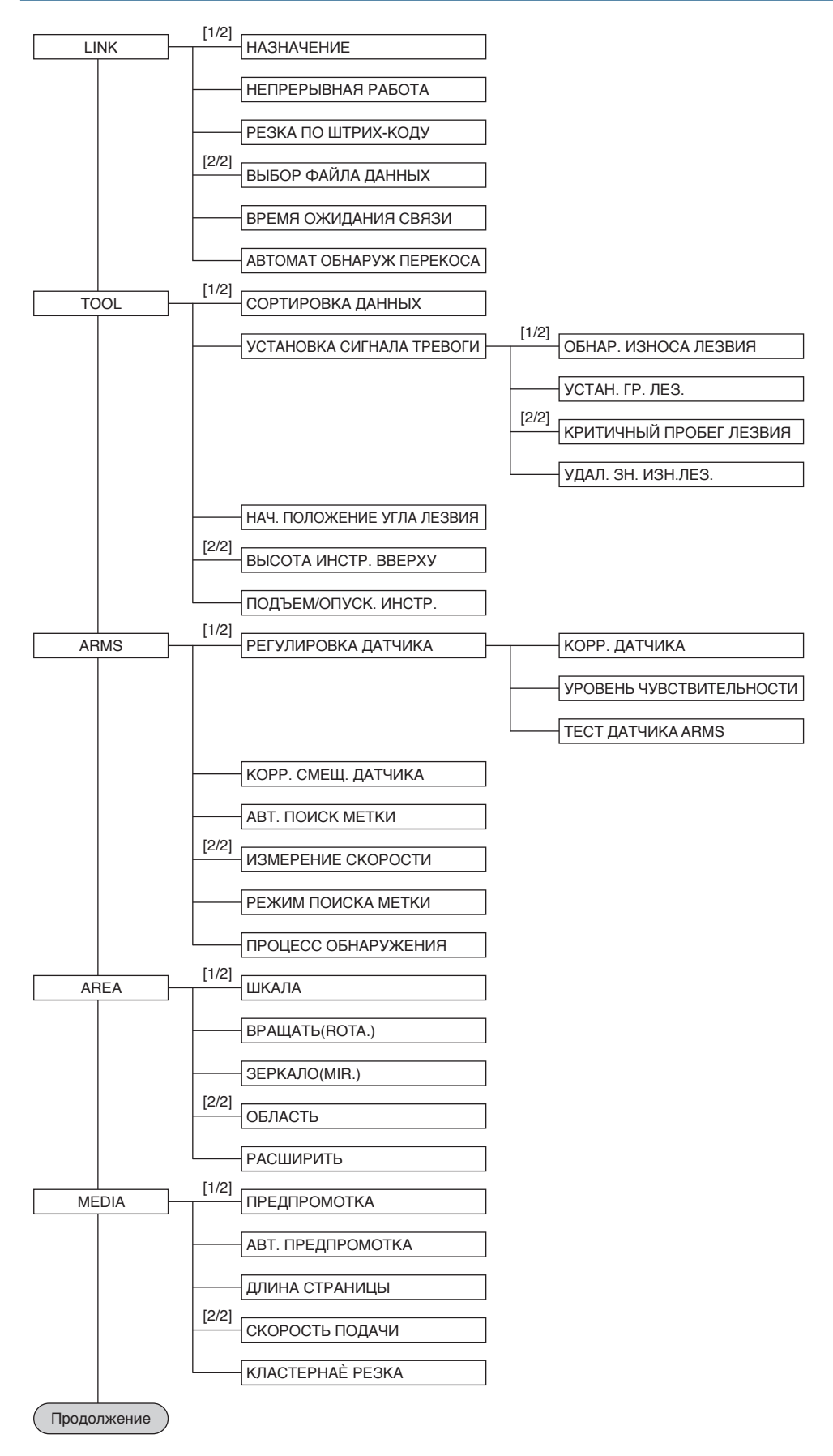

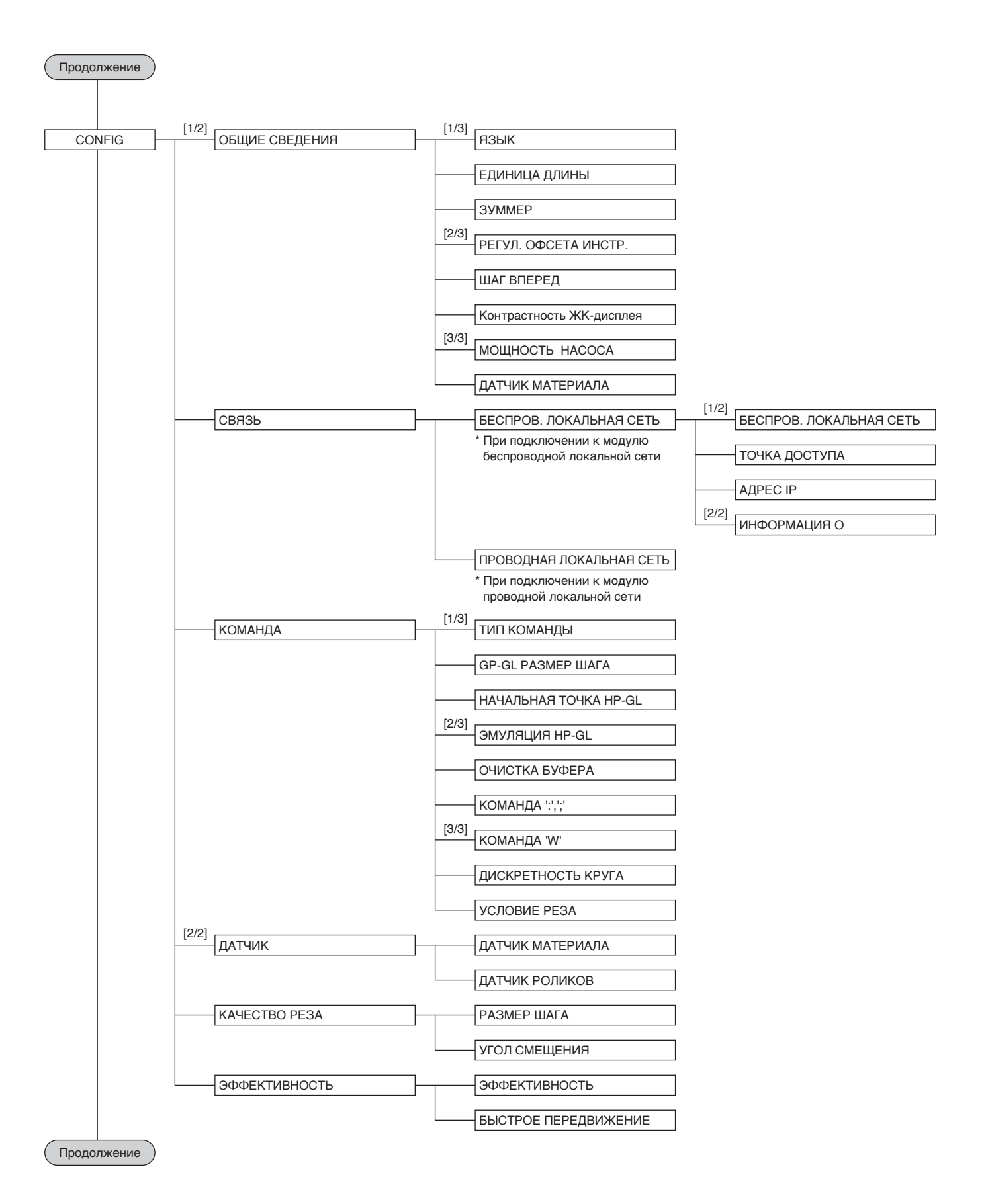

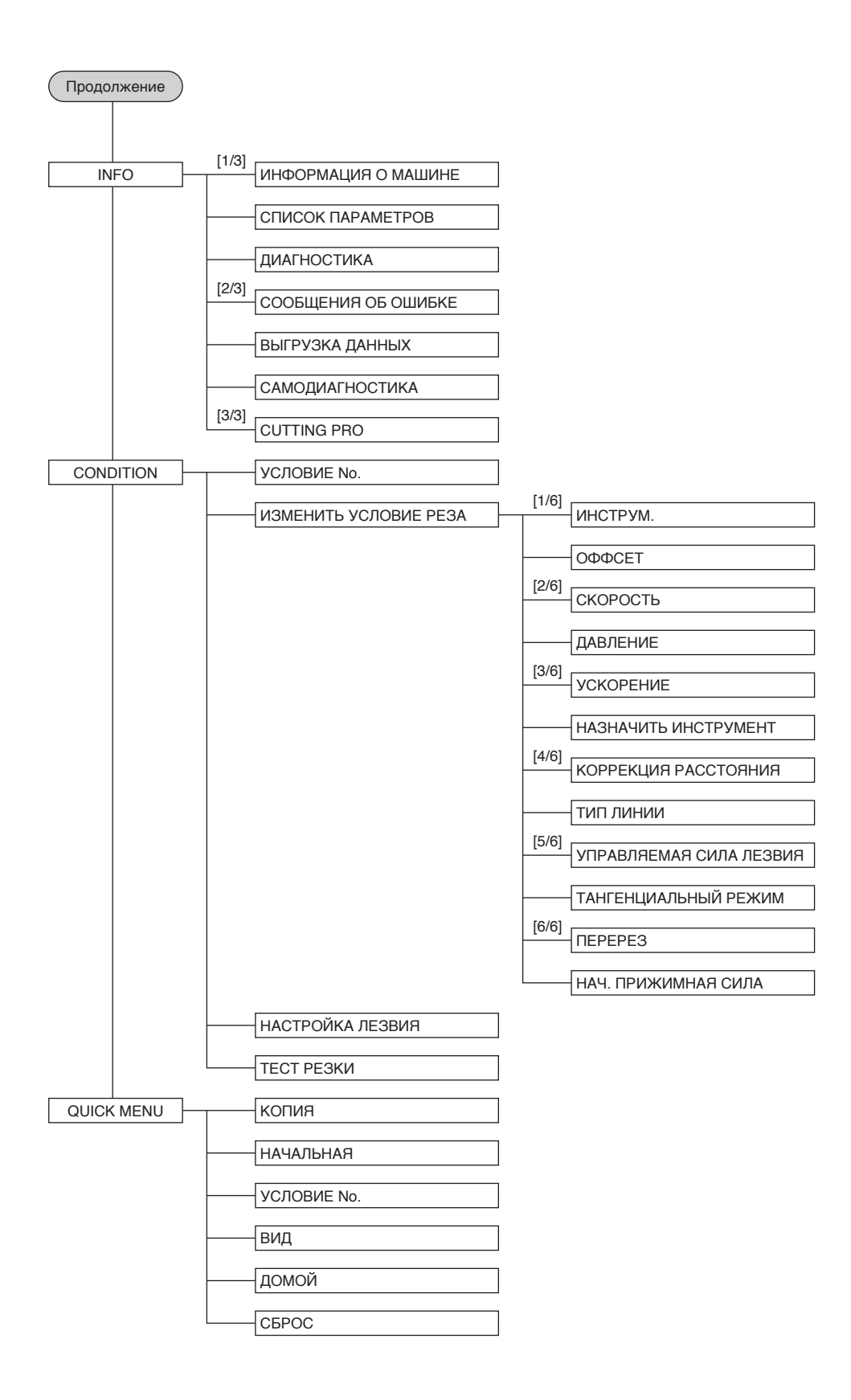

## **A.5 Начальная настройка**

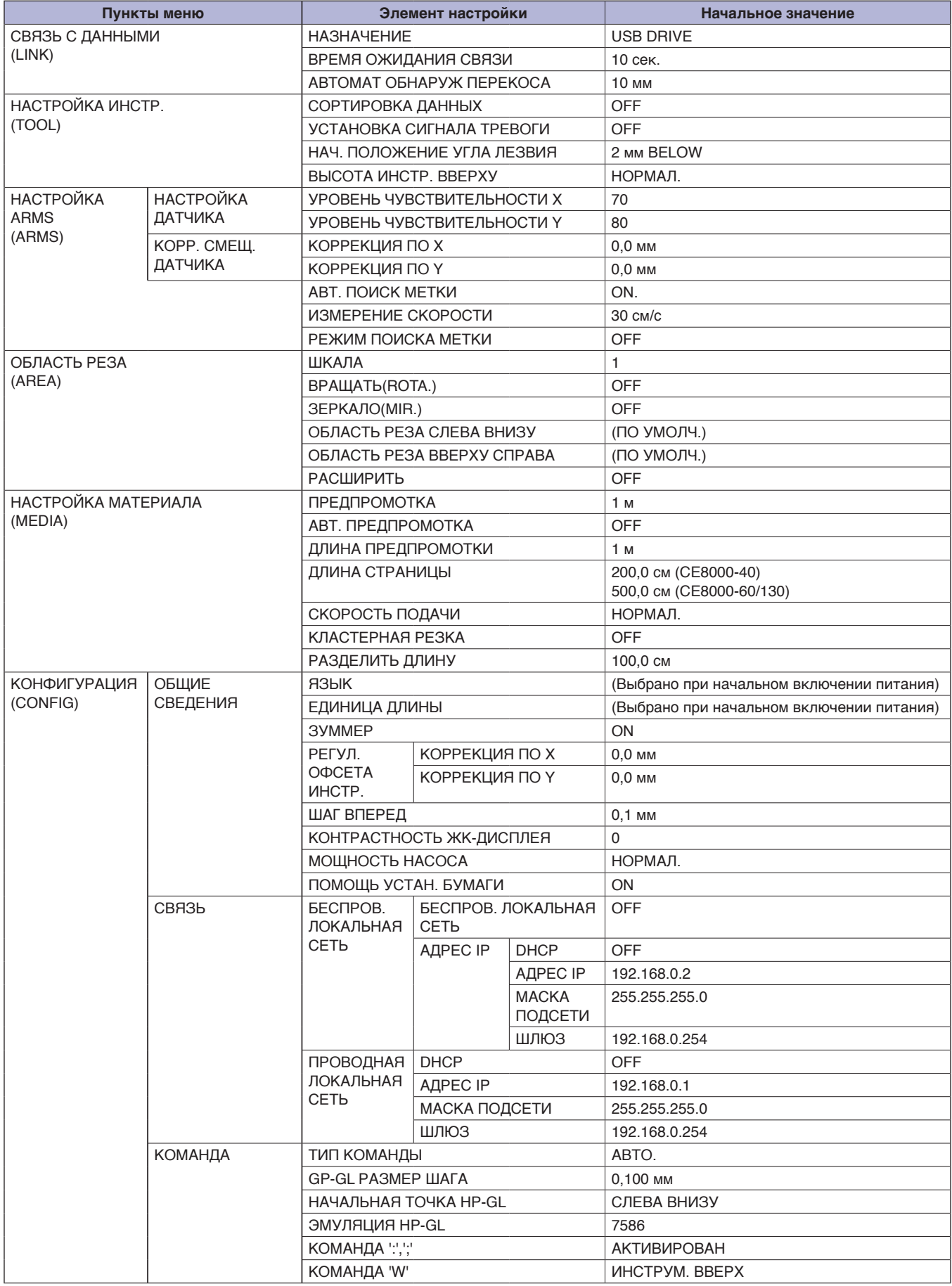

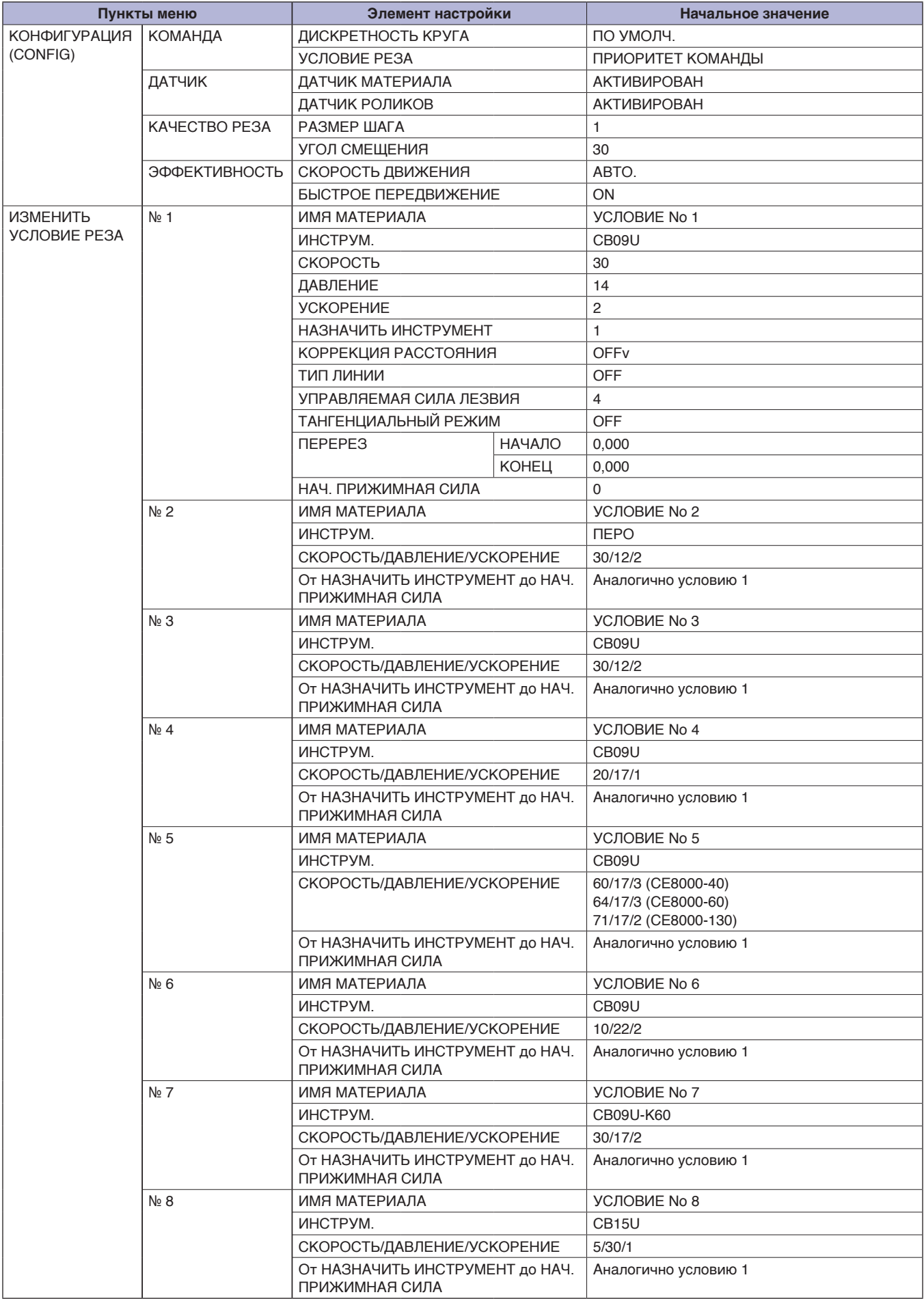

\* Элементы настройки и исходные значения могут быть изменены.

Технические характеристики могут быть изменены без предварительного уведомления.

Руководство пользователя серии CE8000 CE8000-UM-151 31 марта 2024 г., 1-е издание -01R

**GRAPHTEC CORPORATION**

# **GRAPHTEC**